# **GE Healthcare**

# MACTM Link Resting ECG Analysis System Service Manual

Software Version 1.0 2069704-002 F

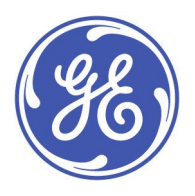

MAC Link Resting ECG Analysis System English © 2015-2017 General Electric Company. All Rights Reserved.

#### **Publication Information**

This document describes the MAC™ Link Resting ECG Analysis System, software Version 1.0, also referred to as the "product" "system", or "device". This document is intended to be used by trained operators in a hospital or medical professional's facility environment as well as in clinics, physician offices, outreach centers, or wherever ECG testing is performed to record ECG signals from surface electrodes, under the direct supervision of a licensed healthcare practitioner.

Archivist, CardioSoft, CASE, Hookup Advisor, MAC, Mactrode, Multi-Link, MUSE, SilverTRACE, and 12SL are trademarks owned by GE Medical Systems Information Technologies, Inc., a General Electric Company going to market as GE Healthcare. All other trademarks contained herein are the property of their respective owners.

The document part number and revision are on each page of the document. The revision identifies the document's update level. The revision history of this document is summarized in the following table.

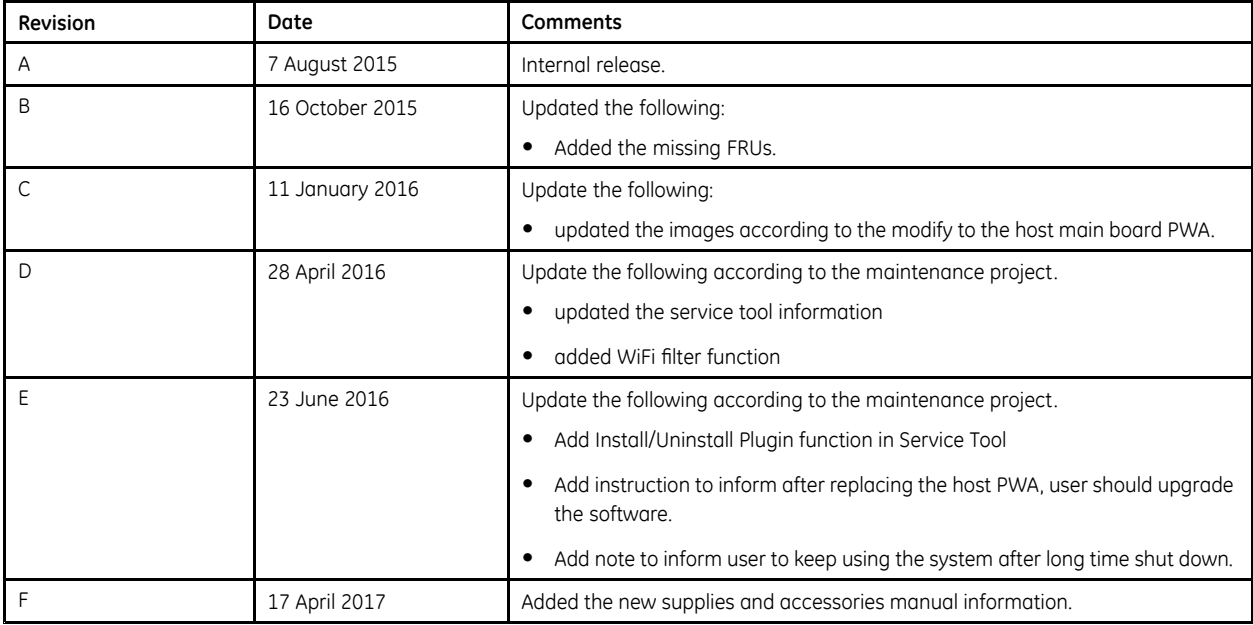

To access other GE Healthcare Diagnostic Cardiology documents, go to the Common Documentation Library (CDL), located at www.gehealthcare.com/documents, and click Cardiology.

To access Original Equipment Manufacturer (OEM) documents, go to the device manufacturer's website.

All errors in this manual will be corrected in revised manuals. New manuals can be requested by the user.

#### **Intended Use**

The MAC™ Link Resting ECG Analysis System is intended to do the following:

- Acquire, analyze, display, and record electrocardiographic information from adult and pediatric populations.
- Deliver 3, 6, or 12 lead ECGs, and includes options to provide 12-lead ECG measurements and interpretative analysis.
- Have the option to transmit and receive ECG data from other networked systems.
- Be used under the direct supervision of a licensed healthcare practitioner and by trained operators.
- Be portable and may be used in hospitals, medical professional's facility, medical clinics, physician's offices, outreach centers, or other facilities designated for providing healthcare.

#### **Intended User**

The MAC™ Link Resting ECG Analysis System is intended to be used:

• By trained operators in a hospital or medical professional's facility environment as well as in clinics, physician offices, outreach centers, or wherever ECG testing is performed to record ECG signals from surface electrodes,

• Under the direct supervision of a licensed healthcare practitioner.

#### NOTE:

All illustrations in this document are provided as examples only. Depending on system configuration, screens in the document may differ from the screens on your system.

All patient names and data are fictitious. Any similarity to actual persons is coincidental.

## **Service Manual Language Information**

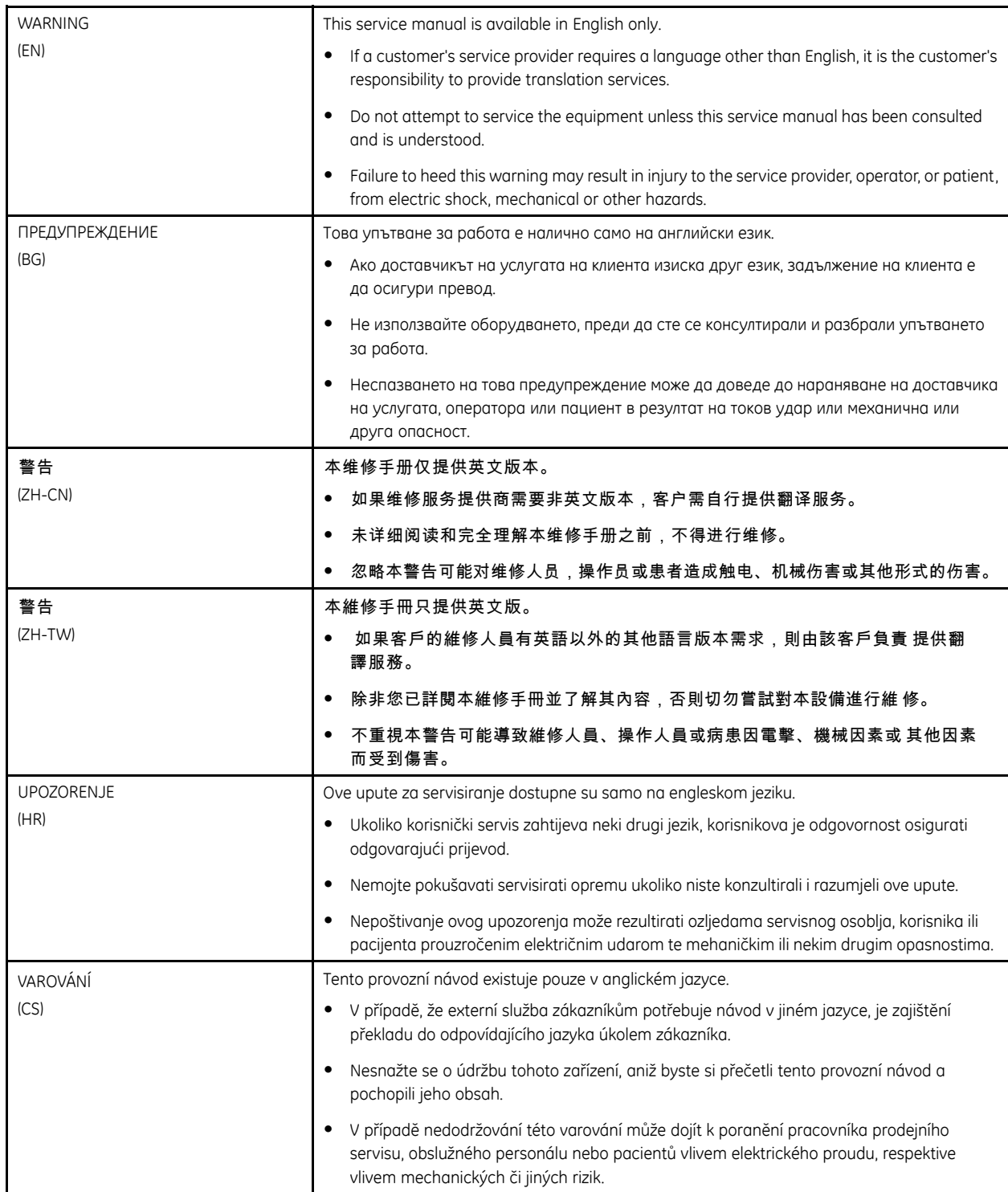

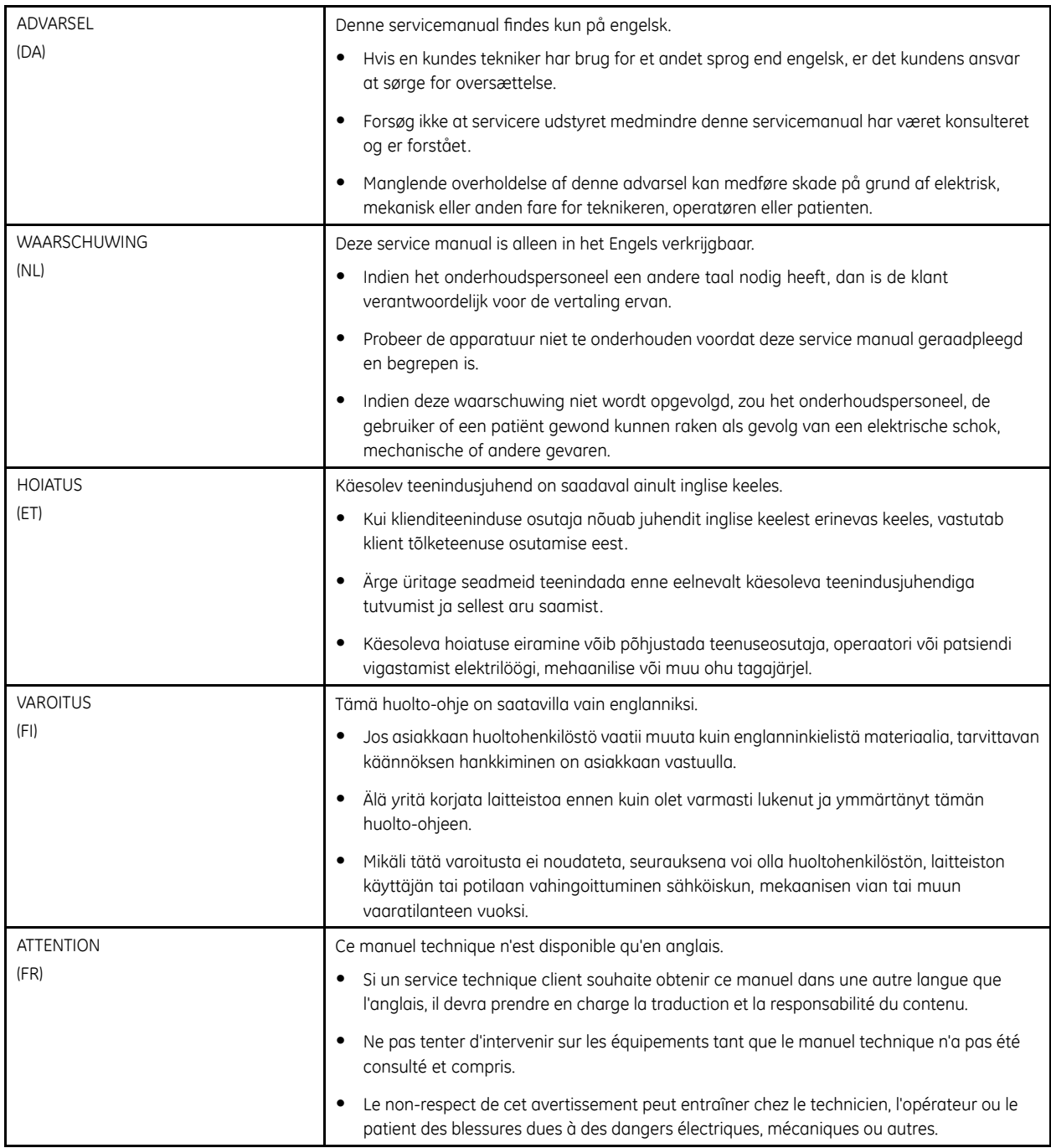

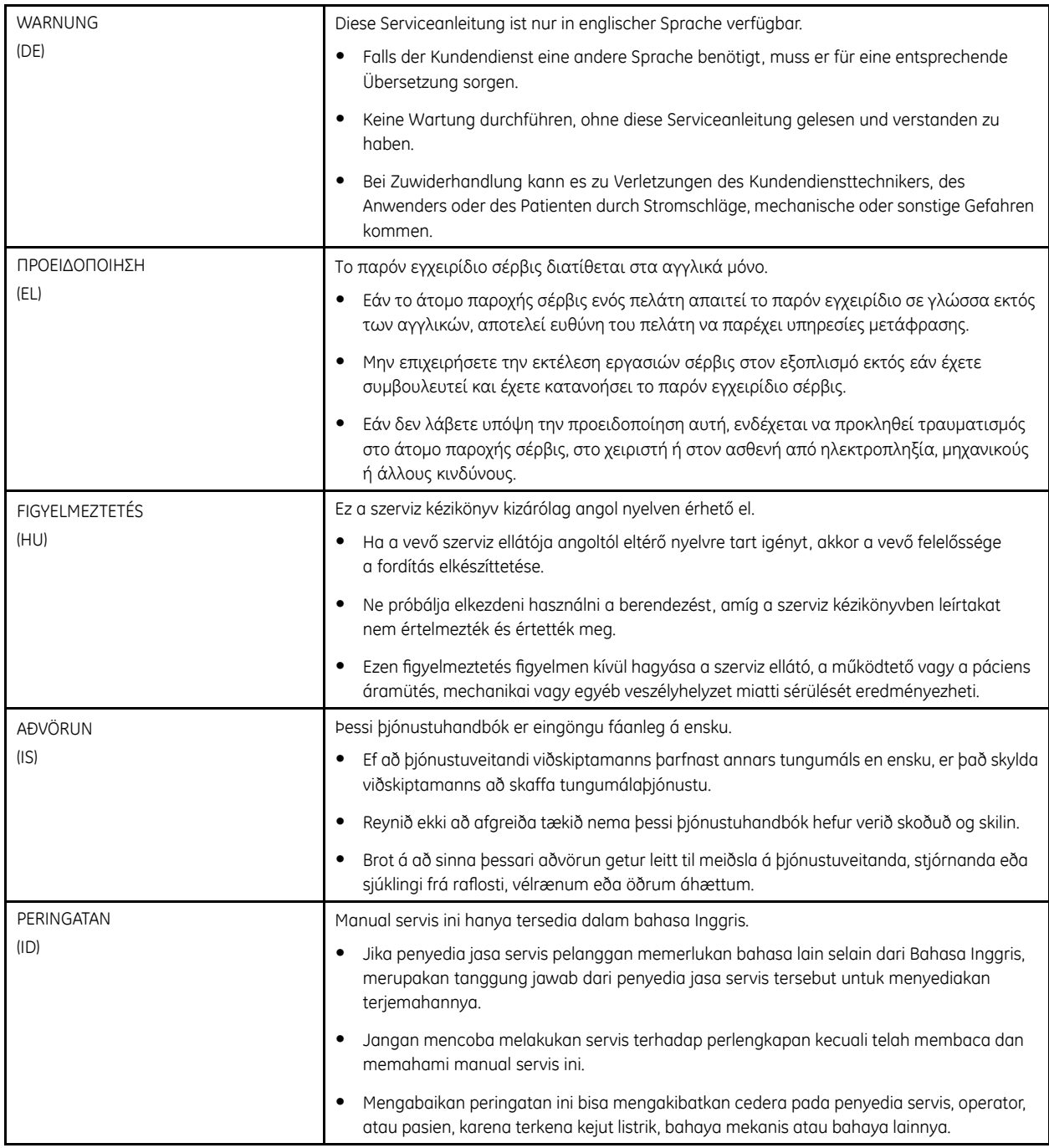

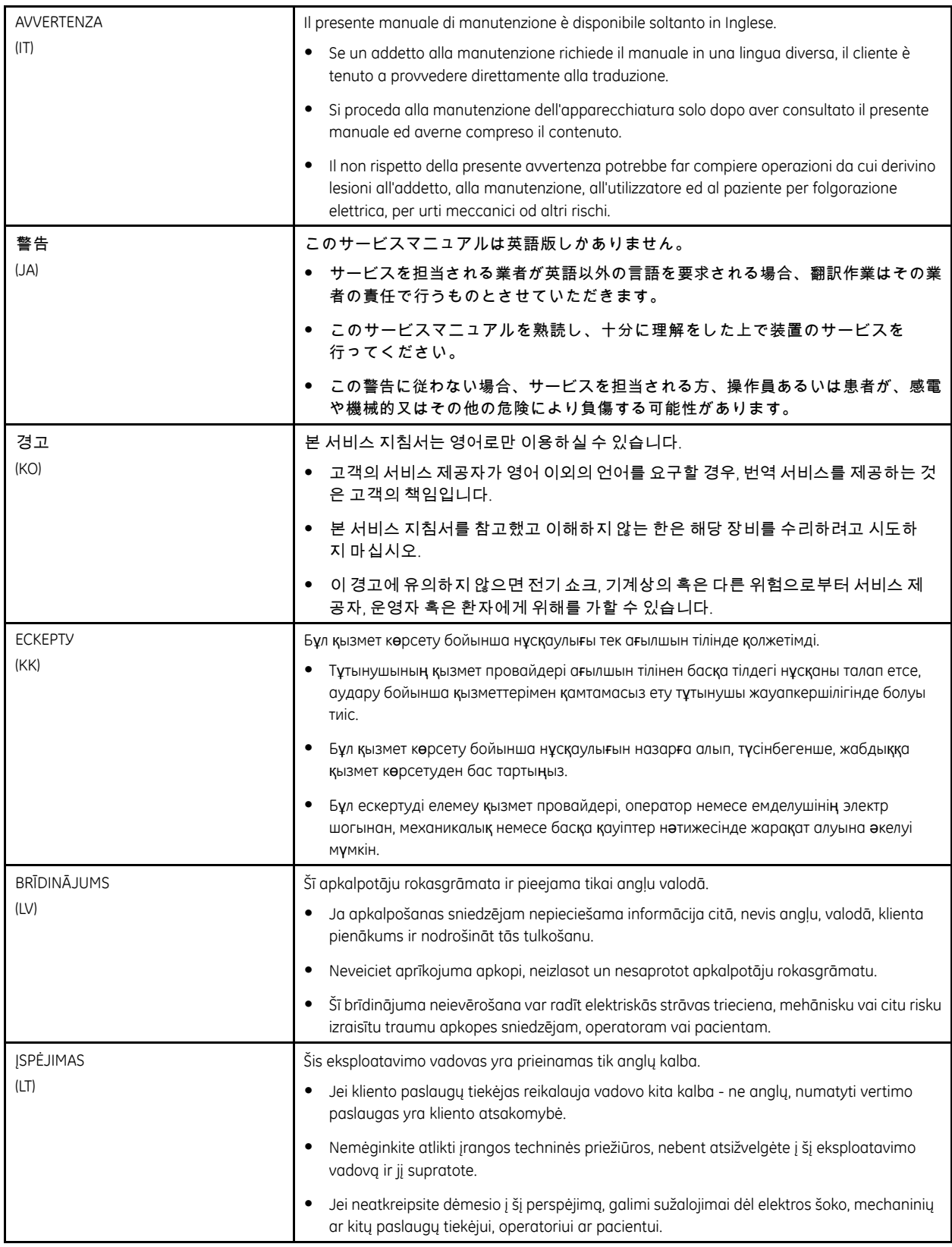

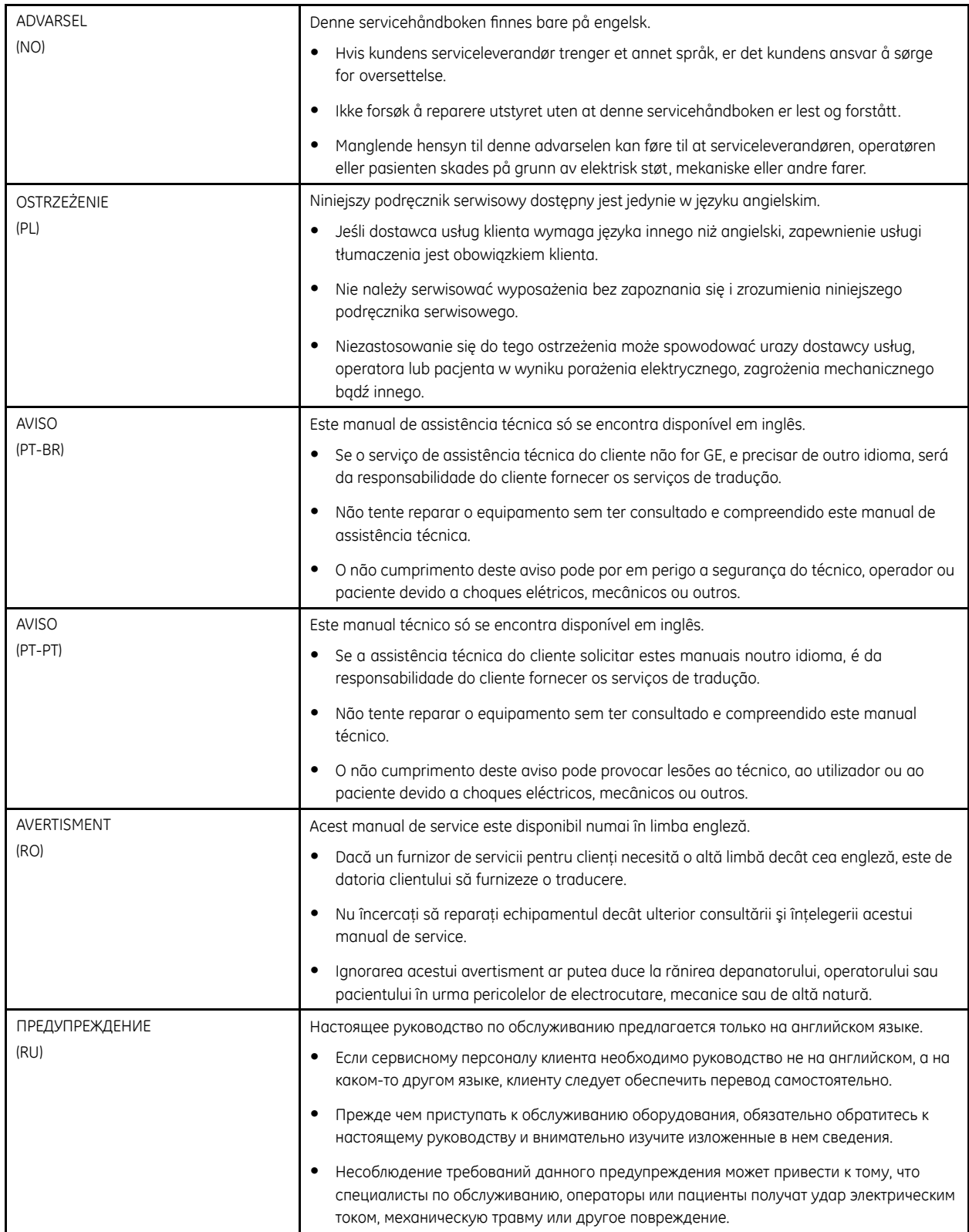

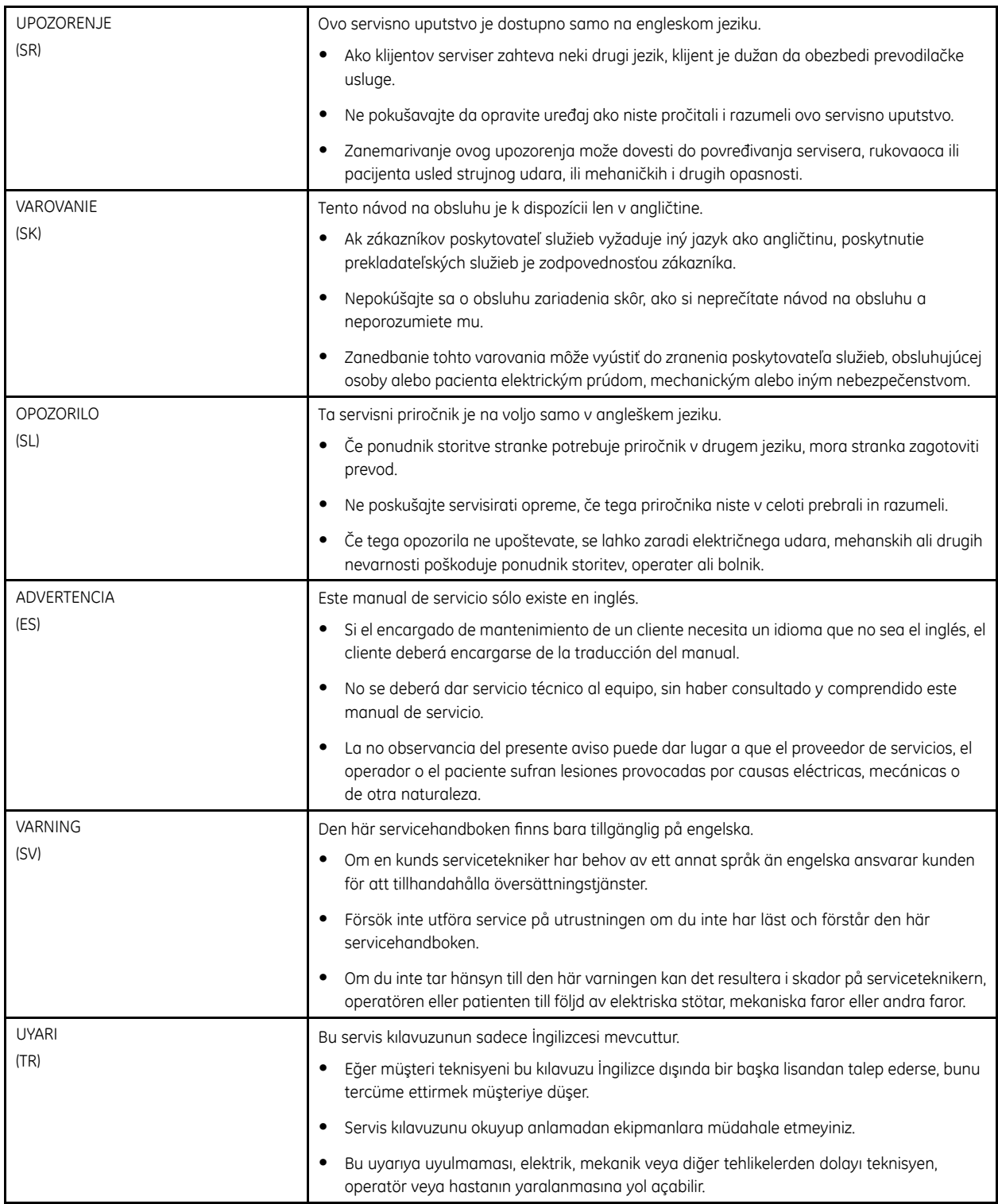

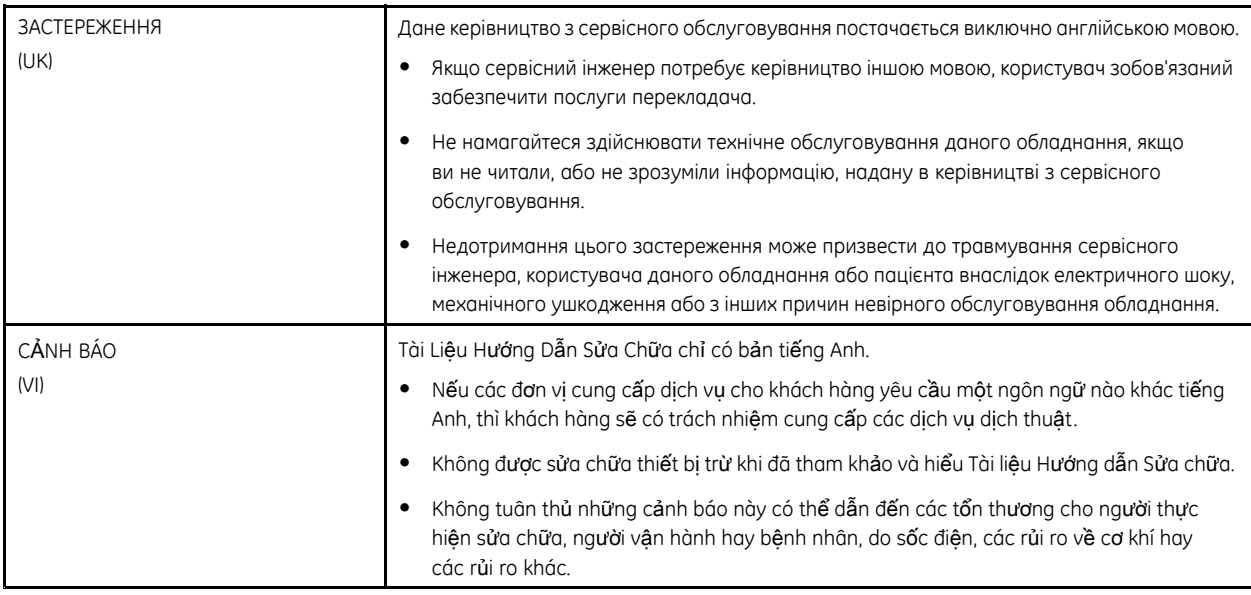

# **Contents**

#### **Equipment Overview**  $\mathbf{1}$

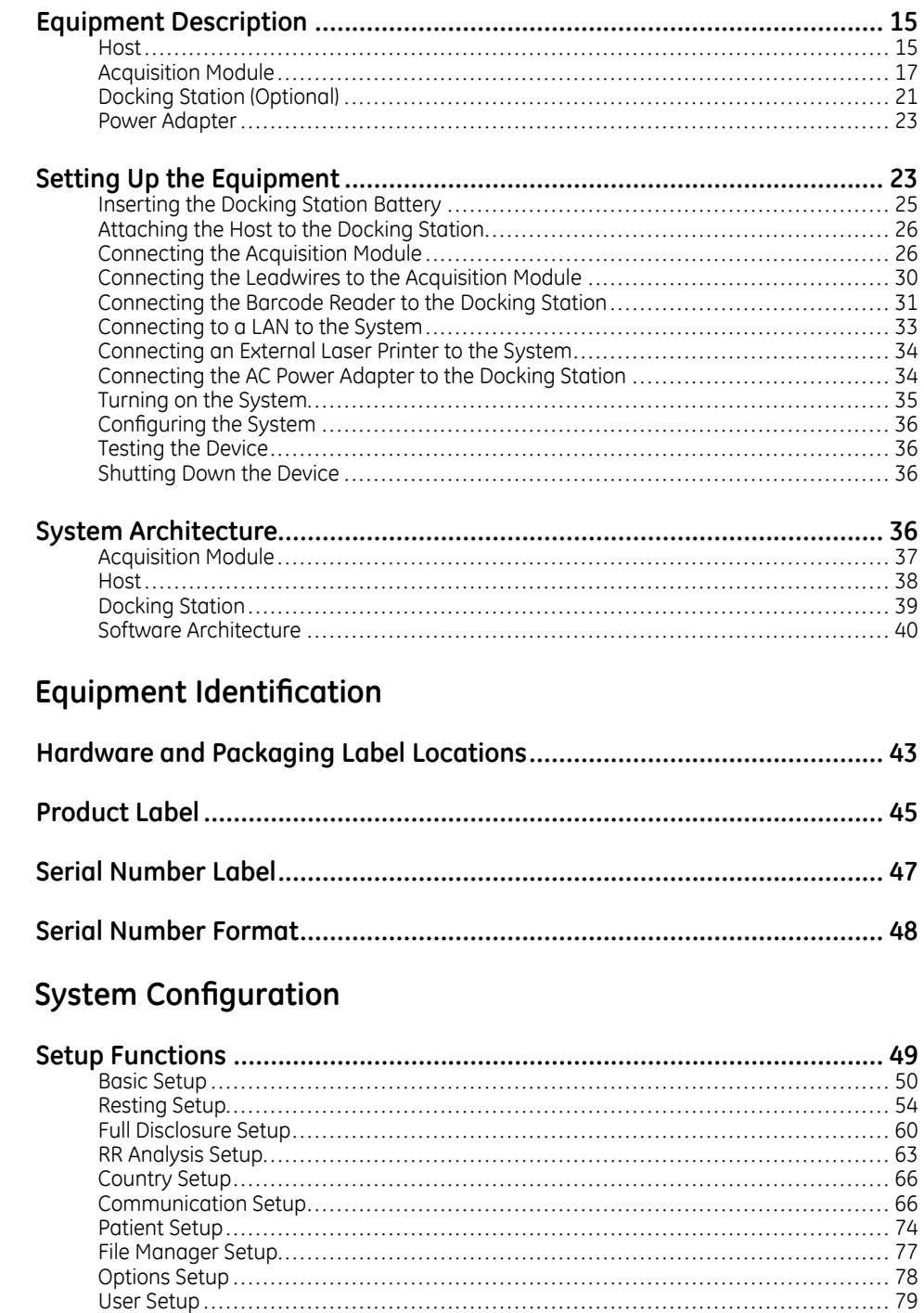

 $\overline{c}$ 

 $\overline{3}$ 

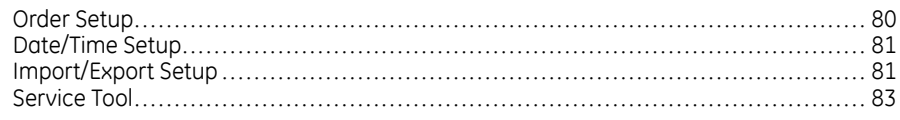

#### Service Setup  $\overline{4}$

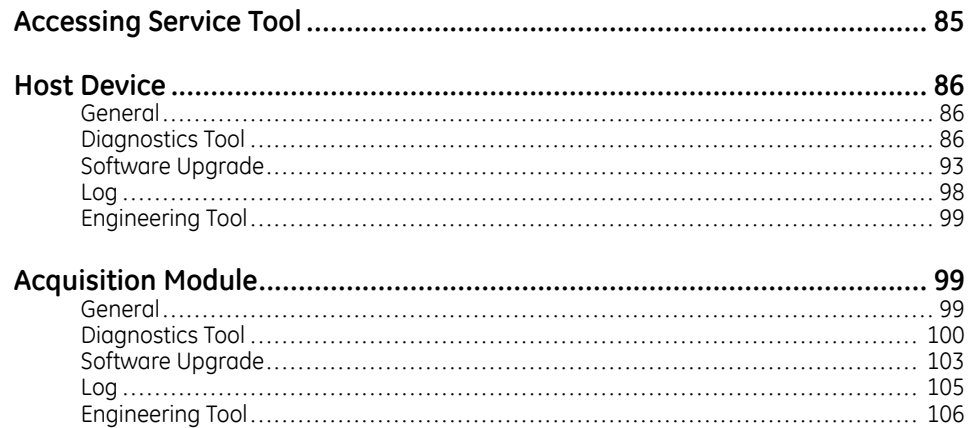

#### $5\overline{)}$ Maintenance

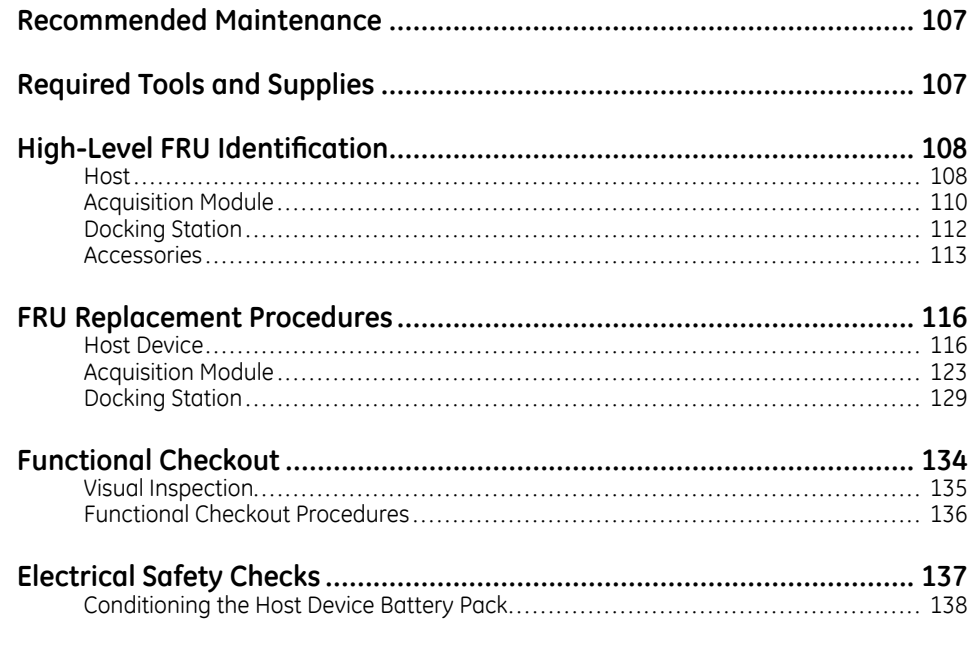

#### Troubleshooting  $6\overline{6}$

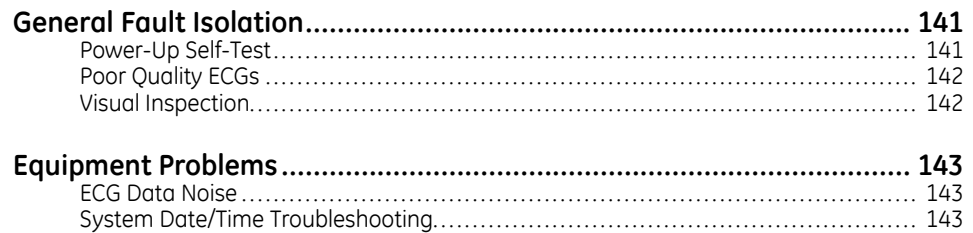

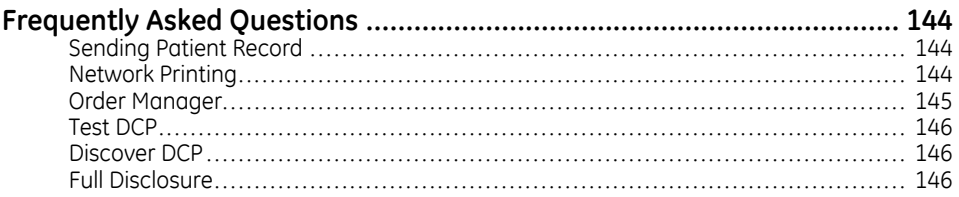

#### **7 [Parts](#page-146-0) List**

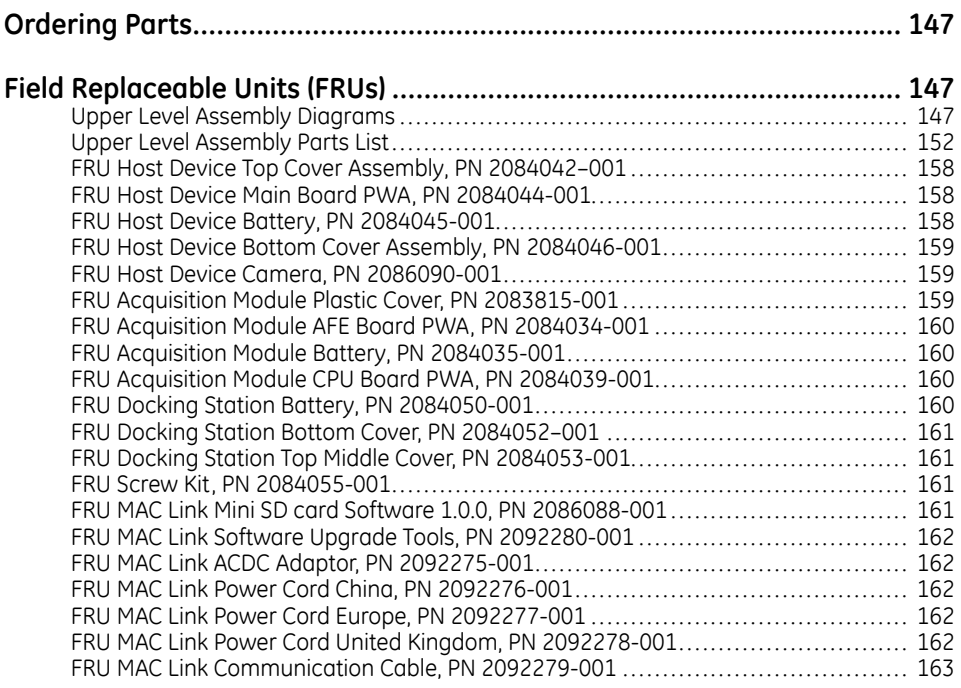

## **A Product [Specifications](#page-164-0)**

## **B WiFi [Country](#page-170-0) List**

# **1**

# <span id="page-14-0"></span>**Equipment Overview**

This chapter provides a description of the product, its features, and the requirements necessary to operate the system.

# **Equipment Description**

The MAC™ Link Resting ECG Analysis System is composed of a host module, acquisition module, optional docking station, power adapter, power cord, and accessories.

- The host module can obtain ECG data from an acquisition module via USB or Bluetooth.
- The host module can upload ECG data and download orders via Wi-Fi or LAN (if the optional docking station is purchased).
- Accessories include leadwires, a set of electrodes, and a communication cable.

## **Host**

This section describes the appearance of the host module.

#### **Front View**

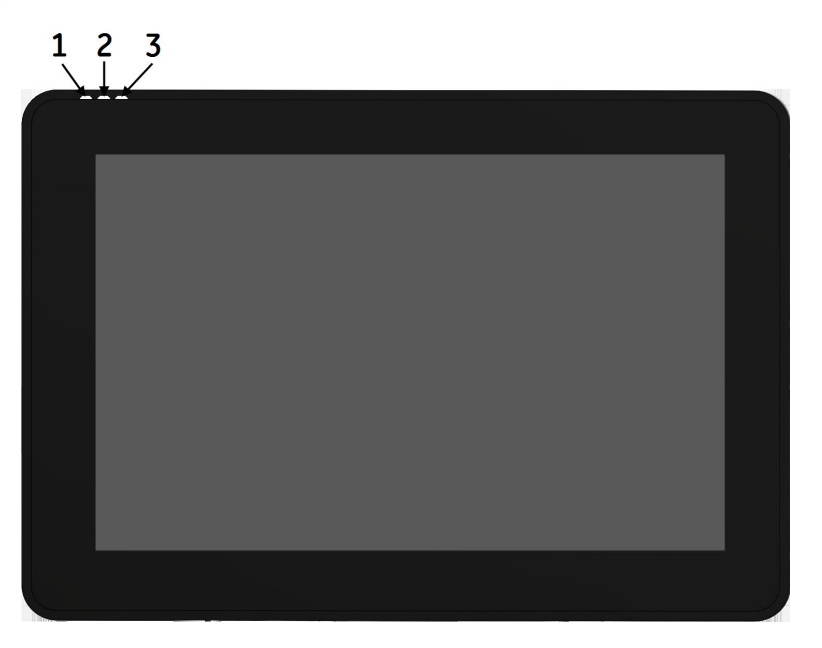

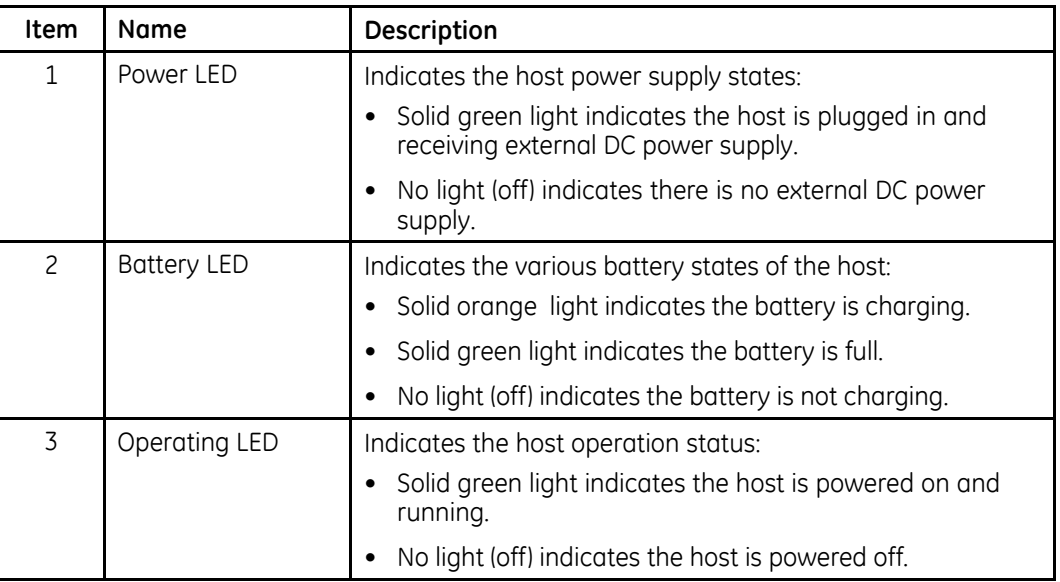

## **Side View**

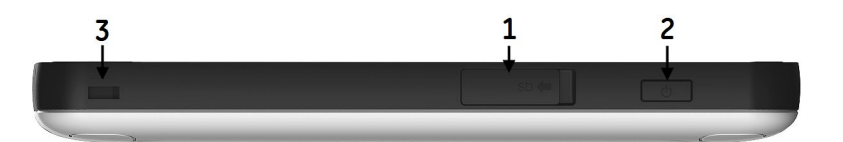

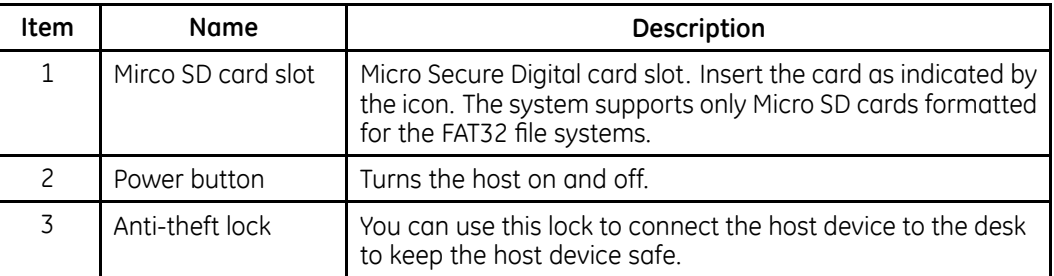

## **Rear View**

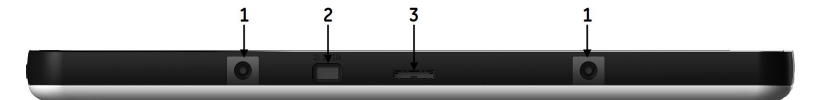

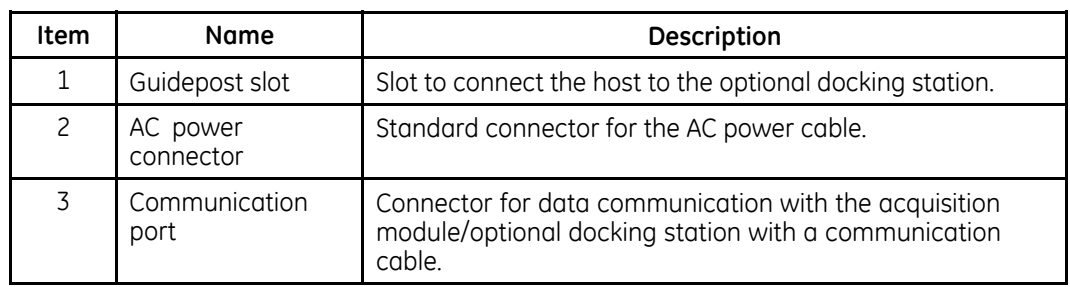

### <span id="page-16-0"></span>**Bottom View**

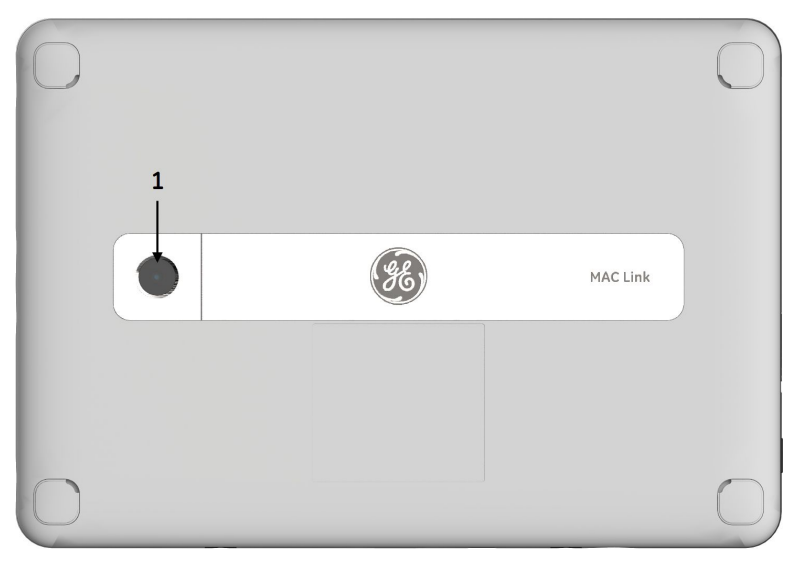

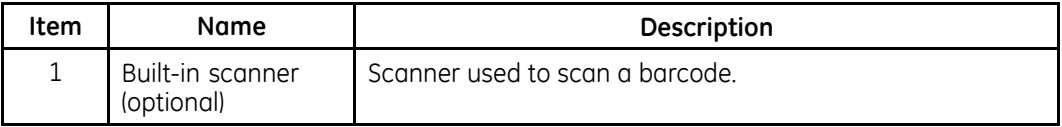

## **Acquisition Module**

This section describes the acquisition module.

#### **WARNING:**

PERSONAL INJURY-BURNS - Using unauthorized cables can cause high-frequency burns during defibrillation.

Use only acquisition cables and leadwires recommended by GE Healthcare for use with this device.

#### **CAUTION:**

DELAYED DIAGNOSIS - Improper connection of the leadwires will cause inaccuracies in the ECG.

Ensure the leadwires are connected properly. Trace each leadwire from its acquisition module label to its colored connector and then to its electrode to ensure that it is matched to the correct label lead wire connection location.

## **Front View**

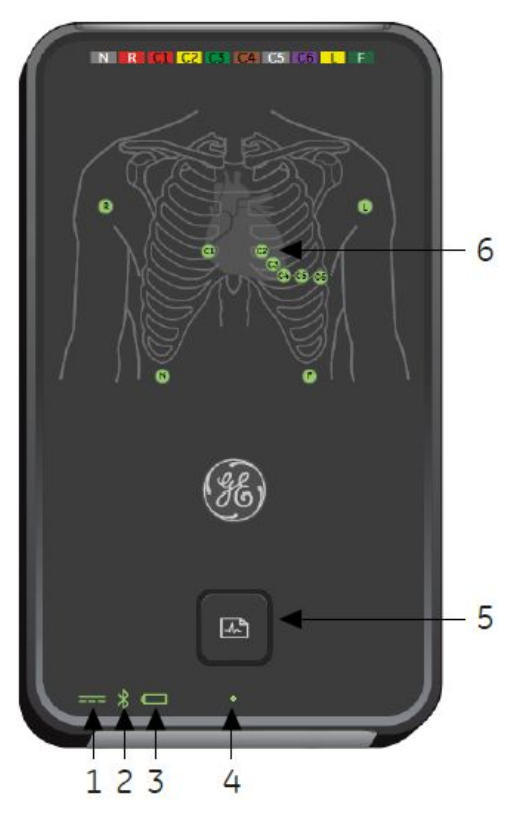

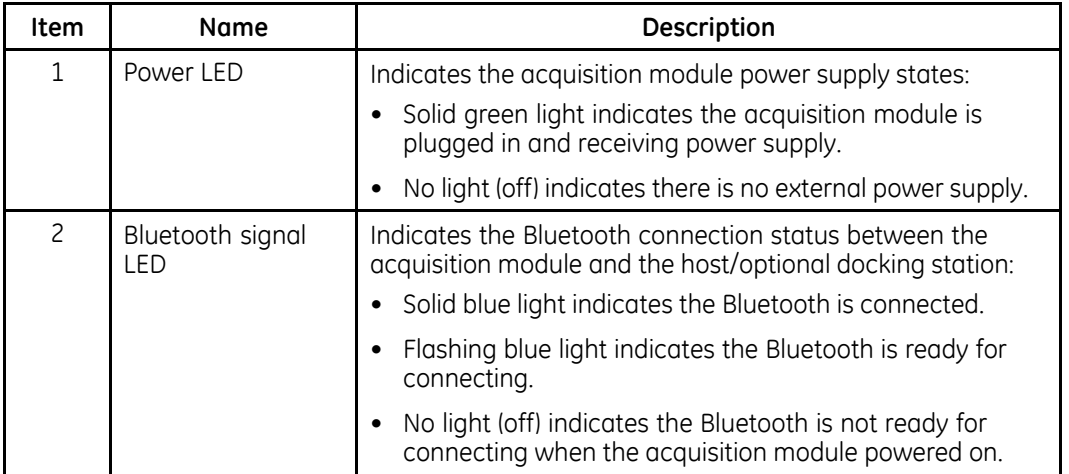

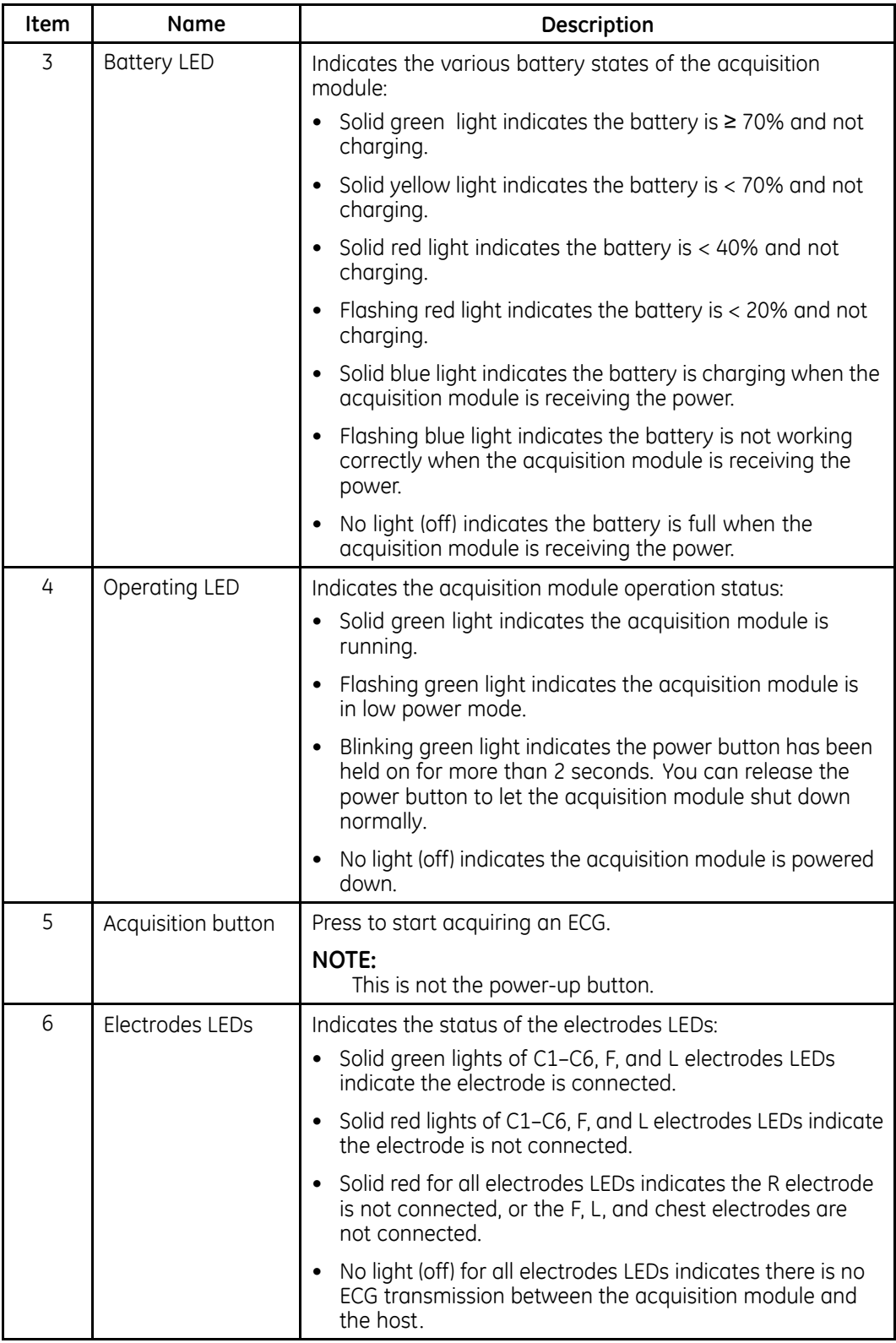

## **Side View**

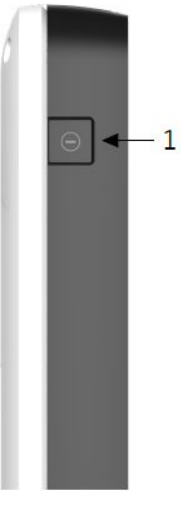

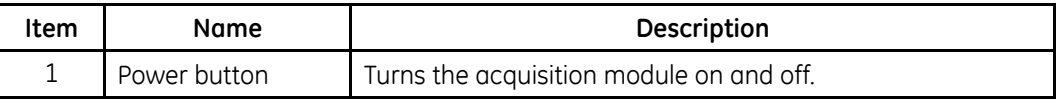

## **Bottom View**

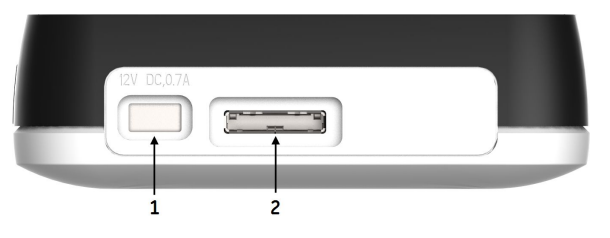

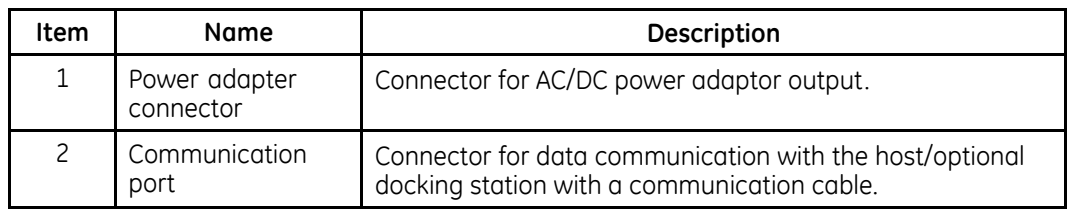

## **Rear View**

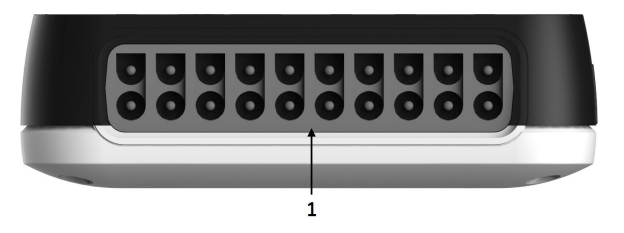

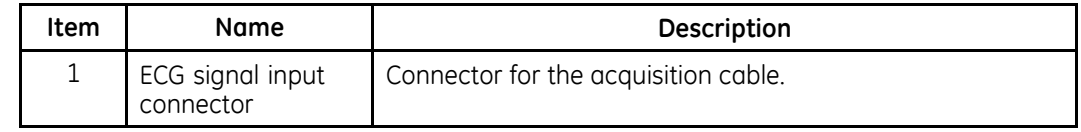

# <span id="page-20-0"></span>**Docking Station (Optional)**

This section describes the docking station, which is an optional component. You can purchase it separately. Contact your local service personnel for detailed information.

### **Front View**

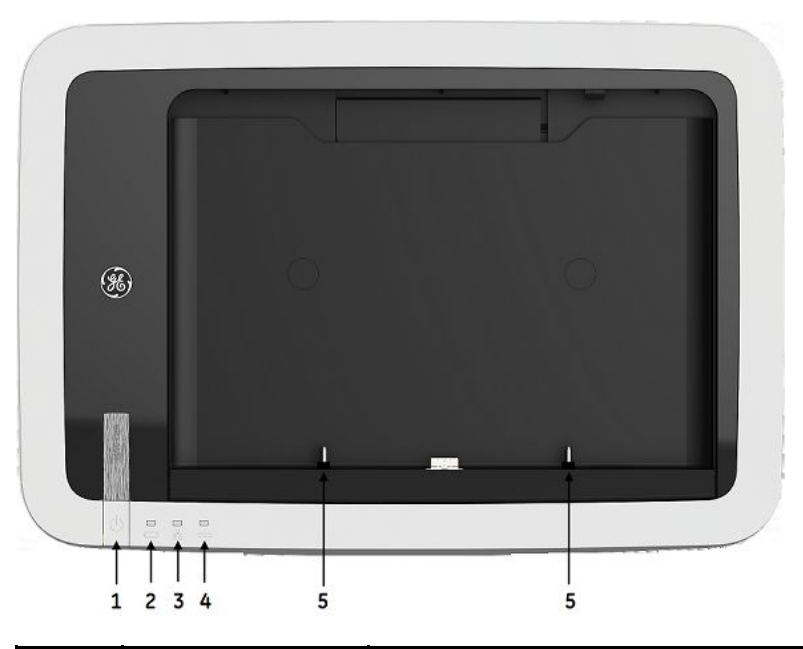

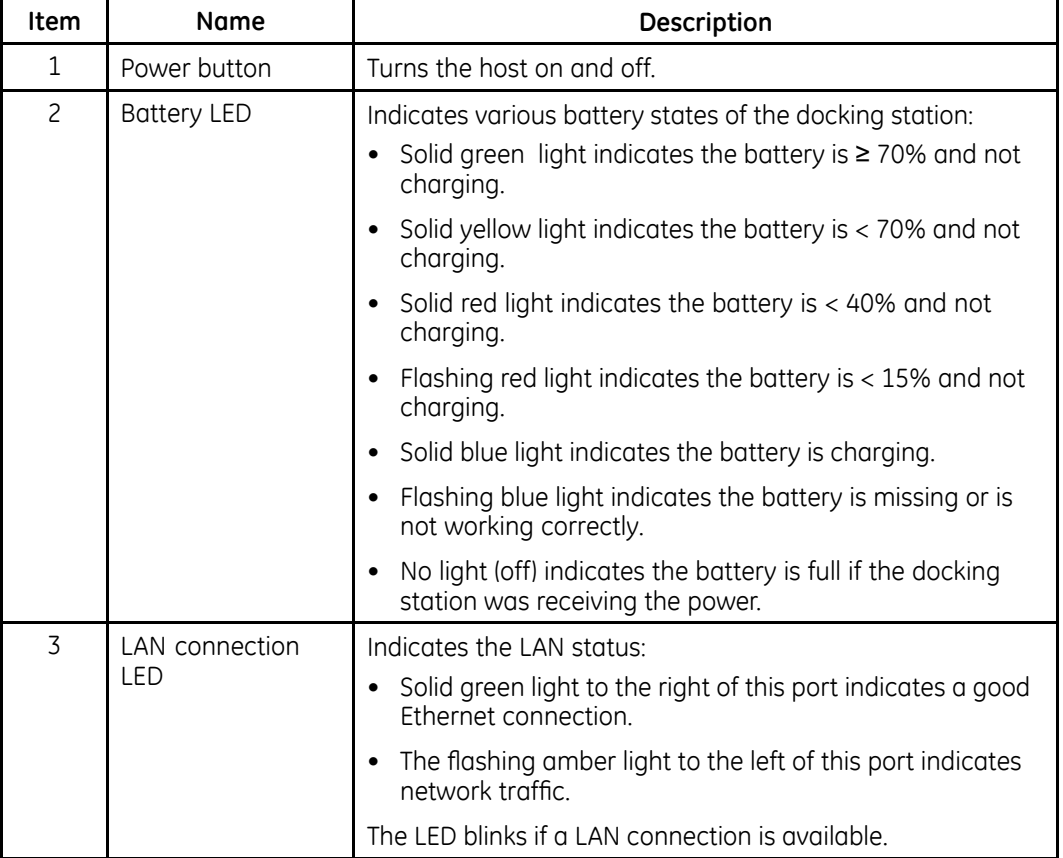

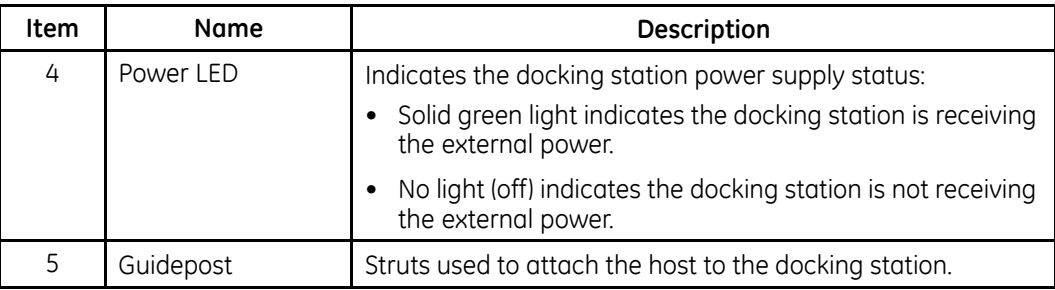

**Side View**

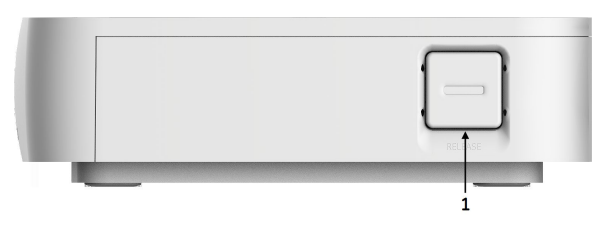

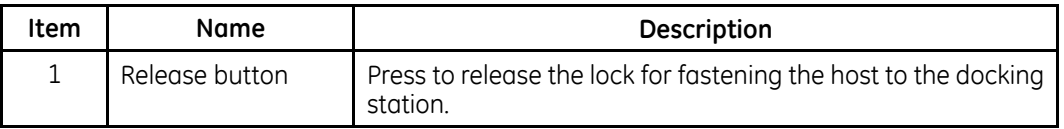

## **Rear View**

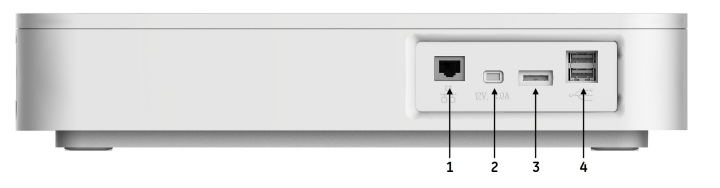

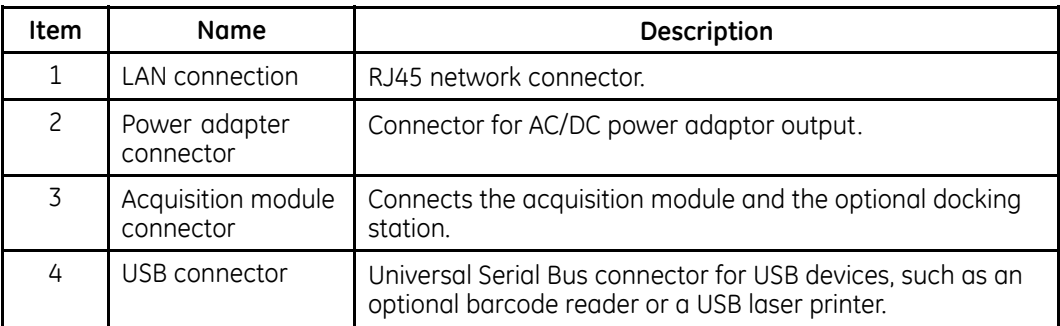

#### <span id="page-22-0"></span>**Bottom View**

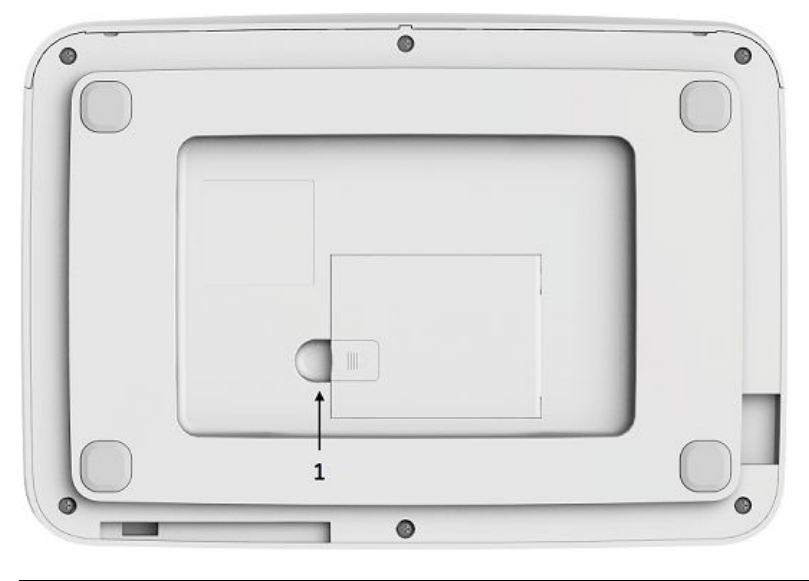

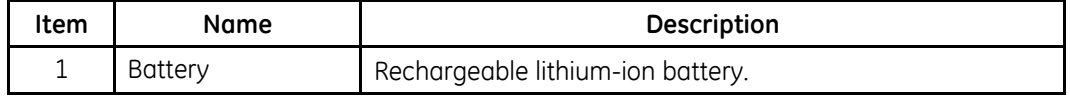

## **Power Adapter**

#### NOTE:

The power adapter used in this system is in compliance with IEC 60601-1. To ensure patient safety, use only power adapters provided by GE Healthcare.

# **Setting Up the Equipment**

If you purchased the optional docking station, setting up the system consists of the following procedures, and each procedure is described in more detail on the following pages:

- $1<sub>1</sub>$ "Inserting the Docking Station Battery"
- "Attaching the Host to the Docking Station"  $2.$
- $\overline{3}$ . "Connecting the Acquisition Module"
- 4. "Connecting the Leadwires to the Acquisition Module"
- 5. "Connecting the Barcode Reader to the Docking Station"
- "Connecting to a LAN to the System" 6.
- $7.$ "Connecting an External Laser Printer to the System"
- 8. "Connecting the AC Power Adapter to the Docking Station"
- "Turning on the System" 9
- 10. "Configuring the System"
- 11. "Testing the Device"
- 12. "Shutting Down the Device"

If you have not purchased the optional docking station, setting up the system consists of the following procedures:

- "Connecting the Acquisition Module"  $1.$
- $2.$ "Connecting the Leadwires to the Acquisition Module"
- "Connecting the AC Power Adapter to the Docking Station"  $\overline{3}$ .
- 4. "Turning on the System"
- "Configuring the System" 5.
- 6. "Testing the Device"
- $7<sup>1</sup>$ "Shutting Down the Device"

#### NOTE:

- When using the touch screen of the host device, be aware of the following:
- If you touch the screen on the border, it is not activated.
- Pressing the screen with your finger is more effective than touching with your finger tip.

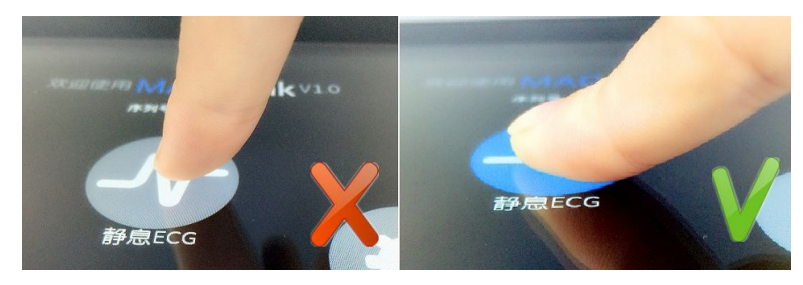

• Pay attention to the actual touch point. The touch point may look different from a different angle.

# <span id="page-24-0"></span>**Inserting the Docking Station Battery**

The docking station is shipped with a lithium-ion battery that charges when it is inserted into the docking station connected to AC power.

- 1. Gently turn over the docking station and find the empty battery compartment.
- 2. Insert the battery as shown in "Replacing the Docking Station Battery" on page [130](#page-129-0).

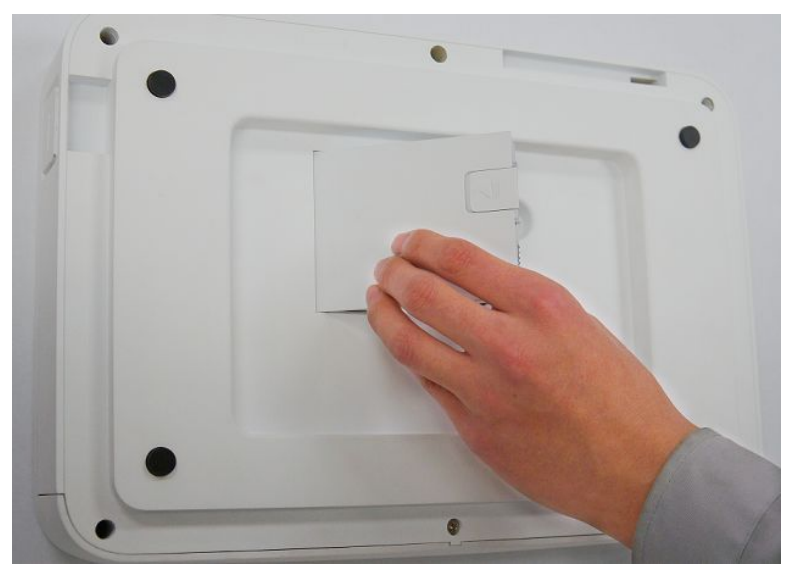

#### **NOTE:**

The battery charges when it is inserted into the docking station that is connected to AC power. You can begin using the system after it is connected to AC power while the battery is charging.

# <span id="page-25-0"></span>**Attaching the Host to the Docking Station**

You can attach the host to the docking station matching the guidepost slots on the host to the guidepost on the docking station.

#### **NOTE:**

Do not use force or pressure to push and pull the guidepost

#### **NOTE:**

Do not use excessive rotational motion of the guidepost.

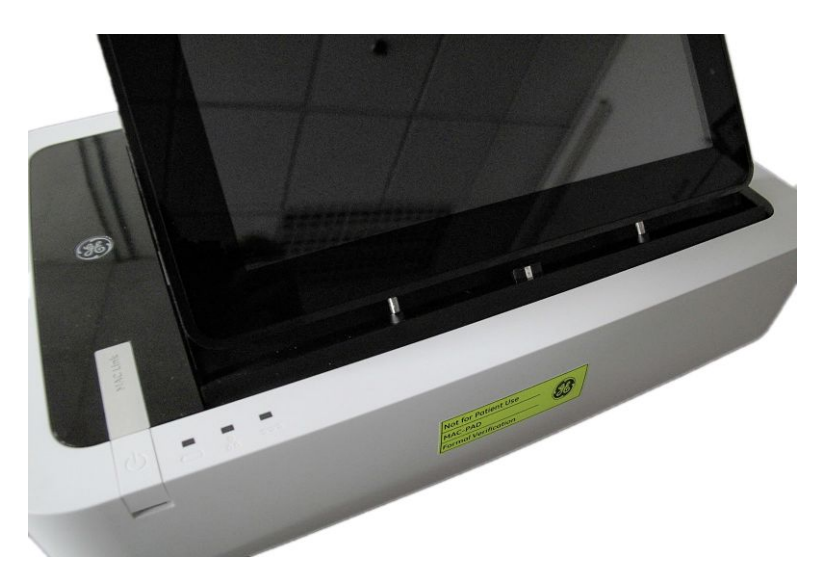

## **Connecting the Acquisition Module**

You can connect the acquisition module to the host via a communication cable or Bluetooth connection to transfer ECG data in real time.

To connect the acquisition module to the host via a communication cable, you can connect the host with the acquisition module follows below graphic.

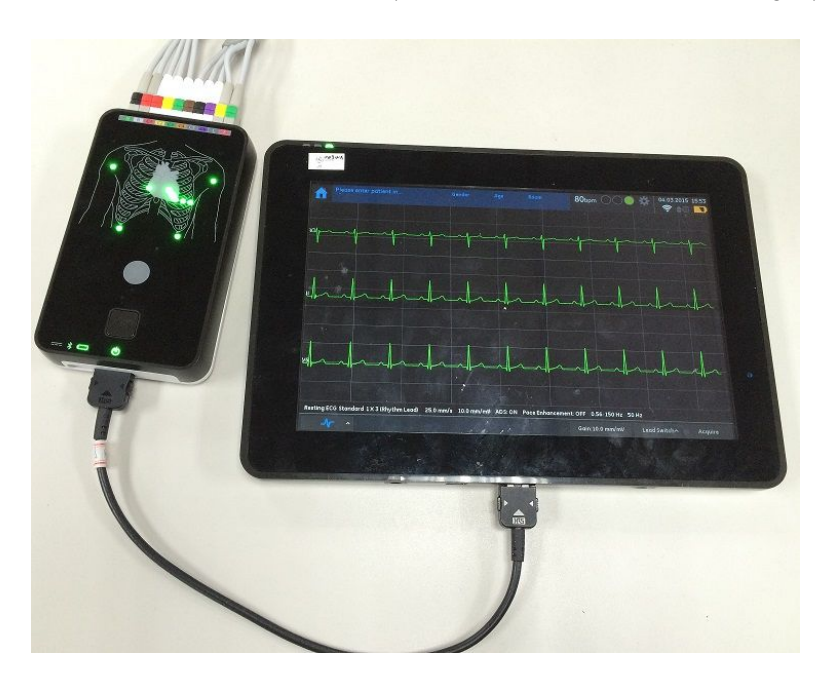

To connect the acquisition module to the host via Bluetooth, perform the following steps:

- 1. From the Main window, press Resting *ECG* to open the Resting *ECG* window.
- 2. On the right corner of screen, press the **Bluetooth** button to open the **Bluetooth** *Device List panel.*

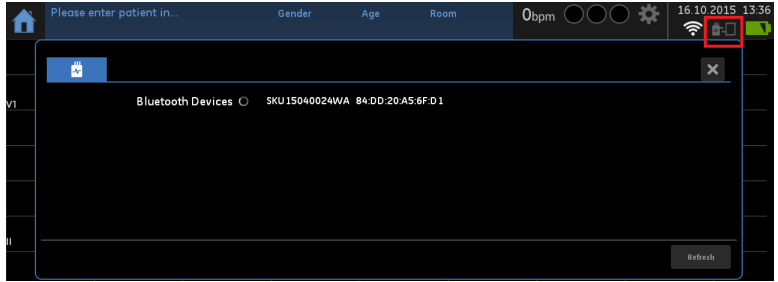

3. Select the acquisition module you want to connect.

#### **NOTE:**

Each acquisition module has a configurable device name which is used as the Bluetooth name.

By default, the name matches the serial number labeled on the back of the acquisition module.

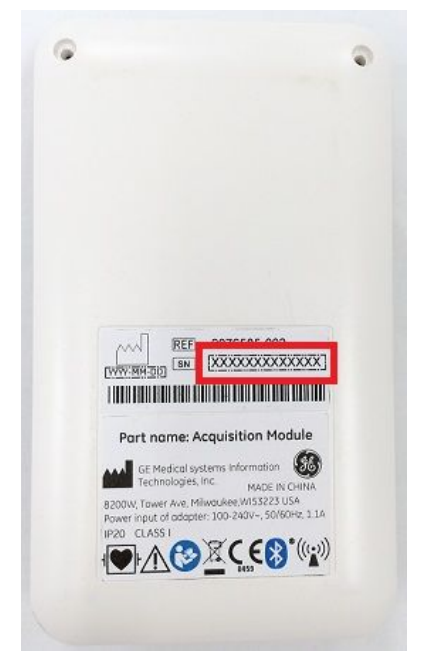

You can also configure the device name to a more meaningful name in daily work such as ECG Room 1, ward 01, etc. In this case, it is recommended to update the label on the acquisition module to keep consistent.

4. Press **Confirm** to confirm the connection. The electrode LEDs lighted once the connection succeeds.

#### **NOTE:**

There are several approaches to confirm whether the selected acquisition module is the right one expected if the label is gone:

- . Before connecting to the acquisition module, the electrode positioning LEDs (1) are shut down. Once the connection is set up, the LEDs turn to red if the electrodes are not connected to the patient, otherwise the corresponding LED will be green when good patient connection is established.
- Before connecting to the acquisition module, the Bluetooth signal LED (3) will be flashing blue. After the connection is set up, the LED will be solid blue.
- After connecting to the acquisition module, if you press the acquisition button (2), it can be observed on the host that the acquisition is started.

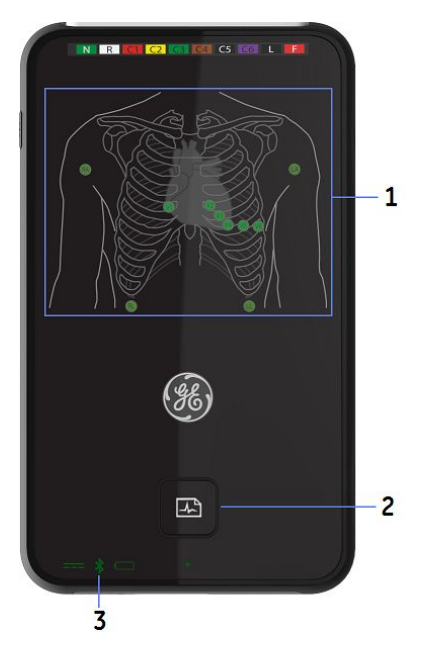

See "Communication Setup" on page [66](#page-65-0) for detailed information on connecting the acquisition module via Bluetooth.

Connecting the acquisition module to the docking station via the communication cable allows you to transfer ECG data while charging the acquisition module.

<span id="page-29-0"></span>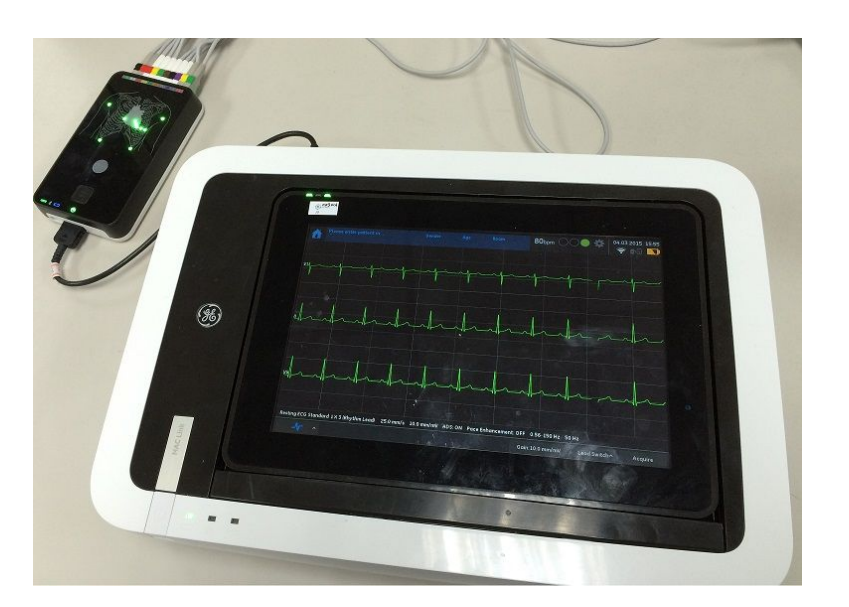

# **Connecting the Leadwires to the Acquisition Module**

Use the following instructions to connect your leadwires to the acquisition module.

#### **WARNING:**

ELECTRIC SHOCK HAZARD - Connecting patient cables directly to the AC power outlet may result in electric shock to the patient, user, and bystanders.

Do not connect the patient cables directly to an AC power outlet. Connect patient cables only to the ECG Signal Input.

This system provides for two different standards of leadwires - AHA, and IEC. The acquisition module has labels on the interface for each standard. When you attach the leadwires to the acquisition module, make sure you match the tag on the leadwires to the label on the acquisition module.

<span id="page-30-0"></span>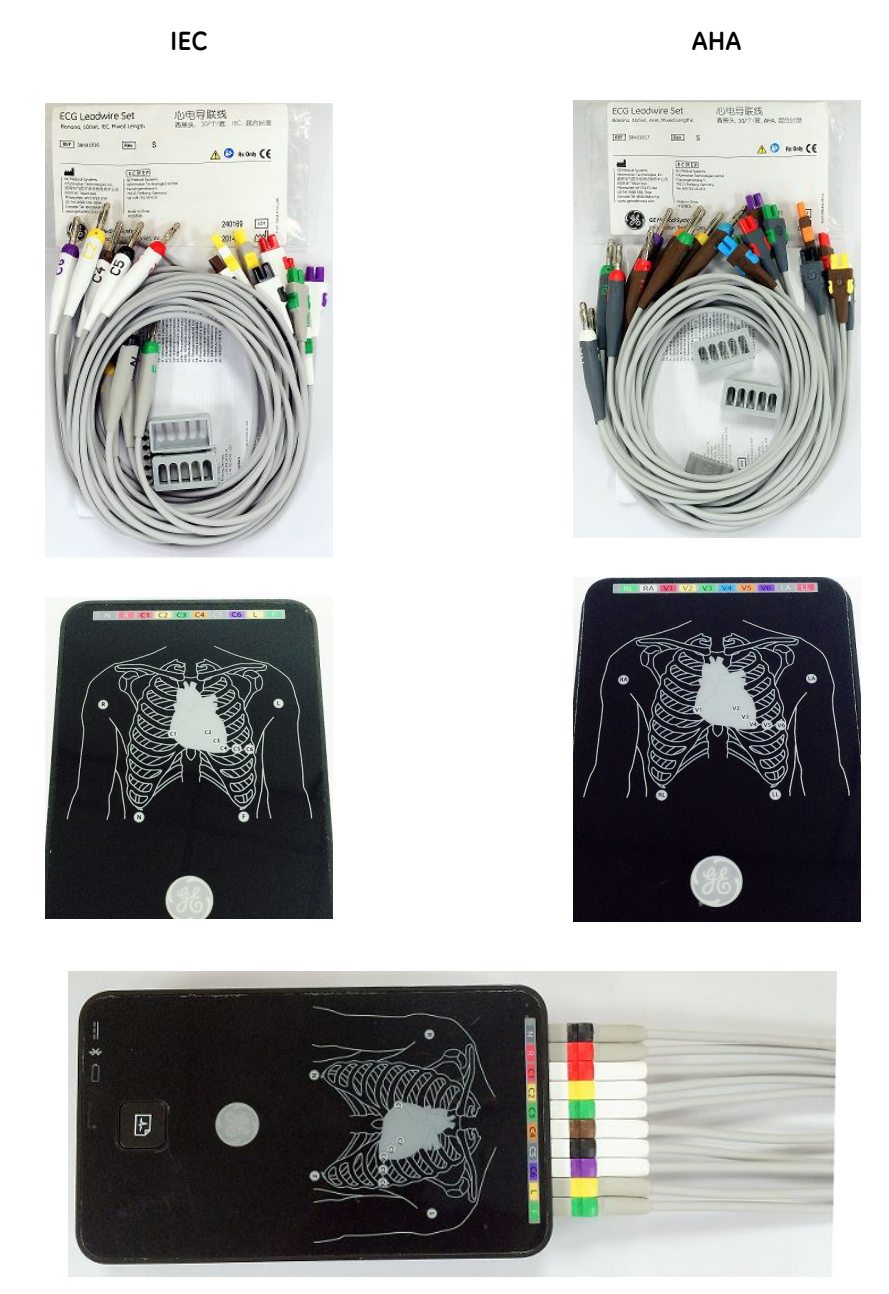

# **Connecting the Barcode Reader to the Docking Station**

Connect the barcode reader to the USB port on the docking station.

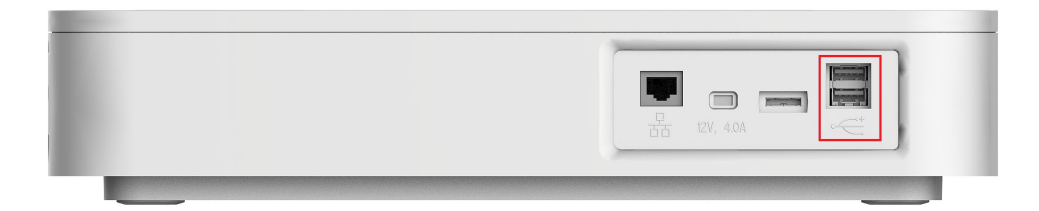

Refer to the barcode reader's documentation for additional information.

#### **NOTE:**

To ensure the transmission quality, you need to intertwine a magnet ring to the cable as shown in the following graphic while connecting the barcode reader to the docking station.

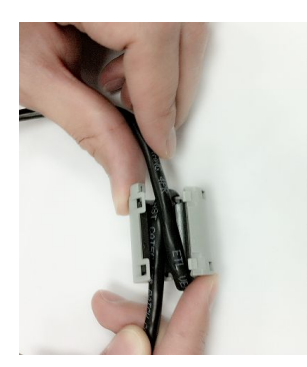

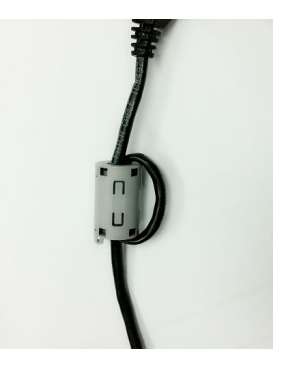

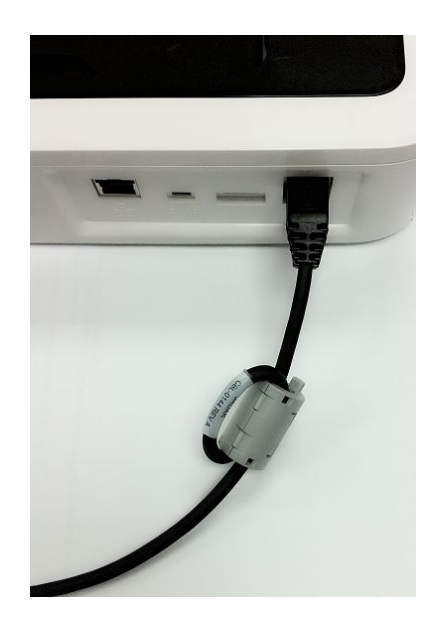

#### **NOTE:**

You must configure the barcode settings for the site before using the reader.

See the detailed information about the barcode reader settings in "Patient Setup" on page [74](#page-73-0).

# <span id="page-32-0"></span>**Connecting to <sup>a</sup> LAN to the System**

Connect an Ethernet cable to the RJ45 network connector on the back of the device.

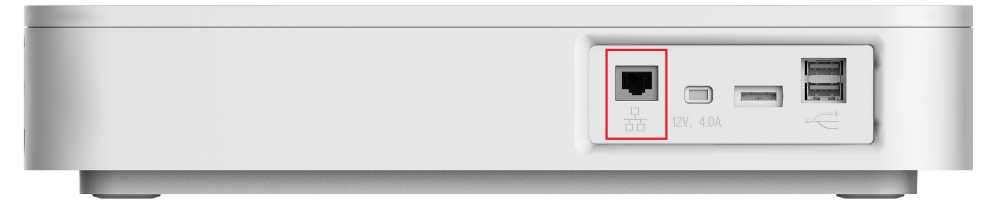

#### **NOTE:**

To ensure the transmission quality, you need to intertwine a magnet ring to the cable as shown in the following graphic while connecting the Ethernet cable to the docking station.

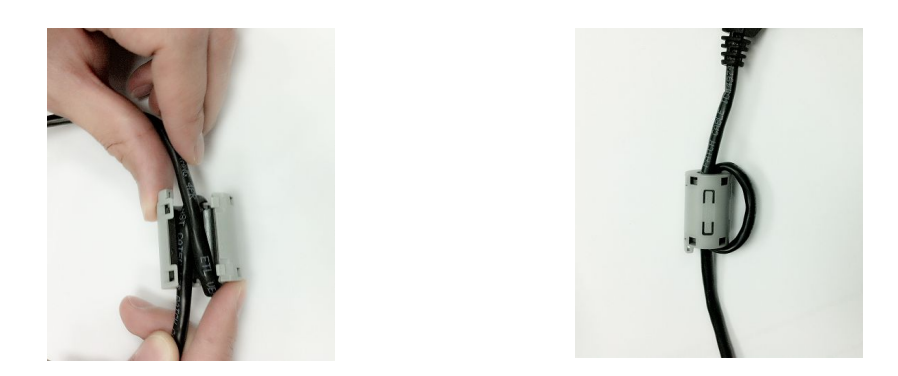

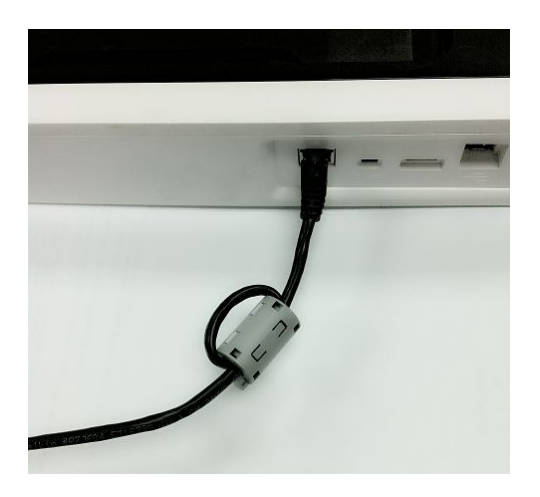

# <span id="page-33-0"></span>**Connecting an External Laser Printer to the System**

You can use this system with an external USB laser printer connected to its USB port or a network printer connected to its LAN connection.

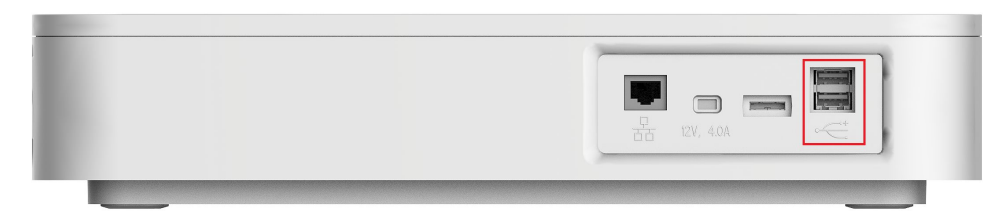

You must use the printer away from the patient vicinity and it must:

- Be compliant with IEC60950 or equivalent standards
- Be compliant with the PCL5e language or higher
- Be compliant with the PJL language or higher (only the network printer)
- $\bullet\;$  Have a minimum of 600 dpi resolution
- Have a minimum of 8 MB of memory

Refer to the printer's documentation for information on configuring the printer.

#### **NOTE:**

If connection problems occur while the printer is connected to the device, or the connected network printer is not compliant with PJL language, the following error is displayed: **Printer Connection Failed.** 

#### **NOTE:**

If you are using a network printer, save all reports before printing. The system  $P$  may display the message: **Obtain your report to verify the transmission was successful.** This message may display whether the report prints or does not print. If the reports do not print, you can print the report again in **File Manager**.

Refer to the printer manual for detailed printer setup information.

## **Connecting the AC Power Adapter to the Docking Station**

Both the host and docking station can run using AC or battery power. When the host or docking station is plugged into an AC outlet, it uses AC power and charges the battery.

#### **NOTE:**

The system should be connected to an independent power socket and used alone in the patient environment.

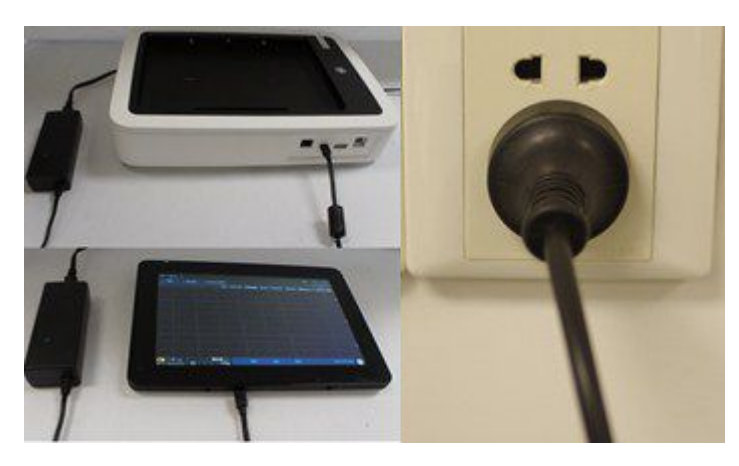

<span id="page-34-0"></span>Use the following instructions to connect the device to an AC power outlet.

- 1. Connect the female end of the device's power cord to the AC power connector on the rear of the host or docking station.
- 2. Plug the male end of the power cord into an AC outlet.
- 3. Check the Power LED to make sure the device is receiving power from the AC outlet.

For more information, see "Front View" on page [15](#page-14-0) and "Front View" on page [21](#page-20-0).

## **Turning on the System**

Press and hold the **Power** button to turn on the host. Verify that the system's welcome screen is displayed with no errors, as shown in the following graphic.

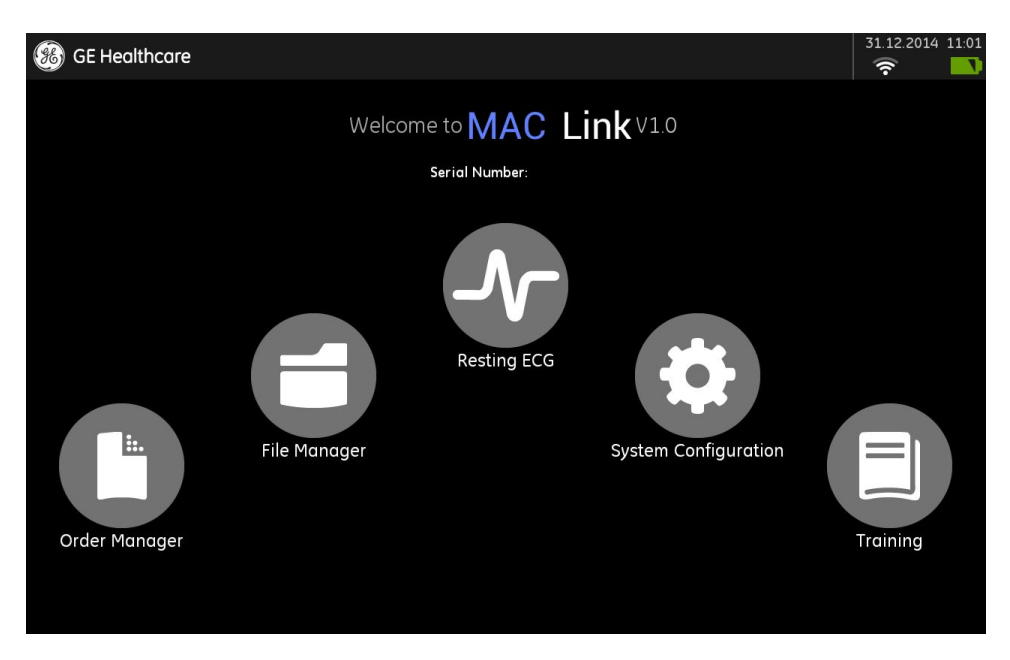

#### **NOTE:**

If the host device has been shut down for more than one month, power on the system and let run for at least 3 hours before using. If the date or time is not correct, configure the system date and time as described in "Date/Time Setup" on page [81](#page-80-0).

If you encounter any problems turning on the system, see "Troubleshooting" on page [141](#page-140-0) for troubleshooting instructions.

# <span id="page-35-0"></span>**Configuring the System**

When the system is ready for operation, configure the system settings using the information in "System Configuration" on page [49](#page-48-0).

If you are applying the same settings to multiple devices at the site, export the settings to a Micro SD card and use that card to import the settings to the other devices.

## **Testing the Device**

After the system is set up and configured, test it completely before using it with patients. Test scenarios include:

- Conducting and printing a resting ECG Refer to MAC Link Resting ECG Analysis System User Guide for instructions on resting ECGs.
- $\bullet$  Conducting and printing a full disclosure ECG  $R$ efer to MAC Link Resting ECG Analysis System User Guide for instructions on full disclosure ECGs.
- Conducting and printing an RR analysis **Refer to MAC Link Resting ECG Analysis System User Guide for instructions on RR** Analysis.
- Saving, importing, printing, deleting, transmitting, and exporting records to internal storage  $R$ efer to MAC *Link* Resting *ECG* Analysis System User Guide for instructions on using internal storage.

## **Shutting Down the Device**

Perform the following actions to shut down the device.

1. Press and hold the **Power** button.

A pop-up message is displayed to confirm shutting down the system.

2. Press OK.

Wait for a few seconds until the screen turns to black. Then your system has been shut down normally.

# **System Architecture**

The following sections describe the system architecture of the MAC Link system.
## **Acquisition Module**

## **Hardware Block Diagram**

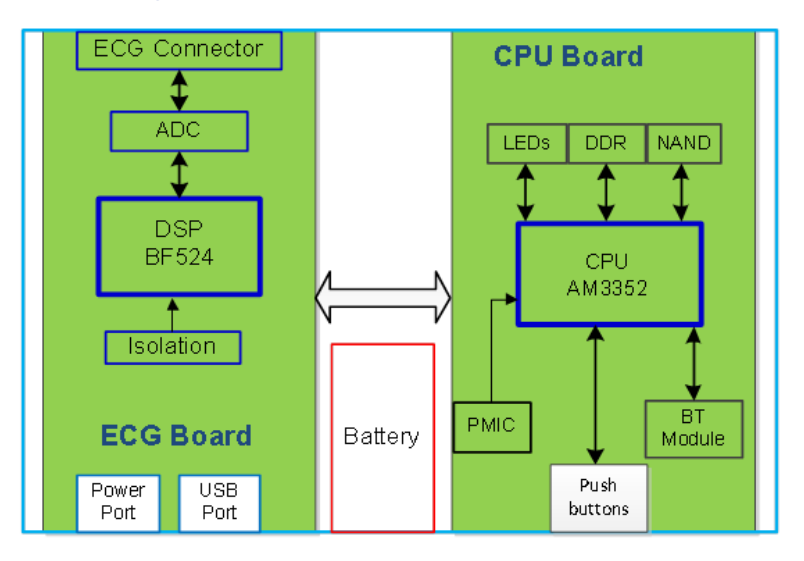

## **Hardware/Firmware Architecture**

The hardware and firmware subsystems of the acquisition module include the following:

## **Hardware Subsystems**

- CPU board
- ECG acquisition and power supply board
- Battery
- Housing

## **Firmware Subsystems**

- CPU board image
- DSP image

## **Product Interfaces**

The acquisition module offers the following interfaces for connecting to external devices for data communication, software updates, and the control of workload devices:

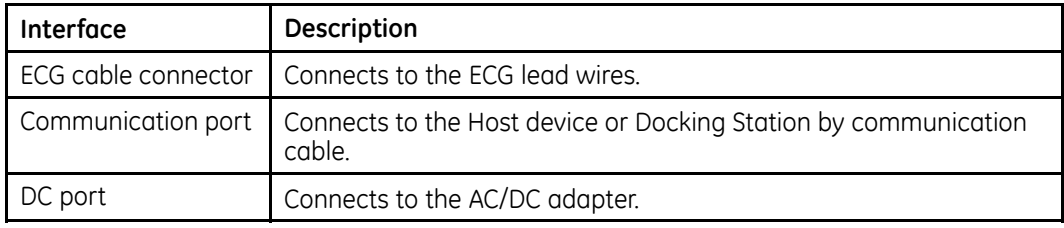

## **Host**

## **Hardware Block Diagram**

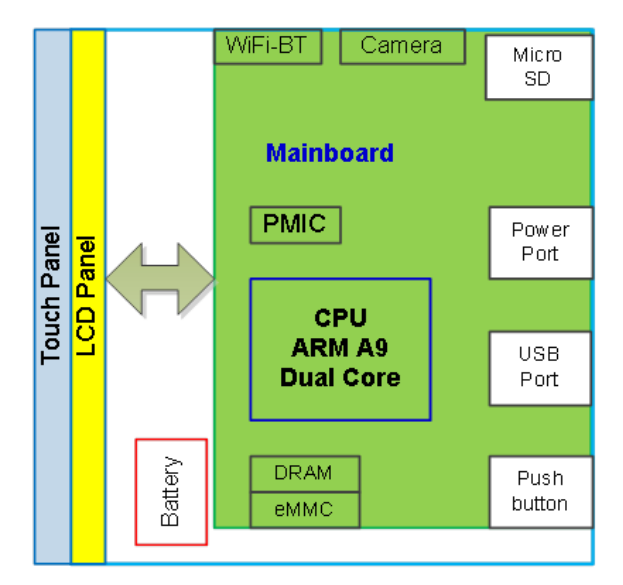

## **Hardware/Firmware Architecture**

The hardware and firmware subsystems of the host include the following:

## **Hardware Subsystems**

- Main board
- Touch panel
- $\bullet$  lcd
- Battery
- Support frame and housing

## **Firmware Subsystems**

• Main board Image

## **Product Interfaces**

The host offers the following interfaces for connecting to external devices for data communication, software updates, and the control of workload devices:

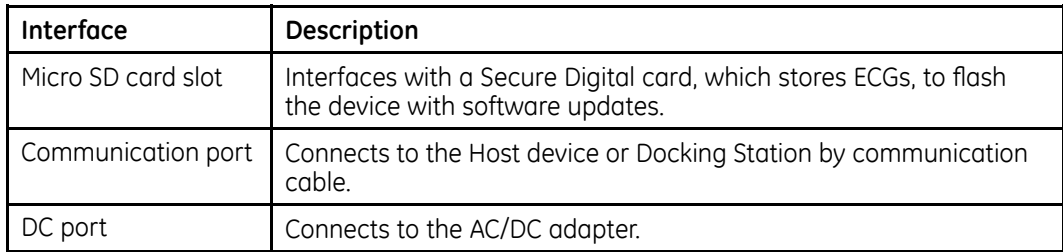

## **Docking Station**

## **Hardware Block Diagram**

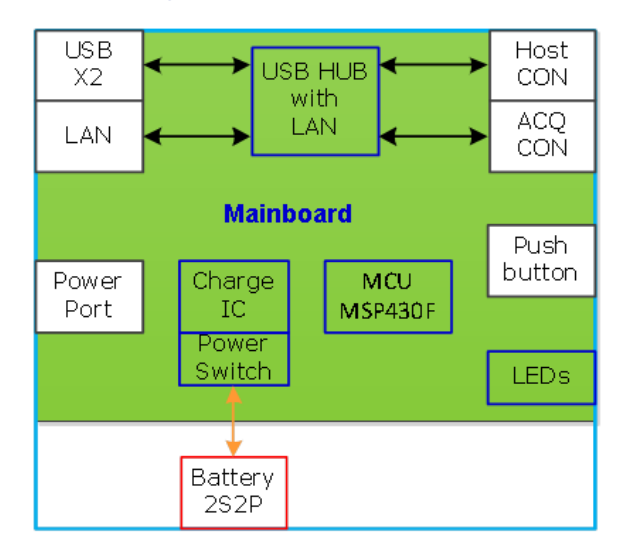

## **Hardware/Firmware Architecture**

The hardware and firmware subsystems of the docking station include the following:

#### **Hardware Subsystems**

- Main board
- Battery
- Housing

#### **Firmware Subsystems**

 $\bullet\,$  MCU image

## **Product Interfaces**

The docking station offers the following interfaces for connecting to external devices for data communication, software updates, and the control of workload devices:

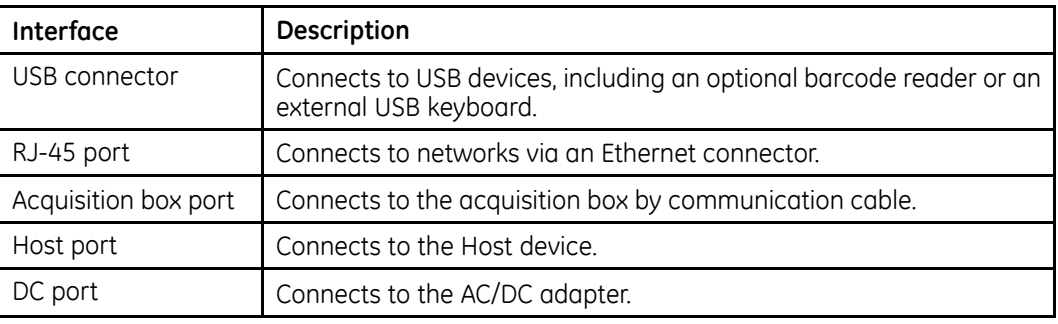

## **Software Architecture**

## **Layered Structure of Application Software**

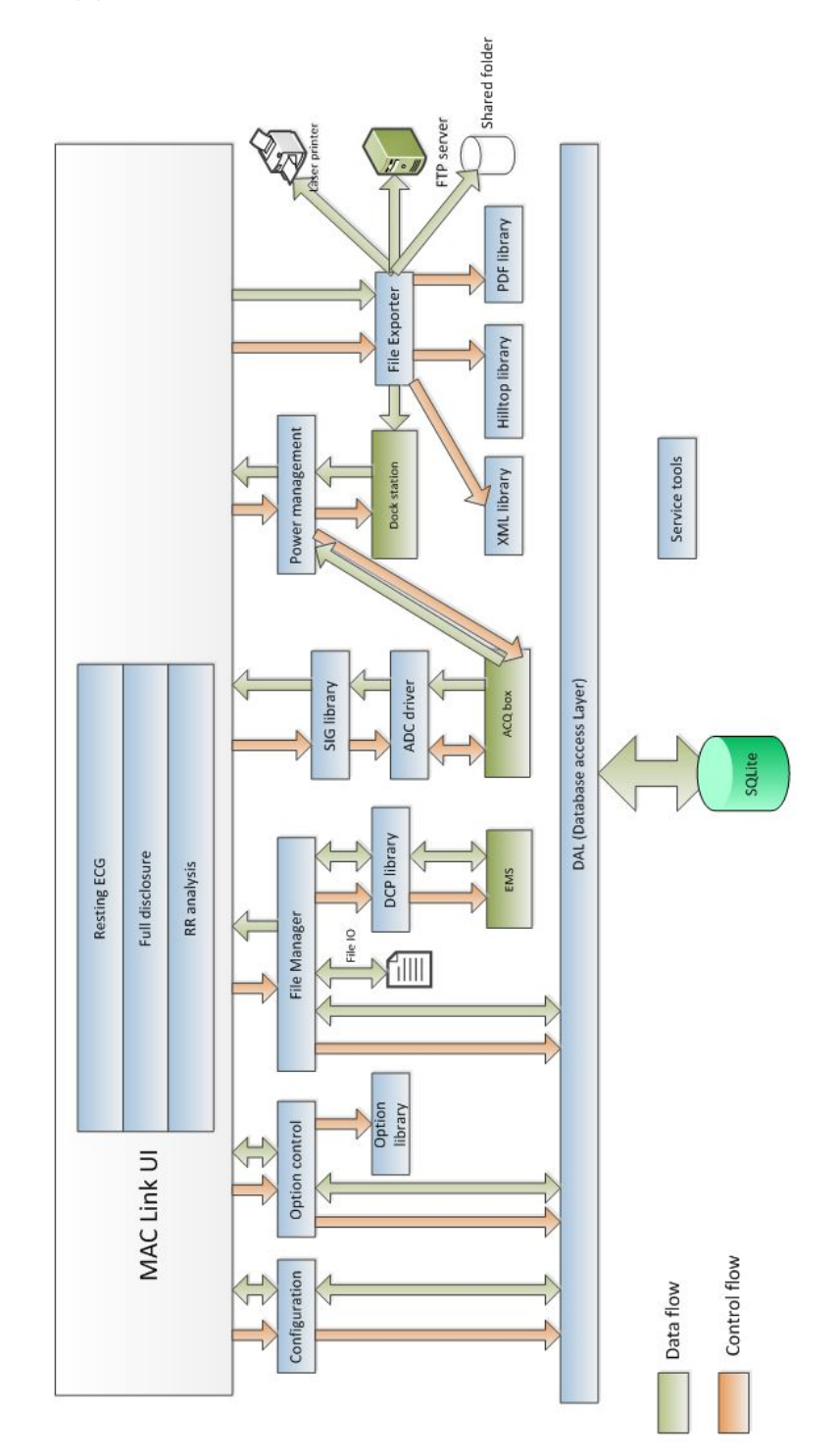

## **ECG Data Flow with Sampling Rates**

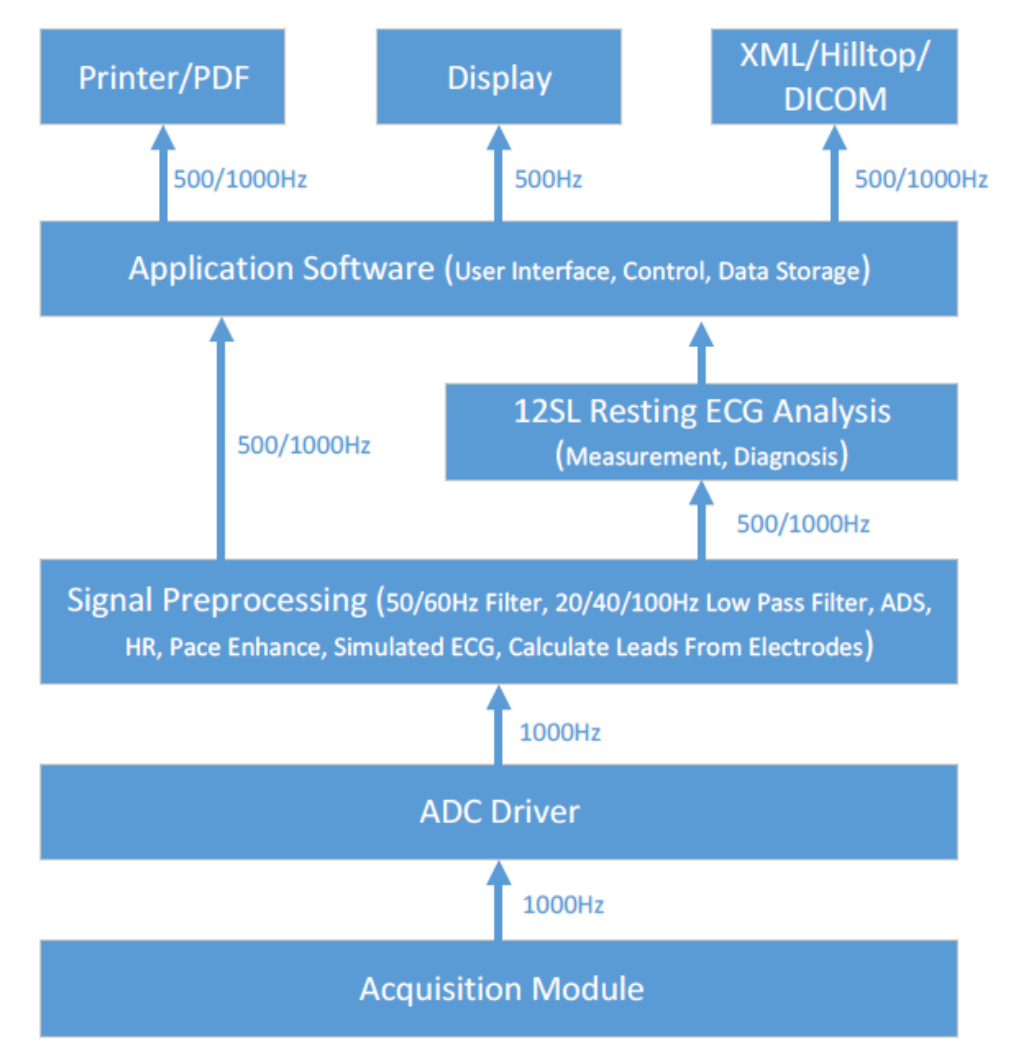

**Equipment Overview**

# **2**

# **Equipment Identification**

Every GE Healthcare product has labels that identify the product name, part number, manufacturing information, serial number, and other information. This information is required when contacting GE Healthcare for service or support.

# **Hardware and Packaging Label Locations**

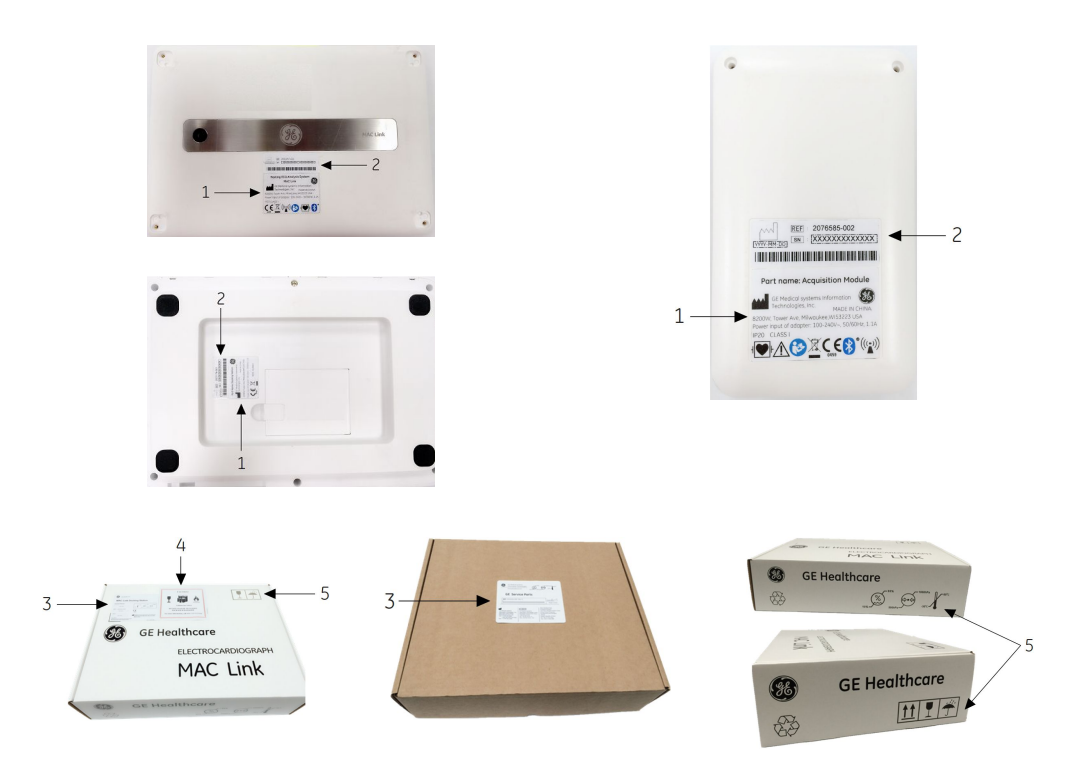

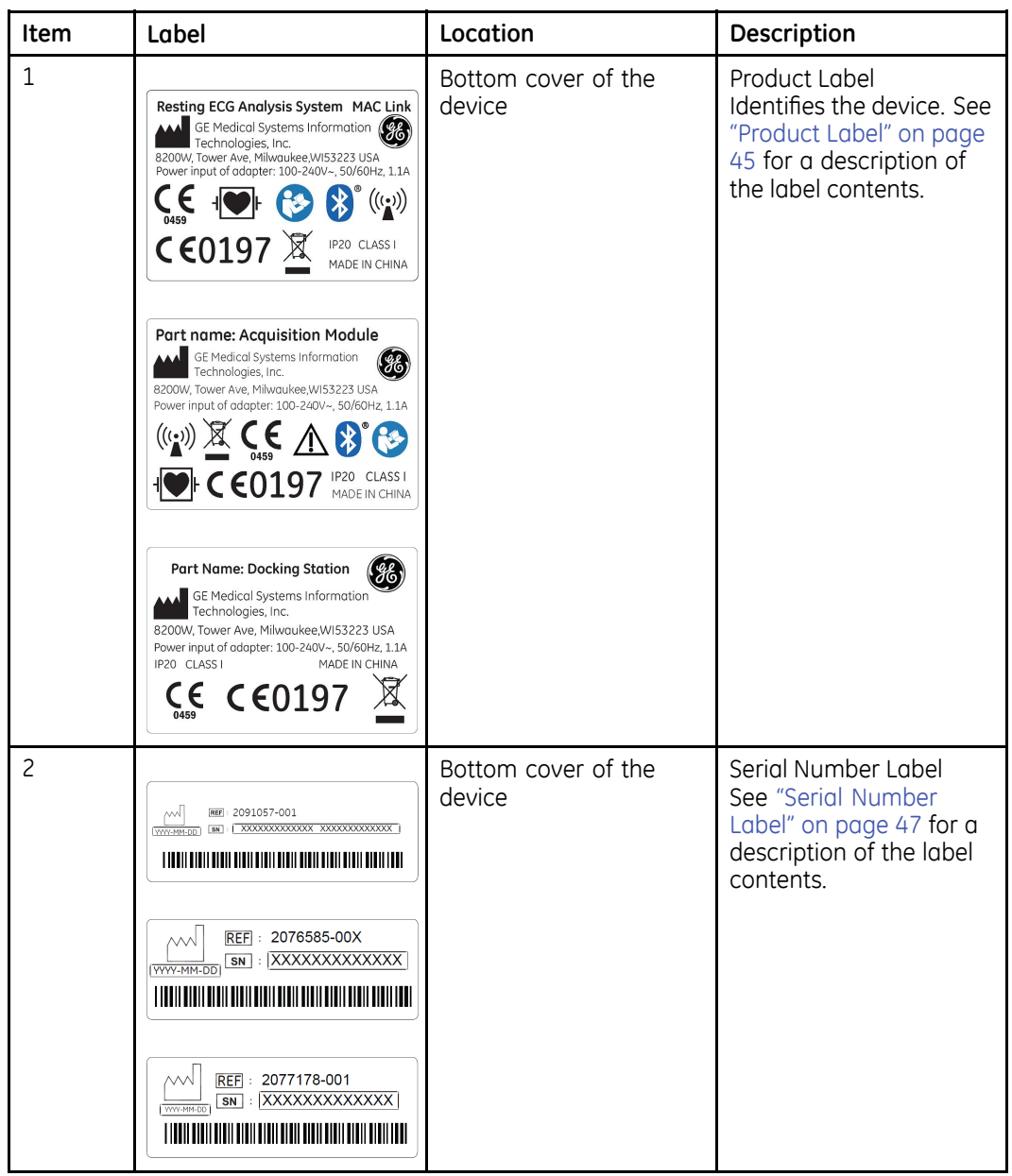

## **Label Descriptions on Hardware and Packaging**

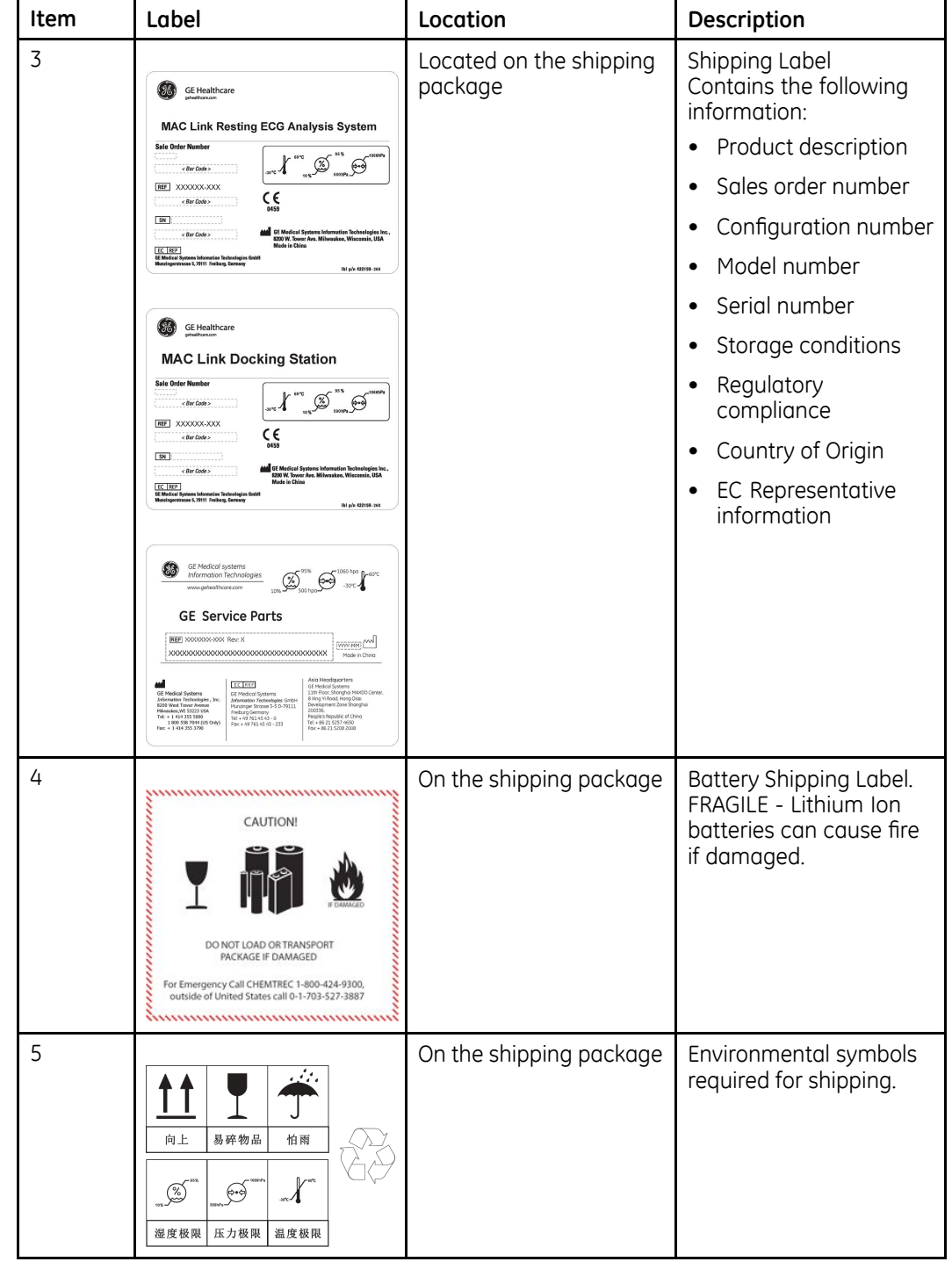

## <span id="page-44-0"></span>**Label Descriptions on Hardware and Packaging (cont'd.)**

# **Product Label**

The product label is in the following format:

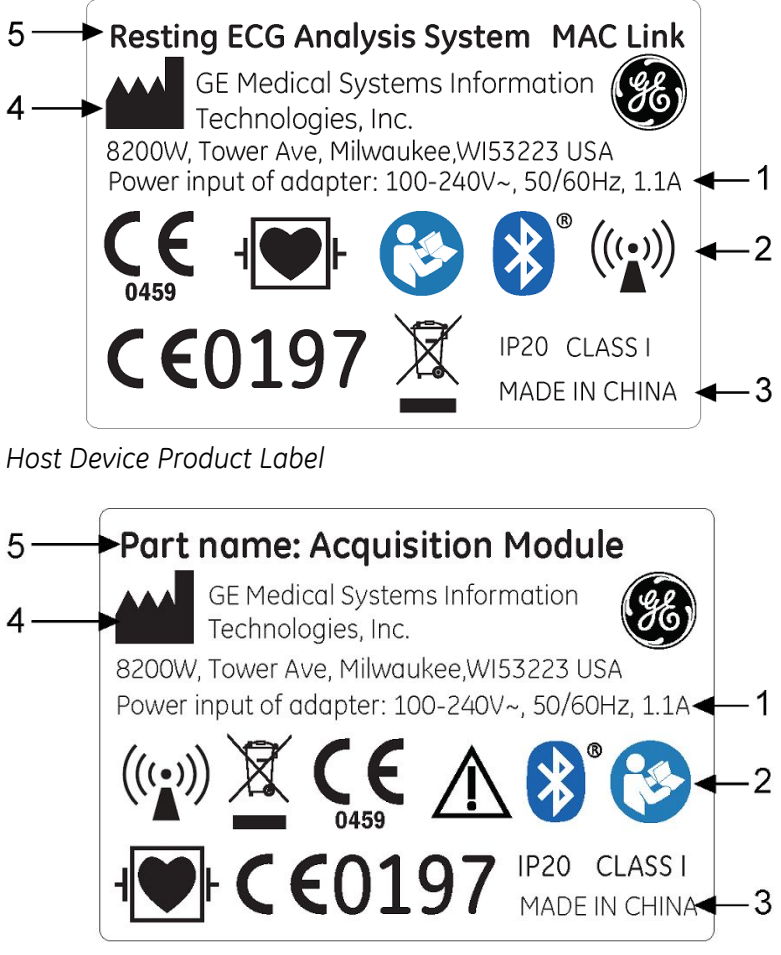

*Acquisition Module Product Label*

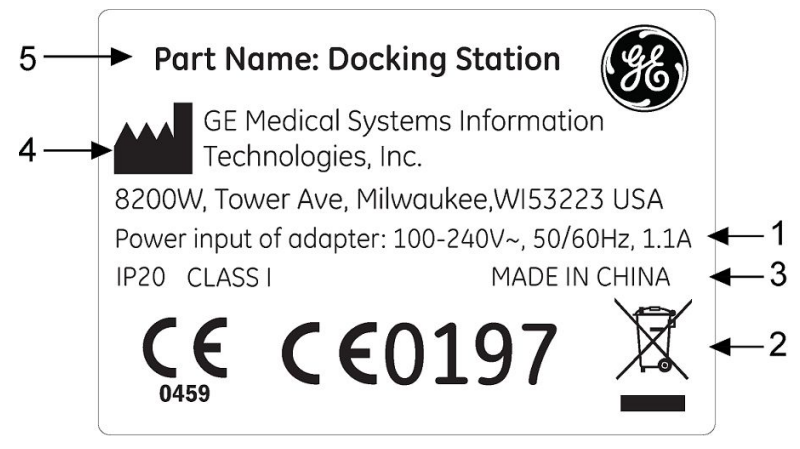

*Docking Station Product Label*

**Device Address Label and Rating Plate Format**

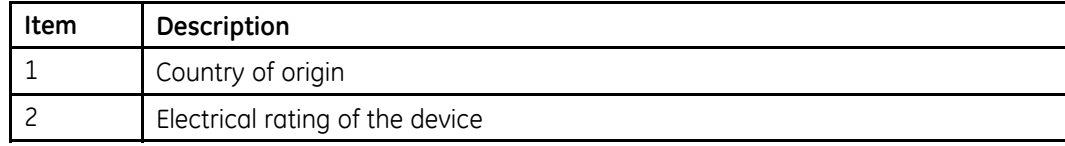

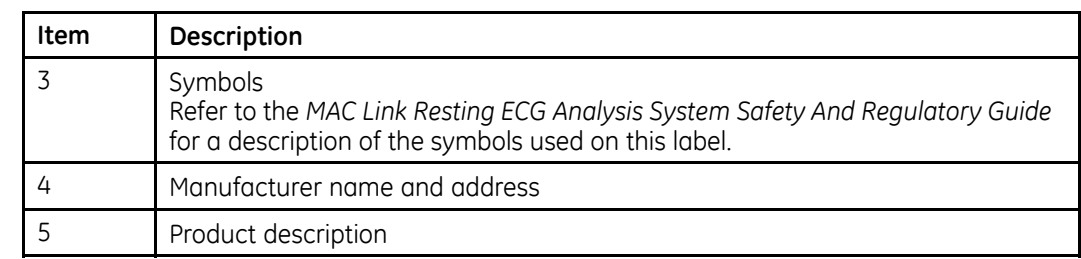

## <span id="page-46-0"></span>**Device Address Label and Rating Plate Format (cont'd.)**

# **Serial Number Label**

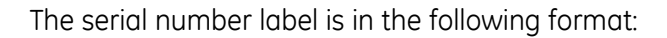

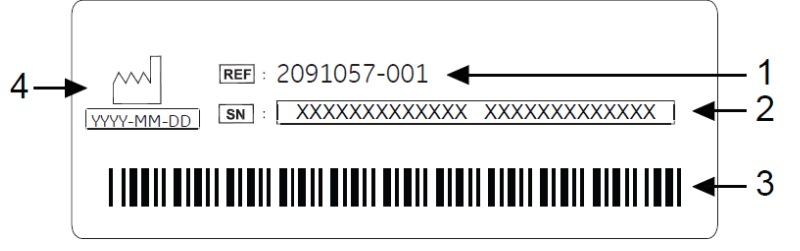

*Host Device Serial Number Label*

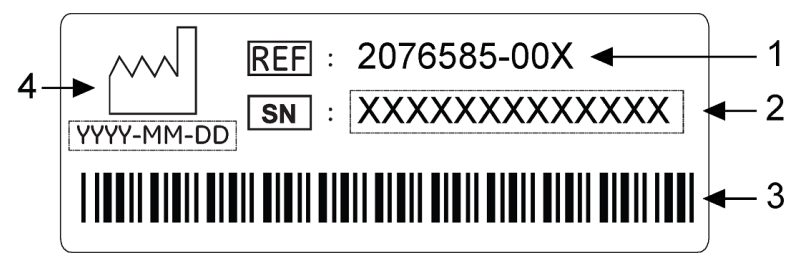

*Acquisition Module Serial Number Label*

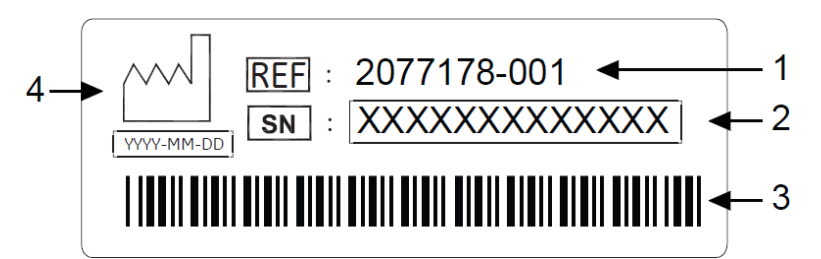

*Docking Station Serial Number Label*

## **Product Label Format**

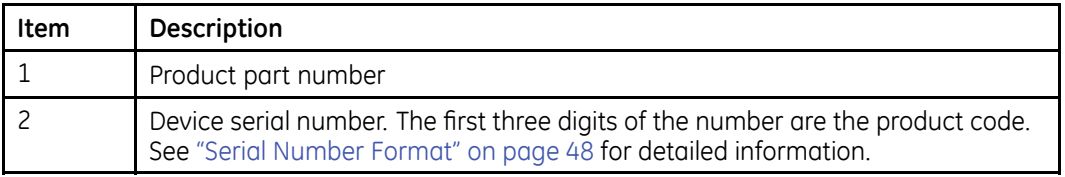

## <span id="page-47-0"></span>**Product Label Format (cont'd.)**

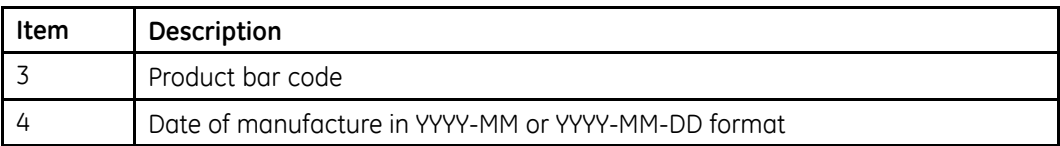

## **Serial Number Format**

Each device has a serial number that uniquely identifies it and provides important information. You need the product code and the entire serial number before servicing or requesting support for your product. The serial number format is shown in the following illustration:

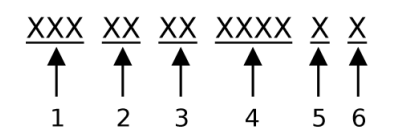

## **Serial Number Format**

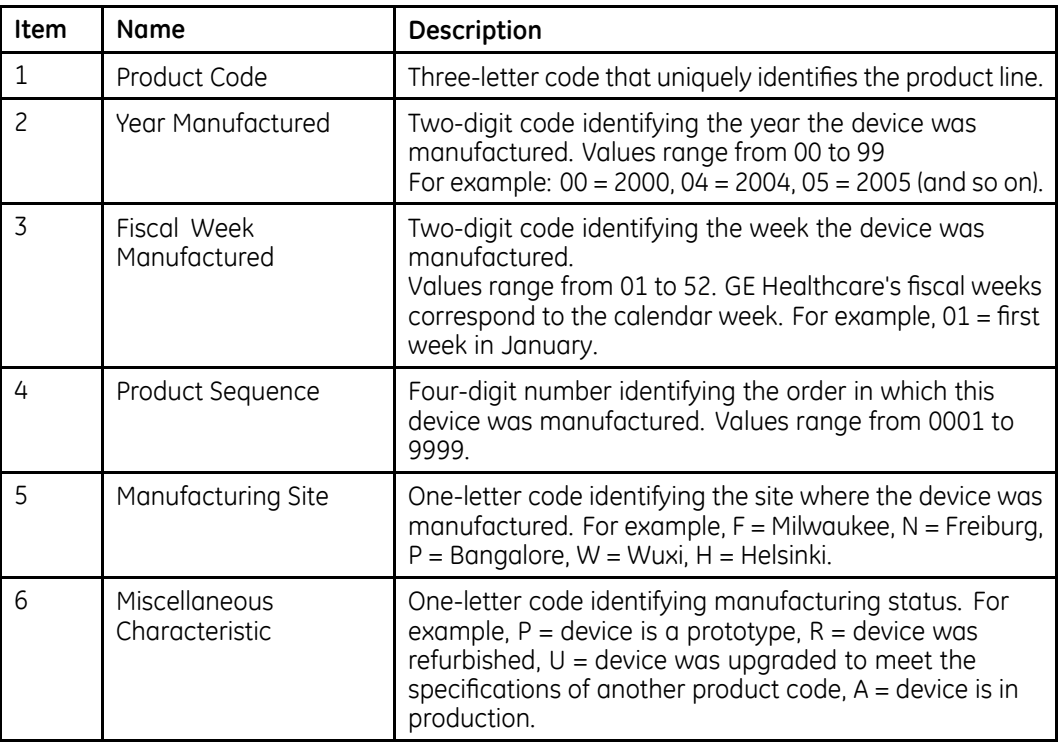

# **System Configuration**

System Configuration provides access to functions that allow you to customize the system settings and to utilities to help manage those settings. This chapter describes the settings managed by each function and the process followed by each utility.

#### **CAUTION:**

LOSS OF CONFIGURATION CHANGES – Changes to the configuration are not saved until you return to the Main Menu.

After making configuration changes, return to the **Main Menu** to ensure the changes are saved.

## **Setup Functions**

Setup Functions include the following categories:

- "Basic Setup"
- "Resting Setup"
- "Full Disclosure Setup"
- "RR Analysis Setup"
- "Country Setup"
- "Communication Setup"
- "Patient Setup"
- "File Manager Setup"
- "Options Setup"
- "User Setup"
- "Order Setup"
- "Date/Time Setup"
- "Import/Export Setup"
- "Service Tool"

Depending on which options you purchased, some of these functions may not be available on your system.

## <span id="page-49-0"></span>**Basic Setup**

The **Basic Setup** function allows you to define the following information:

- *Basic System Information*
- *System Setup*
- *High Security Mode*
- *Printer Setup*
- *Lead Sequence*

#### **NOTE:**

You must add physicians in User Setup before they can be selected as default physicians. For more information, see "User Setup" on page [79](#page-78-0).

To access *Basic Setup* from the *Main* window, press *System Configuration* > *Basic Setup*.

The following table describes each setting available on **Basic Setup**.

#### **Basic Setup - Basic System Information**

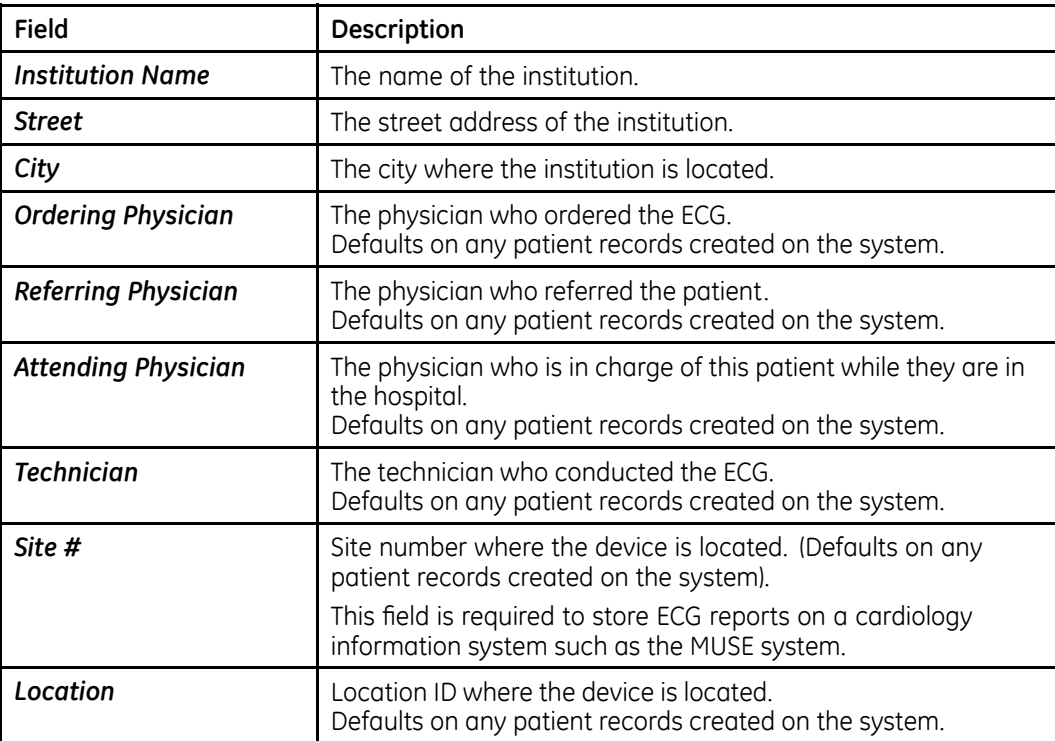

## **Basic Setup - Basic System Information (cont'd.)**

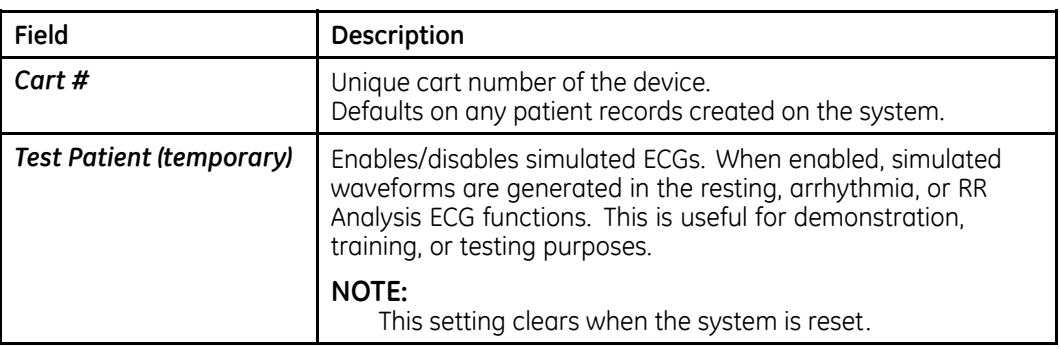

## **Basic Setup - System Setup**

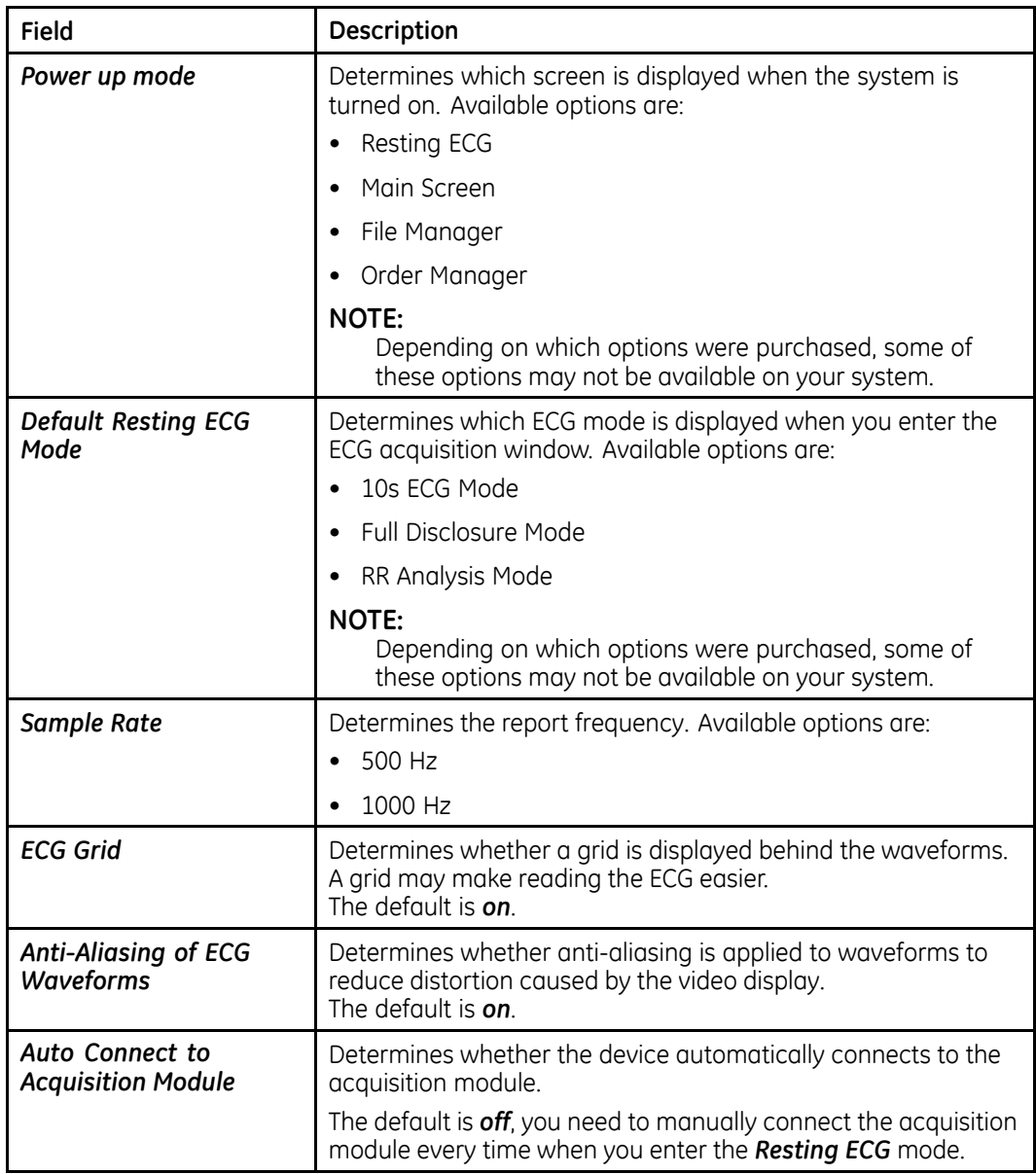

## **Basic Setup - System Setup (cont'd.)**

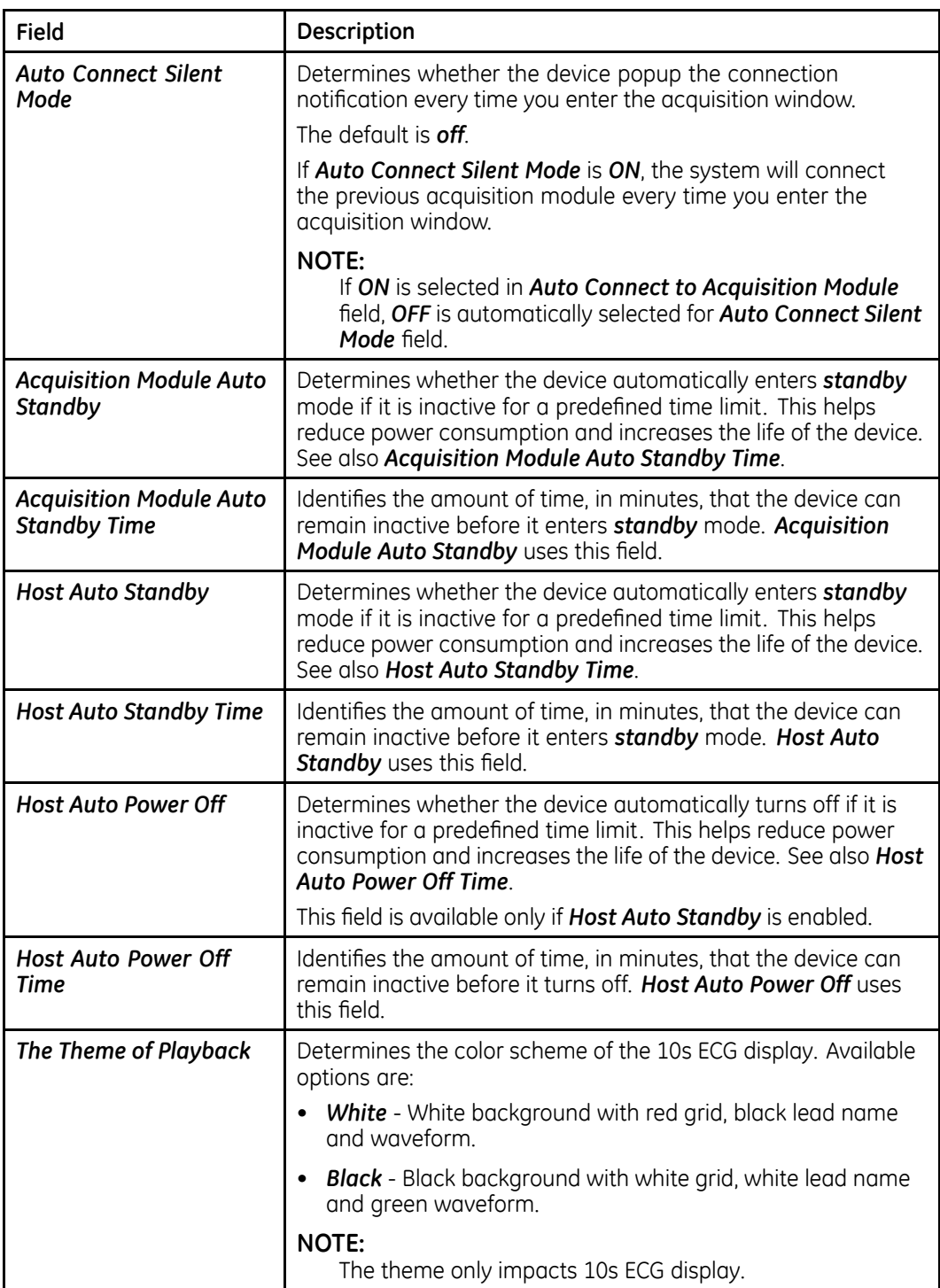

## **Basic Setup - High Security Mode**

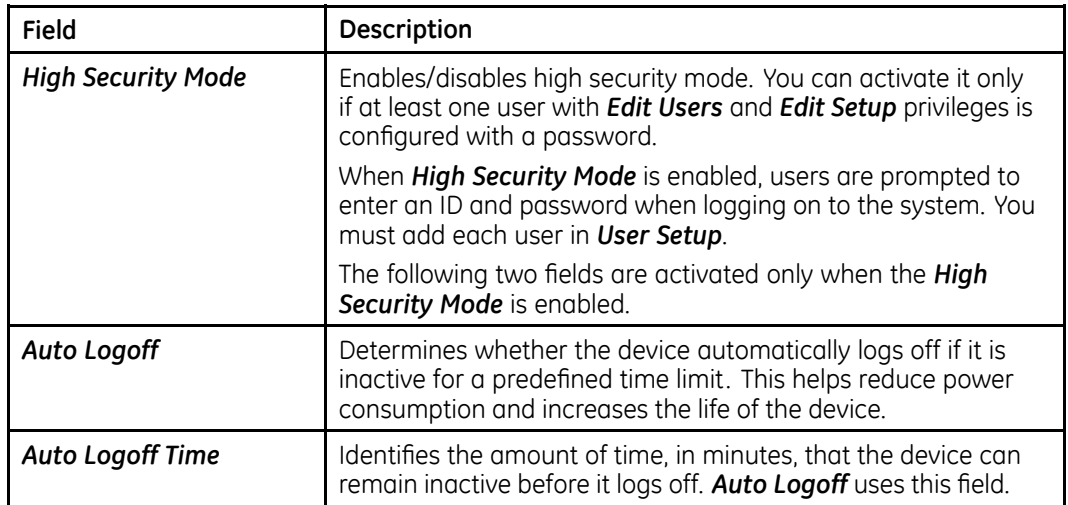

## **Basic Setup - Printer Setup**

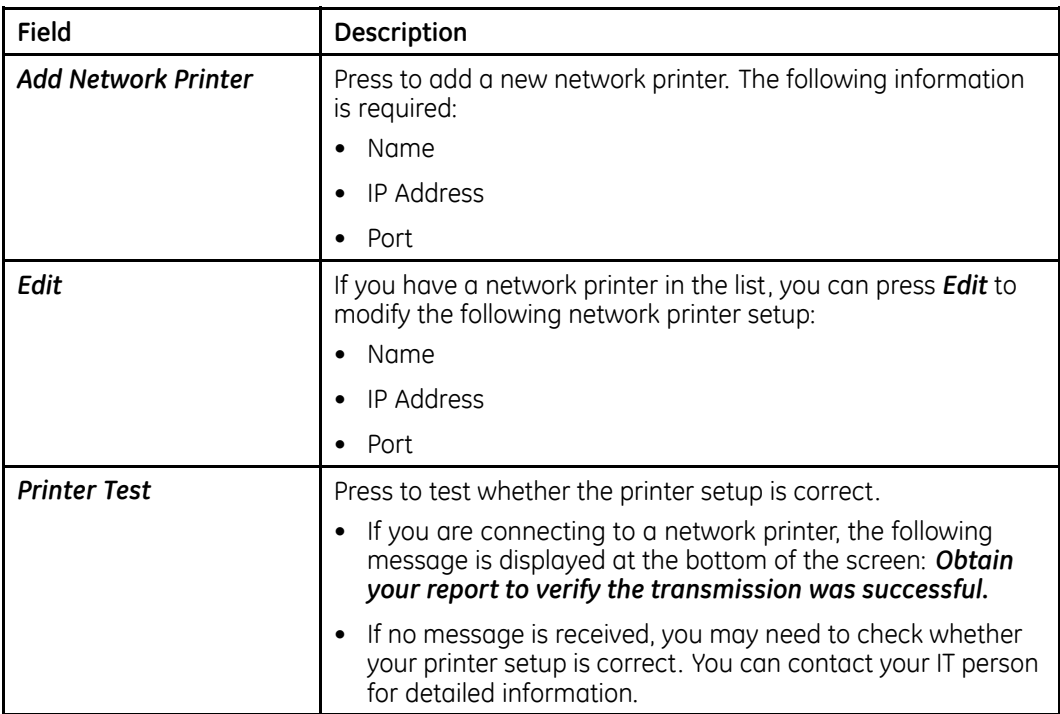

## <span id="page-53-0"></span>**Basic Setup - Printer Setup (cont'd.)**

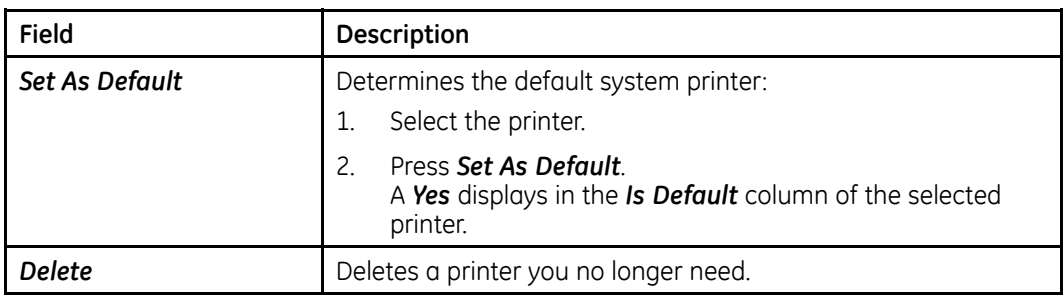

## **Basic Setup - Lead Sequence**

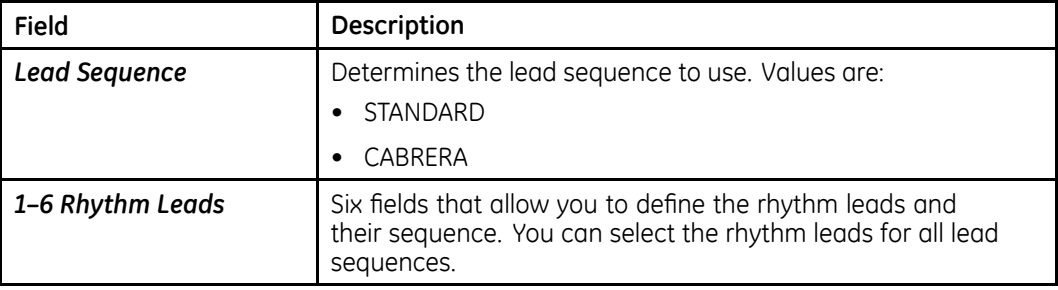

## **Resting Setup**

The **Resting Setup** option allows you to define:

- *Display Settings*
- *Algorithm Settings*
- *Auto Actions*
- *Printer Setup*

To access *Resting Setup* from the *Main* window, press System Configuration > *Resting Setup*.

The following table describes each setting available on **Resting ECG Setup**.

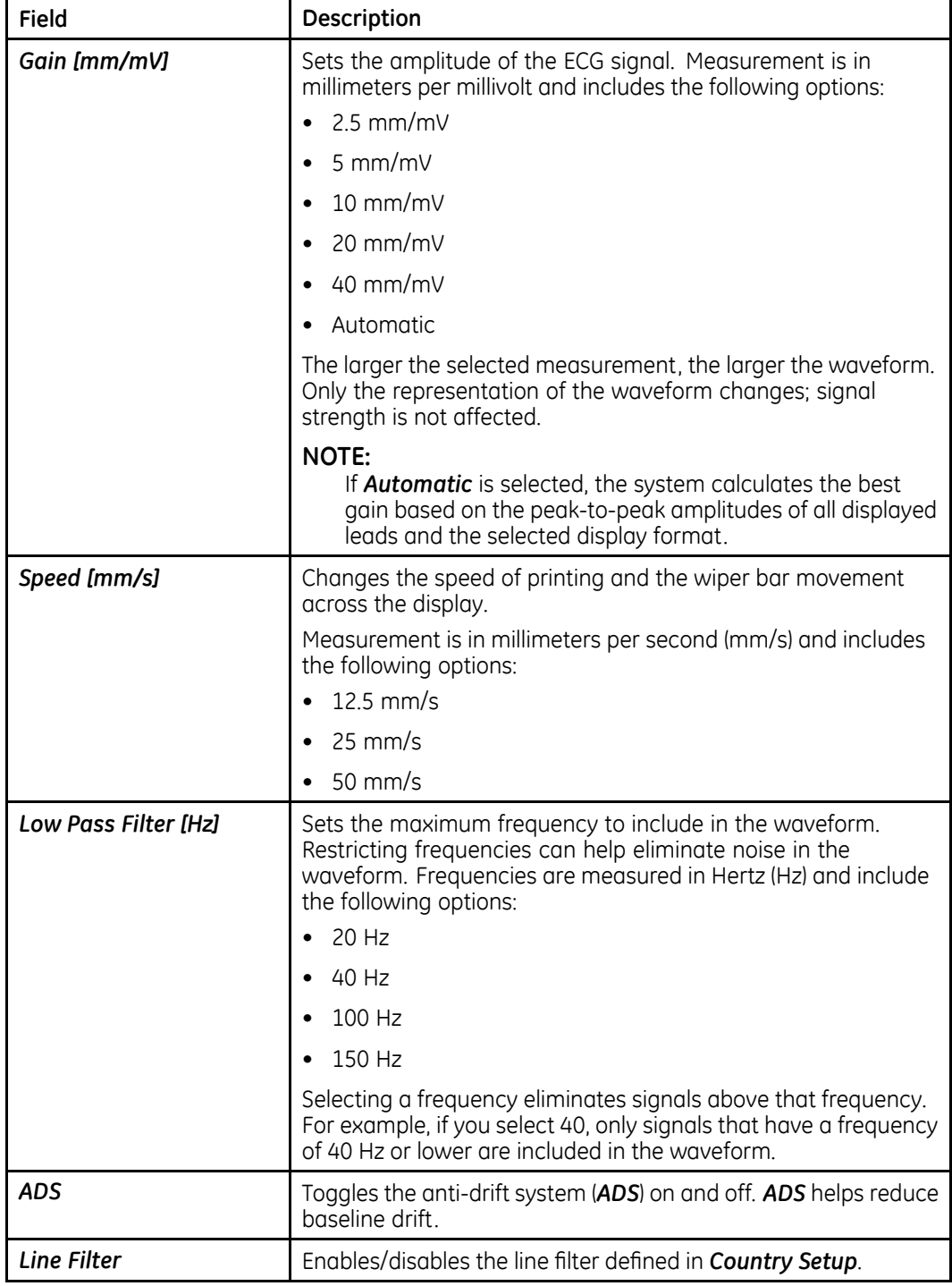

## **Resting Setup - Display Settings**

## **Resting Setup - Display Settings (cont'd.)**

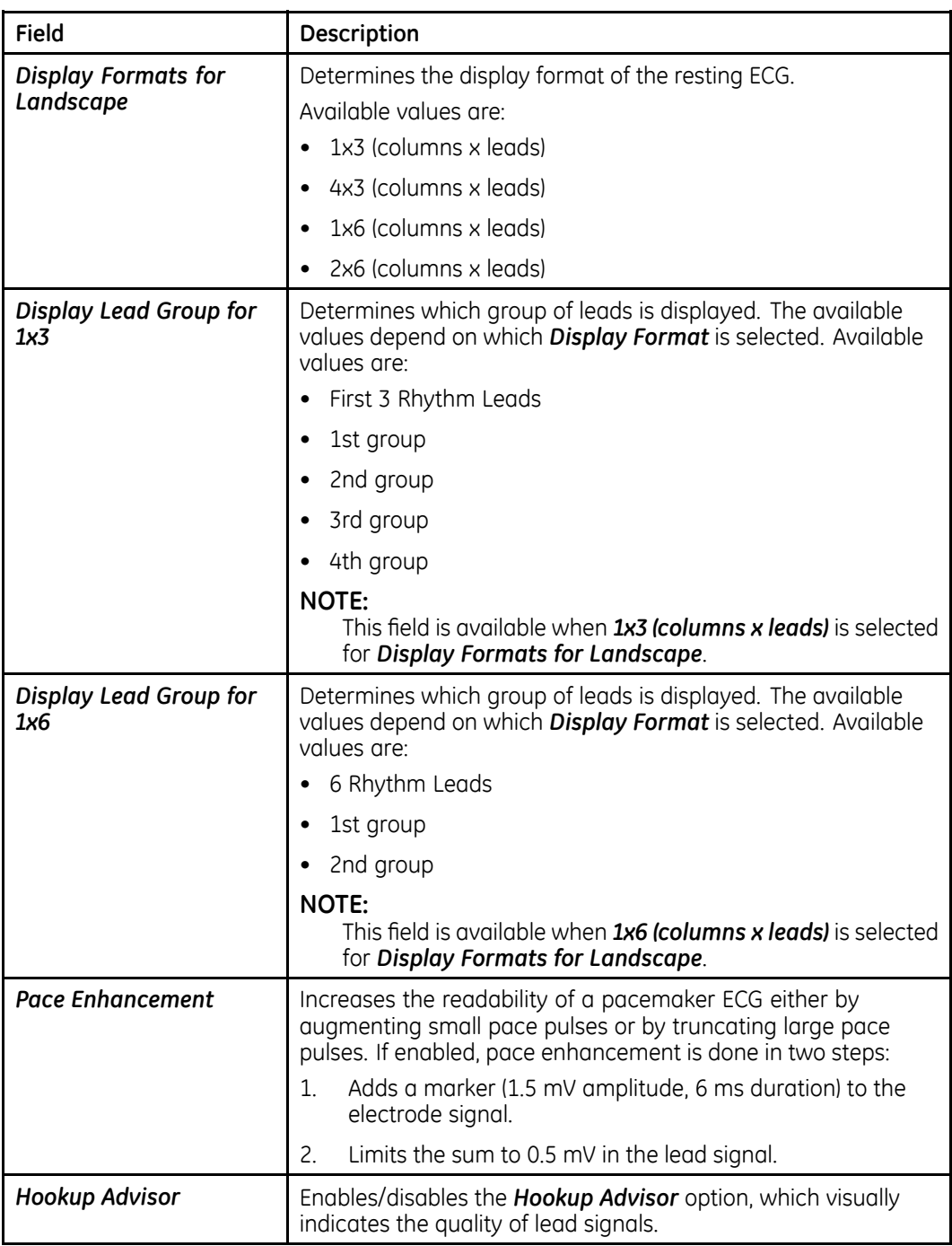

## **Resting Setup - Display Settings (cont'd.)**

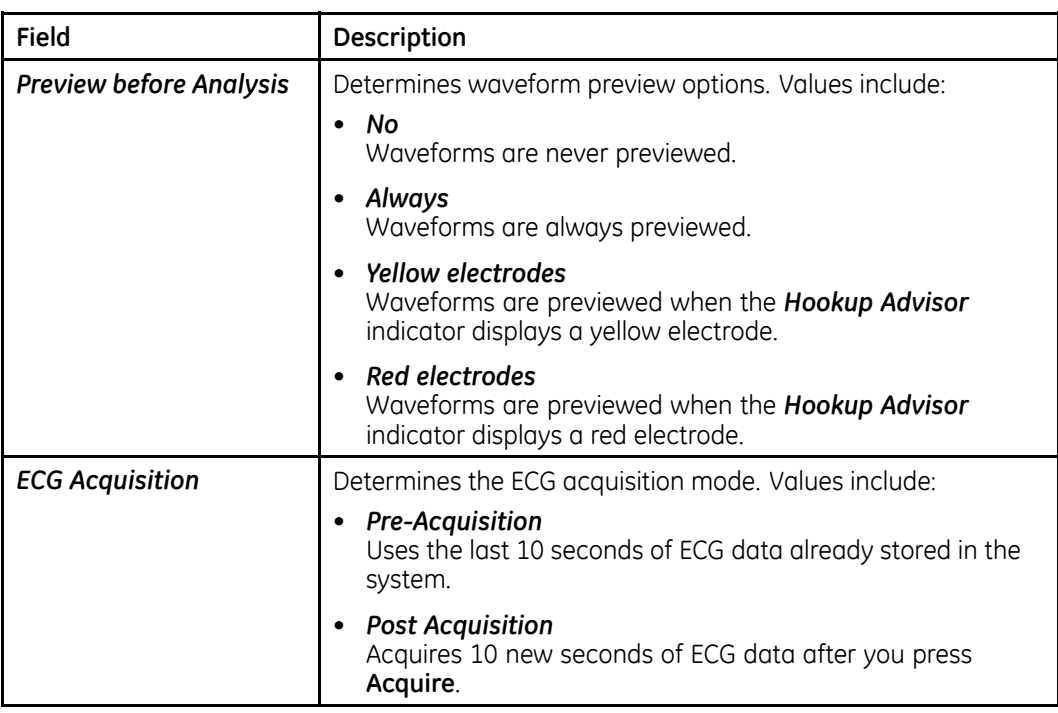

## **Resting Setup - Algorithm Settings**

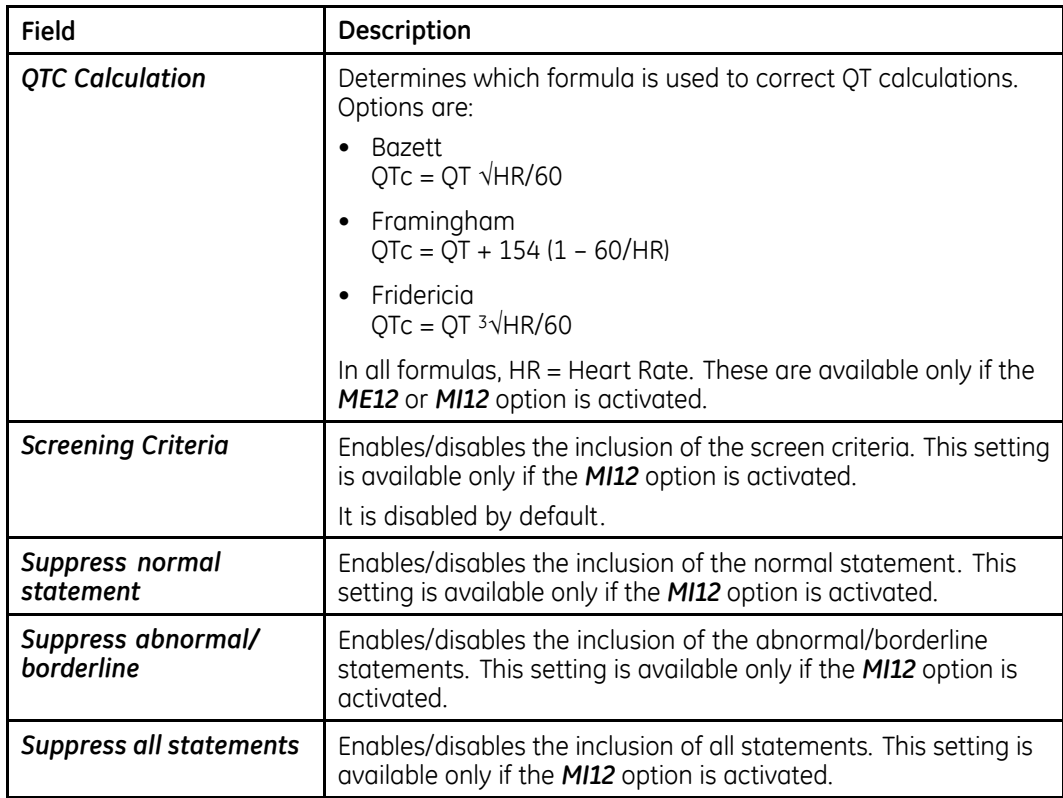

## **Resting Setup - Algorithm Settings (cont'd.)**

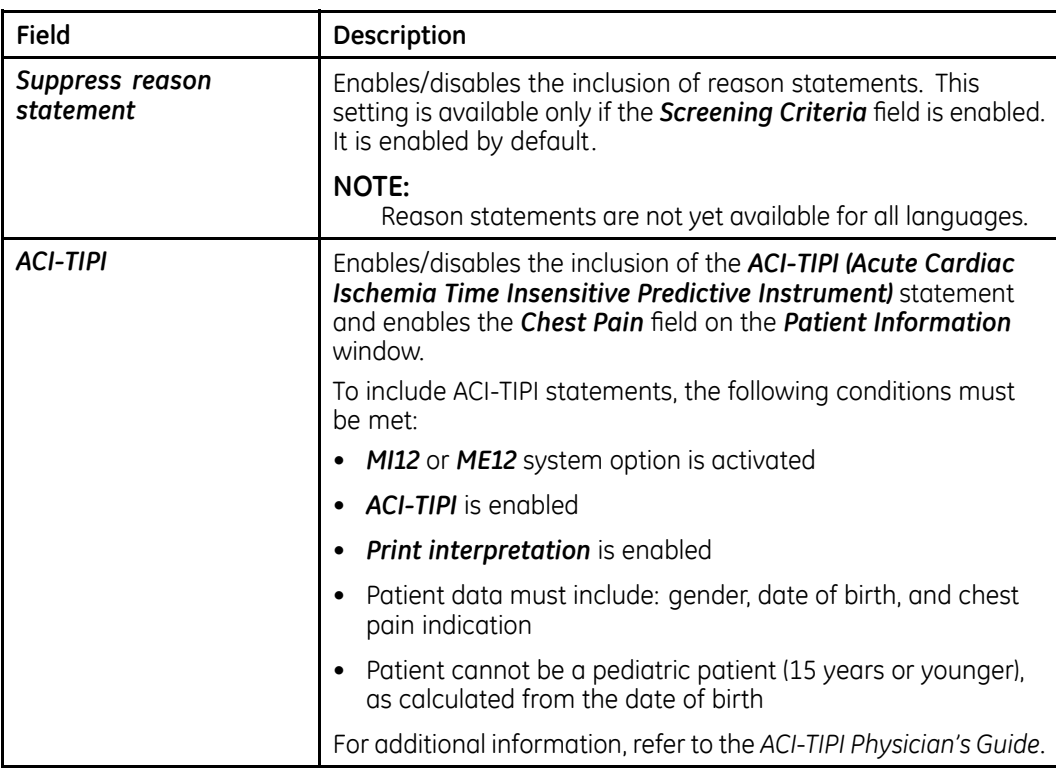

## **Resting Setup - Auto Actions**

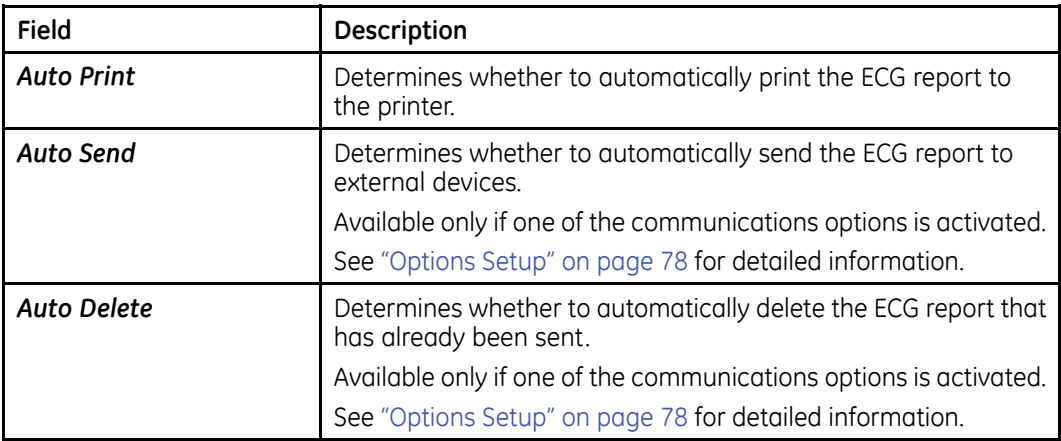

## **Resting Setup - Auto Actions (cont'd.)**

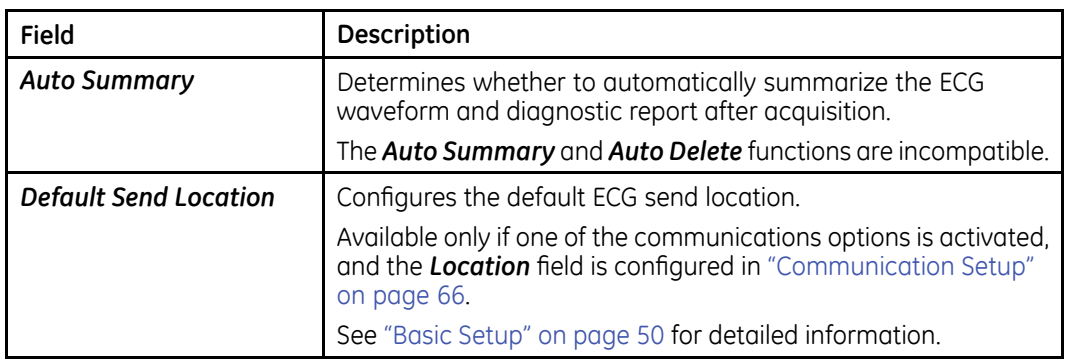

## **Resting Setup - Printer Setup**

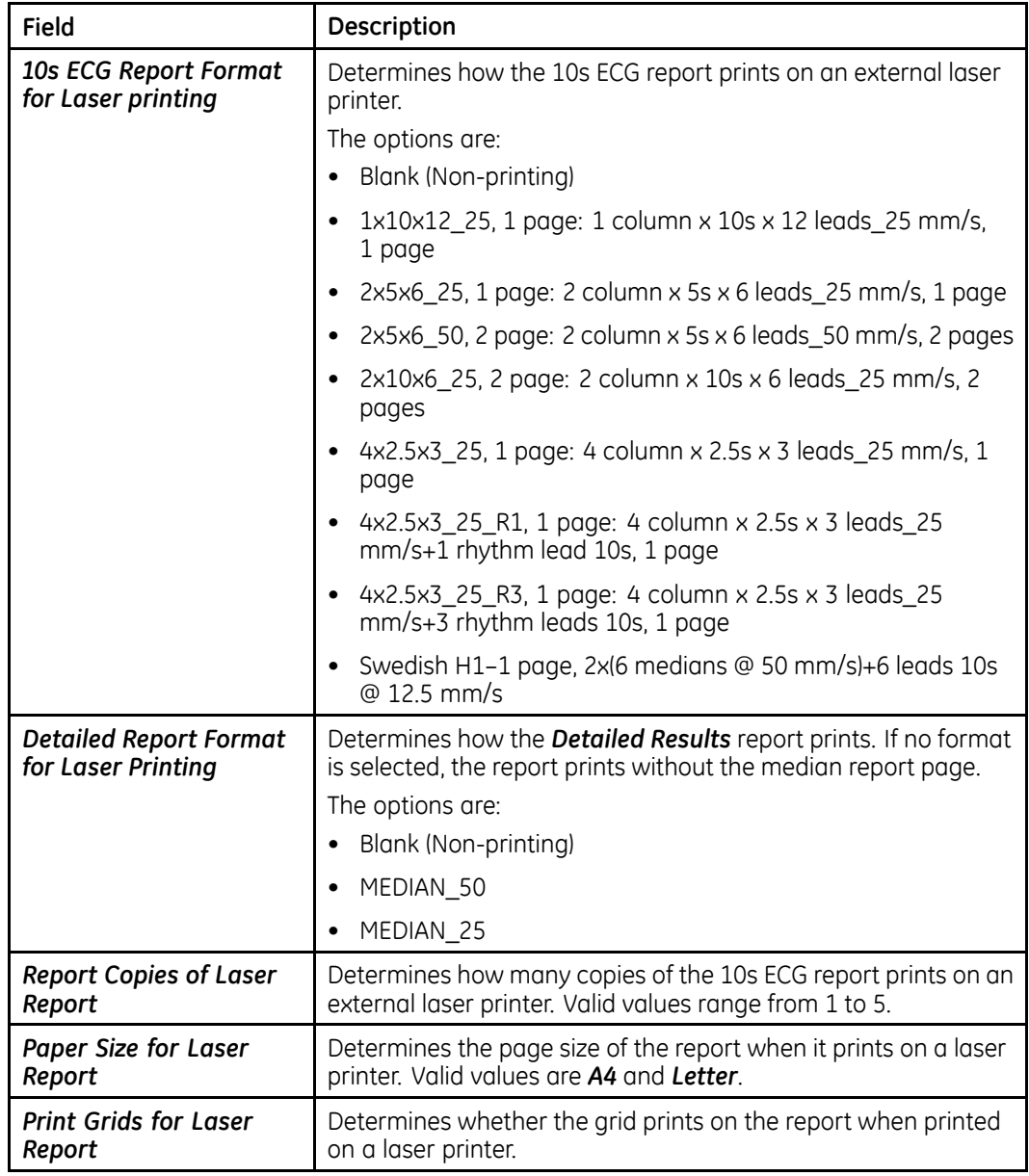

## <span id="page-59-0"></span>**Resting Setup - Printer Setup (cont'd.)**

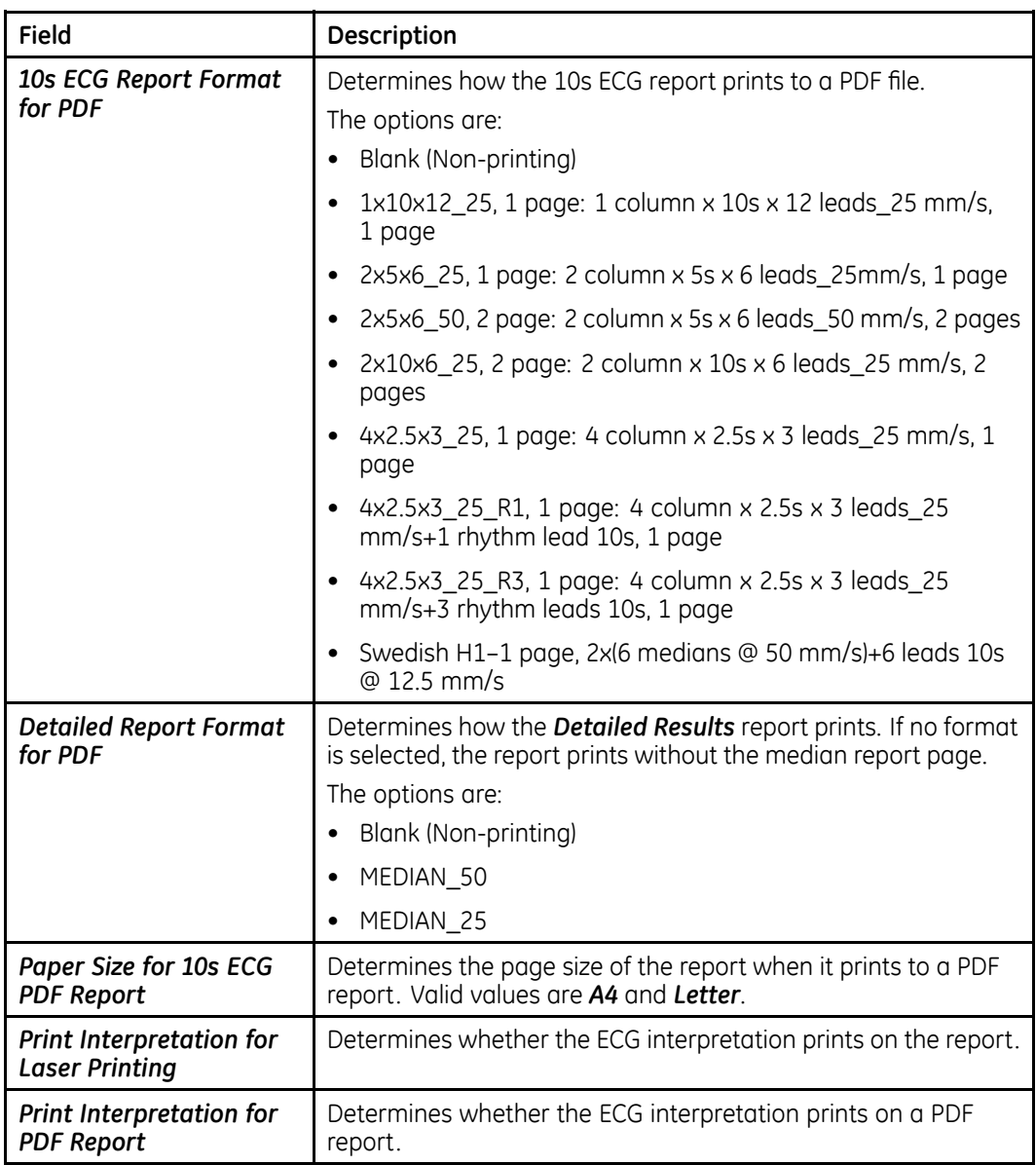

## **Full Disclosure Setup**

The **Full Disclosure Setup** function allows you to define the following information:

- *Display Settings*
- *Printer Setup*

To access *Full Disclosure Setup*, from the *Main* window, press System Configuration > *Full Disclosure Setup*.

The following table describes each setting available on *Full Disclosure Setup*.

**Full Disclosure Setup - Display Settings**

| Field                   | Description                                                                                                    |
|-------------------------|----------------------------------------------------------------------------------------------------|
| Gain [mm/mV]            | Sets the amplitude of the ECG signal. Measurement is in<br>millimeters per millivolt and includes the following options:                                                                                    |
|                         | $2.5$ mm/mV                                                                                                    |
|                         | $5$ mm/mV                                                                                                    |
|                         | 10 mm/mV                                                                                                    |
|                         | 20 mm/mV                                                                                                    |
|                         | 40 mm/mV                                                                                                    |
|                         | Automatic                                                                                                    |
|                         | The larger the selected measurement, the larger the waveform.<br>Only the representation of the waveform changes; signal<br>strength is not affected.                                                       |
|                         | NOTE:<br>If <b>Automatic</b> is selected, the system calculates the best<br>gain based on the peak-to-peak amplitudes of all displayed<br>leads and the selected display format.                            |
| <b>Acquisition Time</b> | Determines the default acquisition time (in seconds) of full<br>disclosure. Available value is 11-300.                                                                                                    |
| Sweep Speed [mm/s]      | Changes the speed of rhythm printing and the wiper bar<br>movement across the display.                                                                                                    |
|                         | Measurement is in millimeters per second (mm/s) and includes<br>the following options:                                                                                                    |
|                         | $12.5$ mm/s                                                                                                    |
|                         | 25 mm/s                                                                                                    |
|                         | $50 \text{ mm/s}$                                                                                                    |
| Low Pass Filter [Hz]    | Sets the maximum frequency to include in the waveform.<br>Restricting frequencies can help eliminate noise in the<br>waveform. Frequencies are measured in Hertz (Hz) and include<br>the following options: |
|                         | 20 Hz                                                                                                    |
|                         | 40 Hz                                                                                                    |
|                         | 100 Hz                                                                                                    |
|                         | 150 Hz                                                                                                    |
|                         | Selecting a frequency eliminates signals above that frequency.<br>For example, if you select 40, only signals that have a frequency<br>of 40 Hz or lower are included in the waveform.                      |
| <b>ADS</b>              | Toggles the anti-drift system (ADS) on and off. ADS helps reduce<br>baseline drift.                                                                                                    |
| <b>Line Filter</b>      | Enables/disables the line filter defined in Country Setup.                                                                                                    |

## **Full Disclosure Setup - Display Settings (cont'd.)**

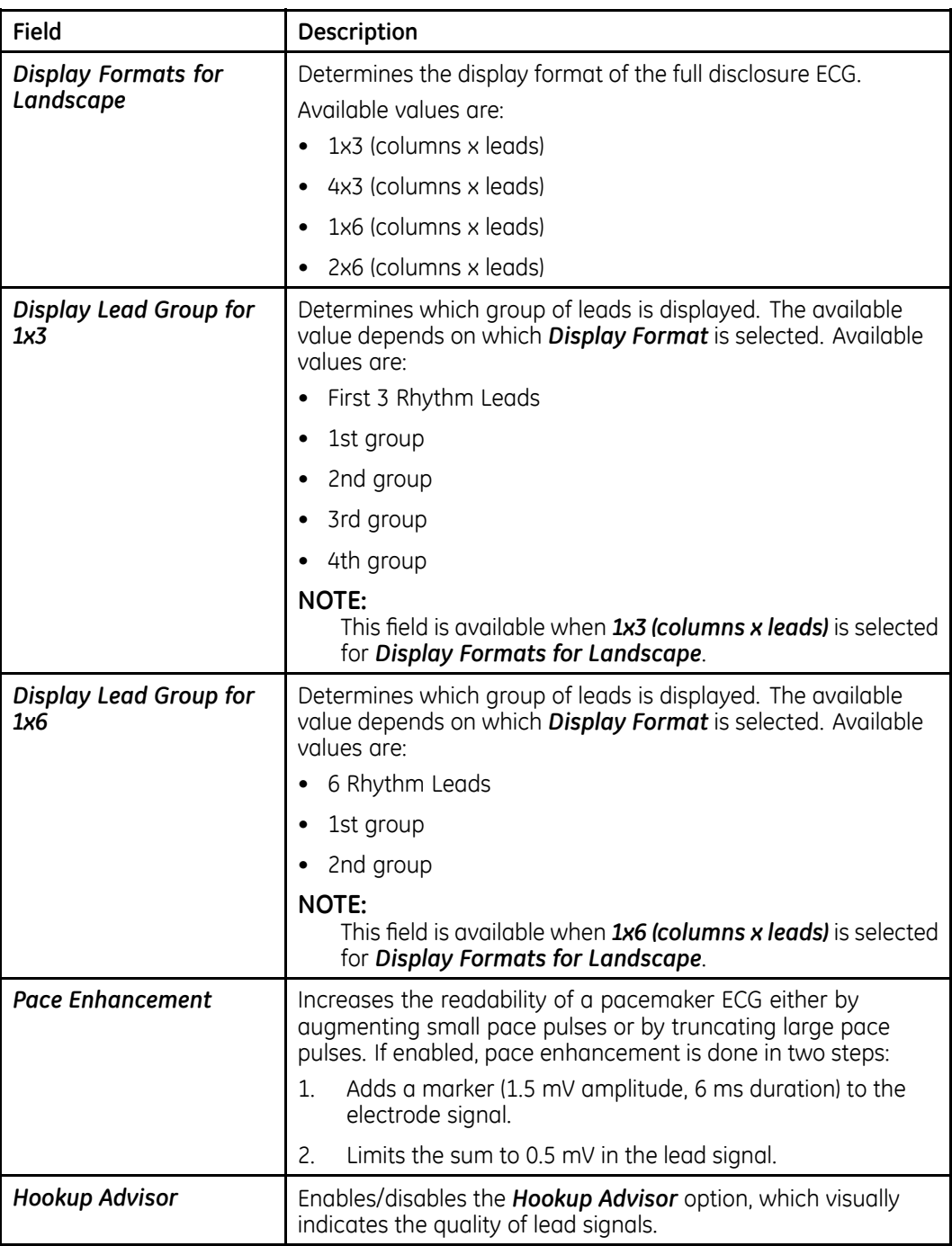

## <span id="page-62-0"></span>**Full Disclosure Setup - Display Settings (cont'd.)**

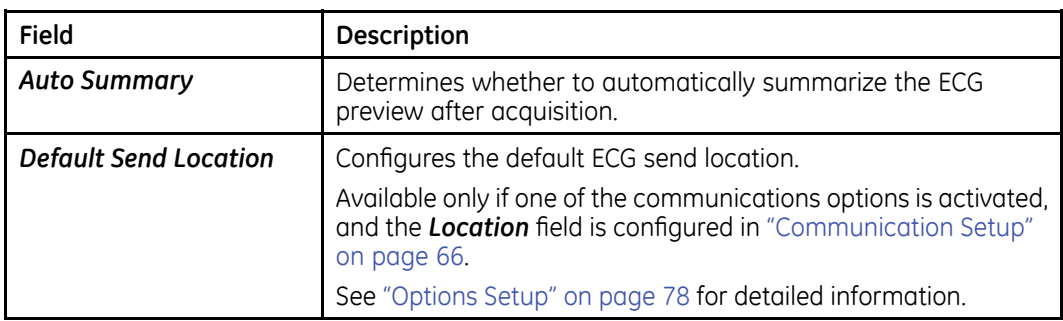

## **Full Disclosure Setup - Printer Setup**

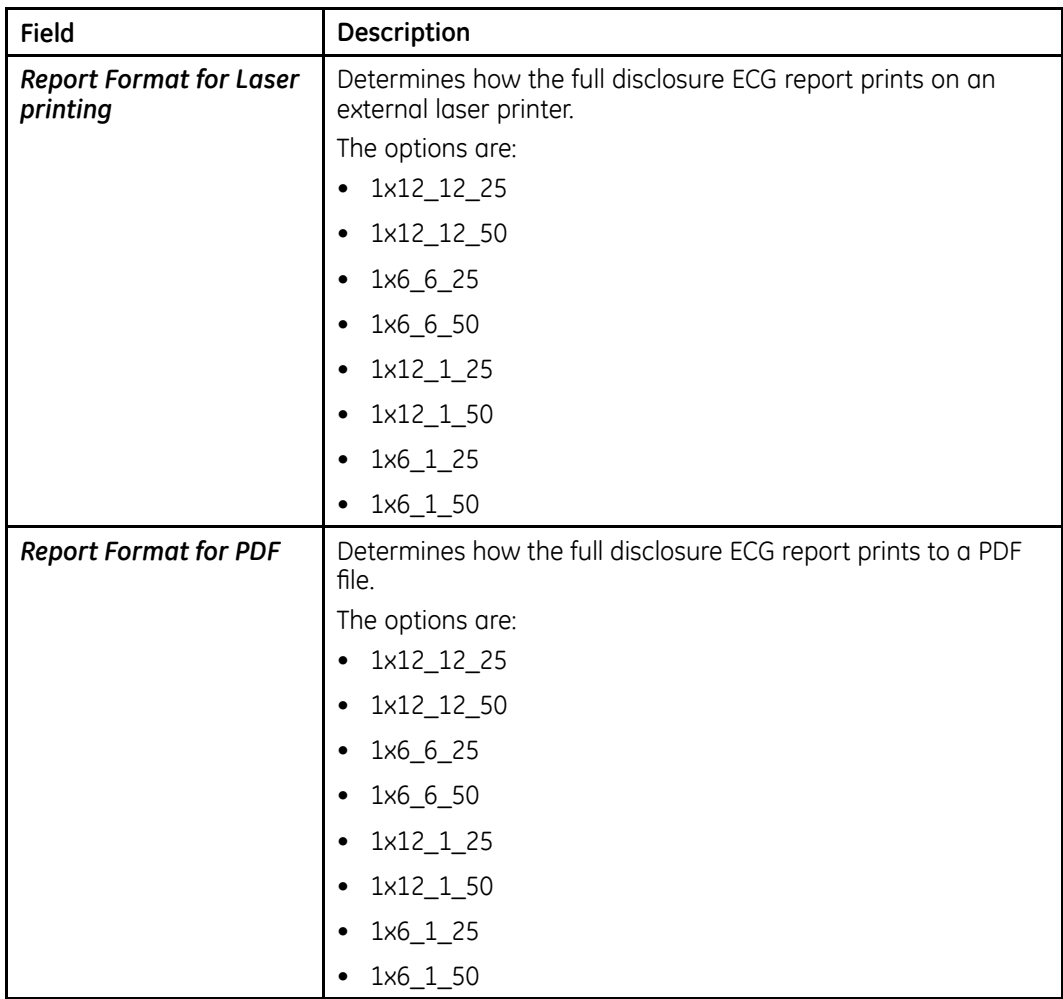

## **RR Analysis Setup**

To access *RR Analysis Setup* from the *Main* window, press *System Configuration* > *RR Analysis Setup*.

The following table describes each setting available on RR Analysis Setup.

## **RR Analysis Setup**

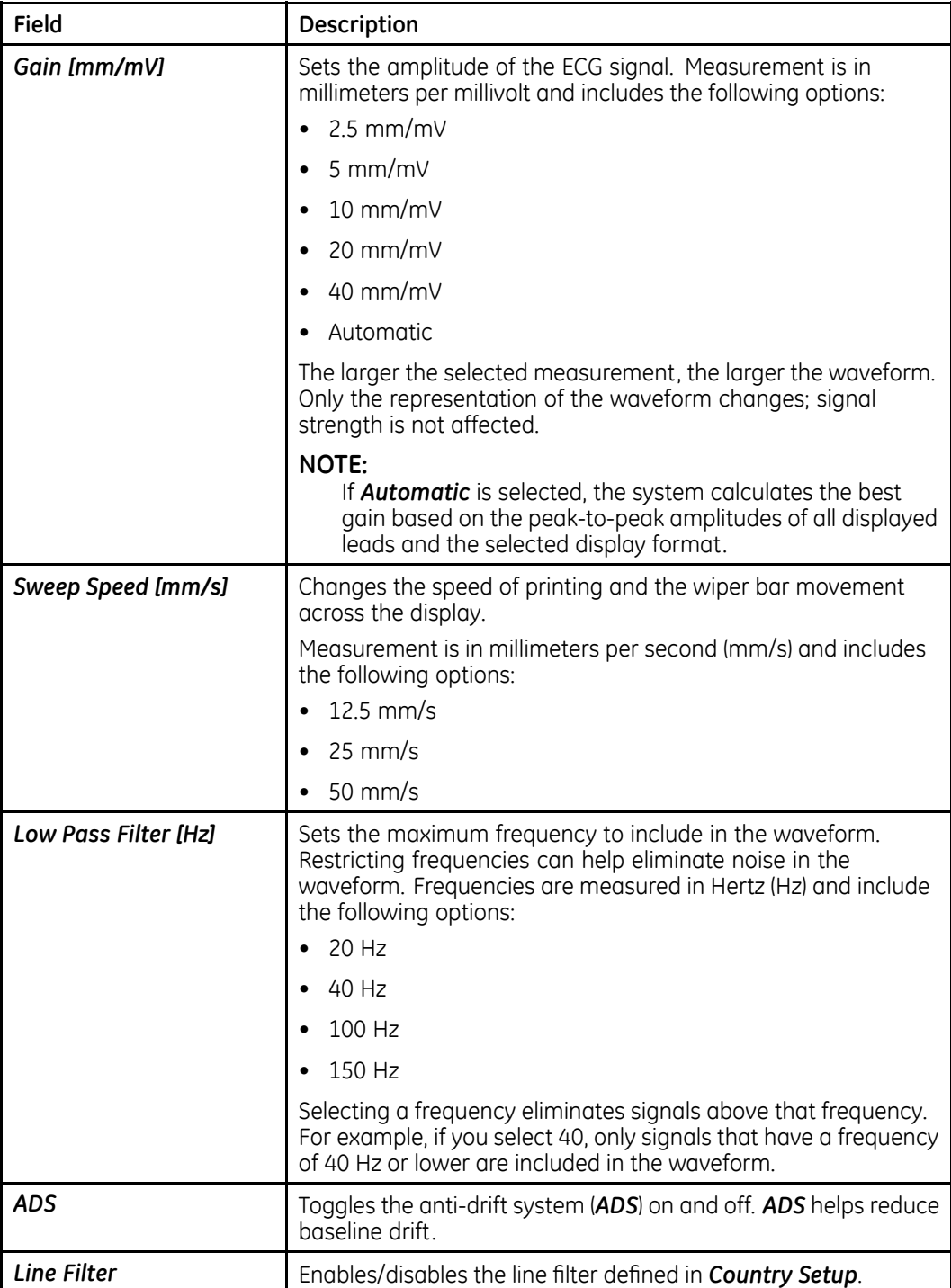

## **RR Analysis Setup (cont'd.)**

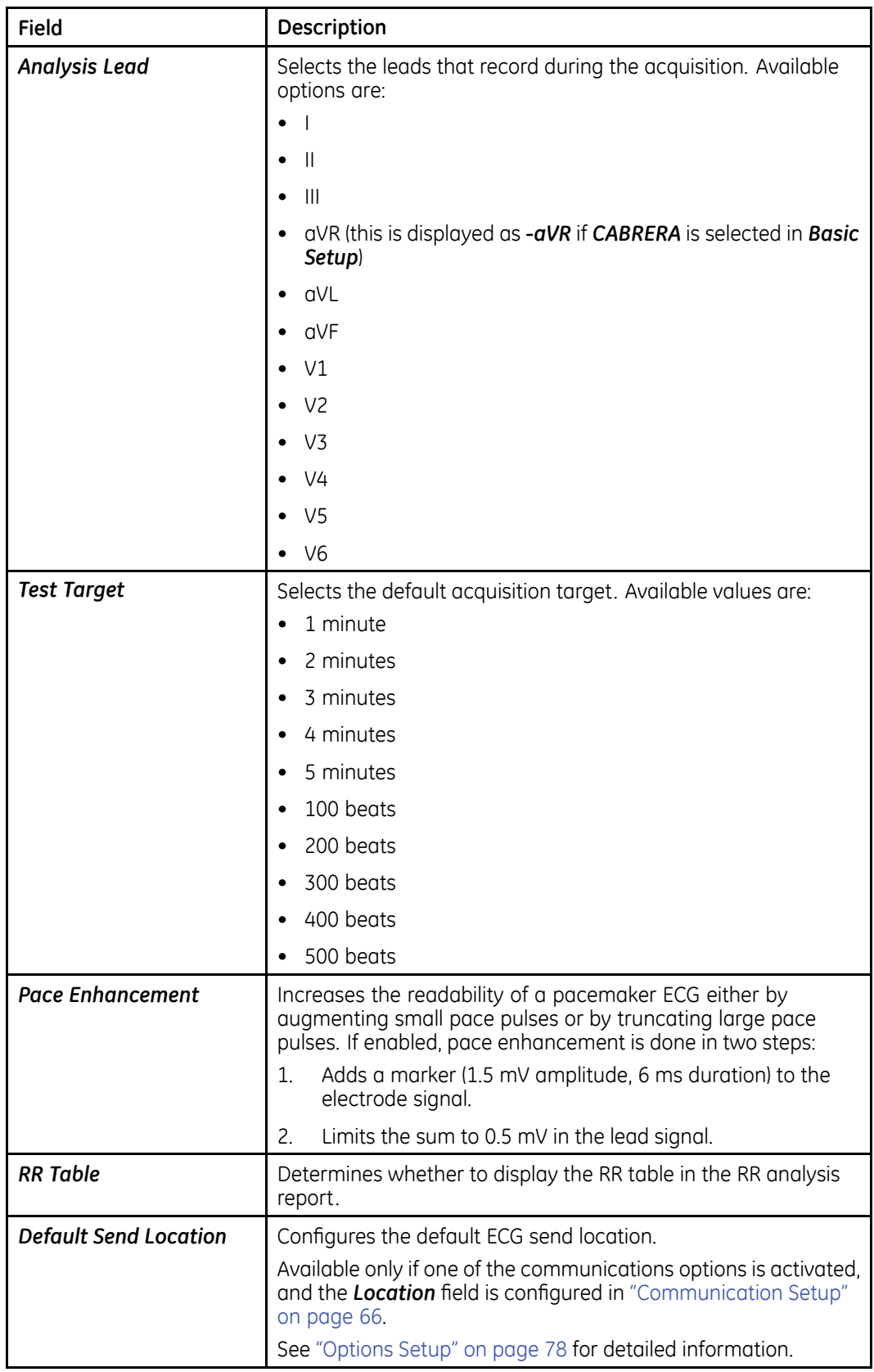

## <span id="page-65-0"></span>**Country Setup**

The **Country Setup** function allows you to define the following information:

- *Language*
- *Date Format*
- *Time Format*
- *Height/Weight Unit*
- *Blood Pressure Unit*
- *Line Filter*
- *Lead Label*

## To access *Country Setup*, on the *Main* window, press *System Configuration* > *Country Setup*.

The following table describes each setting available on **Country Setup**.

## **Country Setup**

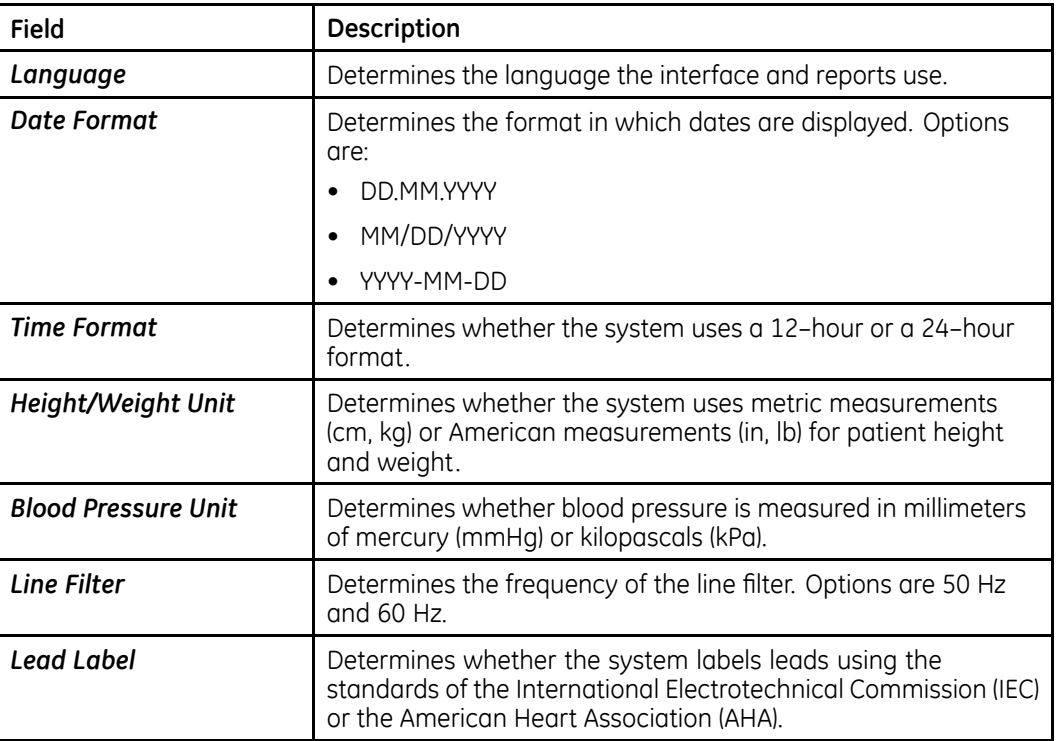

## **Communication Setup**

The **Communication Setup** function allows you to define the following information:

- *File Auto Naming*
- *Wi-Fi Setup*
- *LAN Setup*
- *Bluetooth Setup*
- *Shared Folder Setup*
- *FTP Setup*
- *EMS/DICOM Setup*
- *Location Setup*

#### **NOTE:**

Identify, analyze, evaluate and control the risk-related network security in your facilities, or it could result in previously unidentified risk when the device is connected to the IT network.

Stop the data transmission before changing to the IT network, or it could introduce some risks of data loss.

Changes to the IT network include:

- $\bullet\;$  changes in the network configuration
- $\bullet$  connection of additional items
- disconnection of items

#### **Fo access Communication Setup**, from the **Main** window press **System Configuration** > *Communication Setup*.

The following table describes each setting available on **Communication Setup**.

#### **Communication Setup - File Auto Naming**

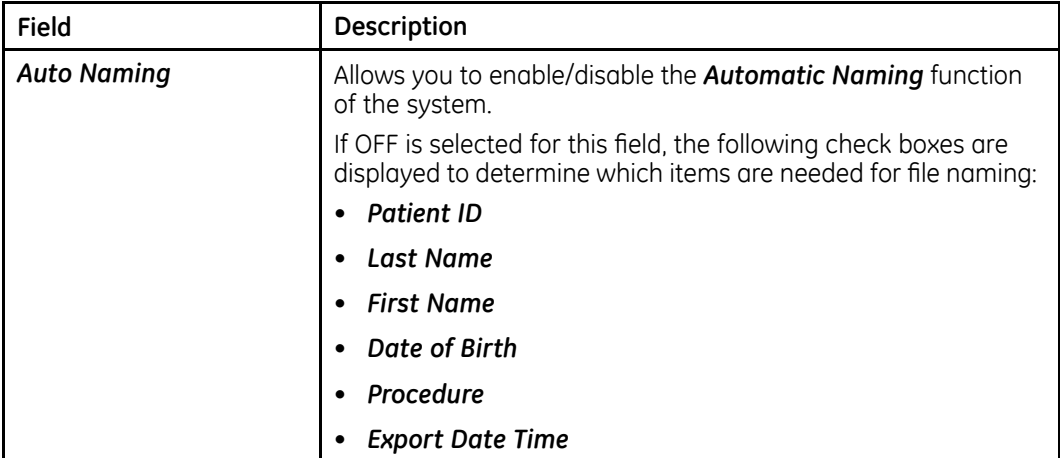

#### **Communication Setup - Wi-Fi Setup**

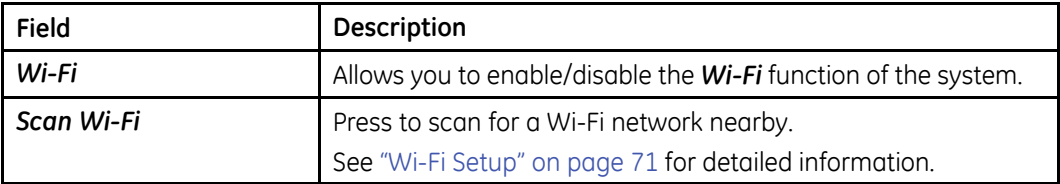

## **Communication Setup - Wi-Fi Setup (cont'd.)**

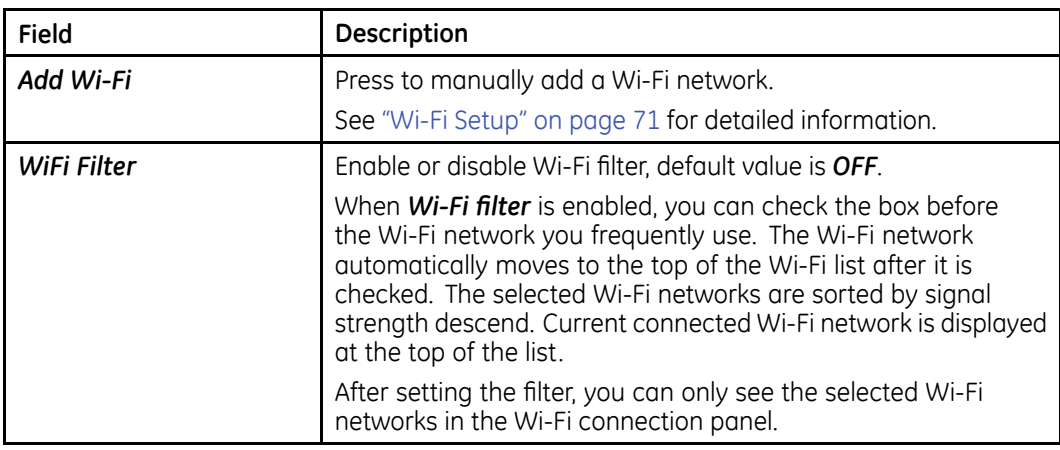

## **Communication Setup - LAN Setup**

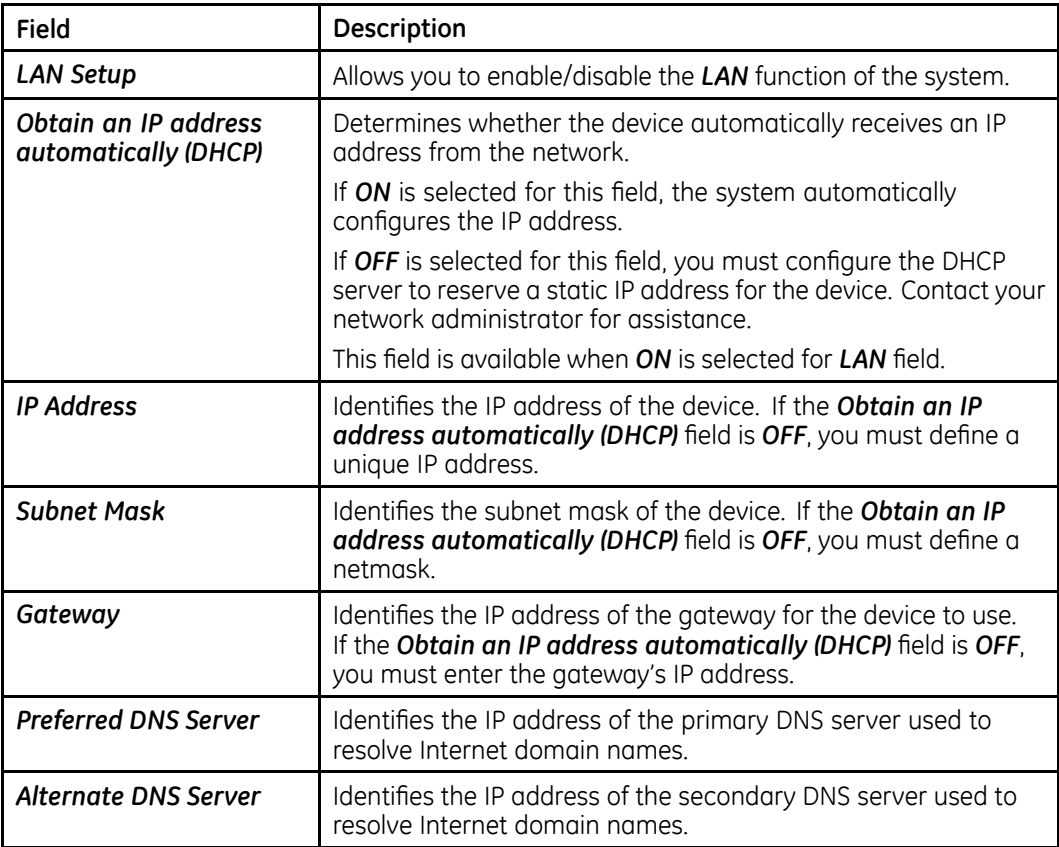

## **Communication Setup - Bluetooth Setup**

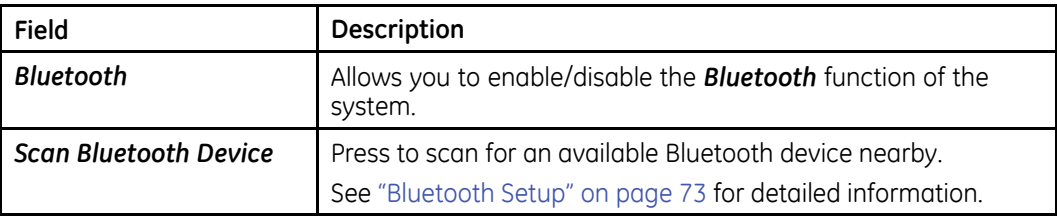

## **Communication Setup - Bluetooth Setup (cont'd.)**

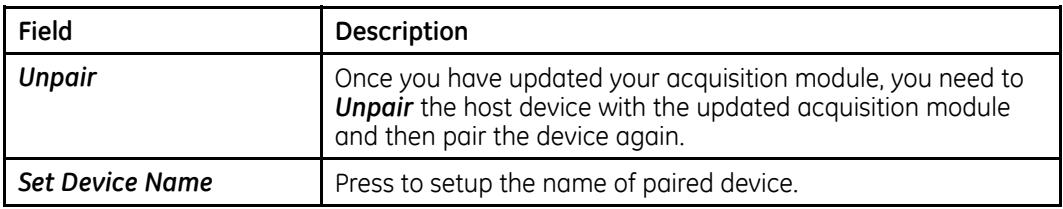

## **Communication Setup - Shared Folder Setup**

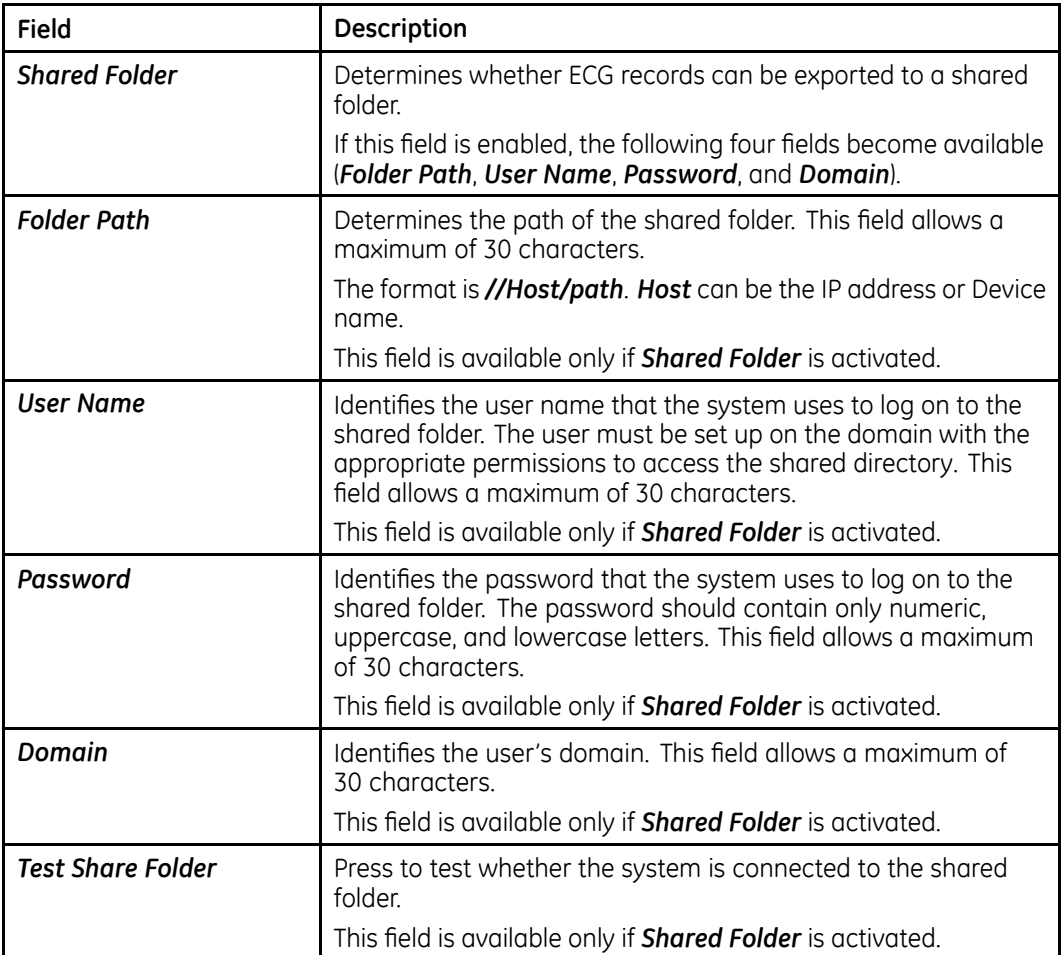

## **Communication Setup - FTP Setup**

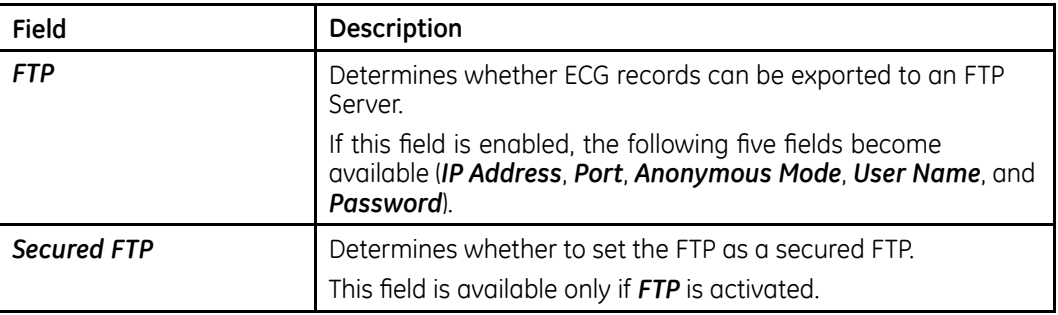

## **Communication Setup - FTP Setup (cont'd.)**

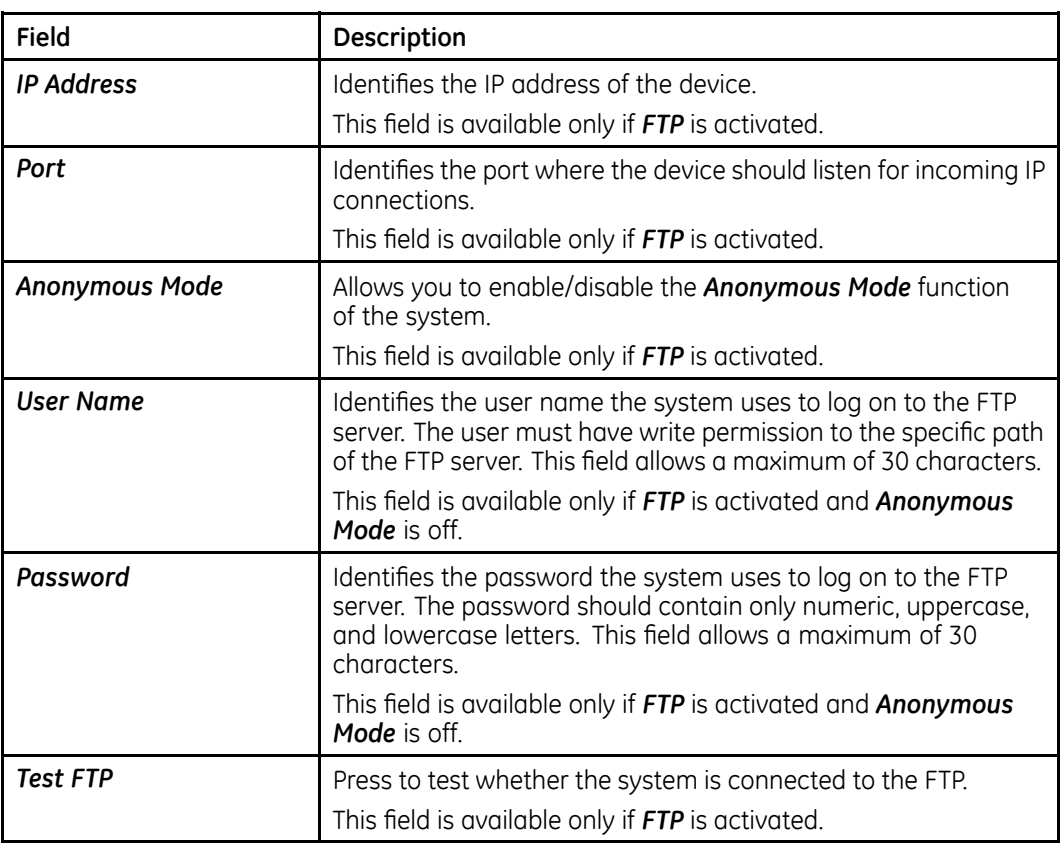

## **Communication Setup - EMS/DICOM Setup**

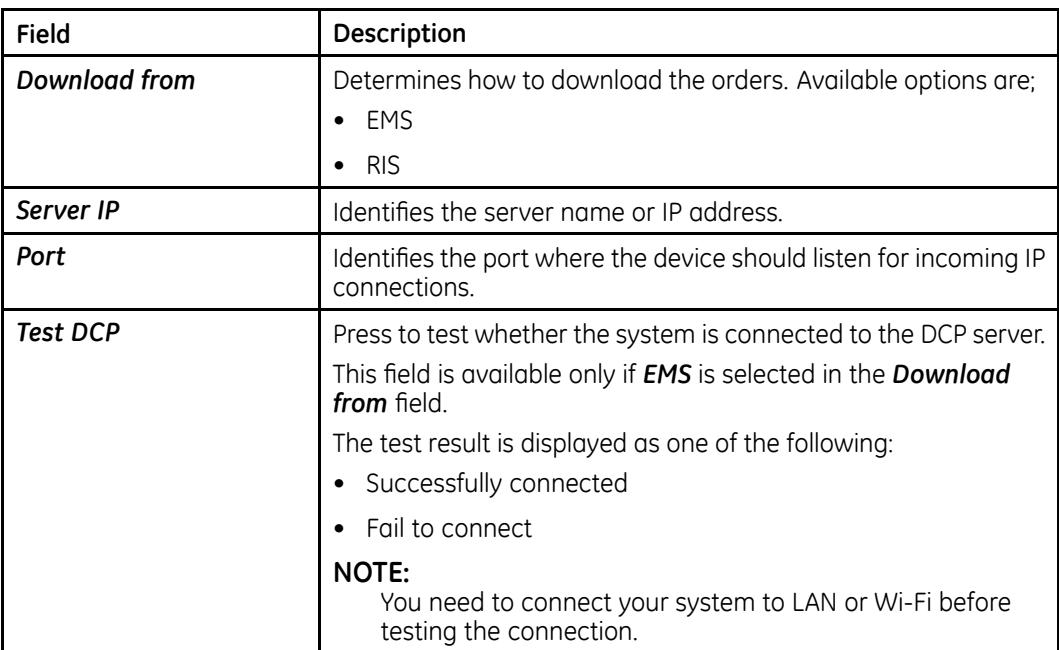

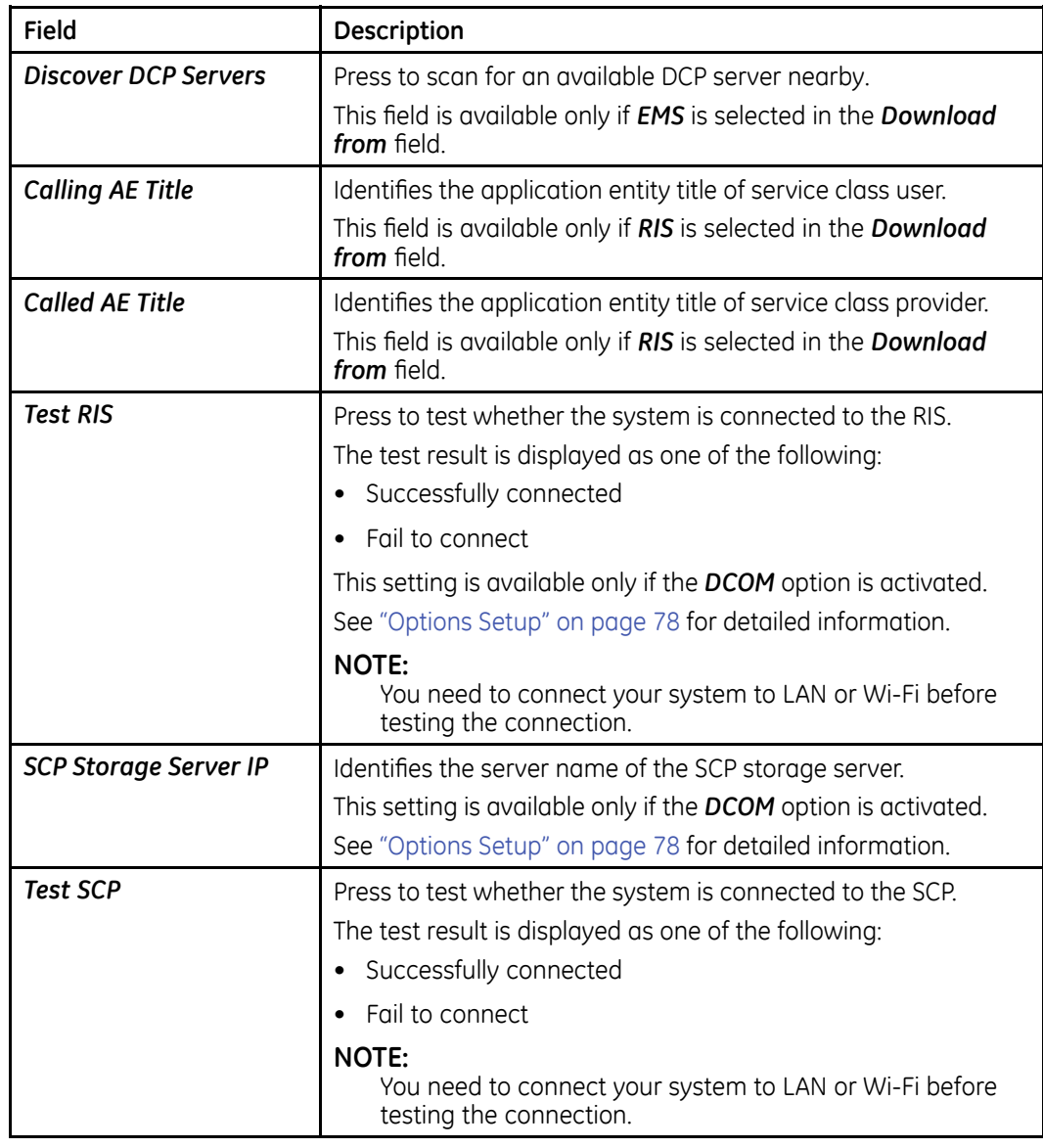

## <span id="page-70-0"></span>**Communication Setup - EMS/DICOM Setup (cont'd.)**

## **Communication Setup - Location Setup**

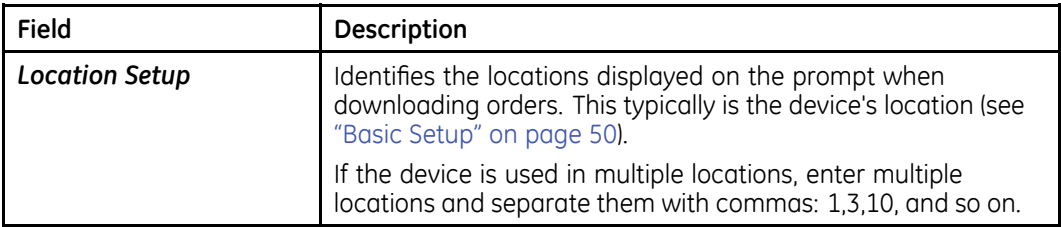

## **Wi-Fi Setup**

Once you have enabled Wi-Fi and there is an available Wi-Fi network nearby, you may join the Wi-Fi using one of the following methods.

#### **Automatically Join Wi-Fi**

- 1. From the Main window press **System Configuration** > **Communication Setup** > *Wi-Fi setup*.
- 2. Press **Scan Wi-Fi**.

All available Wi-Fi networks are listed on the right side of the panel with their signal strength.

- 3. Press the network you want to ioin.
	- If the network is unencrypted or you have already saved the password before, the system automatically joins the network. The Wi-Fi logo on the top right corner of the window turns white. You have successfully joined the Wi-Fi.
	- If the network is encrypted, the **Password Entering** window opens and you need to do the following steps:
		- a. Enter the password of the Wi-Fi network.
		- b. Press OK.
			- If the password is correct, the system joins the Wi-Fi successfully and the password is saved automatically for your next use. The Wi-Fillogo on the top right corner of the window turns white. You have successfully joined the Wi-Fi.
			- $\bullet$  If the password is not correct, the following message is displayed under the WiFi network name: **Authentication problem**. Contact your IT person for the correct password.

#### **Manually Join Wi-Fi**

If you cannot find the Wi-Fi network you want to join by scanning, you can manually add the Wi-Fi network.

- 1. From the Main window press **System Configuration** > **Communication Setup** > *Wi-Fi setup*.
- 2. Press **Add Wi-Fi**.

The **WLAN** window opens.

3. Foter the **Network SSID**.

*Network SSID* identifies the name of the Wireless Local Area Network (WLAN). This field allows a maximum of 32 characters.

#### **NOTE:**

The system can connect to any available network if **Network SSID** is not empty.

The system connects to the enterprise network or Internet via infrastructure (wireless access point).

4. Select **Wi-Fi security type**.

Available options are:

- **None** Select this option to no security key.
- WEP Select this option for data encryption through a WEP key.
- WPA/WPA2 PSK Select this option to use advanced encryption standard protocol.
- 802.1x EAP- Select this option to use 802.1x certification.

#### **NOTE:**

If you select **None**, continue from step 10.

If you select 802.1x EAP, continue from step 5.

If you select **WEP** or **WPA/WPA2 PSK**, continue from step 9.

5. Select **PEAP** as the **EAP** method.

### 6. Select **Phase 2 authentication**.

Available options are:

- *None*
- *PAP*
- *MSCHAP*
- *MSCHAPV2*
- *GTC*
- 7. Enter the **Identity**.
- 8. Enter the **Anonymous** *identity*.
- 9. Enter the **Password**.
- 10. Press **Add**.
	- If the password is correct, the system joins the Wi-Fi successfully and the password is saved automatically for your next use. The Wi-Fi logo on the top right corner of the window turns white. You have successfully joined the Wi-Fi.
	- If the password is not correct, the following message is displayed under the WiFi network name: **Authentication problem**. Contact your IT person for the correct password.

## **Bluetooth Setup**

Once you have enabled Bluetooth and there is an available Bluetooth device nearby, you may connect to the Bluetooth device using the following steps:

### **NOTE:**

To ensure communication quality during use, GE Healthcare recommends the distance between the acquisition module and the tablet is within 4 meters when using Bluetooth transmission.

1. From the **Main** window press **System Configuration** > **Communication Setup** > *Bluetooth setup*.

### 2. Press **Scan Bluetooth Device**.

All available Bluetooth devices are listed on the right side of the panel.

3. Press the Bluetooth device to which you want to connect.

At the center of the window, the following message is displayed: **Pairing...** 

The system automatically pairs the Bluetooth device with your device.

- 4. You can press *Unpair* to disconnect with the Bluetooth device you have paired.
- 5. You can press **Set Device Name** to set a new name for the paired Bluetooth device.

## **Patient Setup**

The **Patient Setup** function allows you to define the following information:

- *Patient Information*
- *Test Information*
- *Barcode Scanner*

To access *Patient Setup*, from the *Main* window press *System Configuration* > *Patient Setup*.

The following table describes each setting available on **Patient Setup**.

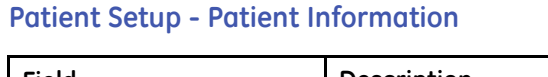

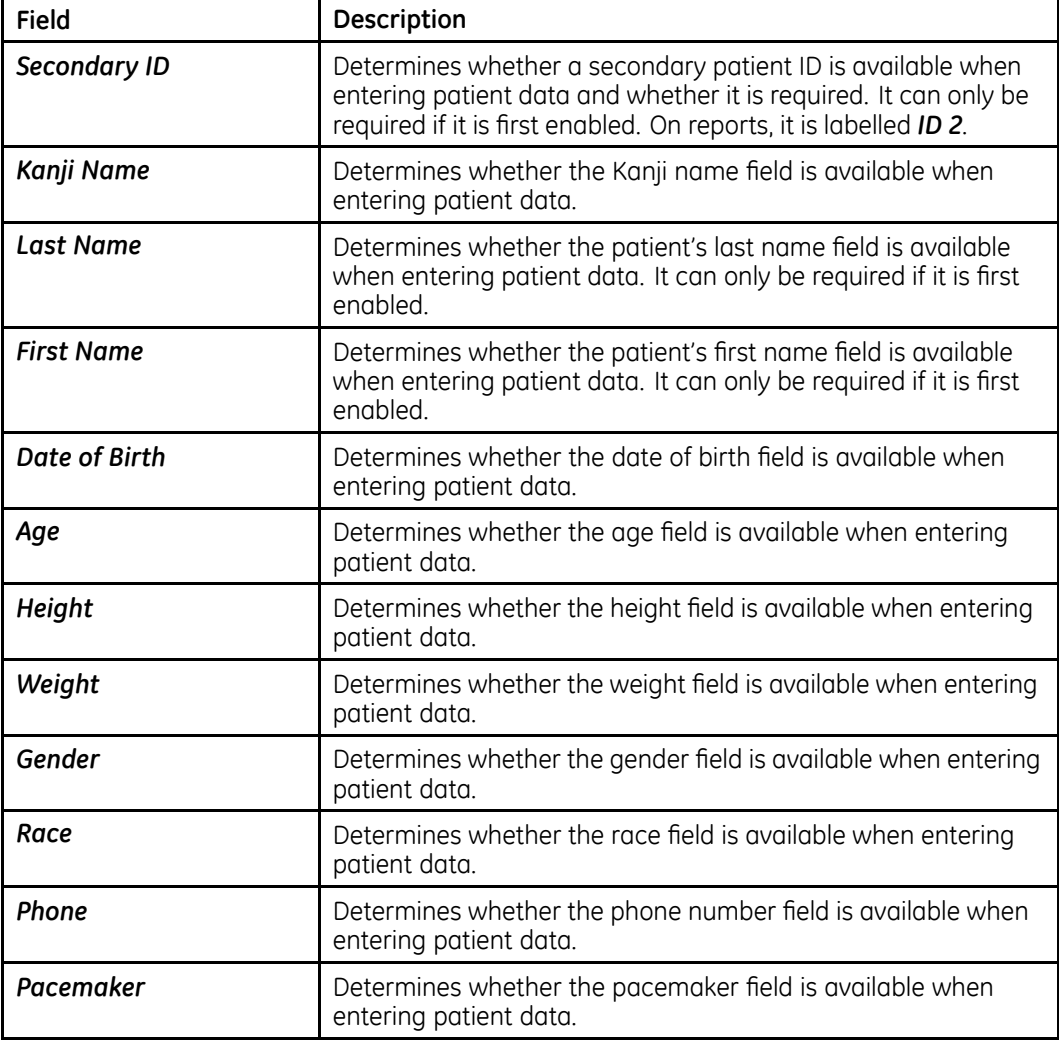

## **Patient Setup - Patient Information (cont'd.)**

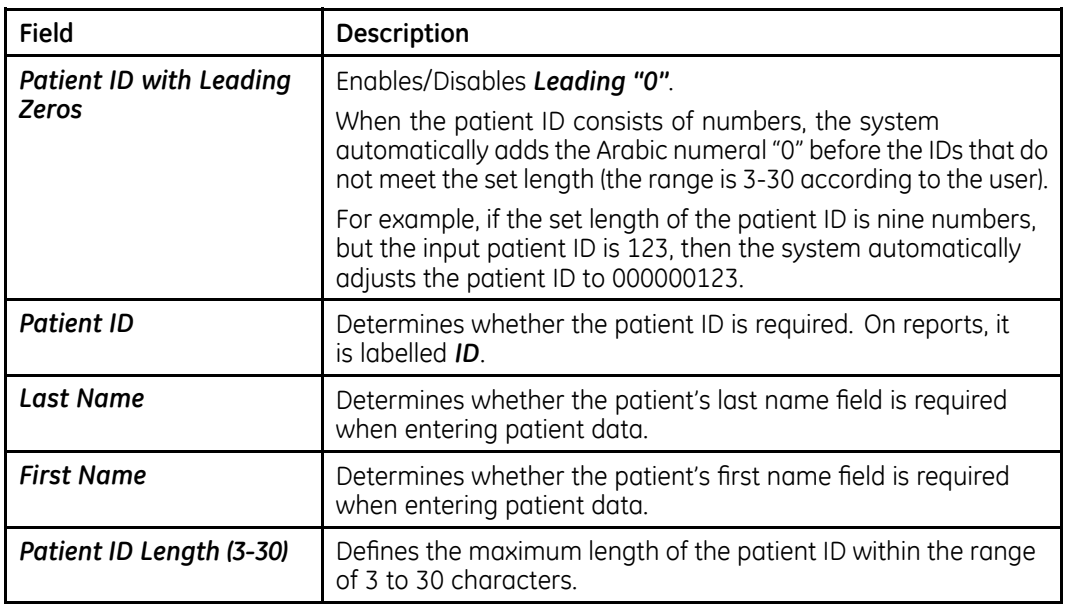

## **Patient Setup - Test Information**

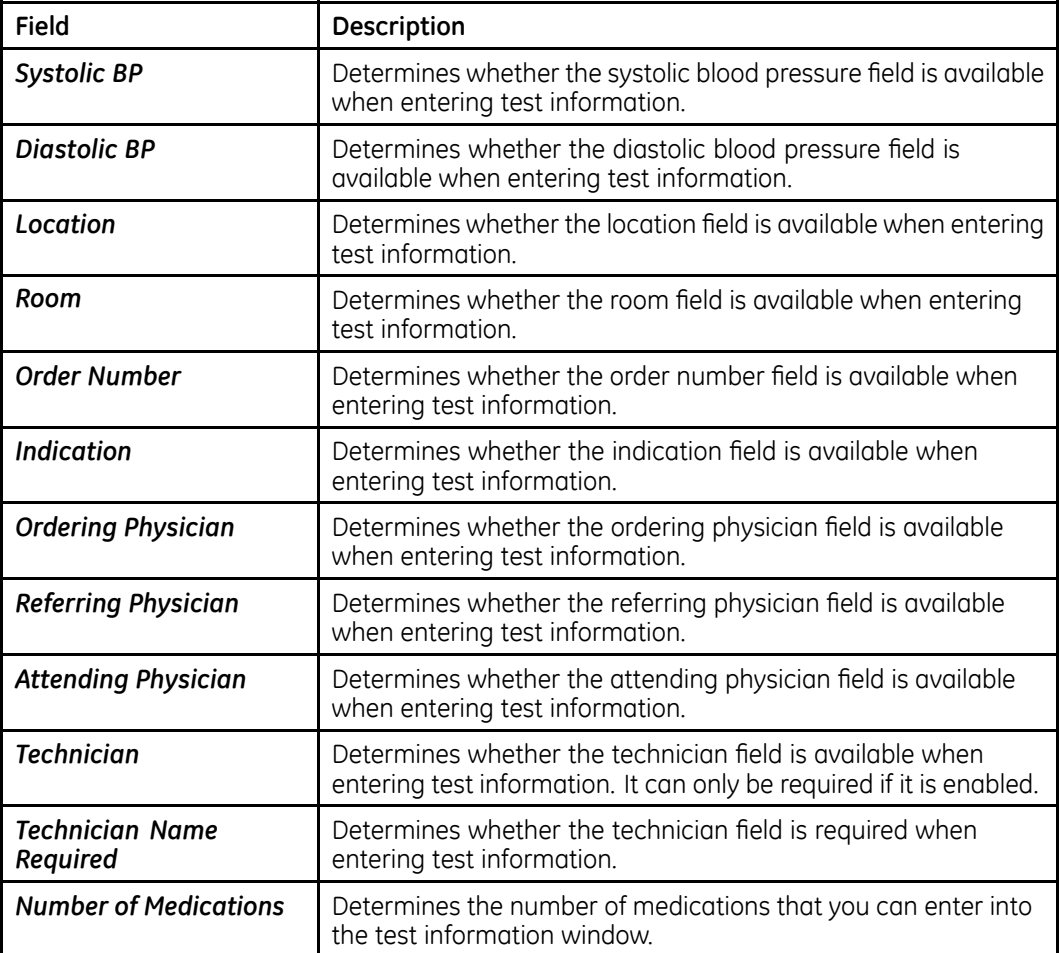

## **Patient Setup - Test Information (cont'd.)**

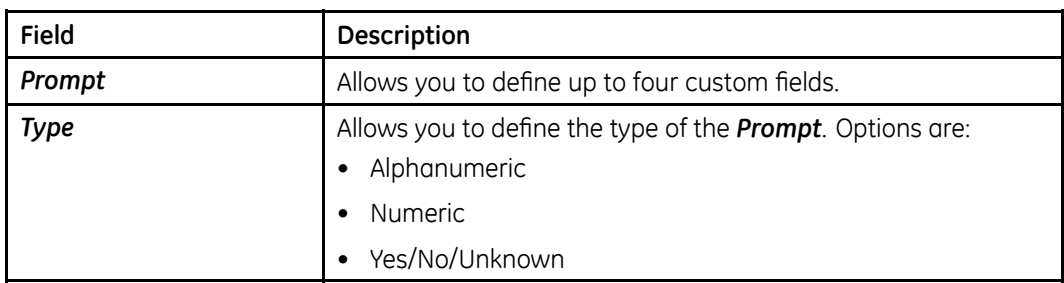

### **NOTE:**

The following **Barcode Scanner** field is available only when the following fields are enabled in **Patient Information**:

- First Name
- Last Name
- Date of Birth
- Gender

## **Patient Setup - Barcode Scanner**

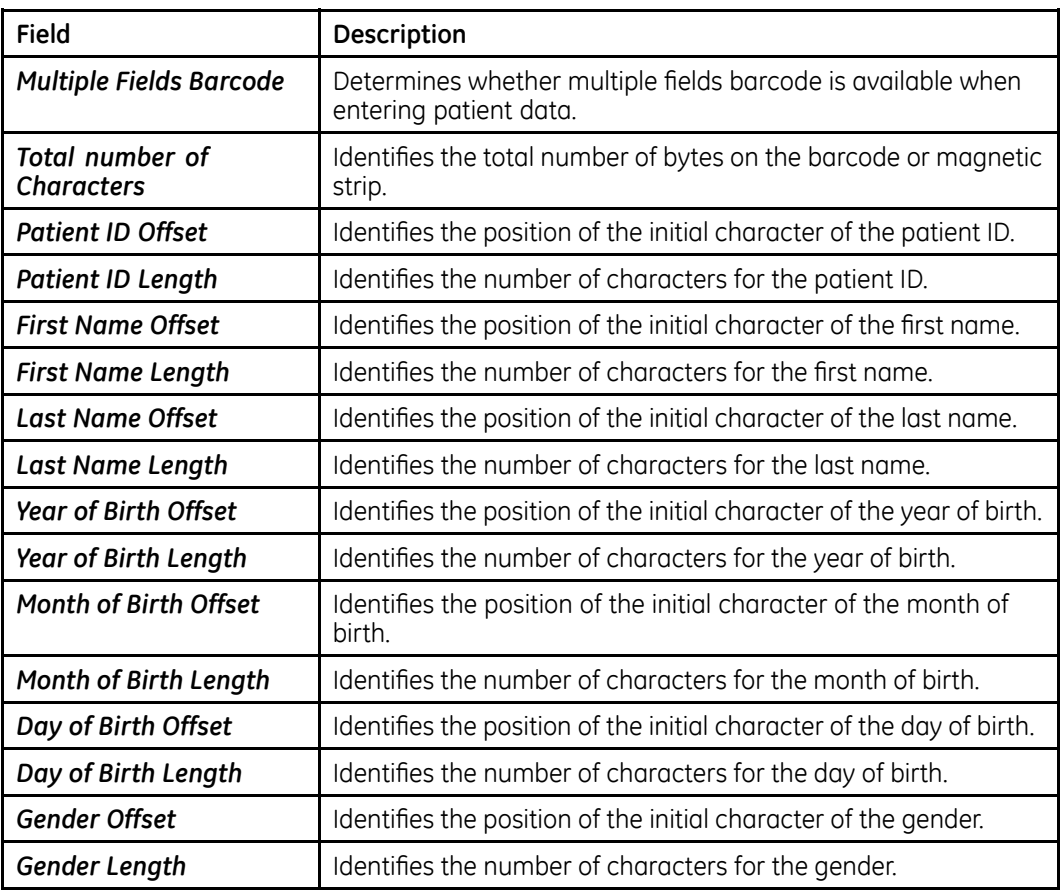

## **File Manager Setup**

The *File Manager Setup* function allows you to define the following information:

- *Sort Resting ECG Record List by*
- *Sort Order List by*
- *Sort Full Disclosure Record List by*
- *Sort RR Analysis Record List by*
- *Records per page*

To access *File Manager Setup*, from the *Main* window press System Configuration > *File Manager Setup*.

The following table describes each setting available on File Manager Setup.

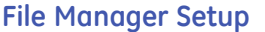

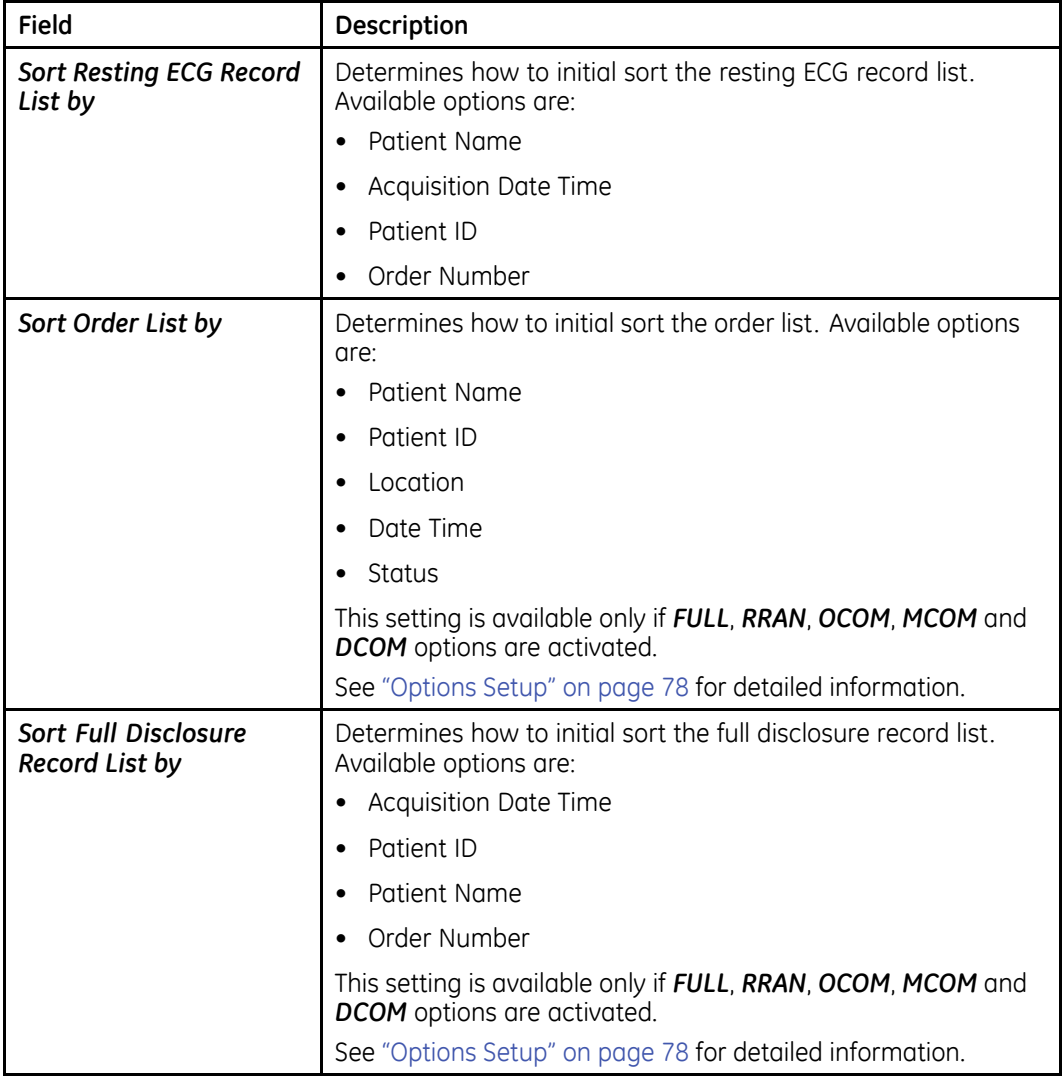

## <span id="page-77-0"></span>**File Manager Setup (cont'd.)**

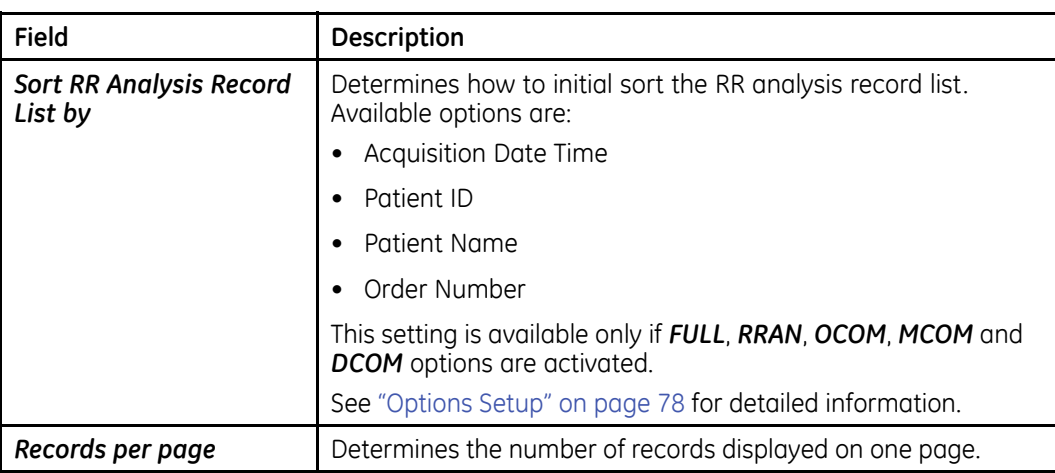

## **Options Setup**

The **Options Setup** function allows you to activate options by entering **Option Codes**, which are generated for a specific serial number and can only activate options on the device with that serial number.

All purchased options are activated when the system ships. If you purchase a new option or re-activate an option, use the following instructions:

- 1. From the *Main* window, press **System Configuration** > **Options Setup**.
- 2. Enter the 12-figure activation code in the **Option Code** field.

You can find activation codes for purchased options on the **Active Code Summary Sheet** provided with the system or with additional purchased options.

3. Press Save.

At the bottom of the window, the following message is displayed: Option *Activated*.

- 4. Repeat step  $2$  to step  $3$  for any additional options you want to activate.
- 5. Press **Save** to save the configuration options.

The following table identifies the available options. You are given an activation code for each purchased option.

### **Options Setup**

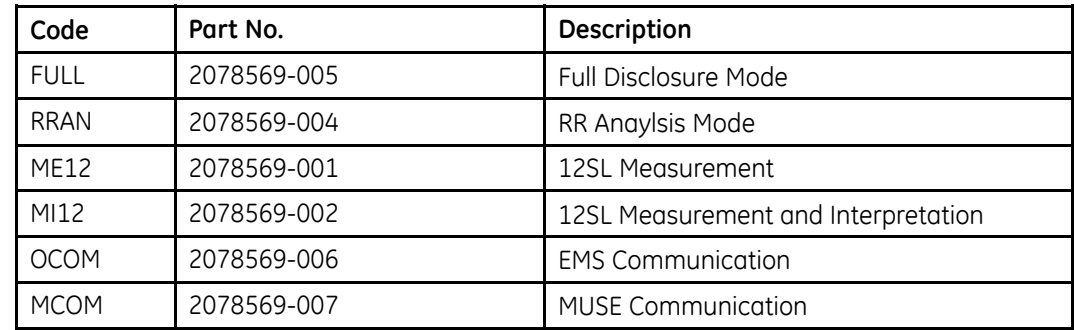

### **Options Setup (cont'd.)**

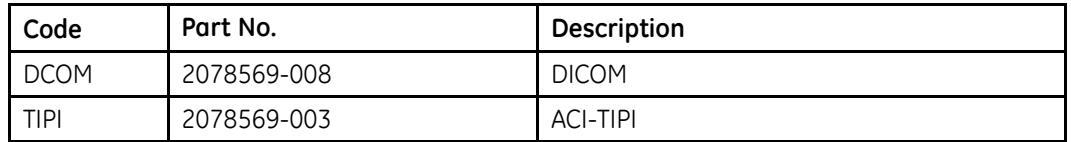

## **User Setup**

The **User Setup** function allows you to define the following:

- User names
- User identification
- User roles
- User privileges

Users entered in setup can be selected for system defaults and patient information. If **High Security Mode** is enabled, anyone who uses the system must be set up as a user with a user ID, a password, and privileges to log on to the system. For more information on setting system defaults and enabling *High Security Mode*, see "Basic Setup" on page [50](#page-49-0).

To access *User Setup*, from the *Main* window press *System Configuration* > *User Setup*.

When you run *User Setup*, the *Edit User Lists* window opens to offer four choices:

- Ordering Physicians
- Referring Physicians
- Attending Physicians
- Technicians

When you select one of these roles, a list of existing users with that role opens. You can now add, edit, and delete users.

The following table identifies the settings on User Setup.

#### **User Setup**

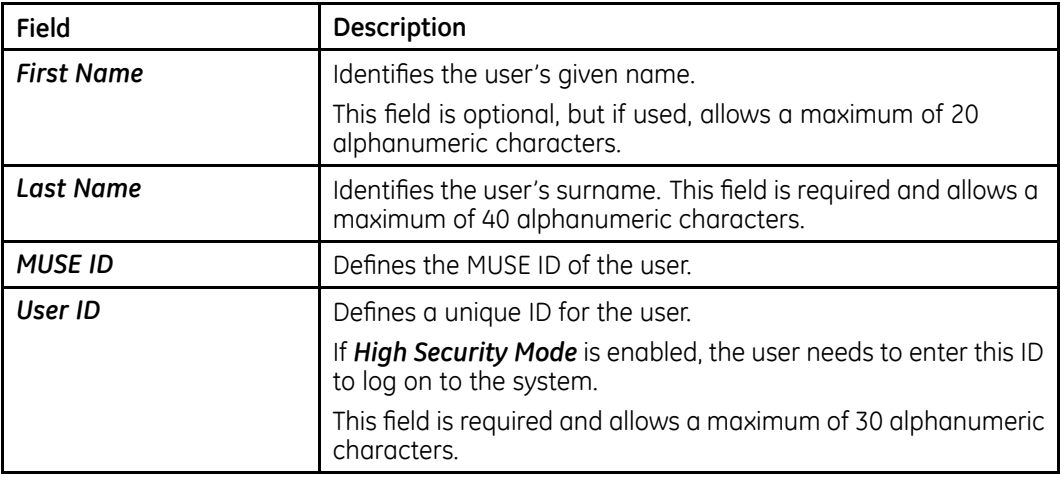

## **User Setup (cont'd.)**

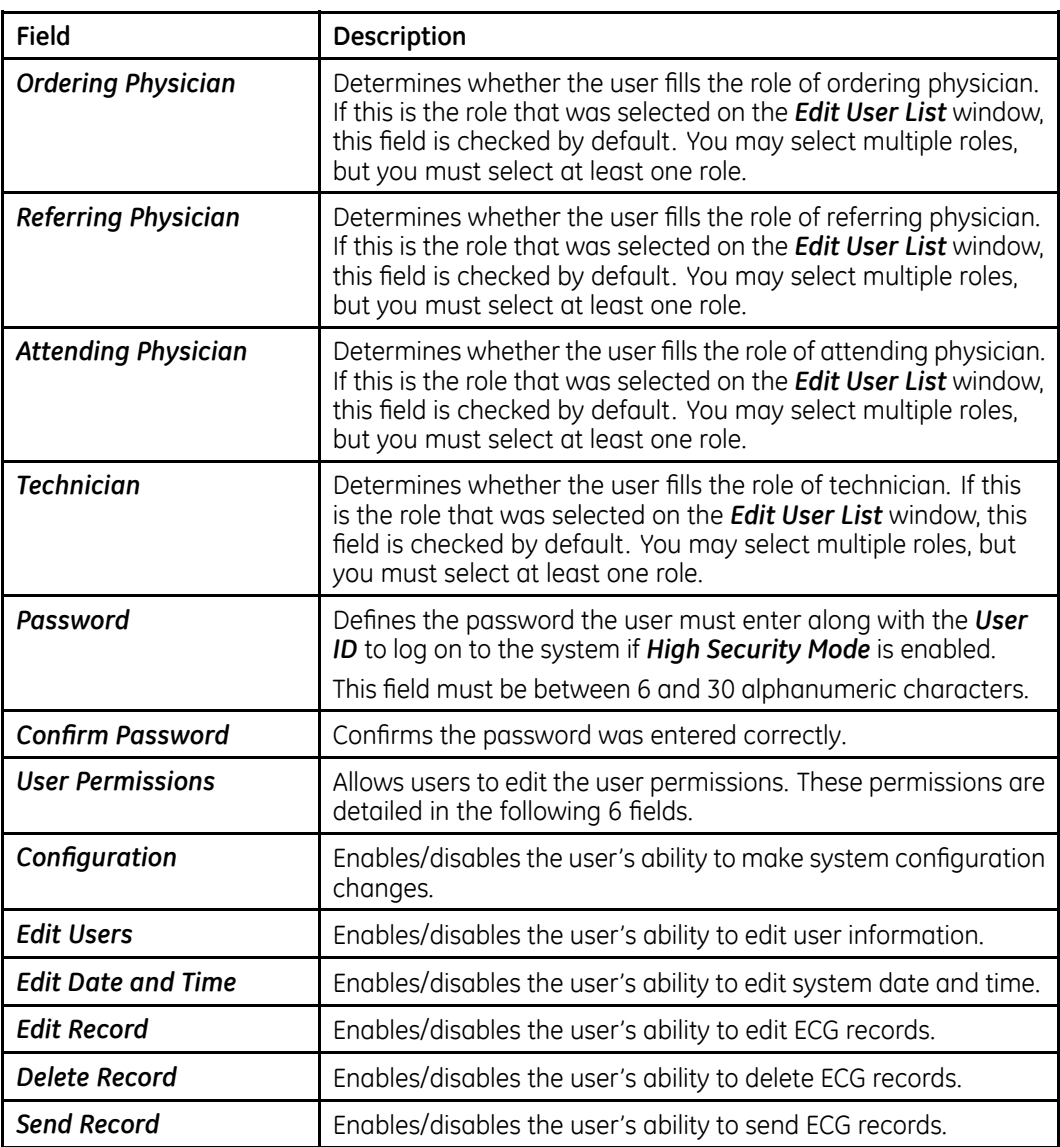

## **Order Setup**

To access Order Setup, from the Main window press System Configuration > Order *Setup*.

The following table describes each setting available on **Order Setup**.

### **Order Setup**

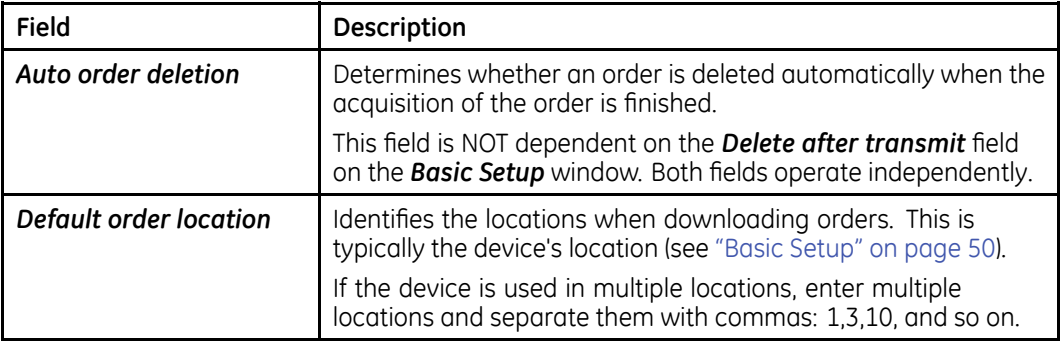

## **Date/Time Setup**

The **Date/Time Setup** function allows you to configure the system's date and time settings.

Fo access **Date/Time Setup**, from the Main window press **System Configuration** > *Date/Time Setup*.

The following table describes each setting available on **Date/Time Setup**.

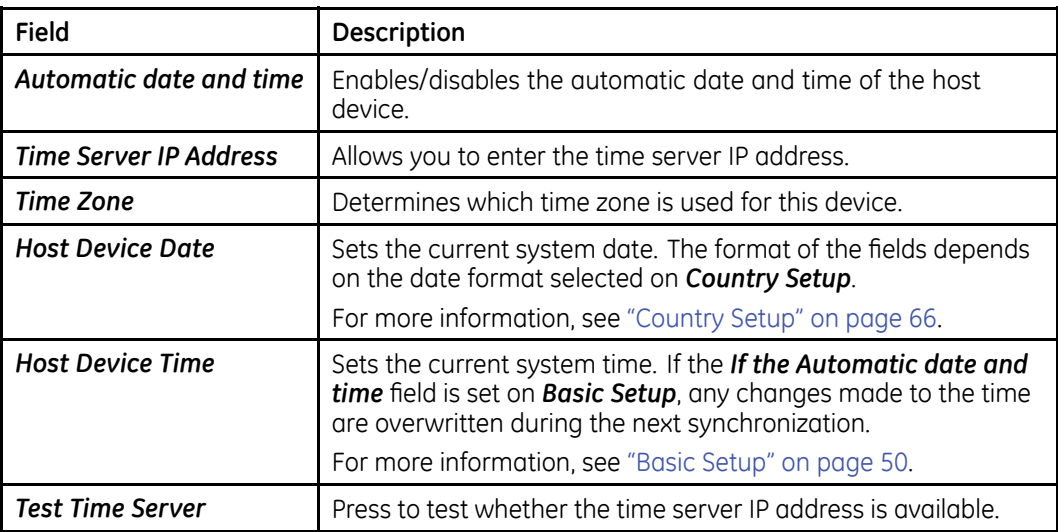

## **Import/Export Setup**

The **Import/Export Setup** function allows you to import/export the system configuration files.

## **Restore Factory Setting**

**Restore Factory Setting** allows you to restore all the preferences and settings on the device, for example the Startup window, standby mode, and personal settings to the default factory settings.

No stored patient and ECG data is deleted during the restoring of default factory settings.

#### **NOTICE:**

 $DATA$  LOST  $-$  All the configuration information is lost after restoring to factory setting.

If you want to keep the configuration information, be sure to back it up before  $using the$  **Restore Factory Setting**.

#### **NOTICE:**

DEVICE DAMAGE – Suddenly cutting off the power or restarting the device when you are restoring factory setting can cause loss or corruption of data, or even damage to the device.

Never disconnect your device to the main power when you are restoring factory setting.

## **Export Configuration**

The **Export Configuration** function allows you to export saved settings from the device to a Micro SD card. You can then use the Micro SD card to import the settings to another device, simplifying the installation and configuration of multiple devices.

- 1. Insert the Micro SD card.
- 2. From the *Main* window, press **System Configuration** > **Import/Export Setup**. The **Import/Export Setup** window opens.
- 3. In the *Export Configuration* field, press *Export*.

The **Export Type Selection** panel opens.

4. Enter the custom type name.

You can define up to five export types.

- 5. Select the required type.
- 6. Press OK.

At the bottom of the screen, the following message is displayed: **The** *configuration was successfully exported*.

The configuration file exports to the Micro SD card by default. You can find the file using the following path:

### *Micro SD card\Cardio\expconfig*

7. Repeat Steps  $3$  to  $6$  to export all the saved configuration information you want to export.

## **Import Configuration**

The *Import Configuration* function allows you to import up to five system setup files from another device that were exported to a Micro SD card. This feature is useful to sites with multiple systems that need to have the same or similar setups.

- 1. Insert the Micro SD card with the saved setup file.
- 2. From the *Main* window, press **System Configuration** > **Import/Export Setup**. The **Import/Export Setup** window opens.

## 3. In the *Import Configuration* field, press **Select**.

The **Configuration file list** window opens.

All the saved configuration files on the Micro SD card are listed in the window.

4. Press the configuration file you want to import.

The system returns to the **Import/Export Setup** window, and the path of the file you selected displays below the *Import Configuration* field.

5. Press **Import**.

The following message is displayed: *Are you sure you want to import the file?* 

6 Press **OK** 

At the bottom of the screen, the following message is displayed: The file was *successfully imported*.

7. Repeat Steps  $3$  to  $6$  to import all the saved configuration information you want to export.

## **System Configuration**

The **System Configuration** function allows you to export your current System Configuration to a Micro SD card.

- 1. Insert the Micro SD card with the saved setup file.
- 2. From the Main window, press **System Configuration** > **Import/Export Setup**.

The *Import/Export Setup* window opens.

- 3. Do one of the following:
	- **•** In the **System Configuration** field, press **Export**. The **Export** window opens. Continue with step 4.
	- **•** In the **System Configuration** field, press **Print**. The **Print** window opens. Continue with step 5.
- 4. Select the configurations you want to export in the list and press OK.

An **Exported Successfully** message is displayed at the bottom of the screen.

5. Select the configurations you want to print in the list and press OK. A **Printed Successfully** message is displayed at the bottom of the screen.

## **Service Tool**

The **Service Tool** option allows service personnel to configure the following:

- Host Device
	- Serial Number
	- Diagnostics Tool
		- Display Test
		- Touch Panel Test
- $\bullet$  LAN Test
- $\bullet\;$  Wi-Fi Test
- Battery Test
- $\bullet$  USB Test
- SD Card Test
- Flash Test
- Service Report
- SW Upgrade
- $\bullet$  Log
- Engineering Tool
	- Batch Generation
	- Detailed Record Generation
	- Waveform Test
	- Lead Group Test
	- Import CSE Testing Data
- Acquisition Module

 $R$ efer to the MAC Link Resting ECG Analysis System Service Manual for details.

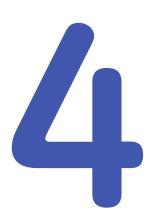

# <span id="page-84-0"></span>**Service Setup**

The diagnostic tests verify that the system operates properly. Run the diagnostic tests to check the operation for:

- Host Device
	- Display Screen
	- Touch Panel
	- lan
	- $\bullet\,$  Wi-Fi
	- Battery
	- $\bullet$  USB
	- SD Card
	- $\bullet$  Flash
- Acquisition Module
	- USB Connection Result
	- **.** Bluetooth Connection Result
	- $\bullet\,$  Watchdog
	- LED/Indicator
	- Patient Lead Wire
	- Speed

These diagnostic tests are useful tools for troubleshooting problems, and can be useful as part of system checkout procedures.

# **Accessing Service Tool**

Use the following procedure to access **Service Tool**.

- 1. Power on the system by pressing the **Power** button.
- 2. On the Main Menu, press System Configuration.
- 3. Press **Service Tool**.

A window opens prompting you to enter the **Service Password**.

Contact GE Healthcare support if you do not know the service password.

4. Type the service password and press OK. The **Service Tool** opens.

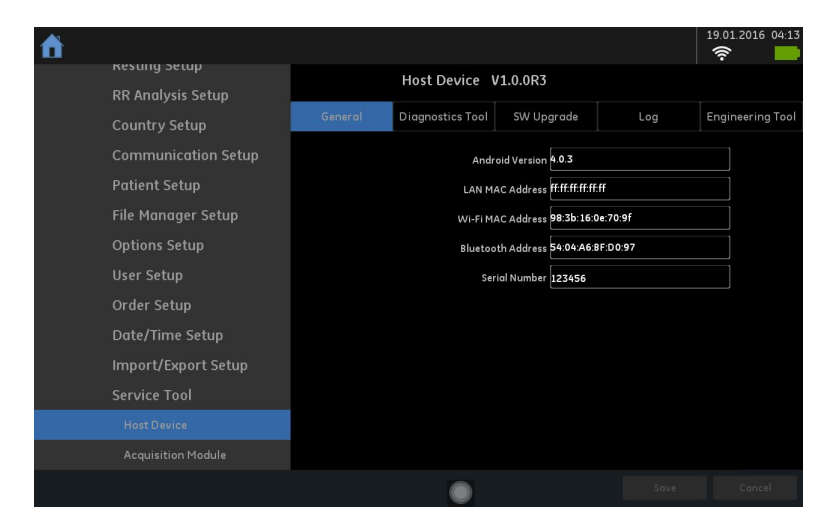

## **Host Device**

The following sections describes the service tool used for host device.

## **General**

The General tab shows the general information for your host device in the following table.

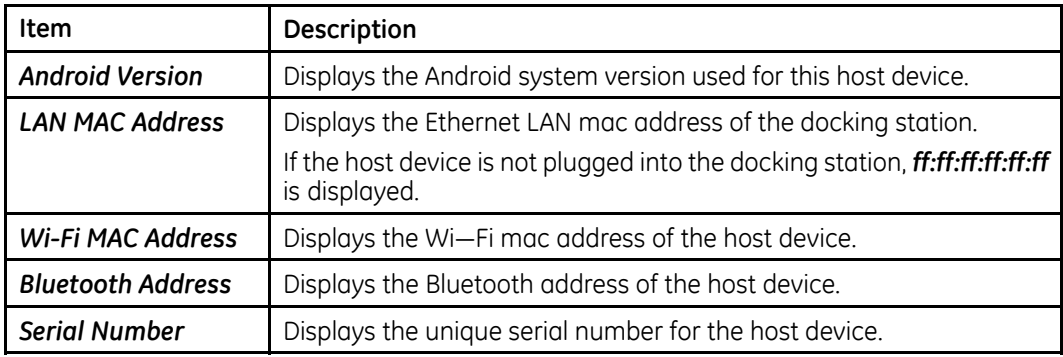

## **Diagnostics Tool**

Use the **Diagnostic Tool** menu to perform functional diagnostic tests for the host device.

## <span id="page-86-0"></span>**Accessing the Host Device Diagnostics Tools**

- 1. Open the **Service** *Tool* as described in "Accessing Service Tool" on page [85](#page-84-0).
- 2. Press **Host Device** under **Service Tool** to open the host device service setup in the panel on the right side of the window.
- 3. Press **Diagnostic Tool** to open the **Diagnostic Tool** panel.

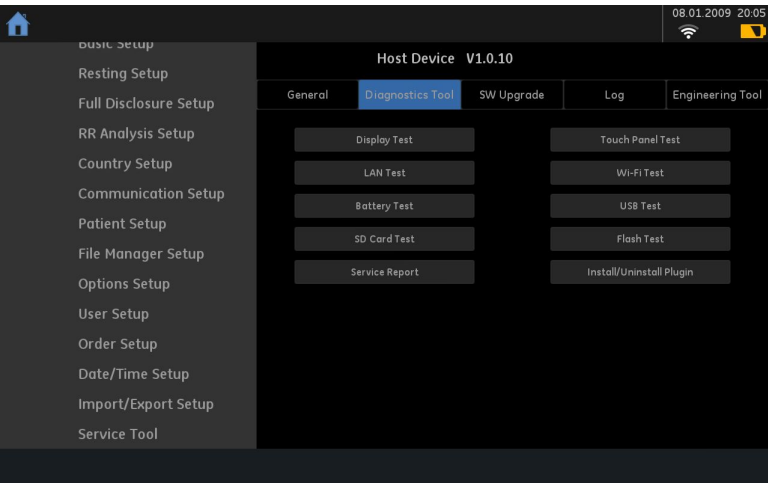

The following sections describe how to perform the specific diagnostic tests. Proceed to the appropriate section for the test you need to perform.

### **Display Test**

- 1. Open the **Diagnostic Tool** panel as described in "Accessing the Host Device Diagnostics Tools" on page 87.
- 2. Select **Display Test**.

The **DISPLAY TEST** window opens.

- 3. Select **Start Test**.
- 4. Verify that the color band pattern (red, green, blue, white) scrolls down the screen.

Pass the test if the pattern is replicated without discoloration.

- 5. After the color band pattern returns to the top, test complete window opens.
- 6. Select pass or fail:
	- **•** If the test passed, press Yes.
	- If the test failed, press **No**. If the display test failed, replace the host device top cover assembly as described in "Replacing the Host Device Top Cover Assembly" on page [123](#page-122-0).

### **Touch Panel Test**

- 1. Open the **Diagnostic Tool** panel as described in "Accessing the Host Device Diagnostics Tools" on page 87.
- 2. Select **Touch Panel Test**.

The **TOUCH PANEL TEST** window opens.

## 3. Select **Start Test**.

The following window opens.

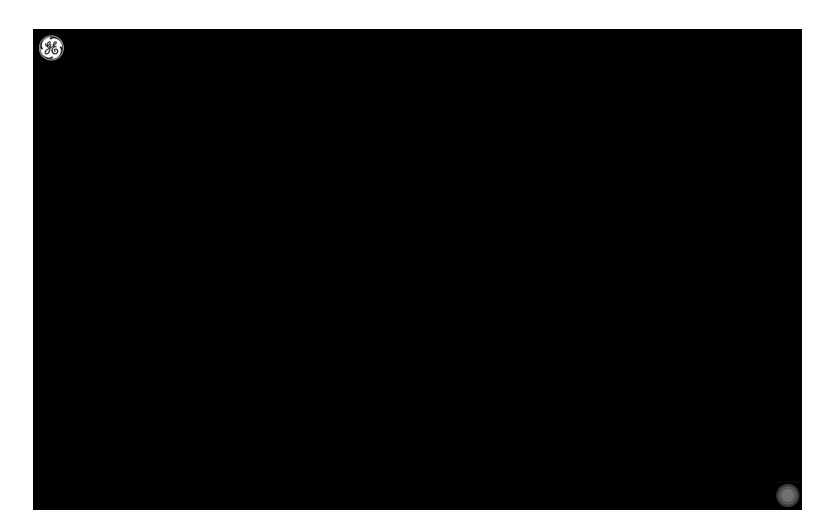

4. Press wherever the GE logo displays.

Verify whether you can get all the GE logos.

- 5. Select pass or fail:
	- **•** If the test passed, press Yes.
	- If the test failed, press **No**. If the touch panel test failed, replace the host device top cover assembly as described in "Replacing the Host Device Top Cover Assembly" on page [123](#page-122-0).

## **LAN Test**

- 1. Network Connectivity
	- a. Connect the device to an active LAN.

Ensure that the LAN is an active network. If you connect to an inactive network connection, the test result may be a false negative.

- b. Open the **Diagnostic Tool** panel as described in "Accessing the Host Device Diagnostics Tools" on page [87](#page-86-0).
- c. Select **LAN Test**.
- d. Select **Test network**.

The following message is displayed: **Checking connectivity. Please wait.** 

Then the test results are displayed.

- If the following message is displayed in the window, the test passes: *System Connected to Network.*
- If the following message is displayed in the window, and you are sure the system is connected to an active network, the test fails: **Network** *Unavailable.*

Replace the mainboard PWA assembly as described in "Replacing Host Device Mainboard PWA" on page [120](#page-119-0).

- e. When the test is done, press anywhere out of the window to close the results window of the **LAN Test**.
- 2. IP Address Connectivity
	- a. Connect the device to an active LAN.

Ensure that the LAN is an active network. If you connect to an inactive network connection, the test result may be a false negative.

- b. Open the **Diagnostic Tool** panel as described in "Accessing the Host Device Diagnostics Tools" on page [87](#page-86-0).
- c. Select **LAN Test**.
- d. Type the *IP* **Address** in the *IP* **Address** field.

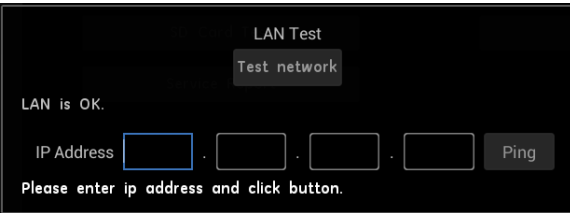

- e. Press **Ping** to start the test.
	- If the IP address connected successfully, the IP address connection status is displayed in the window.
	- If the IP address ping is unsuccessful, the following message is displayed in the window: PING failed. Contact your IT person for detailed information.

#### **Wi-Fi Test**

1. Connect the device to an active Wi-Fi.

Ensure that the Wi-Fi is an active network. If you connect to an inactive network connection, the test result may be a false negative.

2. Open the **Diagnostic Tool** panel as described in "Accessing the Host Device Diagnostics Tools" on page [87](#page-86-0).

## 3. Select **Wi-Fi Test**.

The following window opens.

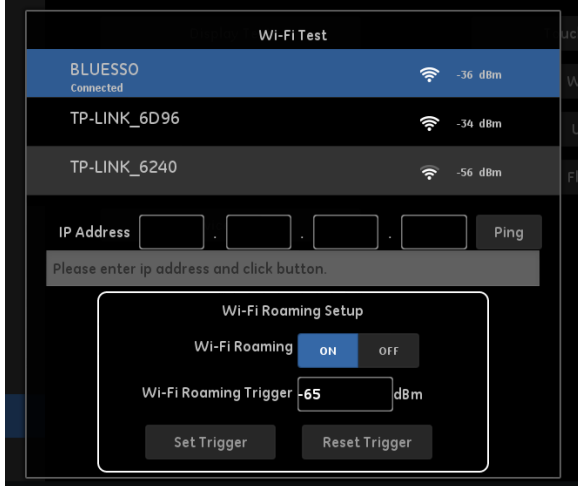

The connected Wi-Fi network displays on the top of the window.

- 4. Type the **IP Address** in the **IP Address** field.
- 5. Press **Ping** to start the test.
	- $\bullet$  If the IP address connected successfully, the IP address connection status is displayed in the window.
	- If the IP address ping is unsuccessful, the following message is displayed in the window: PING failed. Contact your IT person for detailed information.
- 6. You can also setup the Wi-Fi Roaming in this window.
	- Wi-Fi Roaming: enable or disable the Wi-Fi Roaming.
	- Wi-Fi Roaming Trigger: If Wi-Fi signal strength is lower than the trigger, system starts to scan available Wi-Fi around, the trigger default value is -65 *dBm*, range is -90 *dBm* to -50 *dBm*.
	- Set Trigger: Press to save the trigger value you set in Wi-Fi Roaming Trigger field.
	- Reset Trigger: Press to reset the Wi-Fi Roaming Trigger value to default *-65 dBm*.

#### **Battery Test**

- 1. Open the **Diagnostic Tool** panel as described in "Accessing the Host Device Diagnostics Tools" on page [87](#page-86-0).
- 2. Select **Battery Test**.

A window similar to the one shown in the following illustration opens.

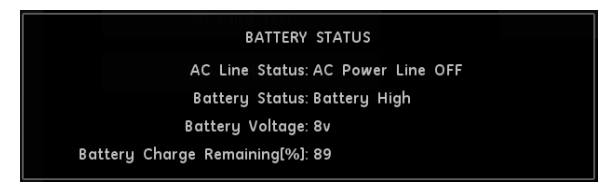

3. Note the battery status information and press anywhere out of the window to close the **BATTERY STATUS** window.

If the **Battery Status** was **Failed**, replace the battery as described in "Replacing the Host Device Battery" on page [119](#page-118-0).

#### **USB Test**

- 1. Open the **Diagnostic Tool** panel as described in "Accessing the Host Device Diagnostics Tools" on page [87](#page-86-0).
- 2. Connect a USB keyboard to the USB port on the rear panel of the device.

#### **NOTE:**

The USB keyboard used for this test must match the language that is selected in setup.

3. Select **USB Test**.

The following window opens.

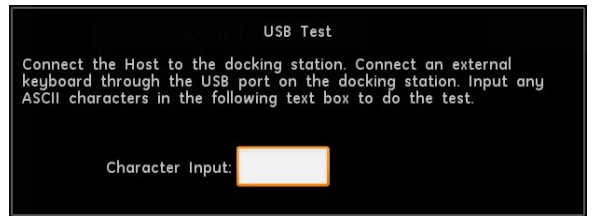

- 4. Press any key on the USB keyboard and verify pass or fail:
	- If the character that is displayed in the **Character Input** field matches the key you pressed, the test passed.
	- If the character does not match the key you pressed, or no character is displayed in the **Character Input** field, the test failed.

5. When the test is done, press anywhere out of the window. The following window opens.

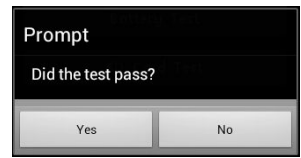

- 6. Do one of the following:
	- **•** If the test passed, press Yes.
	- If the test failed, press **No**. Replace the mainboard PWA assembly as described in "Replacing Host Device Mainboard PWA" on page [120](#page-119-0).

## **SD Card Test**

- 1. Open the **Diagnostic Tool** panel as described in "Accessing the Host Device Diagnostics Tools" on page [87](#page-86-0).
- 2. Select **SD Card Test**.

A window similar to the one shown in the following illustration opens.

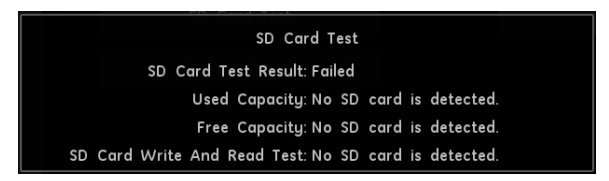

3. Note the SD card status information and press anywhere out of the window to close the **SD CARD TEST** window.

If the **SD Card Test Result** was **Failed**, insert a new SD card into the SD card slot.

### **Flash Test**

- 1. Open the **Diagnostic Tool** panel as described in "Accessing the Host Device Diagnostics Tools" on page [87](#page-86-0).
- 2. Select **Flash Test**.

A window similar to the one shown in the following illustration opens.

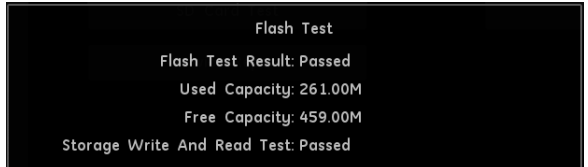

3. Note the flash status information and press anywhere out of the window to close the **FLASH TEST** window.

If the Flash Test Result was Failed, replace the mainboard PWA assembly as described in "Replacing Host Device Mainboard PWA" on page [120](#page-119-0).

### **Service Report**

- 1. Open the **Diagnostic Tool** panel as described in "Accessing the Host Device Diagnostics Tools" on page [87](#page-86-0).
- 2. Select **Service Report**.

The message **Service report create successfully.** displays at the bottom of the screen.

You can find the service report in the SD card you insert into the host device via the path /Removable/MicroSD/Cardio/ServiceReport.txt.

### **Install/Uninstall Plugin**

- 1. Open the **Diagnostic Tool** panel as described in "Accessing the Host Device Diagnostics Tools" on page [87](#page-86-0).
- 2. Select **Install/Uninstall Plugin**.

This function is provided to support installing/uninstalling plug-in modules.

## **Software Upgrade**

Software updates are provided on an SD card. Perform a software update for the host device and the operating system as described in this section.

#### **Hardware Preparation**

Before updating the host and the operating system, make sure you have the following hardware items by your side.

- $\bullet$  The host device that needs to be updated
- $\bullet$  USB cable for the host device and PC connection
- The magnet provided in the package
- The micro SD card provided in the package
- <span id="page-93-0"></span>• Micro SD card reader
- $\bullet$  Windows PC

### **NOTE:**

Connect the host device to the AC power during the upgrade.

1. Insert a new, blank micro SD card provided in the package into the SD card slot of the host device.

#### **NOTE:**

GE Healthcare recommends you to use a micro SD card with a capacity greater than 512M.

2. From the main window of the host, press **System Configuration** > **Service Tool** > *Host Device* <sup>&</sup>gt; *Software Upgrade*.

You may need to use the service password to open the Service Tool; contact GE Healthcare service personnel for the password if you do not know what it is.

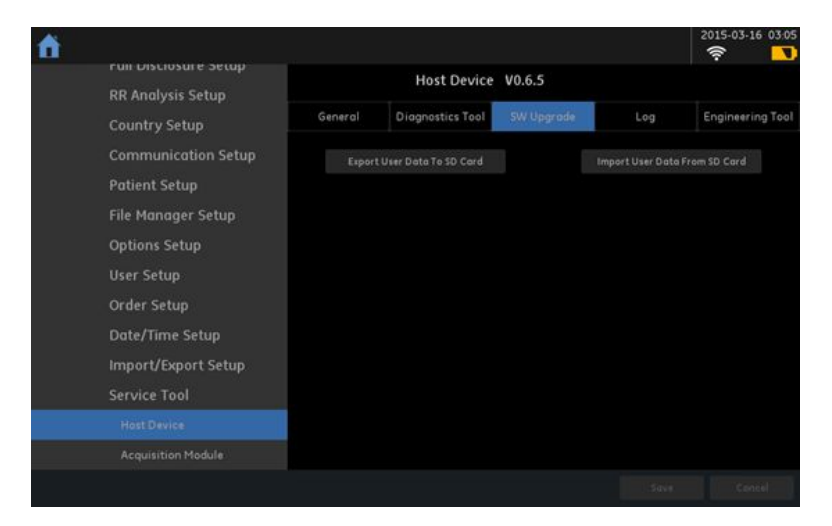

3. Press **Export User Data To SD Card** to back up user data to the micro SD card. The following pop-up is displayed.

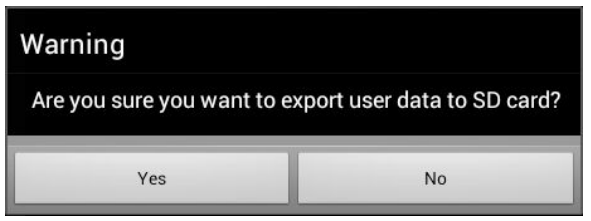

4. Press Yes to confirm you want to export the user data to the SD card. The following pop-up is displayed after the data is successfully backed up.

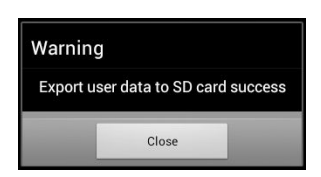

- <span id="page-94-0"></span>5. Press **Close** to close the pop-pup.
- 6. Insert the micro SD card provided in the package into the computer.
- 7. Copy the file *usbpcdriver.zip* in *SD card//Host/Upgrade* to *C:/USB/usbpcdriver/* of the computer.
- 8. Unzip the **pcusbdriver.zip** to the folder.
- 9. Connect the host device to the computer via the USB cable.
- 10. Put the magnet on the back the of host, and near the power-up button.

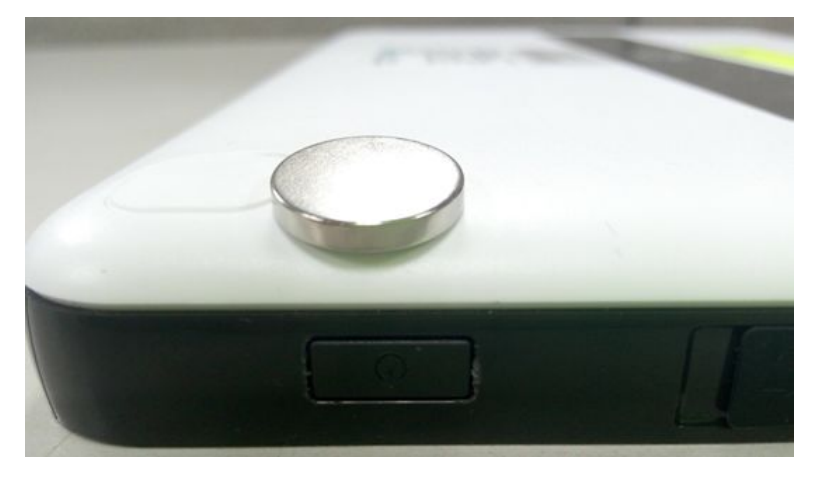

11. Restart the host device.

The host now automatically turns into the boot mode, and the screen is back.

#### **NOTE:**

If this is the first time you are running the updating procedure, continue to step 12. If not, proceed to step [19](#page-96-0).

12. Using a mouse with the computer, right-click **My Computer** on the computer desktop, and select **Manage**.

The **Computer Management** window opens.

13. Click **System Tools** > **Device Manager** on the left panel, and then click **Other** *devices*.

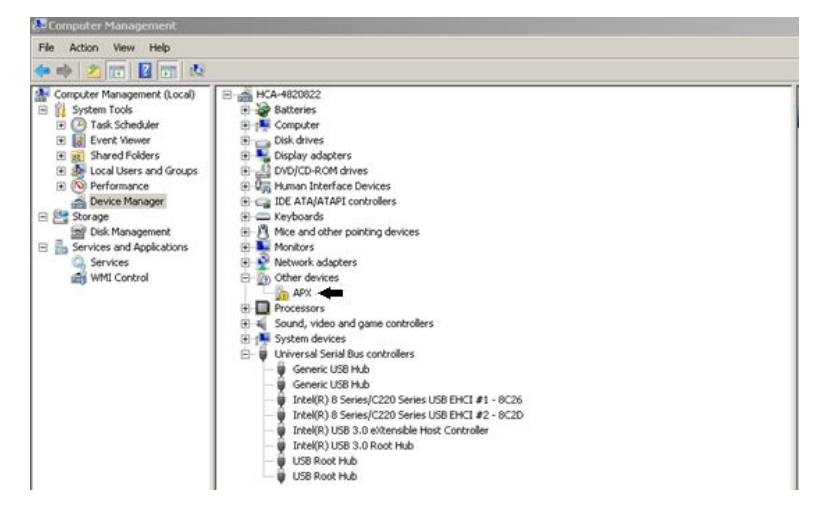

14. Right-click on **APX** and select **Properties**. The following window opens.

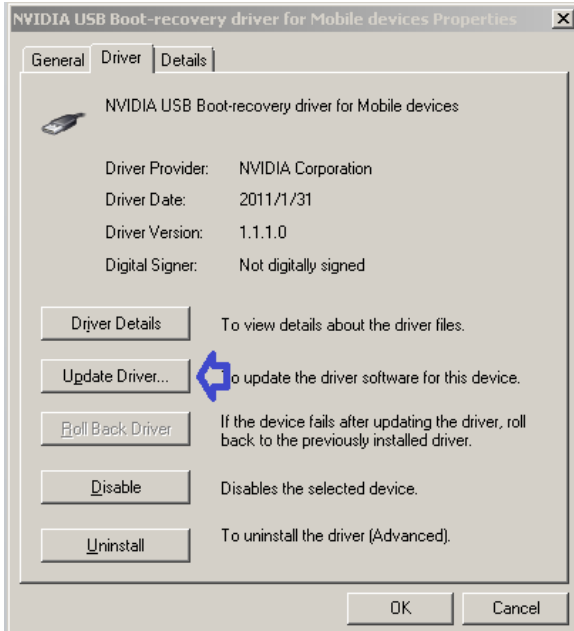

### 15. Click *Update Driver*.

The following window opens.

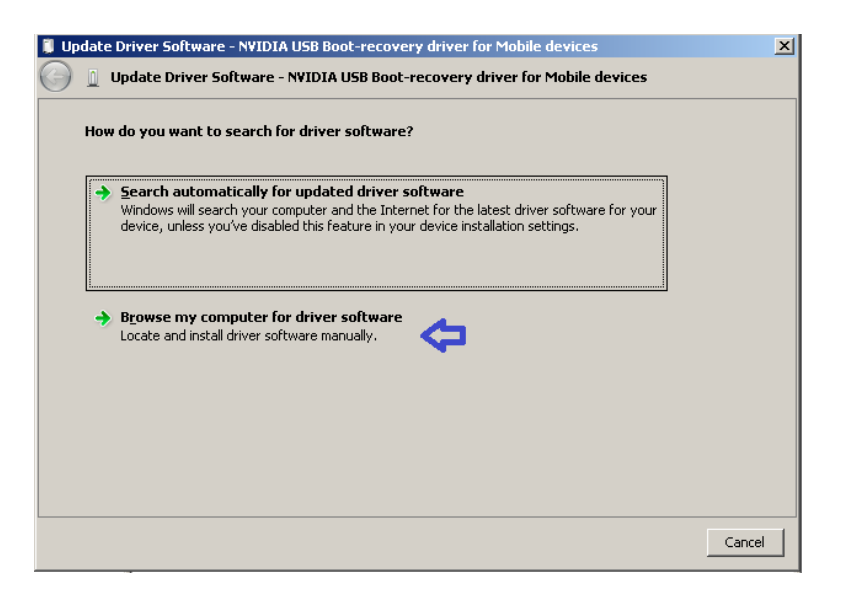

### <span id="page-96-0"></span>16. Click **Browse my computer for driver software**.

The following *Update Driver Software* window opens.

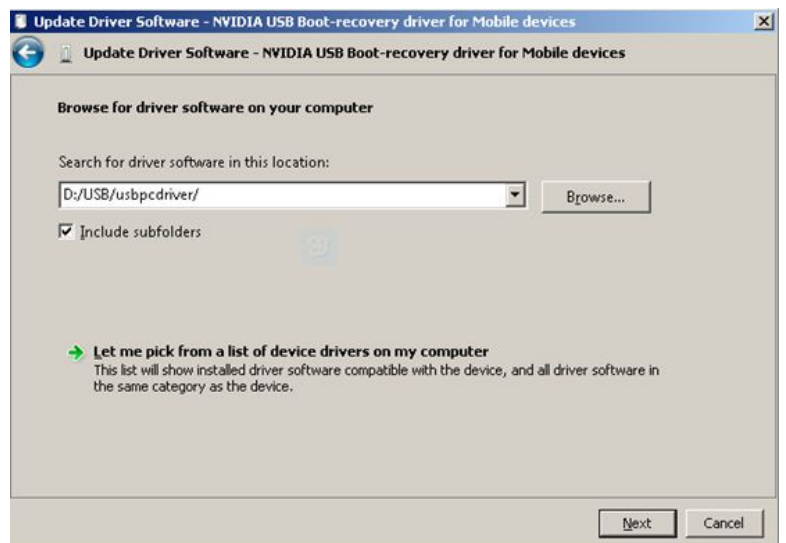

- 1[7](#page-94-0). Click **Browse** to select the path where you unzipped the driver in step 7.
- 18. Click **Next** to finish the driver installation.
- 19. Copy and unzip the MACLink-Host-Software-Production.zip in the mirco SD card to the desktop of the computer.
- 20. Open the unzipped folder and double-click the **nvflash for HC img.bat** file in the folder.

The system automatically runs the updating routine of the host and operating system.

### **NOTE:**

After clicking the **nvflash\_for\_HC\_img.bat** file, the following message is displayed, it means the USB driver is not installed successfully, or the host is not in the boot mode: **USB device not found**.

To solve the issue, perform step [12](#page-94-0) to step 18 to re-install the USB driver, and step [9](#page-94-0) to [11](#page-94-0) to re-enter the boot mode of the host.

21. After the update is completed, the following message is displayed: **Press any** *key to continue*.

The host restarts automatically.

22. Insert the micro SD card you used to back up the user data in steps  $1$  to  $3$ , into the SD card slot of the host.

23. From the main window of the host, press **System Configuration** > **Service Tool** > *Host Device* <sup>&</sup>gt; *Software Upgrade*.

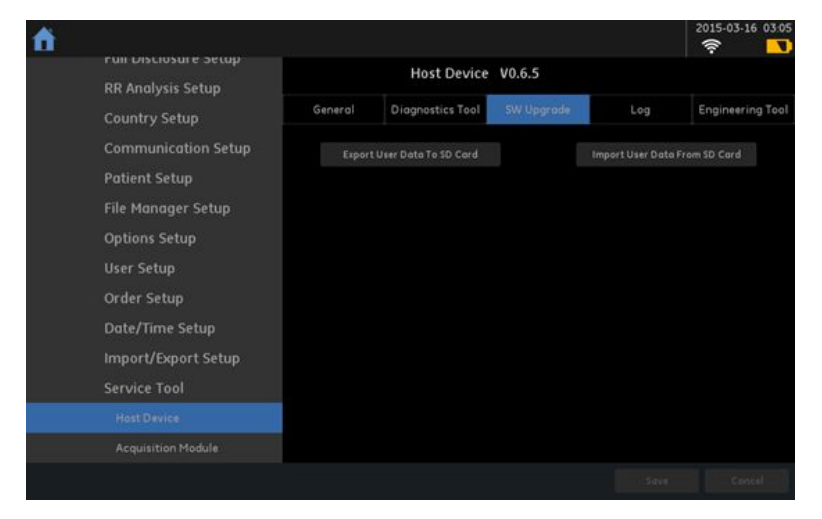

24. Press *Import User Data From SD Card* to import the user data back to the host. The following pop-up is displayed.

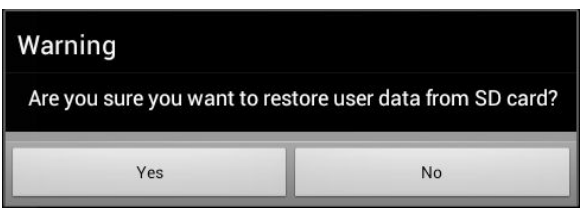

25. Press Yes to start importing the user data back to the host.

The following pop-up is displayed after the data successfully imported.

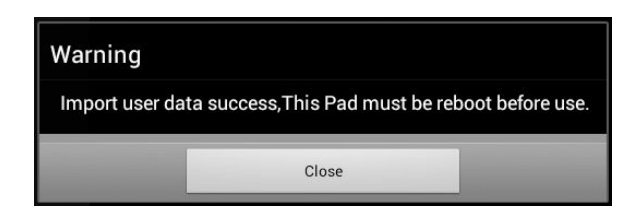

26. Press **Close** to close the pop-up and reboot the host device. You have completed all the updates to the host and operating system.

## **Log**

To export the **Event Log** of the host device, use the following steps:

- 1. Open the **Service Tool** as described in "Accessing Service Tool" on page [85](#page-84-0).
- 2. Press **Host Device** under **Service Tool** to open the host device service setup in the panel on the right side of the window.
- 3. Press *Log* to open the *Event Log Exporting* panel.
- 4. Select a level of severity to log from the **Event Log Level** list:
	- **•** Select *Error* to log only errors to the *Event Log*.
	- Select **Warning** to log errors and warnings to the Event Log.
	- Select **Information** to log errors, warnings, and information to the Event Log.
- 5. Insert the micro SD card into the micro SD card slot on the front side of the host device.

The gold contacts are face-up.

6. Press **Export Log**.

The current **Event Log** file is copied to a log directory on the micro SD card.

### **NOTE:**

To access the log file, insert the SD card into an SD card reader that is connected to a computer with a Windows operating system and a text editor such as **Notepad** or **WordPad**. If GE Healthcare technical service requests the **Event Log** for troubleshooting an issue, send the file as an email attachment.

## **Engineering Tool**

The **Engineering Tool** options is used for engineering team to test and debug the host device.

## **Acquisition Module**

The following sections describes the service tool used for acquisition module.

### **NOTE:**

If your host device is not connected to an acquisition module, the acquisition module service tool is not available.

## **General**

The General tab shows the general information for your acquisition module in the following table.

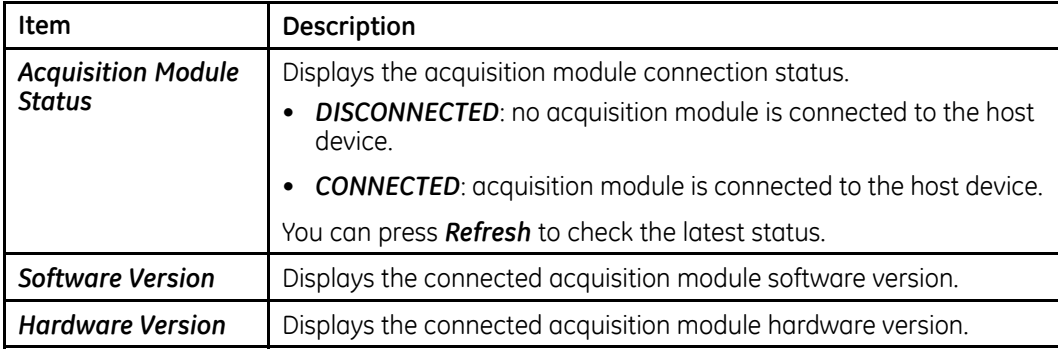

<span id="page-99-0"></span>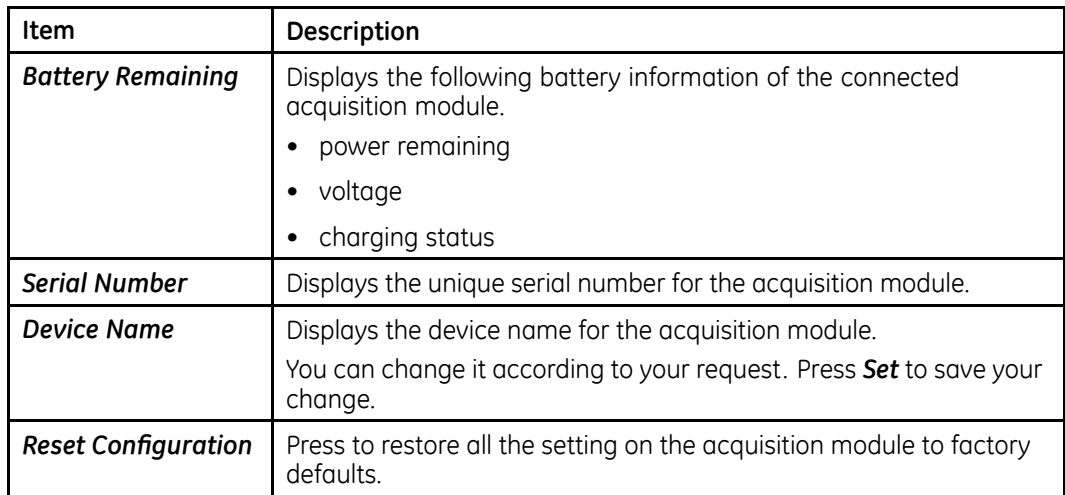

## **Diagnostics Tool**

Use the **Diagnostic Tool** menu to perform functional diagnostic tests for the acquisition module.

## **Accessing the Acquisition Module Diagnostics Tools**

- 1. Open the **Service Tool** as described in "Accessing Service Tool" on page [85](#page-84-0).
- 2. Press **Acquisition Module** under **Service Tool** to open the host device service setup in the panel on the right side of the window.
- 3. Press **Diagnostic Tool** to open the **Diagnostic Tool** panel.

The following sections describe how to perform the specific diagnostic tests. Proceed to the appropriate section for the test you need to perform.

## **USB Connected Result**

- 1. Open the **Diagnostic Tool** panel as described in "Accessing the Acquisition Module Diagnostics Tools" on page 100.
- 2. The USB Connected Result shows whether your acquisition module is connected to the host device via USB cable.
	- If the result displays OFF, the acquisition module is not connected to the host device or is connected via Bluetooth.
	- If the result displays **ON**, the acquisition module is connected to the host device via USB cable.
- 3 Press **Connect** to check the latest USB connected result

## **Bluetooth Connected Result**

- 1. Open the **Diagnostic Tool** panel as described in "Accessing the Acquisition Module Diagnostics Tools" on page [100](#page-99-0).
- 2. The **Bluetooth Connected Result** shows whether your acquisition module is connected to the host device via Bluetooth.
	- If the result displays OFF, the acquisition module is not connected to the host device or is connected via USB cable.
	- If the result displays ON, the acquisition module is connected to the host device via Bluetooth.
- 3. Press **Connect** to check the latest Bluetooth connected result.

### **Watchdog Test**

- 1. Open the **Diagnostic Tool** panel as described in "Accessing the Acquisition Module Diagnostics Tools" on page [100](#page-99-0).
- 2. Select **Watchdog Test**.

A window similar to the one shown in the following illustration opens.

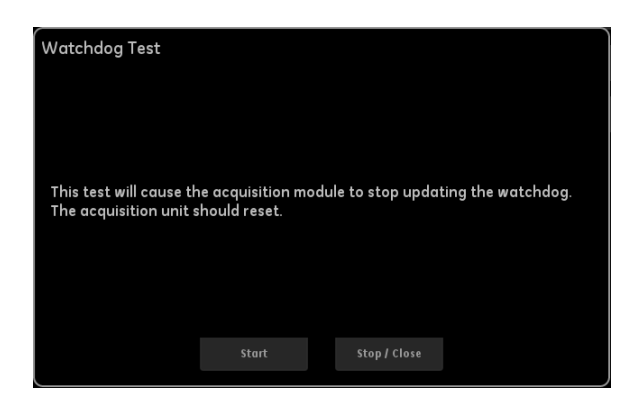

3. Press **Start** to start the test, and also you can press **Stop/Cancel** to stop the test or close the window during the test.

## **LED/Indicator Test**

- 1. Open the **Diagnostic Tool** panel as described in "Accessing the Acquisition Module Diagnostics Tools" on page [100](#page-99-0).
- 2. Select **LED/Indicator Test**.

A window similar to the one shown in the following illustration opens.

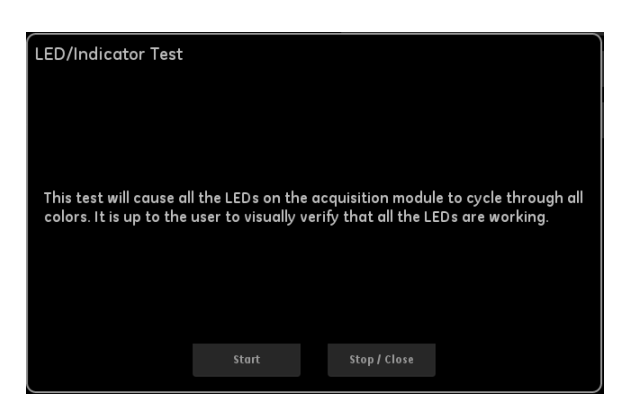

3. Press **Start** to start the test, and also you can press **Stop/Cancel** to stop the test or close the window during the test.

## **Patient Lead Wire Check**

- 1. Open the **Diagnostic Tool** panel as described in "Accessing the Acquisition Module Diagnostics Tools" on page [100](#page-99-0).
- 2. Select **Patient Lead Wire Check**.

A window similar to the one shown in the following illustration opens.

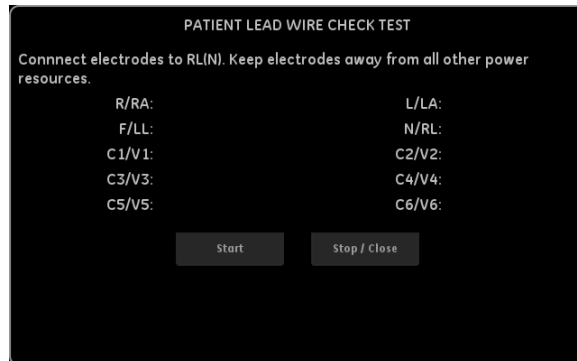

3. Press **Start** to start the test, and also you can press **Stop/Cancel** to stop the test or close the window during the test.

### **Speed Test**

- 1. Open the **Diagnostic Tool** panel as described in "Accessing the Acquisition Module Diagnostics Tools" on page [100](#page-99-0).
- 2. Select **Speed Test**.

A window similar to the one shown in the following illustration opens.

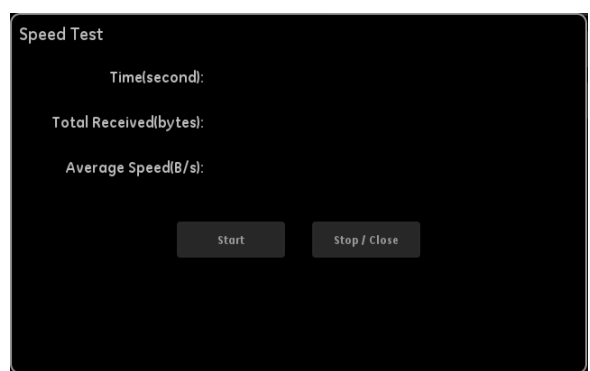

3. Press **Start** to start the test, and also you can press **Stop/Cancel** to stop the test or close the window during the test.

## **Software Upgrade**

Software updates are provided on an SD card. Perform a software update for the acquisition module as described in this section.

Before updating, make sure you have the following hardware items by your side.

- An acquisition module that needs to be updated
- A host device
- Communication cable for Acquisition Module and Host connection
- Micro SD card
- Micro SD card reader
- $\bullet$  Windows PC

#### **NOTE:**

Connect the acquisition module to the AC power during the upgrade.

- 1. Insert the micro SD card provided in the package into the SD card slot of the host device.
- 2. Connect the acquisition module with AC power adapter.
- 3. Connect the host device with the acquisition module via the communication cable.
- 4. From the main window of the host, press **System Configuration** > **Service Tool** > *Acquisition Module* <sup>&</sup>gt; *Software Upgrade*.

You may need to use the service password to open the Service Tool; contact GE Healthcare service personnel for the password if you do not know what it is.

5. Press the connection icon on the right corner of the screen, and select USB **Devices** to connect to the acquisition module.

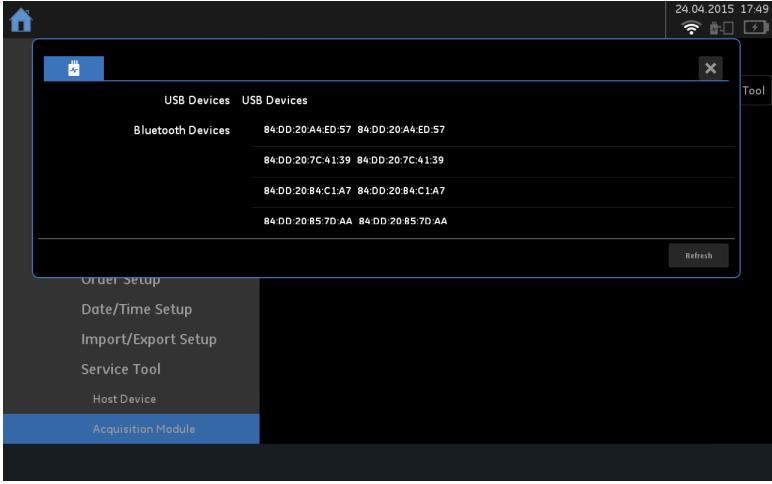

After the host device is connected to the acquisition module successfully, the **Software Upgrade** button becomes active or highlighted.

6. Press **Software Upgrade** in the window.

The following window opens.

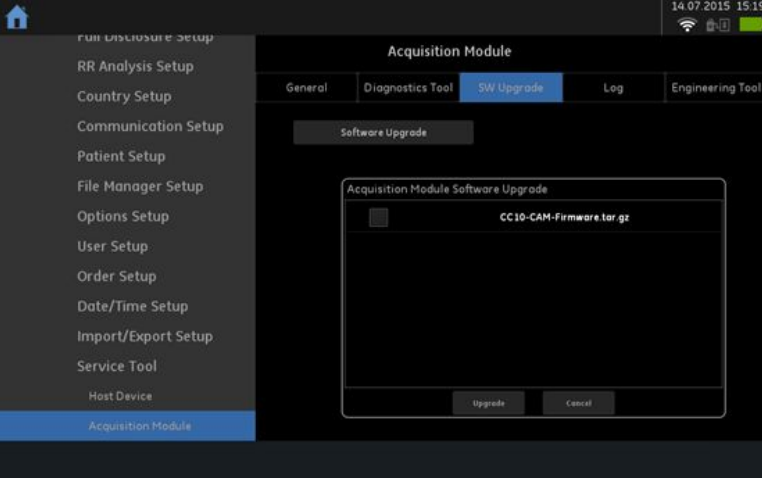

7. Check the box in front of **CC10-CAM-Firmware.tar.gz**, and press **Upgrade**. The following window opens.

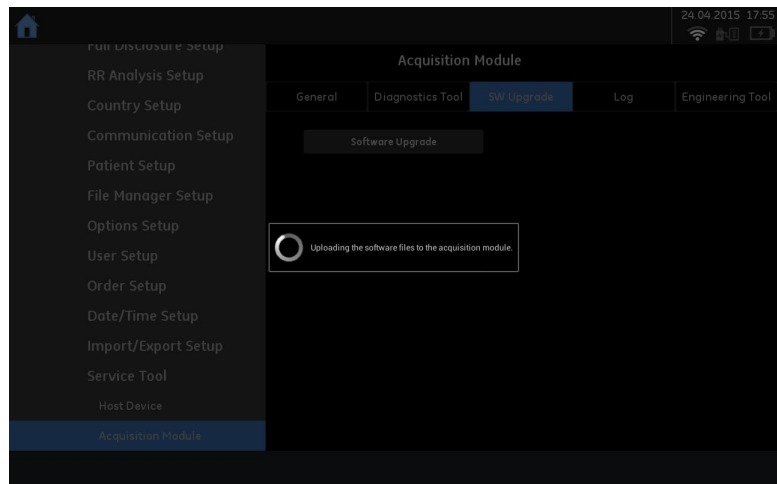

8. After the update is complete, the following information is displayed. Click **Close** to complete the upgrade.

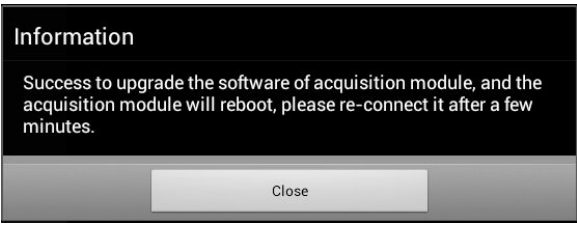

## **Log**

To export the **Event Log** of the acquisition module, use the following steps:

- 1. Open the **Service Tool** as described in "Accessing Service Tool" on page [85](#page-84-0).
- 2. Press **Acquisition Module** under **Service Tool** to open the acquisition module service setup in the panel on the right side of the window.
- 3. Press *Log* to open the *Event Log Exporting* panel.
- 4. Select a level of severity to log from the **Event Log Level** list:

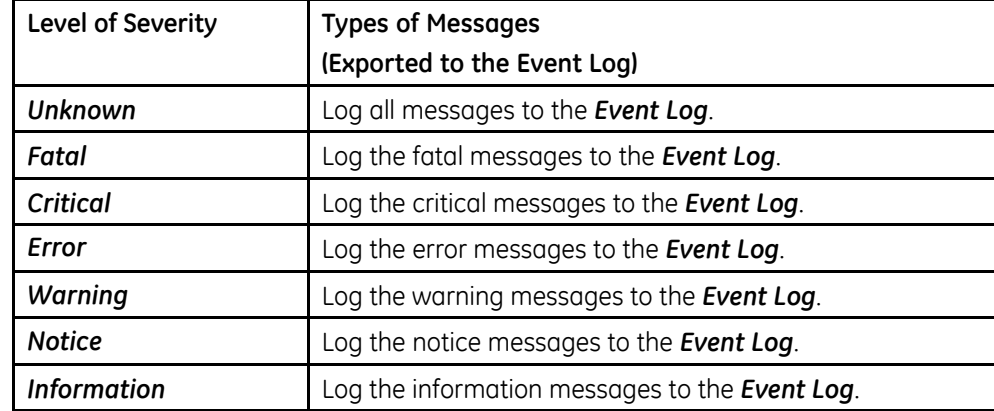

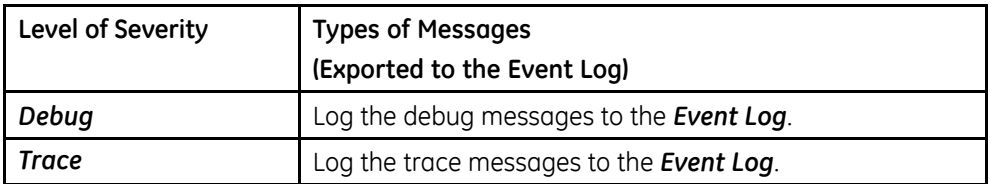

- 5. Press **Set** to confirm your selection.
- 6. Insert the micro SD card into the micro SD card slot on the front side of the host device.

The gold contacts are face-up.

7. Type the numbers of log files copies in **Maximum Log Files** field. The available value is  $1-10$ .

8. Press **Request**.

The current *Event Log* file is copied to a log directory on the micro SD card.

### **NOTE:**

To access the log file, insert the SD card into an SD card reader that is connected to a computer with a Windows operating system and a text editor such as **Notepad** or **WordPad**. If GE Healthcare technical service requests the **Event Log** for troubleshooting an issue, send the file as an email attachment.

## **Engineering Tool**

The **Engineering Tool** options is used for engineering team to test and debug the acquisition module.

**5**

# **Maintenance**

This chapter addresses maintenance recommendations, required tools and supplies, FRU replacement procedures, and functional checkout procedures.

## **Recommended Maintenance**

Reqular maintenance, irrespective of usage, is essential to ensure that the equipment is always functional when required. Refer to Supplies and Accessories Guide, Diagnostic *Cardiology* for cleaning procedures. The system does not require any calibration procedures. GE Healthcare recommends that you perform electrical safety checks annually. For more information, see "Electrical Safety Checks" on page [137](#page-136-0).

#### **WARNING:**

EQUIPMENT FAILURE AND HEALTH HAZARDS — Failure on the part of all responsible individuals, hospitals or institutions, employing the use of this system, to implement the recommended maintenance schedule, may cause equipment failure and possible health hazards

The sole responsibility rests with the individuals, hospitals, or institutions utilizing the system.

The manufacturer does not, in any manner, assume the responsibility for performing the recommended maintenance schedule, unless an Equipment Maintenance Agreement exists.

## **Required Tools and Supplies**

The following tools are required to perform the procedures described in this chapter:

- ECG simulator
- Phillips  $#1$  screwdriver
- Hexagonal screw drivers
- Current leakage tester
- Anti-static wrist strap
- *MAC™ Link Resting ECG Analysis System Service Manual*
- *MAC™ Link Resting ECG Analysis System User Guide*
- *MAC™ Link Resting ECG Analysis System Safety and Regulatory Guide*

#### **NOTE:**

Always use an anti-static wrist strap while opening the device to avoid possible damage due to static electricity.

# **High-Level FRU Identification**

This section describes the detailed identification of the system FRU.

## **Host**

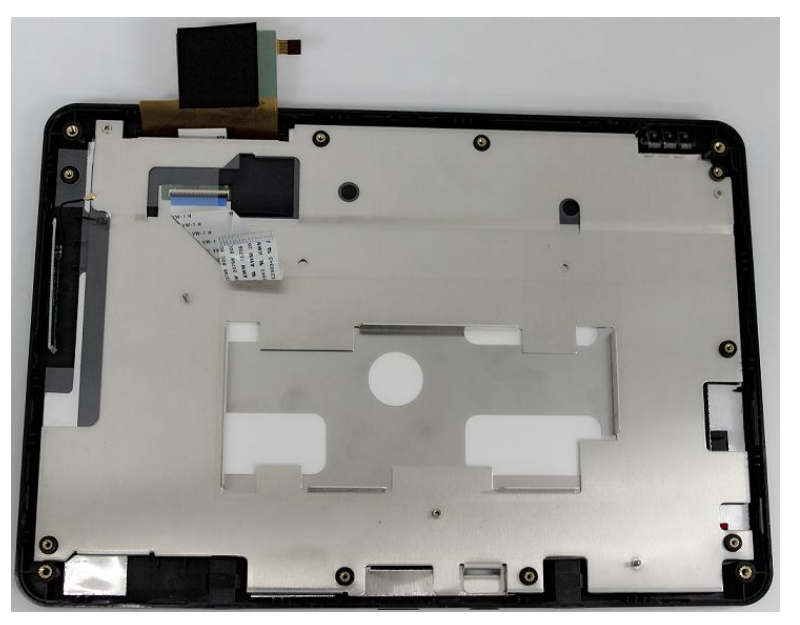

*2084042-001 FRU Host Top Cover Assembly*

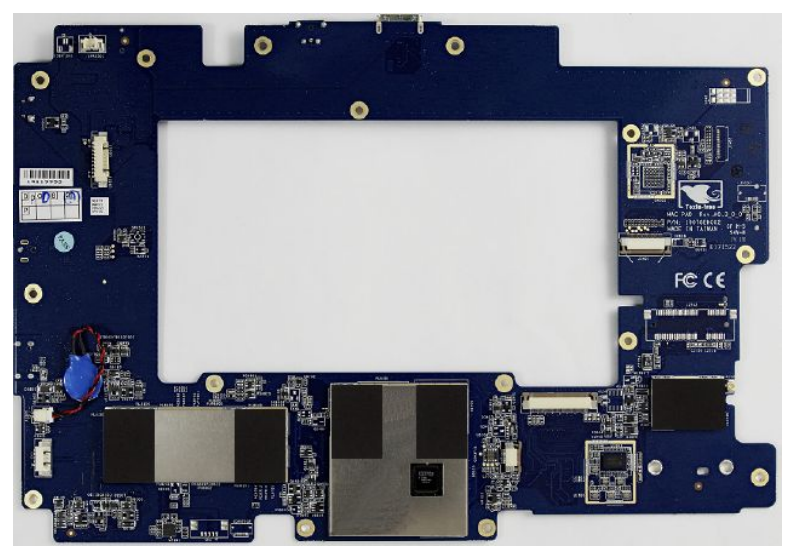

*2084044-001 FRU Host Main Board PWA*
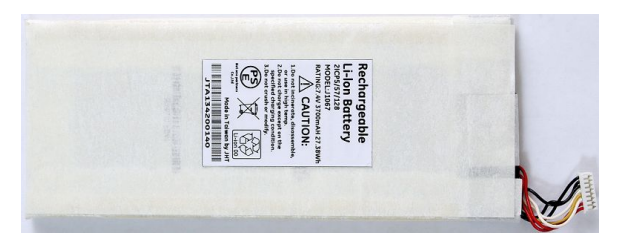

*2084045-001 FRU Host Battery*

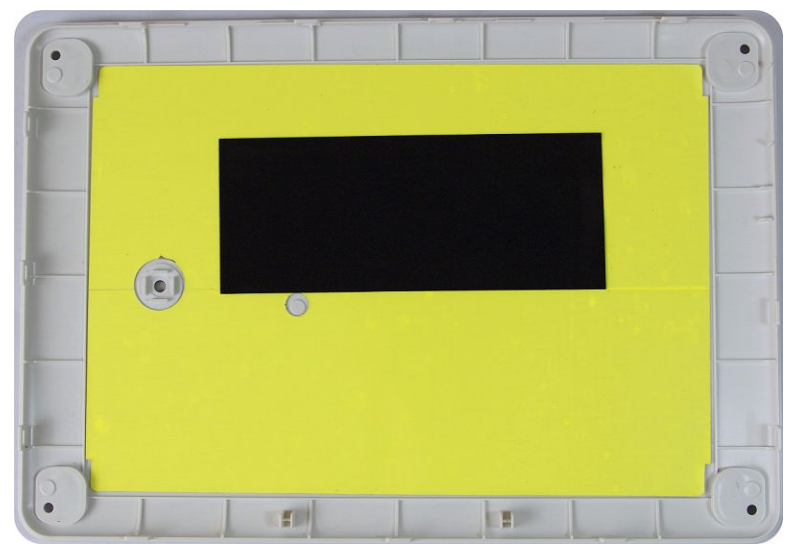

*2084046-001 FRU Host Bottom Cover Assembly*

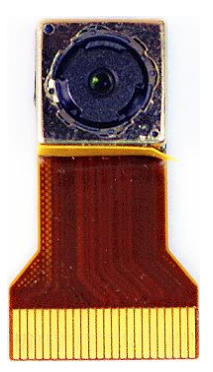

*2086090-001 FRU Host Camera*

## **Acquisition Module**

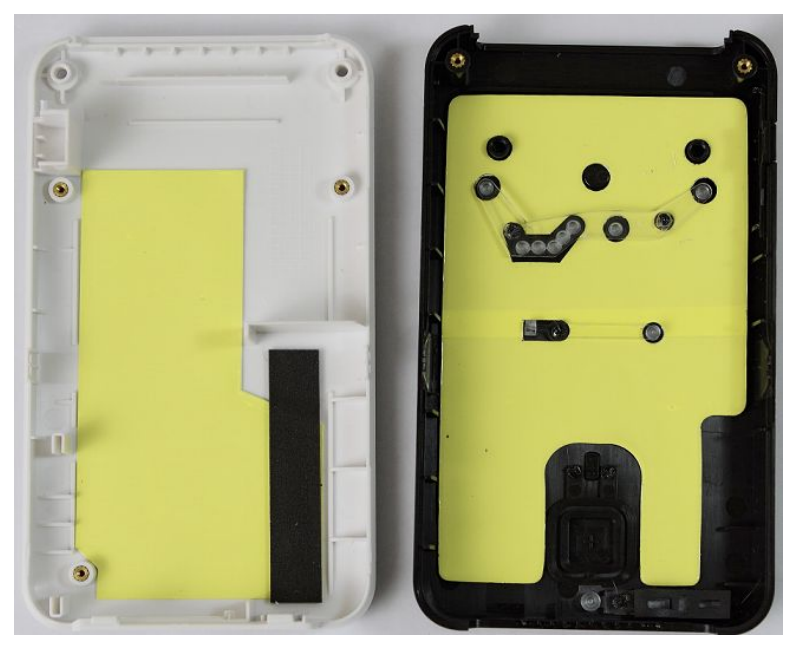

*2083815-001 FRU Acquisition Module Plastic Cover*

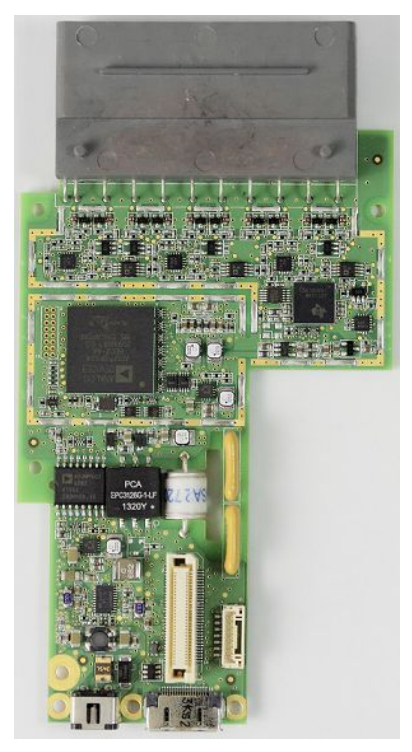

*2084034-001 FRU Acquisition Module AFE BOARD PWA*

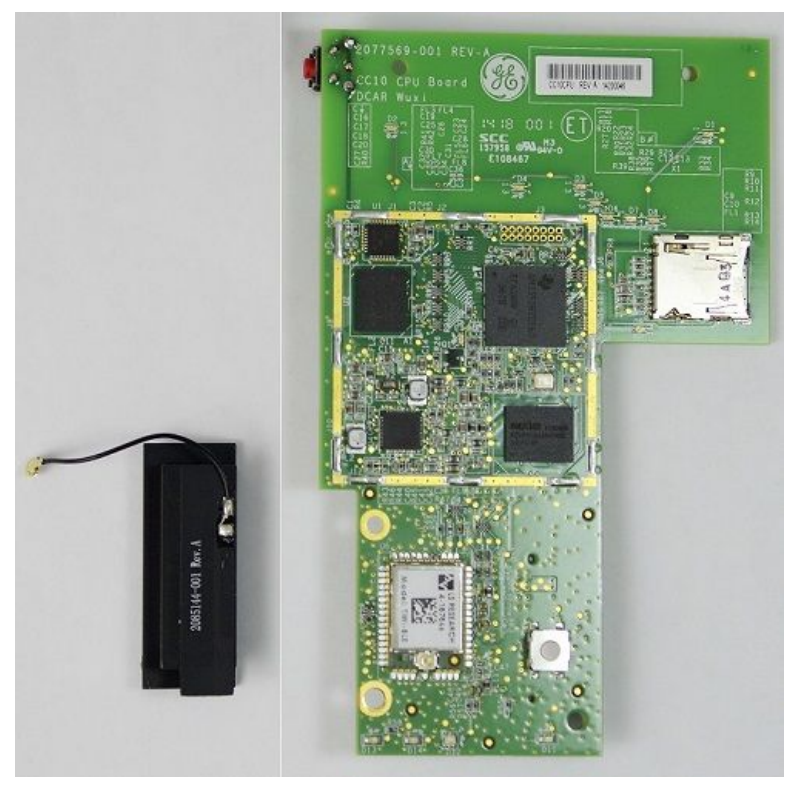

*2084039-001 FRU Acquisition Module CPU BOARD PWA*

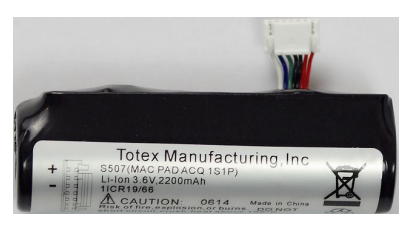

*2084035-001 FRU Acquisition Module Battery*

## **Docking Station**

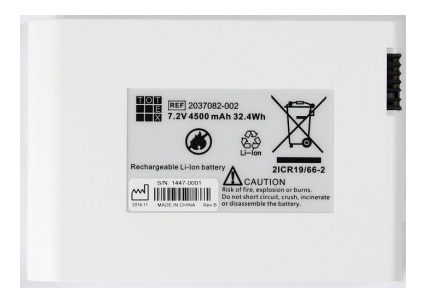

*2084050-001 FRU Docking Station Battery*

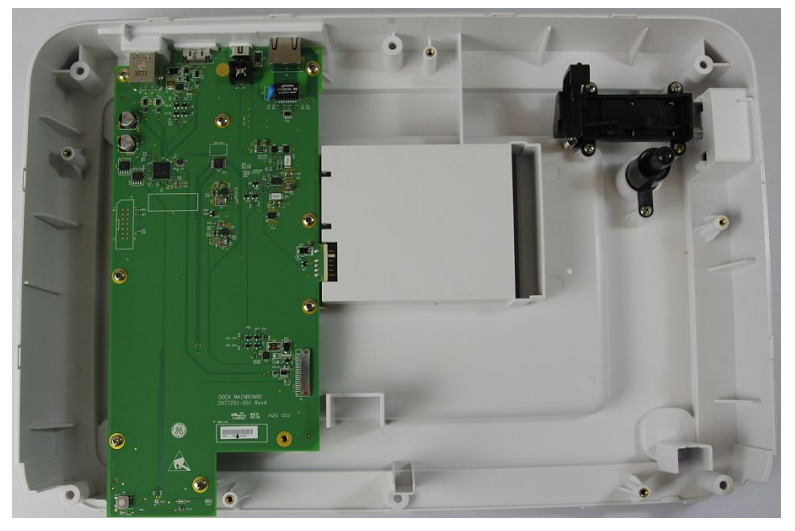

*2084052-001 FRU Docking Station Bottom Cover*

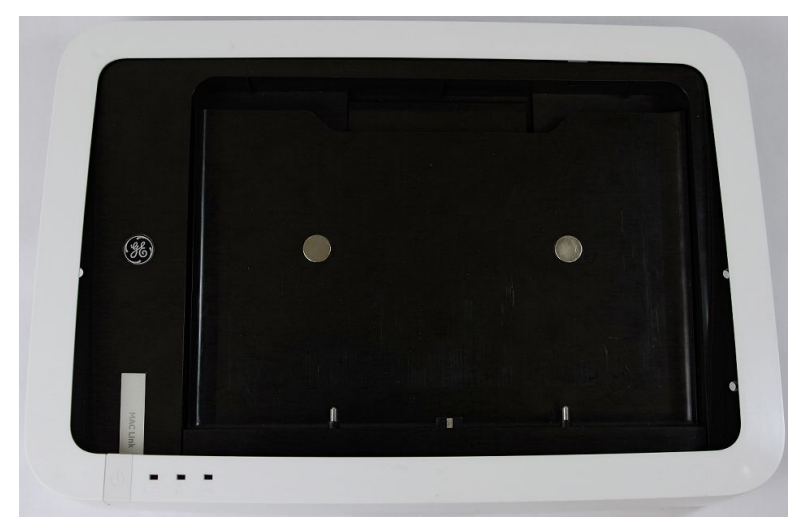

*2084053-001 FRU Docking Station Top Middle Cover*

## **Accessories**

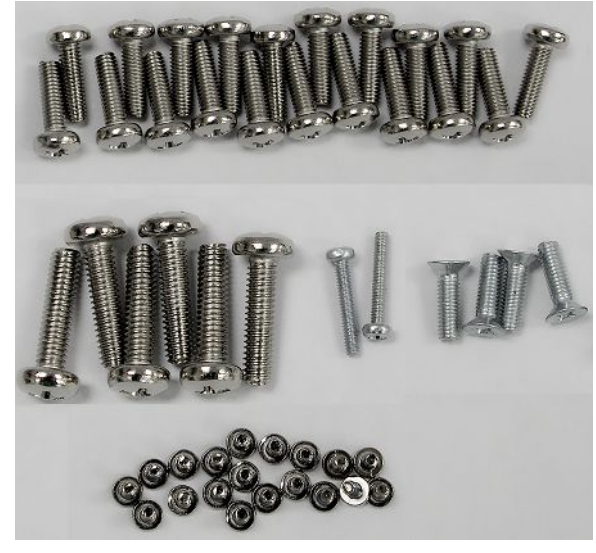

*2084055-001 FRU Screw Kit*

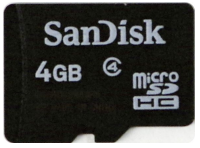

*2086088-001 FRU MAC Link Mini SD Card Software 1.0.0*

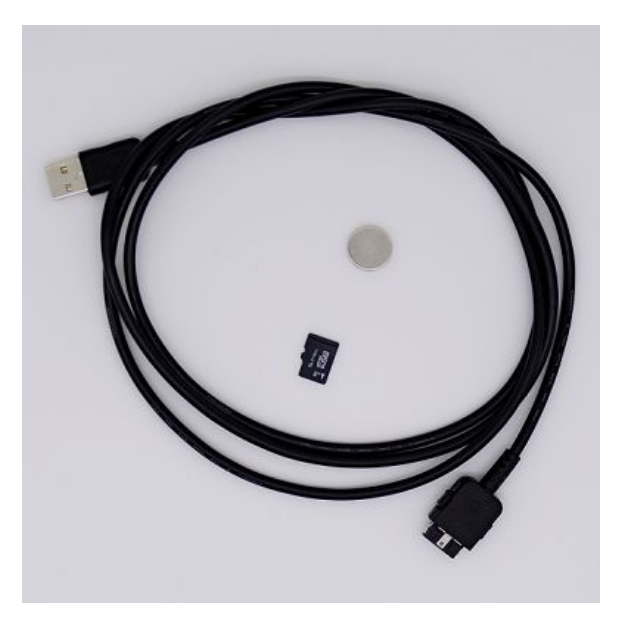

*2092280-001 FRU MAC LINK SOFTWARE UPGRADE TOOLS*

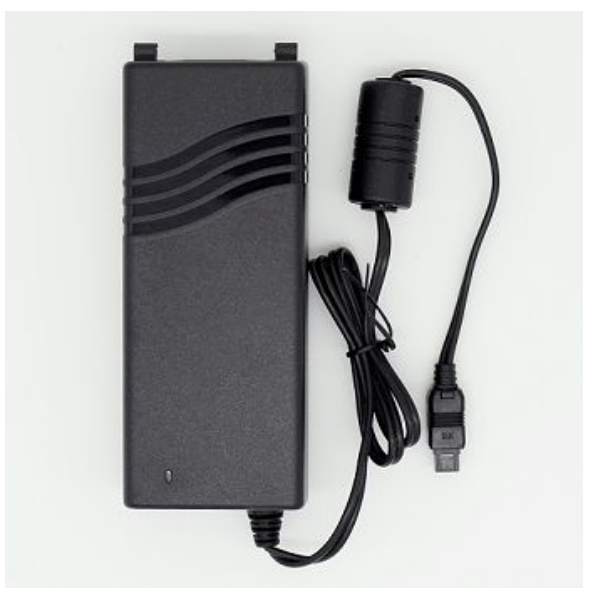

*2092275-001 FRU MAC LINK AC/DC ADAPTOR*

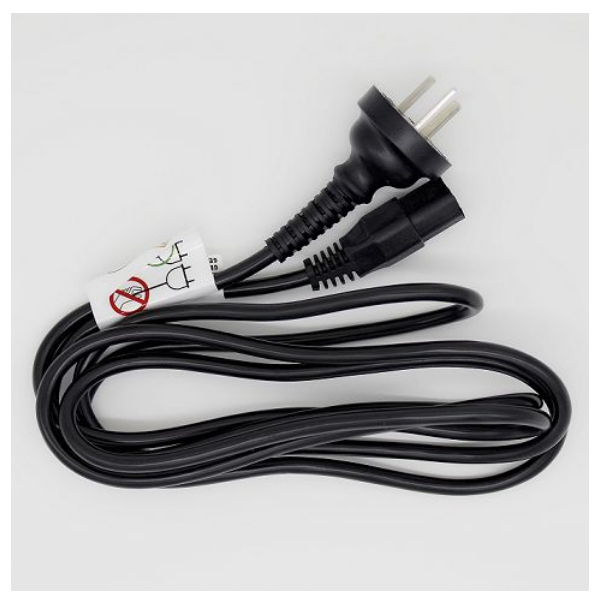

*2092276-001 FRU MAC LINK POWER CORD CN*

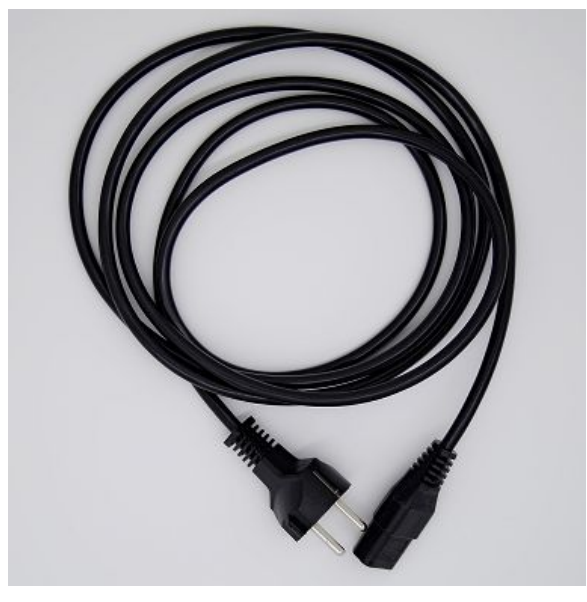

*2092277-001 FRU MAC LINK POWER CORD EU*

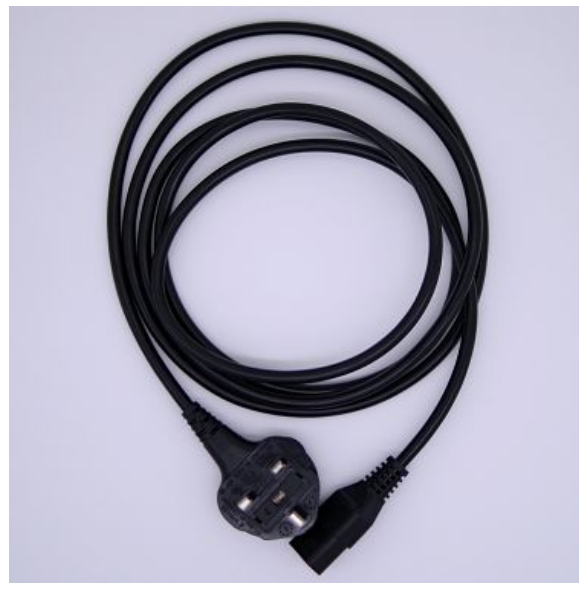

*2092278-001 FRU MAC LINK POWER CORD UK*

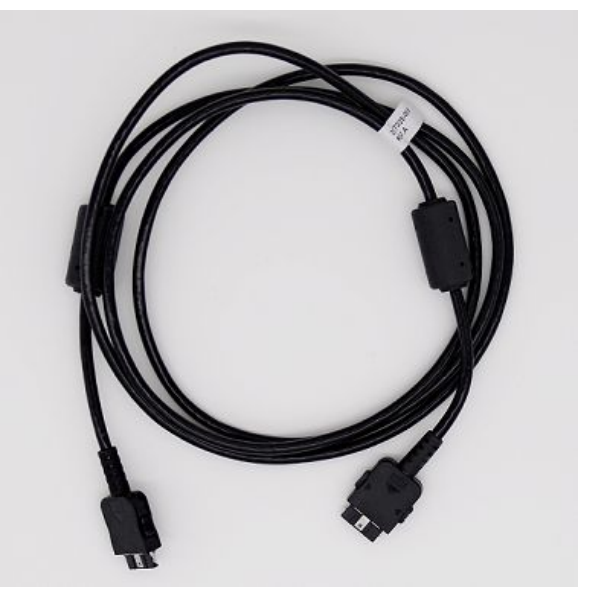

*2092279-001 FRU MAC LINK COMMUNICATION CABLE*

## **FRU Replacement Procedures**

The following sections provide the detailed procedures of replacing the host, acquisition module, and docking station FRUs.

### **Host Device**

You can replace the following FRUs of the host device:

- Host Device Bottom Cover Assembly
- Host Device Camera
- Host Device Battery
- Host Device Mainboard PWA
- Host Device Top Cover Assembly

#### **Preparing the Host for FRU Replacement**

Prior to performing any disassembly procedures, perform the following steps:

#### **NOTE:**

Take strict precautions against electrostatic discharge damage while replacing field replaceable units.

- 1. Power off the system.
- 2. Disconnect the device from the AC/DC adapter.

### <span id="page-116-0"></span>**Replacing the Host Device Bottom Cover Assembly**

1. Pull out the four screw covers on the bottom cover with a slotted 2.0 screwdriver.

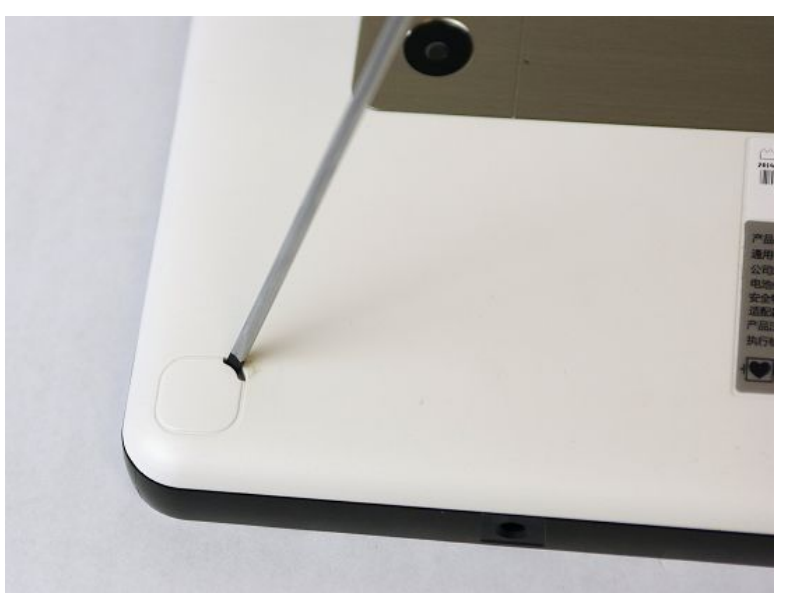

2. Remove the four screws from the bottom of the device with Phillips PH1 screw driver.

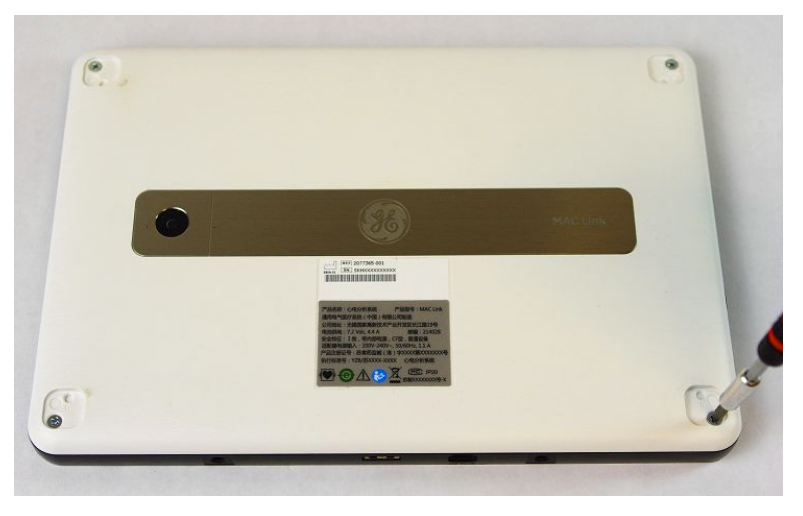

3. Slide the slotted 2.0 screwdriver into the corner of the host device to release the hook around the bottom cover assembly.

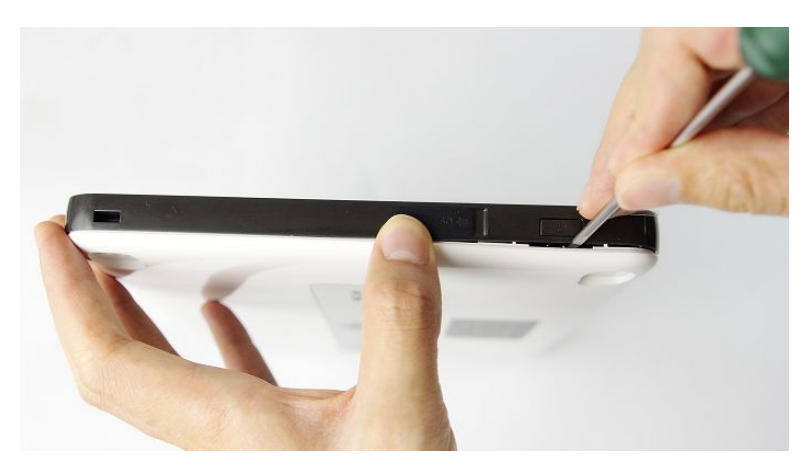

4. Open and remove the bottom cover assembly, you can see the following main PWA board.

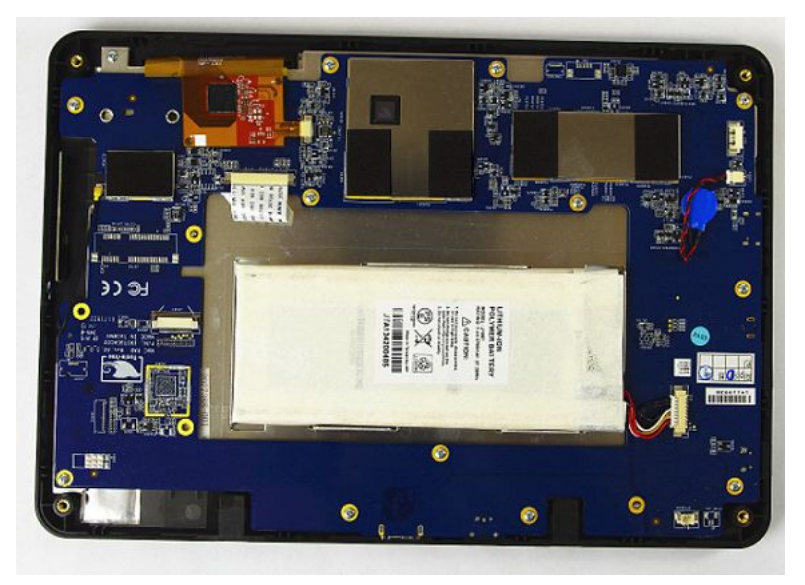

*The Main PWA Board*

- 5. Reassemble a new bottom cover assembly by reversing the steps for removal.
- 6. Perform the applicable checkout procedures. See "Functional Checkout" on page [134](#page-133-0).

#### **Installing or Replacing the Host Device Camera**

- 1. Remove the host device bottom cover assembly as instructed in "Replacing the Host Device Bottom Cover Assembly" on page [117](#page-116-0).
- 2. To replace the camera, pull out the camera from the main board, and insert in a new one.

<span id="page-118-0"></span>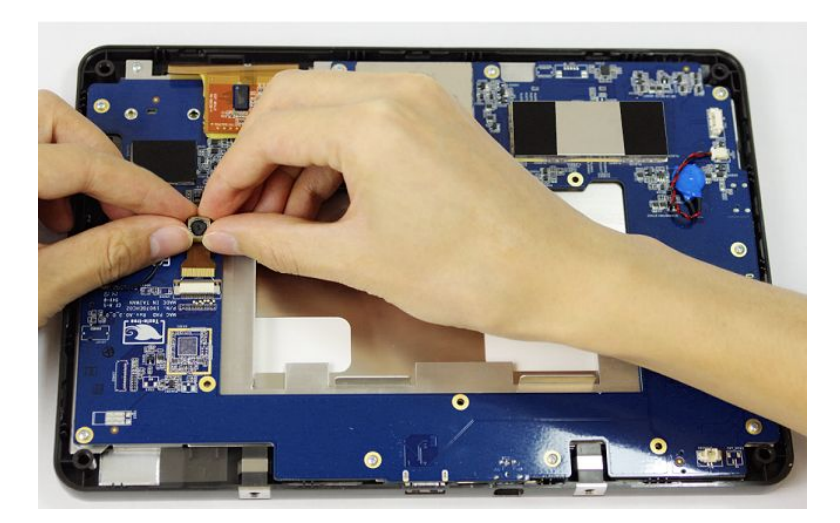

- 3. Reassemble the bottom cover assembly by reversing the steps for removal.
- 4. Perform the applicable checkout procedures. See "Functional Checkout" on page [134](#page-133-0).

### **Replacing the Host Device Battery**

- 1. Remove the host device bottom cover assembly as instructed in "Replacing the Host Device Bottom Cover Assembly" on page [117](#page-116-0).
- 2. Disconnect the host battery connector from the mainboard and remove the battery.

<span id="page-119-0"></span>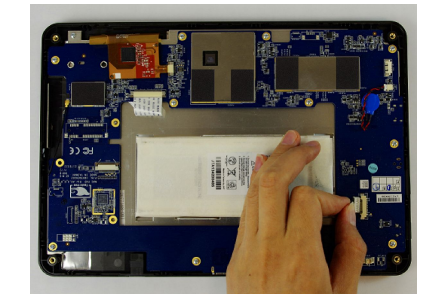

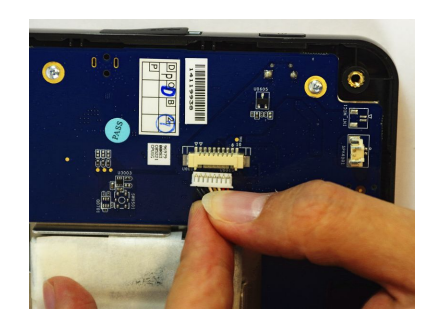

Disconnect the **Host Battery** Connector

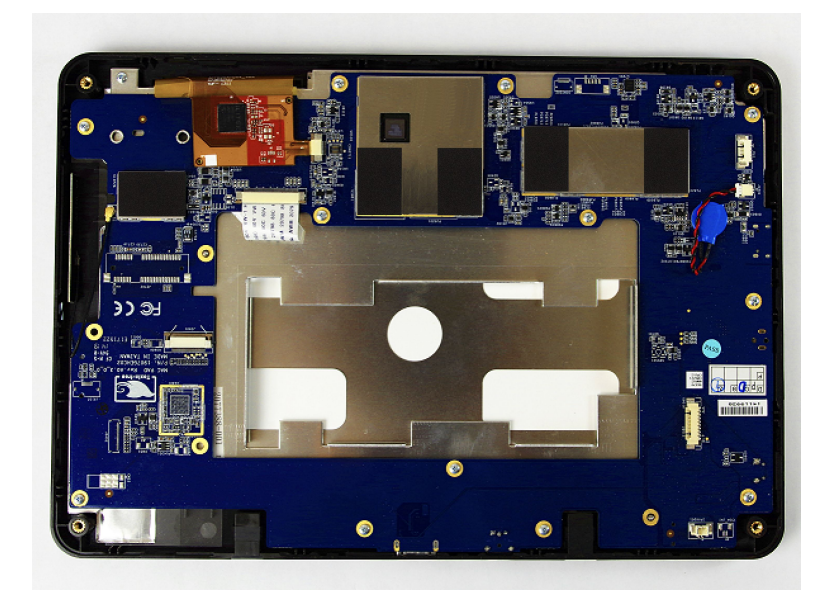

- Reassemble a new host battery by reversing the steps for removal.  $\overline{3}$ .
- Perform the applicable checkout procedures.  $4.$ See "Functional Checkout" on page 134.

#### **Replacing Host Device Mainboard PWA**

- Remove the host device battery as instructed in "Replacing the Host Device  $1.$ Battery" on page 119.
- $2.$ Disconnect the LCD FPC cable from the mainboard.

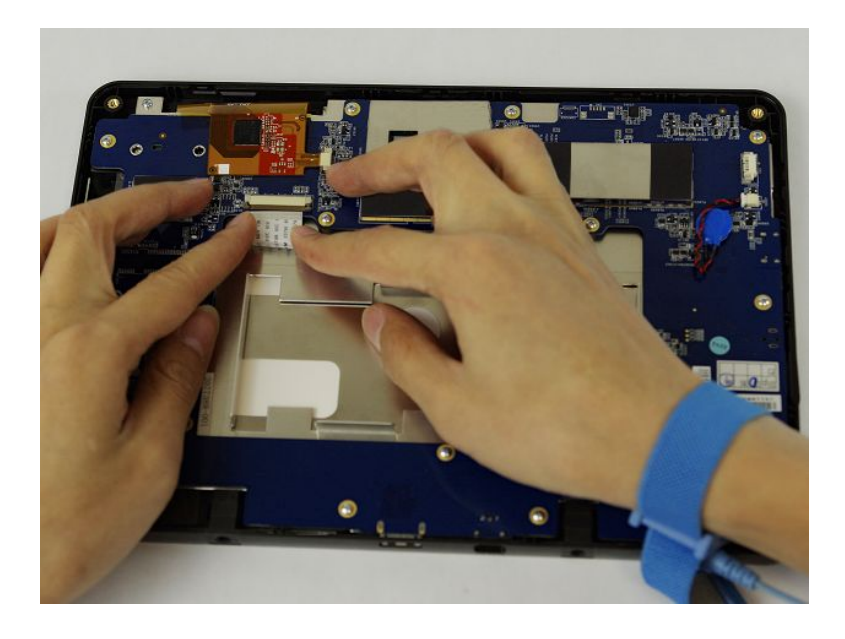

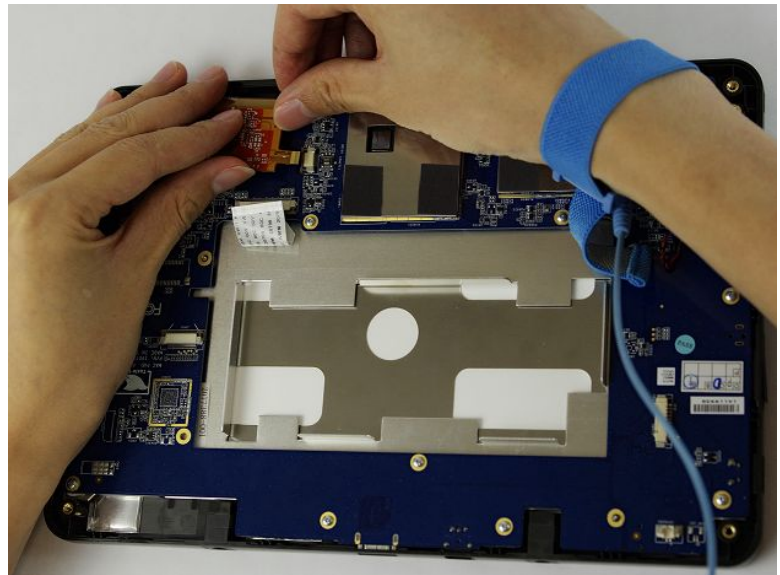

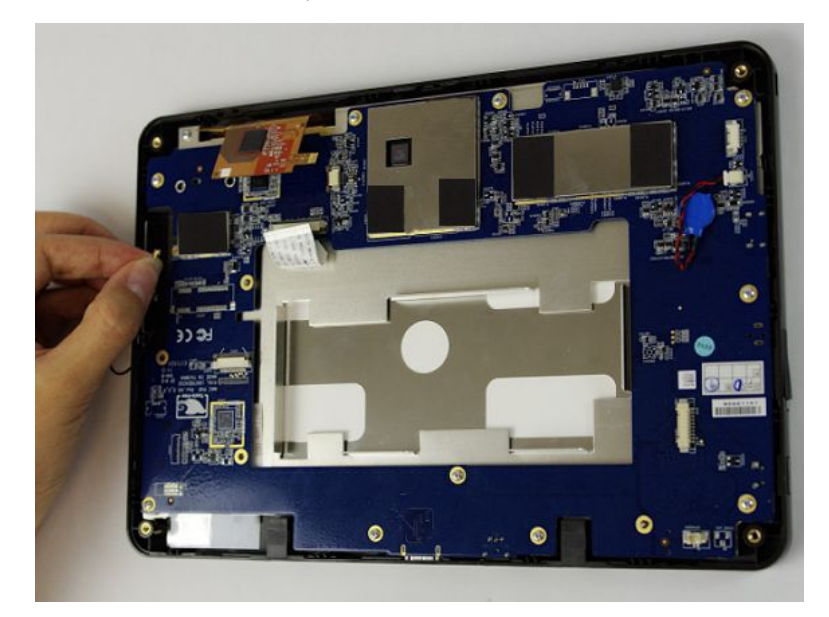

Disconnect the touch panel FPC from the mainboard. 3.

Remove the ten screws from the mainboard and pull out the mainboard with 4. Phillips PHO screw driver.

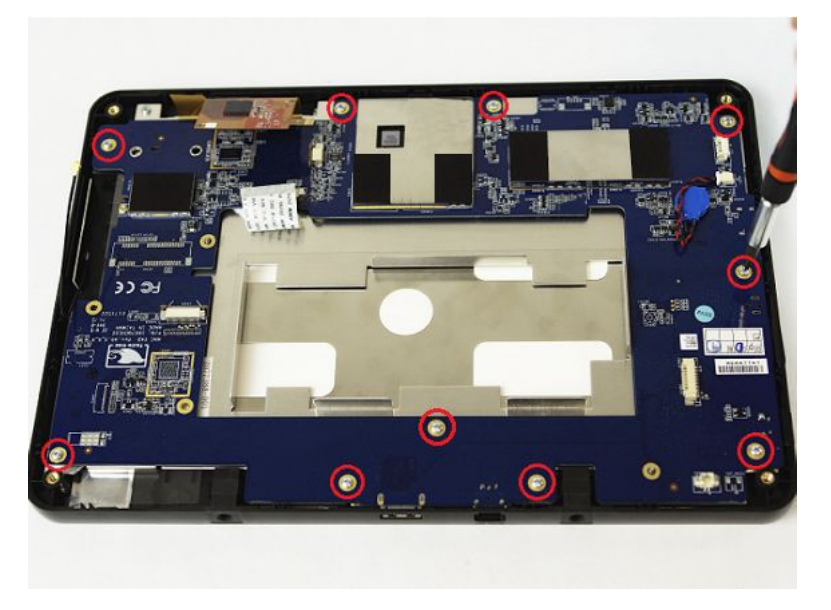

- Reassemble a new mainboard by reversing the steps for removal. 5.
- 6. Perform the applicable checkout procedures.

See "Functional Checkout" on page 134.

After replacing the host device mainboard PWA, perform the procedures of host  $7.$ device software upgrade in "Software Upgrade" on page 93.

#### **Replacing the Host Device Top Cover Assembly**

- 1. Remove the host device mainboard PWA as instructed in "Replacing Host Device Mainboard PWA" on page [120](#page-119-0).
- 2. Remove the two screws on the support frame and pull out the host support frame.

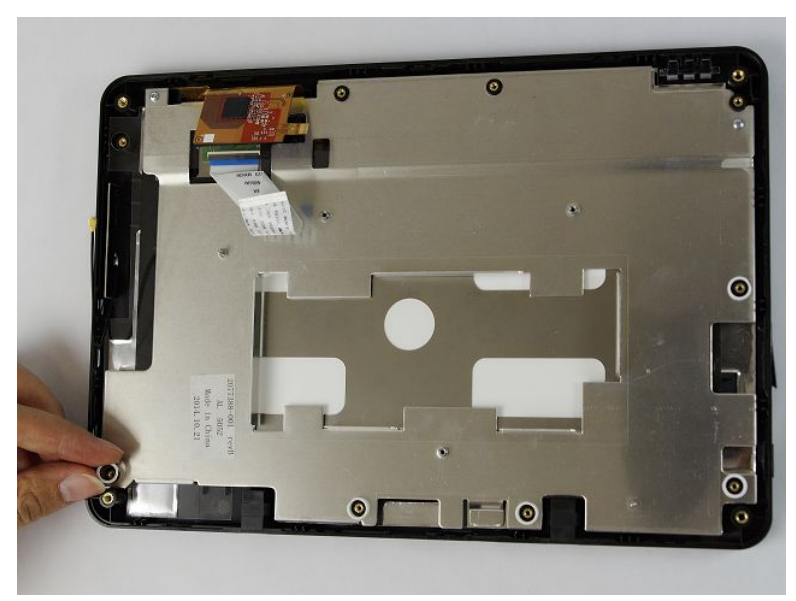

- 3. Reassemble the host device by reversing the steps for removal.
- 4. Perform the applicable checkout procedures. See "Functional Checkout" on page [134](#page-133-0).

## **Acquisition Module**

You can replace the following FRUs of the acquisition module:

- Patient Cables
- Acquisition Module Battery
- Acquisition Module Board PWA
- Acquisition Module Plastic Cover

#### **Preparing the Acquisition Module for FRU Replacement**

Prior to performing any disassembly procedures, perform the following steps:

#### **NOTE:**

Take strict precautions against electrostatic discharge damage while replacing field replaceable units.

- 1. Power off the system.
- 2. Disconnect the device from the AC/DC adapter.
- 3. Disconnect the patient cable from the device as described in "Replacing the Patient Cables" on page [124](#page-123-0).

### <span id="page-123-0"></span>**Replacing the Patient Cables**

1. Disconnect the patient cables one-by-one from the acquisition module ECG connector as shown in the following photograph.

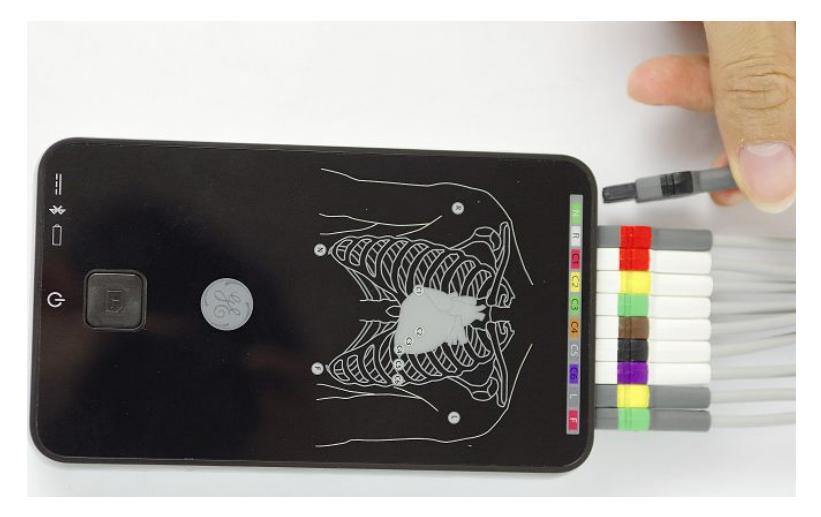

2. Connect a new set of patient cables to the acquisition module ECG connector.

Make sure the cable marks are consistent with the mark on the acquisition module front cover.

### **Replacing the Acquisition Module Battery**

- 1. Disconnect the patient cables one-by-one from the acquisition module ECG connector as described in "Replacing the Patient Cables" on page 124.
- 2. Remove the two screws from the bottom of the device with Phillips PH0 screw driver.

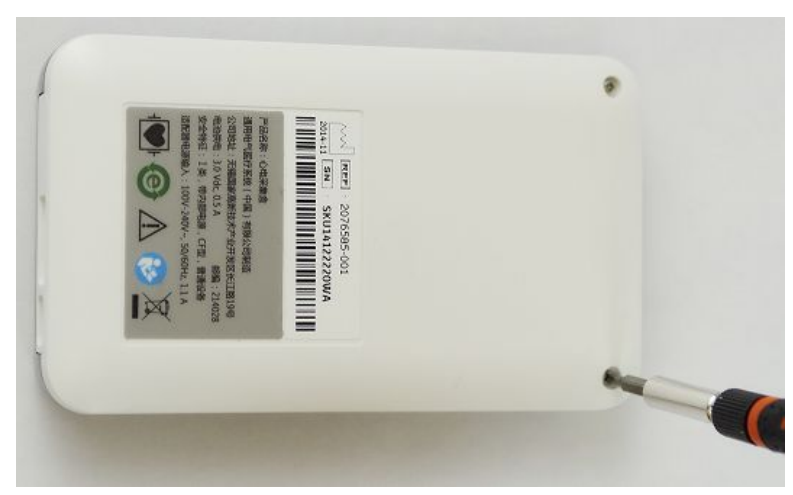

3. Turn the device right side up.

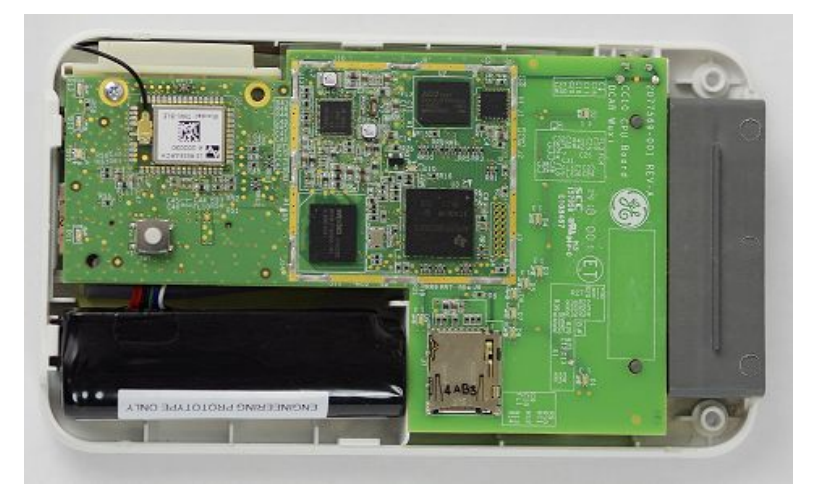

4. Open the acquisition module top cover assembly.

5. Remove the docking station battery as instructed

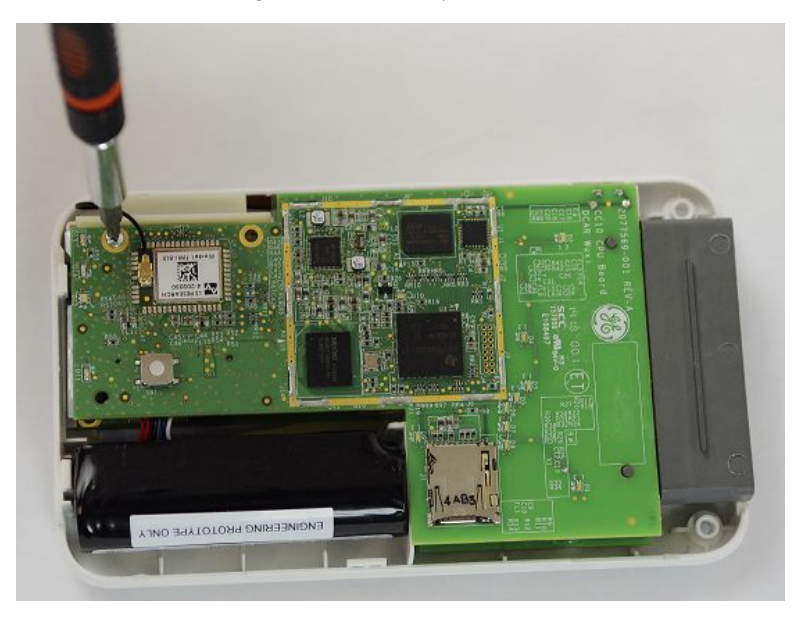

6. Pull up and disconnect the acquisition module CPU board from the acquisition module AFE board.

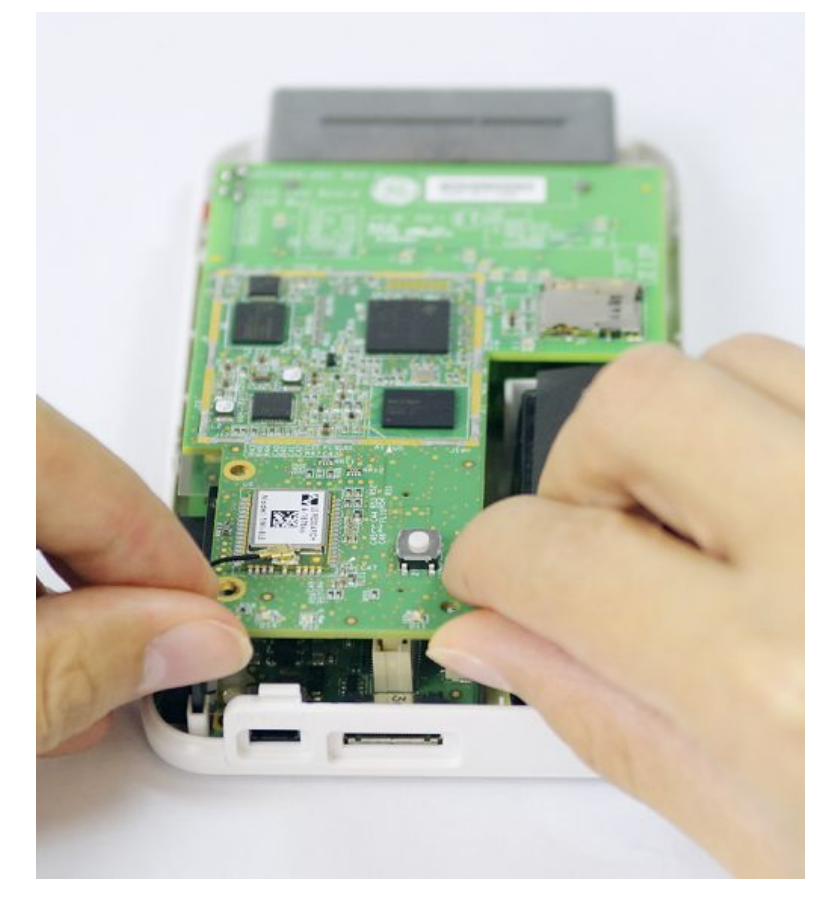

7. Press the battery connector lock and pull out the battery connector from the AFE board.

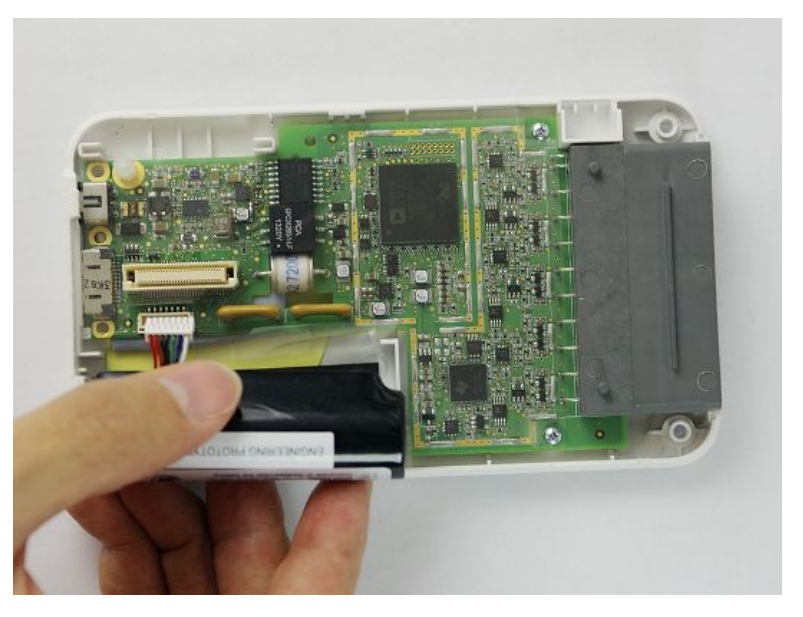

<span id="page-126-0"></span>8. Remove the battery.

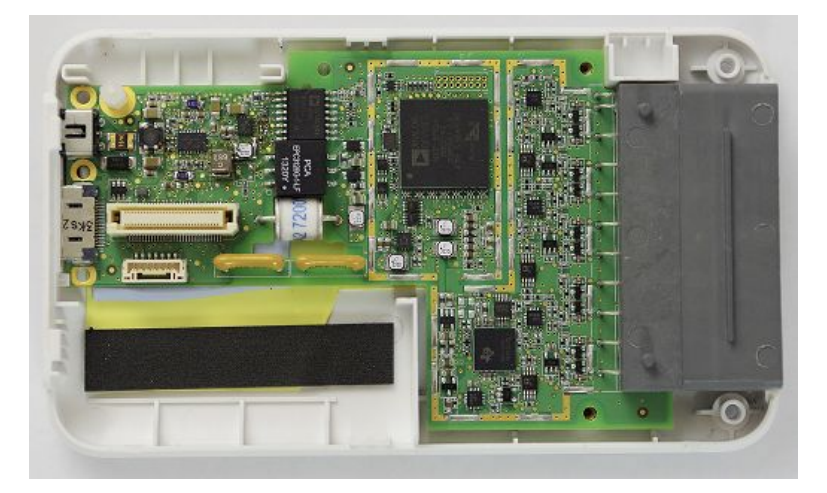

- Reassemble a new battery by reversing the steps for removal. 9.
- $10.$ Connect the patient cables to the acquisition module ECG connector. Make sure the cable marks are consistent with the mark on the acquisition module front cover.
- 11. Perform the applicable checkout procedures.

See "Functional Checkout" on page 134

#### **Replacing the Acquisition Module Board PWA**

- Remove the acquisition module battery as instructed in "Replacing the  $1<sub>1</sub>$ Acquisition Module Battery" on page 124
- $2.$ Remove the two screws that affix the acquisition module AFE board to the bottom cover of the acquisition module.

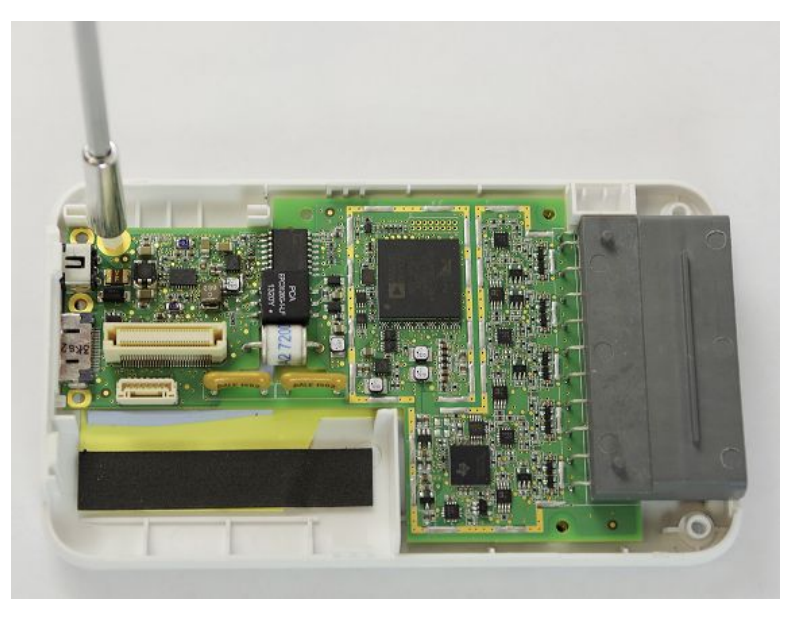

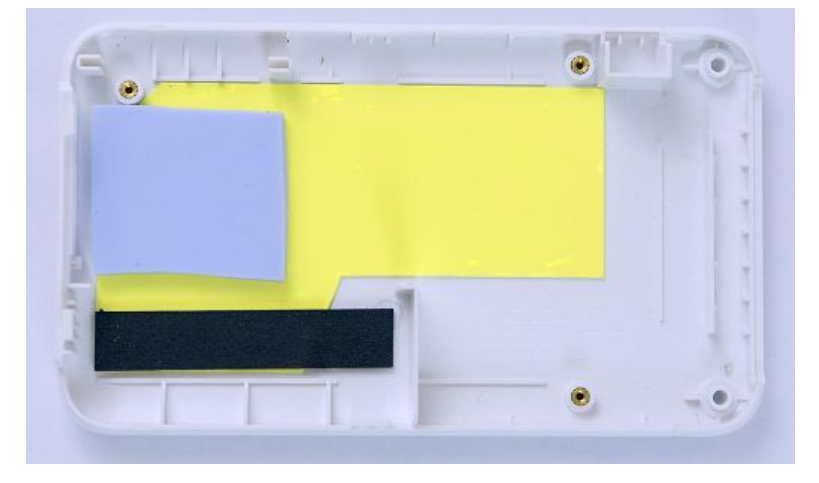

3. Pull out the acquisition module AFE board from the bottom cover.

4. Pull out the isolation sheet from the bottom cover.

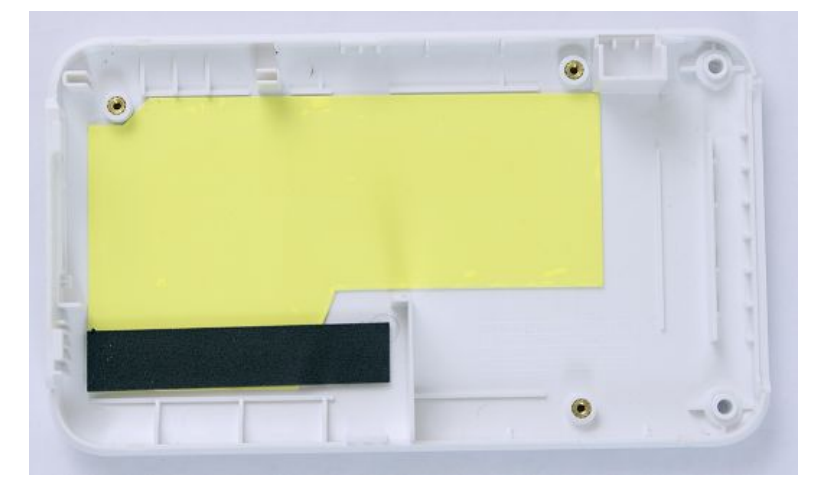

- 5. Reassemble the new acquisition module AFE board and acquisition module CPU board by reversing the steps for removal.
- 6. Connect the patient cables to the acquisition module ECG connector.

Make sure the cable marks are consistent with the mark on the acquisition module front cover.

7. Perform the applicable checkout procedures.

See "Functional Checkout" on page [134](#page-133-0).

8. After replacing the acquisition module CPU board, perform the procedures of acquisition module software upgrade in "Software Upgrade" on page [103](#page-102-0).

#### **Replacing the Acquisition Module Plastic Cover**

- 1. Remove the acquisition module board PWA as instructed in "Replacing the Acquisition Module Board PWA" on page [127](#page-126-0).
- 2. Replace the plastic cover assembly and reassemble the acquisition module by reversing the steps for removal.

 $\overline{3}$ . Connect the patient cables to the acquisition module ECG connector. Make sure the cable marks are consistent with the mark on the acquisition

module front cover.

4. Perform the applicable checkout procedures.

See "Functional Checkout" on page 134.

## **Docking Station**

You can replace the following FRUs of the docking station:

- Docking Station Battery
- Docking Station Bottom Assembly
- Docking Station Top Middle Cover Assembly

#### **Preparing the Docking Station for FRU Replacement**

Prior to performing any disassembly procedures, perform the following steps:

#### NOTE:

Take strict precautions against electrostatic discharge damage while replacing field replaceable units.

- Power off the docking station.  $1<sub>1</sub>$
- $\overline{2}$ . Disconnect the device from the AC/DC adapter.

## <span id="page-129-0"></span>**Replacing the Docking Station Battery**

1. Disconnect the external USB device and Ethernet cable from the docking station.

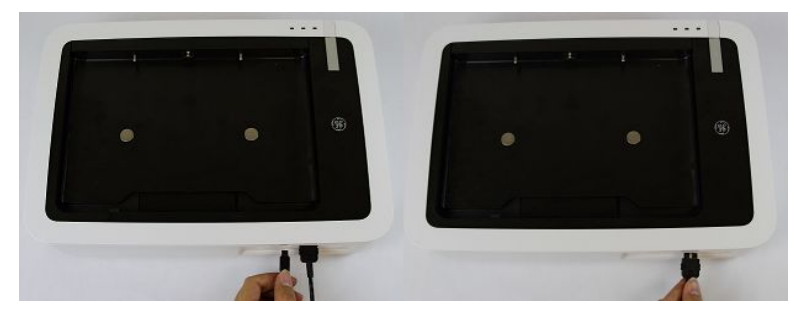

2. Turn the device over.

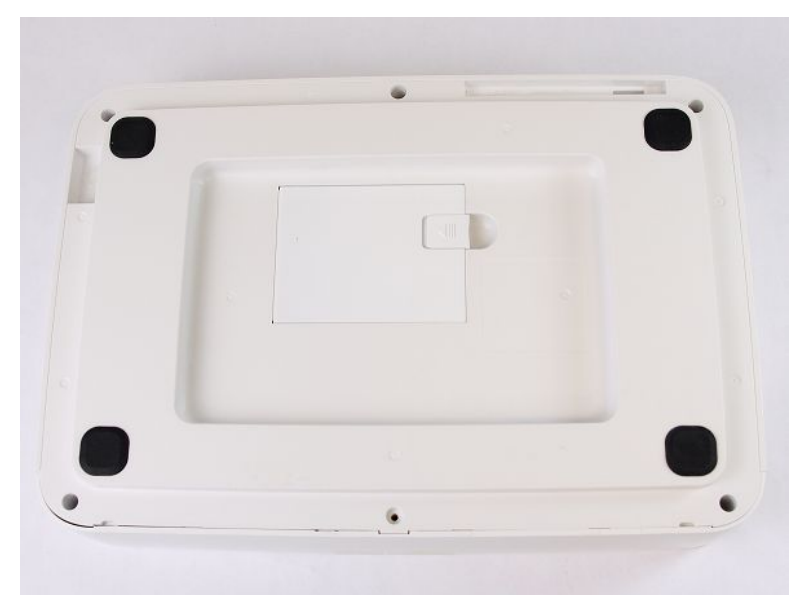

<span id="page-130-0"></span>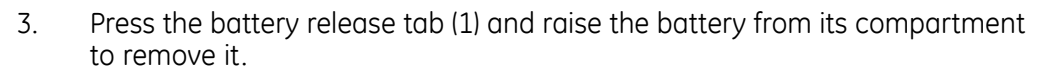

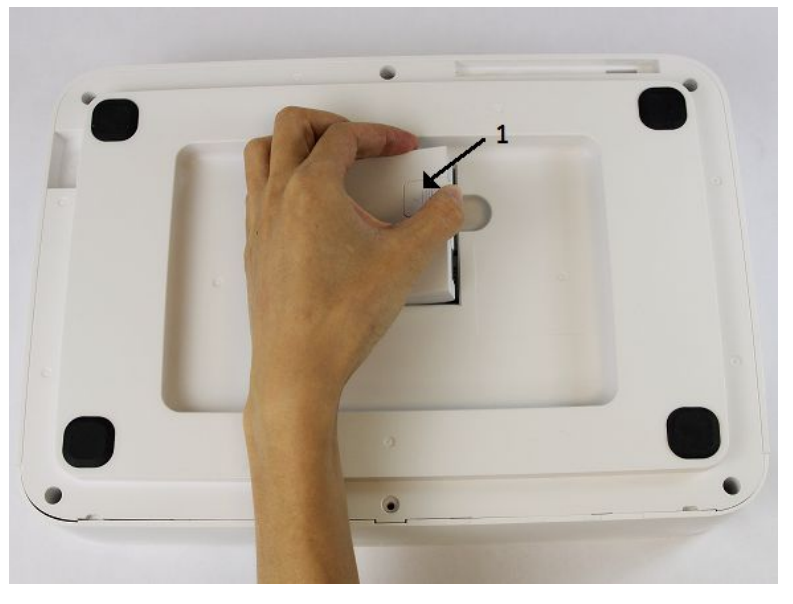

#### **WARNING:**

ENVIRONMENTAL HAZARD - Improper disposal of the battery can cause environmental and health hazards.

Do NOT dispose of the battery by burning.

Follow local environmental guidelines concerning disposal and recycling.

- 4. Insert the new battery and press the latch until it snaps into place.
- 5. Perform the applicable checkout procedures.

See "Functional Checkout" on page 134.

#### **Replacing the Docking Station Bottom Assembly**

- Remove the docking station battery as instructed in "Replacing the Docking  $1<sub>1</sub>$ Station Battery" on page 130
- $2.$ Remove the six screws on the bottom cover with Phillips PH1 screw driver.

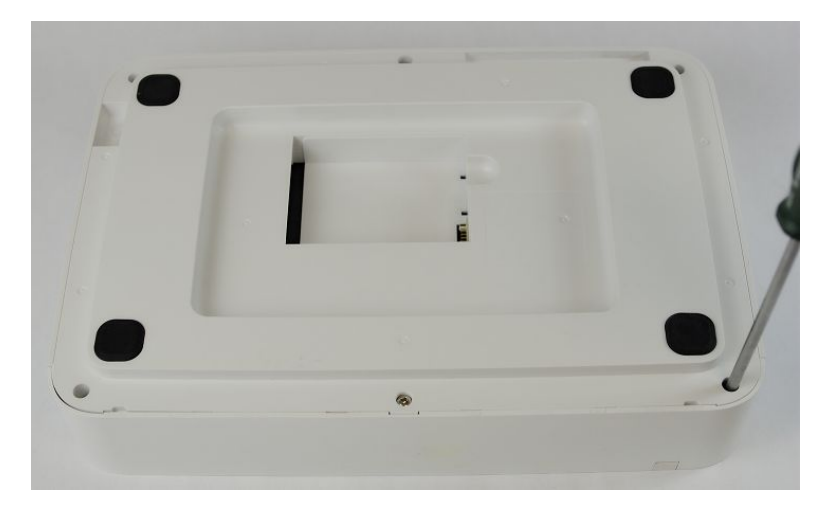

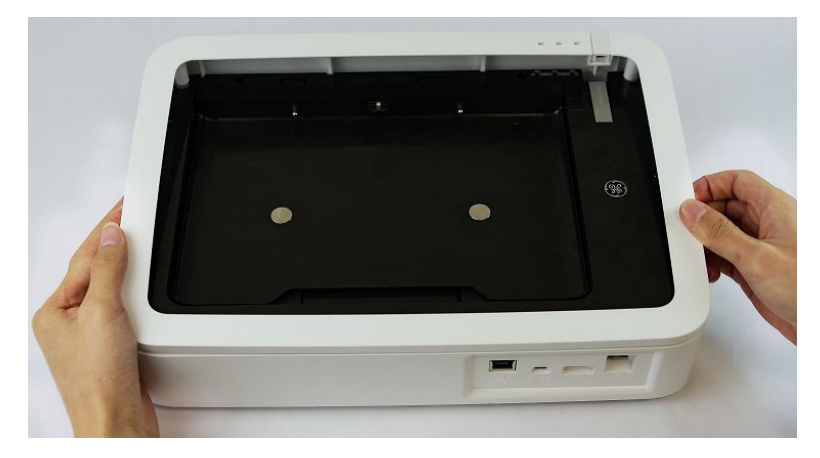

3. Turn the device over and remove the top cover.

4. Remove the five screws on the middle cover with Phillips PH1 screw driver.

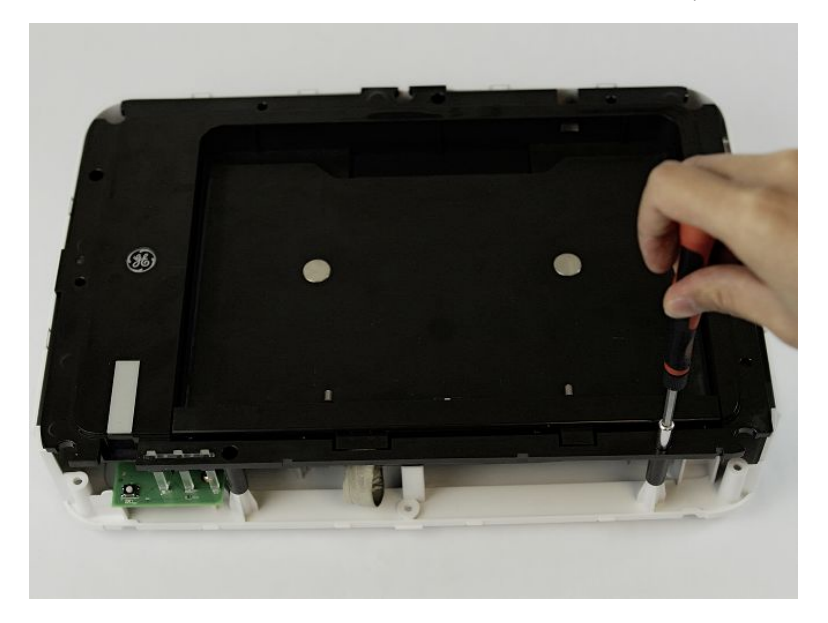

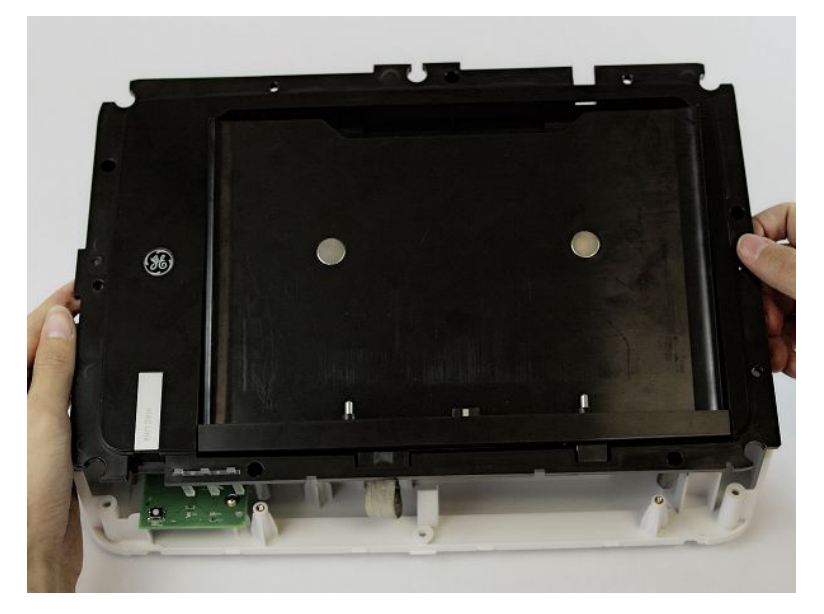

Pull out the middle cover from the bottom cover assembly. 5.

6. Remove the FPC connector from the main PWA.

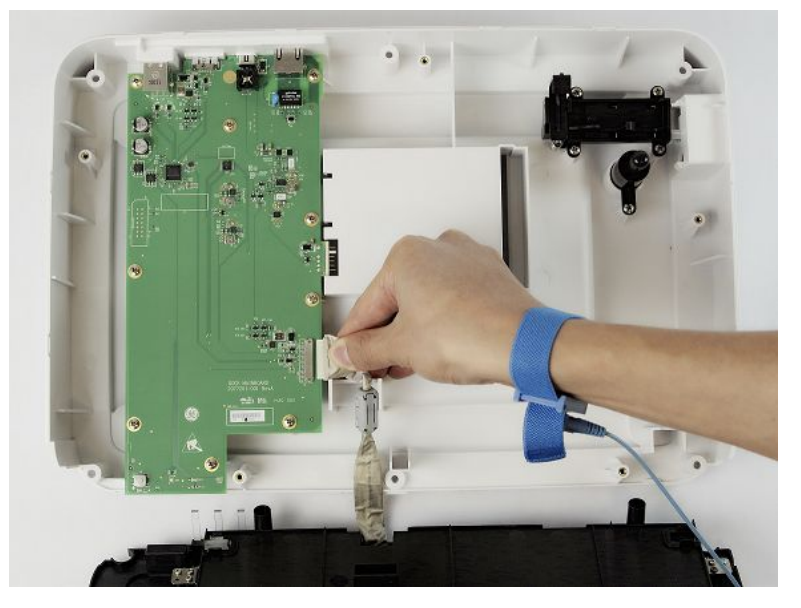

- Replace a new docking station bottom assembly and reassemble the docking<br>station by reversing the steps for removal.  $7.$
- 8. Perform the applicable checkout procedures.

See "Functional Checkout" on page 134.

### <span id="page-133-0"></span>**Replacing Docking Station Top Middle Cover Assembly**

- 1. Remove the docking station battery as instructed in "Replacing the Docking Station Bottom Assembly" on page [131](#page-130-0).
- 2. Replace the top middle assembly and reassemble the docking station by reversing the steps for removal.
- 3. Perform the applicable checkout procedures.

See "Functional Checkout" on page 134.

## **Functional Checkout**

The following checkout procedures apply to your system.

#### **NOTE:**

Complete the functional checkout every 12 months.

#### **NOTE:**

The FRU checkout procedure for any listed FRU also applies to its internal PCBs and components.

If there is an asterisk ( $*$ ) listed in the following tables, perform the applicable component or system configuration procedures.

FRU replacement procedures are in previous sections of this chapter of the manual.

#### **Basic System FRU Repairs**

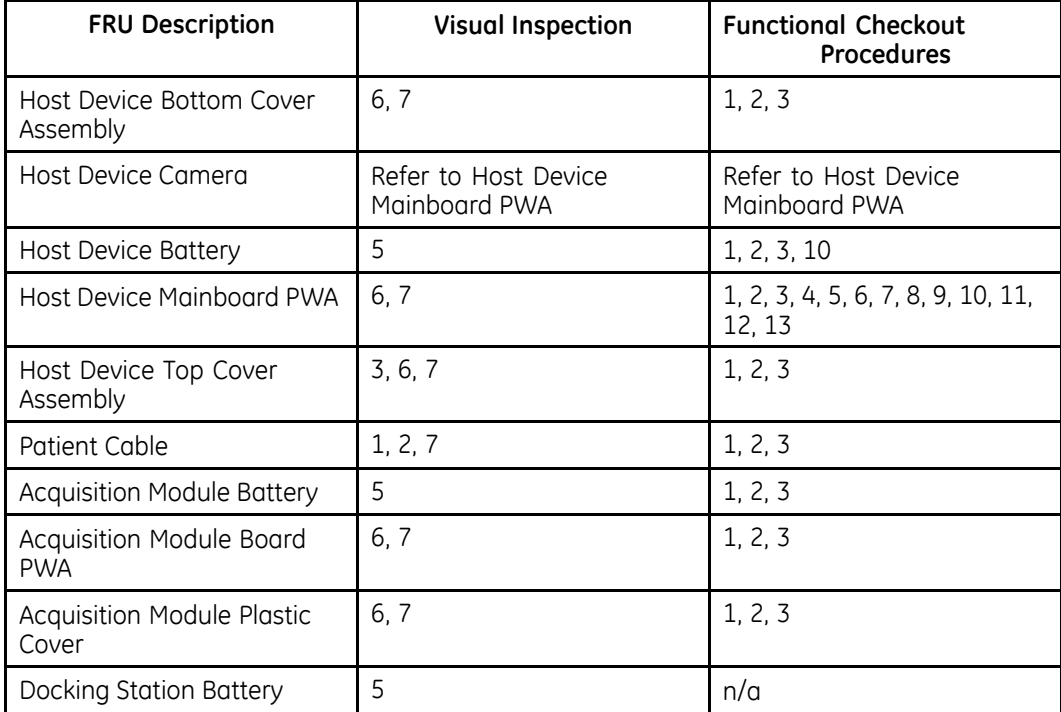

#### **Basic System FRU Repairs (cont'd.)**

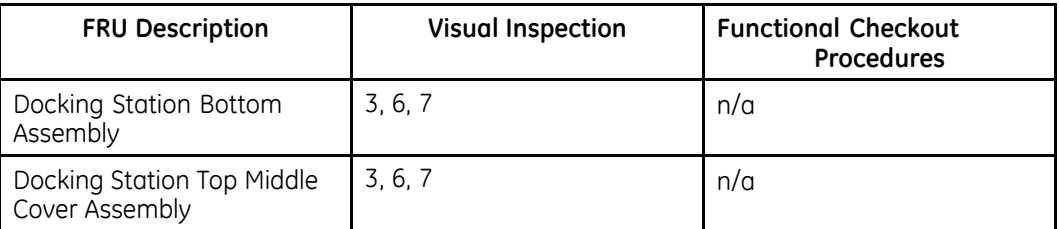

#### **Non-FRU Repairs**

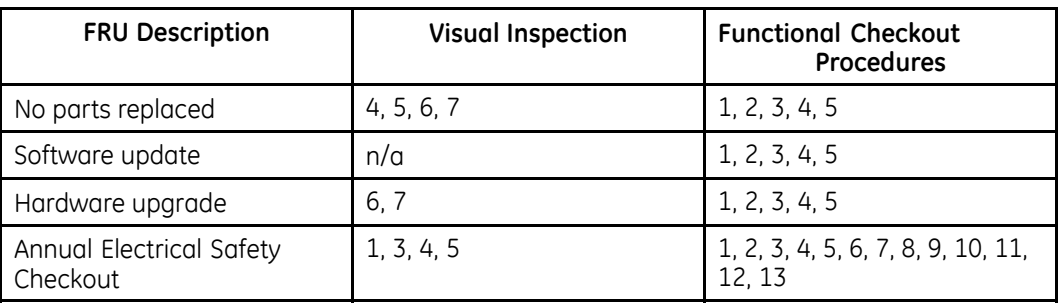

### **Visual Inspection**

Inspect the following for excessive wear and any signs of damage.

- 1. Check for broken patient cable/leadwires and out-of-date electrodes.
	- a. Verify that patient cable/leadwires pass inspection.
	- b. Verify that the electrodes pass inspection.
- 2. Discuss electrode placement, skin prep, and patient-related requirements with the ECG technician.

Verify that the customer is following the procedures recommended in the user quide.

For more information, refer to "Preparing the Patient" in the user quide for your system.

3. Verify that the LCD display filter passes inspection.

Refer to "Visual Inspection" on page [142](#page-141-0) for more information.

4. Verify that the AC power cord passes inspection.

Refer to "Visual Inspection" on page [142](#page-141-0) for more information.

- 5. Verify that the battery pack passes inspection. Refer to "Visual Inspection" on page [142](#page-141-0) for more information.
- 6. Verify all harnesses and internal wiring are secure. Refer to "Visual Inspection" on page [142](#page-141-0) for more information.
- 7. Verify fasteners are replaced and secure. Refer to "Visual Inspection" on page [142](#page-141-0) for more information.

## **Functional Checkout Procedures**

Perform the functional checkout procedures that are applicable to the replacement procedure performed.

#### **Operational Checks**

 $1<sup>1</sup>$ Verify that the system passes the power-up self-test.

See "Power-Up Self-Test" on page 141 for more information. If a software update was performed, verify that the new version of software is displayed on the Main Menu screen.

 $2.$ Verify the rhythm strip recorded successfully.

For more information, refer to "Recording a Resting ECG" in the user guide for your system.

 $\overline{3}$ . Verify an ECG recorded successfully.

> For more information, refer to "Recording a Resting ECG" in the user quide for your system.

4. Verify the ECG was stored successfully.

> For more information, refer to "Managing Internal Storage" in the user guide for your system.

 $5<sub>1</sub>$ Verify that simulated ECG data was transmitted successfully to a receiving product.

For more information, refer to "File Manager" in the user quide for your system.

#### **Diagnostic Tests**

The following section describes the diagnostic tests for the host device and acquisition module

- $1<sup>1</sup>$ Verify that the display test was successful. See "Display Test" on page 87 for more information.
- $2.$ Verify that the touch panel test was successful.

See "Touch Panel Test" on page 87 for more information.

- $\overline{3}$ . Verify that the LAN test was successful. See "LAN Test" on page 88 for more information.
- $4<sup>1</sup>$ Verify that the Wi-Fi test was successful. See "Wi-Fi Test" on page 89 for more information.
- 5. Verify the battery test was successful. See "Battery Test" on page 91 for more information.
- 6 Verify that the USB test was successful. See "USB Test" on page 91 for more information.

7. Verify that the SD card test was successful.

See "SD Card Test" on page [92](#page-91-0) for more information.

8. Verify that the flash test was successful.

See "Flash Test" on page [92](#page-91-0) for more information.

## **Electrical Safety Checks**

Verify that the current leakage test results meet requirements.

Perform electrical safety checks when indicated. All indicated electrical safety checks require a pass/fail indication for the steps performed. Record the measurement values in your debrief.

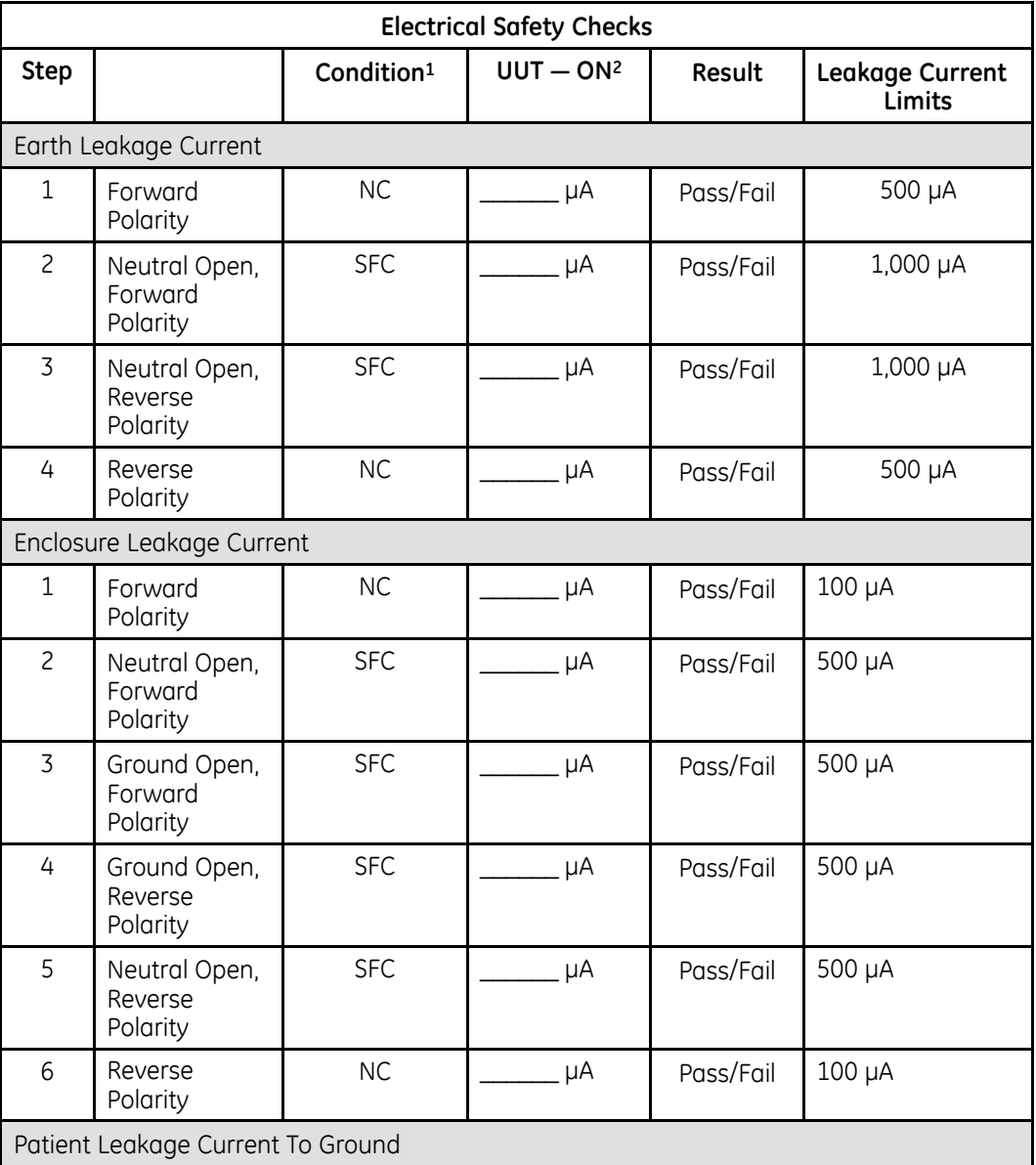

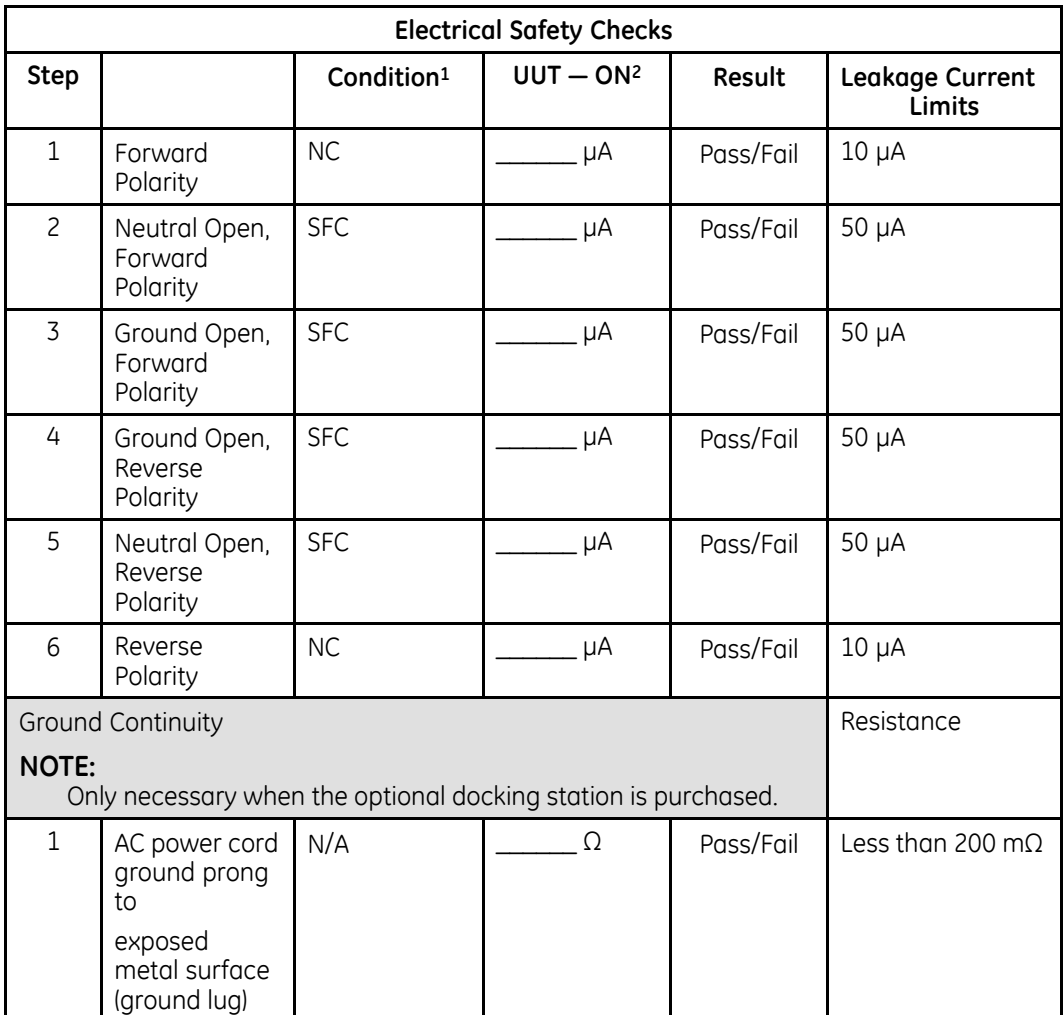

 $1 NC = Normal Condition$ ; SFC = Single Fault Condition;  $N/A = Not Applied$ 

 $2$  UUT = Unit Under Test

## **Conditioning the Host Device Battery Pack**

To maintain the storage capacity of the battery pack installed in your device, GE Healthcare recommends that you condition the device's battery pack once every six months to reset the electronic fuel gauge inside the battery. A condition cycle consists of an uninterrupted "charge-discharge-charge" cycle.

You can condition the battery pack while it is installed in a device that you are not currently using to record tests on a patient.

- 1. Disconnect the AC power from the device.
- 2. Power on the system by pressing the **Power** button.
- 3. On the **Main** window, press **System Configuration**.
- 4. Press **Service Tool**.

A window opens prompting you to enter the **Service Password**.

Contact GE Healthcare support if you do not know the service password.

- 5. Type the service password and press OK to open the **Service Tool**.
- 6. Press **Host Device** under **Service Tool** to open the host device service setup in the panel on the right side of the window.
- 7. Press **Diagnostic Tool** > **Battery Test** to display the **BATTERY STATUS** window.
- 8. Allow the battery to discharge until the **Battery Status** displays **Battery Low**.
- 9. Turn off the device and reconnect it to the AC power.
- 10. Allow the battery to fully charge.

#### **NOTE:**

A solid amber battery LED indicates the battery is charging. When the battery LED turns off, this indicates that the battery is fully charged.

- 11. Remove the AC power and turn on the device.
- 12. Leave the device on and allow the battery to discharge until the device shuts off.
- 13. Reconnect the AC power to the device, leaving it turned off, and allow the battery to fully recharge.

When the amber battery LED indicator stops flashing and turns a solid amber, the battery is fully charged and the conditioning cycle is complete.

**Maintenance**

**6**

# <span id="page-140-0"></span>**Troubleshooting**

## **General Fault Isolation**

 $Refer to the MAC™$  *Link Resting ECG Analysis System User Guide, Chapter 2, "Equipment* Overview: Setting Up the Equipment" to verify operation of the device.

## **Power-Up Self-Test**

On power-up, the system automatically runs an internal self-test. If all tests pass, you see the following start-up screen.

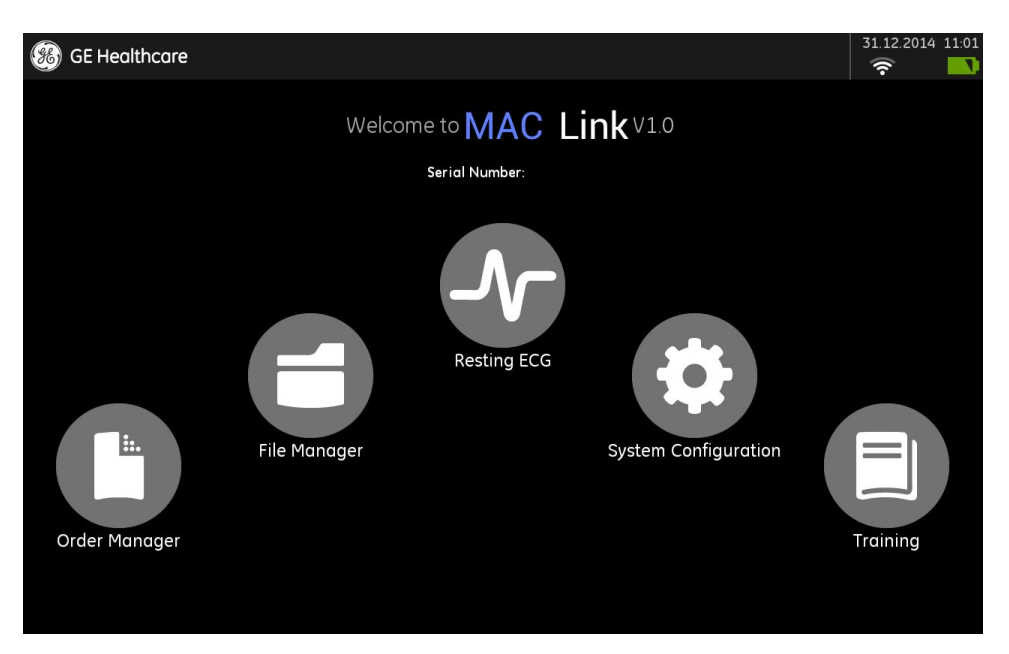

The next screen to open depends on the **Power Up Mode** selected in System *Configuration.* The **Resting** *ECG* mode is the default **Power Up** mode.

If the equipment is not working properly, consider the following:

- $\bullet$  Is the device turned on?
- Have there been any changes in the use, location, or environment of the equipment that could cause the failure?
- $\bullet$  Has the equipment hardware or software been modified since the last use?
- <span id="page-141-0"></span>• Is operator error the cause of the problem? Try to repeat the scenario exactly and compare that to the proper operation of the equipment described in the manual.
- Is the host device fully charged?
- When connected to the AC wall outlet, does the green AC power light glow?

## **Poor Quality ECGs**

Several factors can cause poor ECGs including:

- $\bullet$  Factors in the environment.
- Inadequate patient preparation.
- Hardware failures related to the acquisition module.
- Leadwires, cables, or problems in the device.

### **Visual Inspection**

A thorough visual inspection of the equipment can save time. Small things, such as disconnected cables, foreign debris on circuit boards, missing hardware, or loose components, can frequently cause symptoms and equipment failures that may seem to be unrelated and difficult to track.

#### **NOTE:**

Take the time to make all the recommended visual checks every 12 months.

#### **Visual Inspection Checklist**

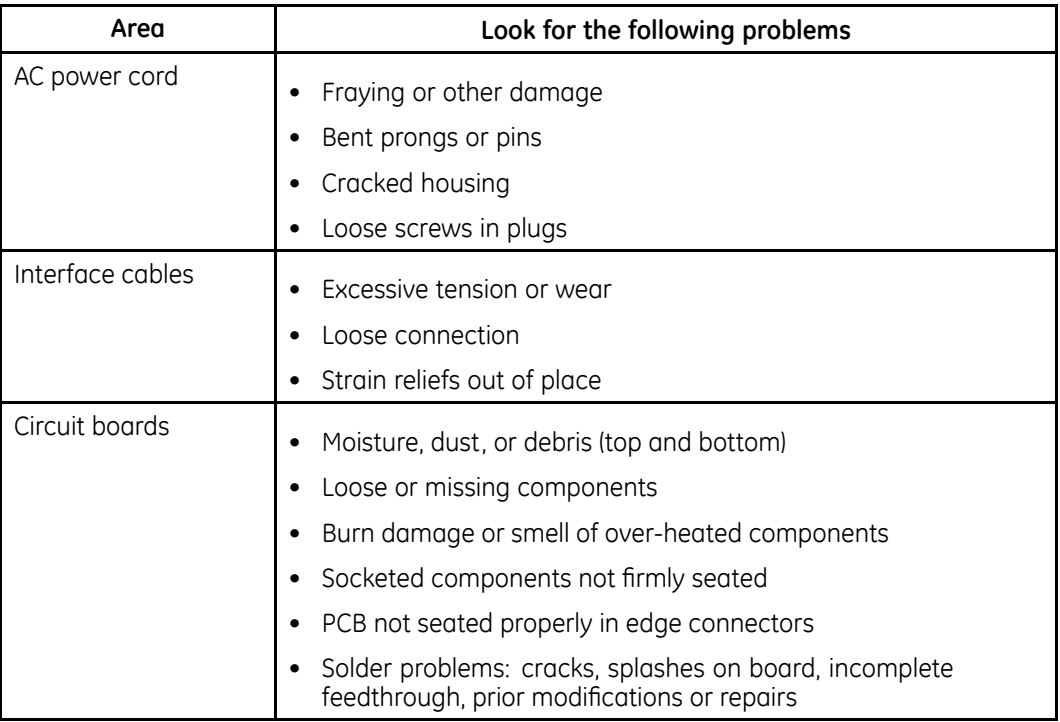

#### **Visual Inspection Checklist (cont'd.)**

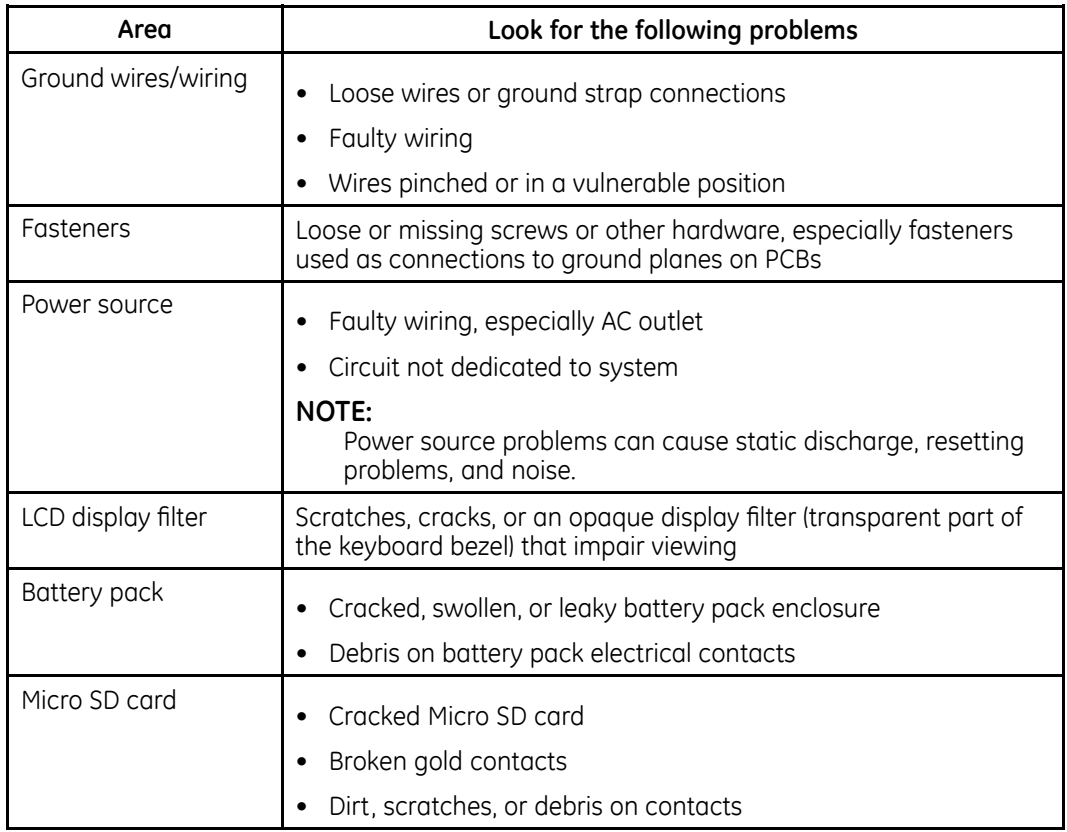

## **Equipment Problems**

## **ECG Data Noise**

If the acquired ECG data displays unacceptable noise levels:

- Be sure the problem is not caused by poor skin preparation, placement, or condition of the electrodes when troubleshooting noise or signal quality. Careful skin preparation is the key to an interference-free ECG. Refer to the *Patient Preparation* chapter of the MAC Link Resting ECG Analysis System User Guide. Signal quality is indicated using **Hookup Advisor**. Hookup Advisor can be turned on or off in the ECG menu. Select Main Menu > *System Configuration* <sup>&</sup>gt; *Resting Setup* <sup>&</sup>gt; *Display Settings*.
- Check for defective or date-expired electrodes.
- Check for defective, broken, or disconnected leadwires.
- **•** Run the **Acquisition Module Tests** in the **Diagnostic** menu and make sure all lead wires pass the noise test.

## **System Date/Time Troubleshooting**

The Date and/or Time is wrong in system.

The recommended method is as follows:

- 1. Correct the settings in **Date/Time Setup**.
- 2. Remove the power cord and battery, then power OFF the device.
- 3. Plug in the power cord and re-install the battery.
- 4. Power ON the device and check the Date and Time.

## **Frequently Asked Questions**

#### **NOTE:**

 $Refer$  to the System *Configuration* information in the MAC Link Resting ECG Analysis **System User Guide for this system.** 

## **Sending Patient Record**

Q: What should I pay attention to when sending the patient record?

A: You should pay attention to the following points.

1. Before sending the patient record, you have to configure the server and location.

You should configure the server first, and then the location.

- a. Select **EMS** or **RIS** in **Order Download Setup** before adding the location in *Location Setup*.
- b. Configure the *FTP* **Server** in *FTP* **Setup** before adding the location in *Location Setup*.
- F. Configure the **Share Folder** in **Share Folder Setup** before adding the location in **Location Setup**.
- d. If you are sending the record to an SD card, you only need to add the SD card location in **Location Setup**.
- 2. If the patient record fails to send, check the following:
	- $\bullet$  Check whether the Wi-Fi connection is correct.
	- Check whether the configuration of the server location and port are correct.
	- If user name and password are required, check whether the user name and password are correct.
- 3. If the host device is connecting with the docking station via cable, check whether *LAN* is *ON* in *LAN Setup*.

## **Network Printing**

Q: I cannot print the report via the network printer.
A: Verify the following:

- 1. The network connection status.
	- If the network printer is connected with the system via Wi-Fi, reconnect the Wi-Fi and make sure the password is correct.
	- $\bullet$  If the network printer is connected with the system via LAN.
		- a. Make sure that **LAN** is ON in LAN Setup.
		- b. Disconnect the network cable and reconnect the cable.
- 2. Make sure the **Network Printing** is enabled in **Printer Setup**, and **Network Printer IP Address and Network Printer Port are correct.**

Press **Printer Test** to check whether the network printer is connected correctly.

3. Check the printer status.

## **Order Manager**

#### **Downloading Orders from EMS**

Q: I cannot get orders from the EMS server in **Order Manager**.

A: Verify the following:

- 1. The network connection status.
	- If the system is connected via Wi-Fi, reconnect the Wi-Fi and make sure the password is correct.
	- $\bullet$  If the system is connected via LAN.
		- a. Make sure that **LAN** is **ON** in **LAN Setup**.
		- b. Disconnect the network cable and reconnect the cable.
- 2. Check the **Server** *IP* and **Port** of the EMS system are configured correctly in *Order Download Setup*, and press **Test DCP** to check whether the system can connect to the EMS server successfully.

If not, check whether the EMS server is started.

3. Check whether there is any order on the EMS server.

#### **Downloading Orders from RIS**

0: I cannot see orders from the RIS server in **Order Manager**.

A: Verify the following:

- 1. Check whether the date of the system is the same with the day of the RIS server.
- 2. Check the RIS configuration in **Order Download Setup** is the same with the RIS Server
- 3. Check whether the RIS server is started.
- 4. Check whether there is any ECG order on the RIS server.

## **Test DCP**

Q: I have correctly configured the EMS server, why does the Test DCP always fail? A: Verify the following:

- 1. Check whether Wi-Fi is connected and the signal quality is good.
- 2. Check whether the EMS server is started.
- 3. Check whether the EMS system is logged in.
- 4. Check which department is open in the EMS system.
- 5. Check that the **Default Order Location** in **Order Setup** is the same department as on the EMS system.
- 6. If all of these above do not solve the problem, restart the EMS service and re-open the department.

## **Discover DCP**

0: I have correctly configured the EMS server and it is working normally, why does the **Discover DCP** always fail?

A: Verify the following:

- Check whether Wi-Fi is connected and the signal quality is good.
- If the Bluetooth is enabled, make sure to disable it.

## **Full Disclosure**

Q: How can I get the 10s ECG in Full Disclosure?

A: Perform the following:

- 1. Navigate to the **Full Disclosure** window.
- 2. Press **Acquire** to acquire a Full Disclosure ECG.
- 3. Press **Stop** to turn to the **Playback** window.
- 4. Press **Capture** and select **10s**.
- 5. Select the required waveform and press **Complete**.

The 10s *ECG Playback* window opens and the record is saved to the device. You can get the record in File Manager.

**7**

## <span id="page-146-0"></span>**Parts List**

## **Ordering Parts**

The FRU parts lists in this chapter supply enough detail for you to order parts for the assemblies, stand-alone FRUs, and FRU kits considered field serviceable. Only items, assemblies, and kits that have part numbers given in this chapter are available for purchase as FRUs. To order parts, contact GE Healthcare Service Parts.

## **Field Replaceable Units (FRUs)**

## **Upper Level Assembly Diagrams**

The following diagrams identify the field replaceable units of the system. The numbers in the call-outs reference part descriptions found in "Upper Level Assembly Parts List" on page [152](#page-151-0).

## **Host Device Diagrams**

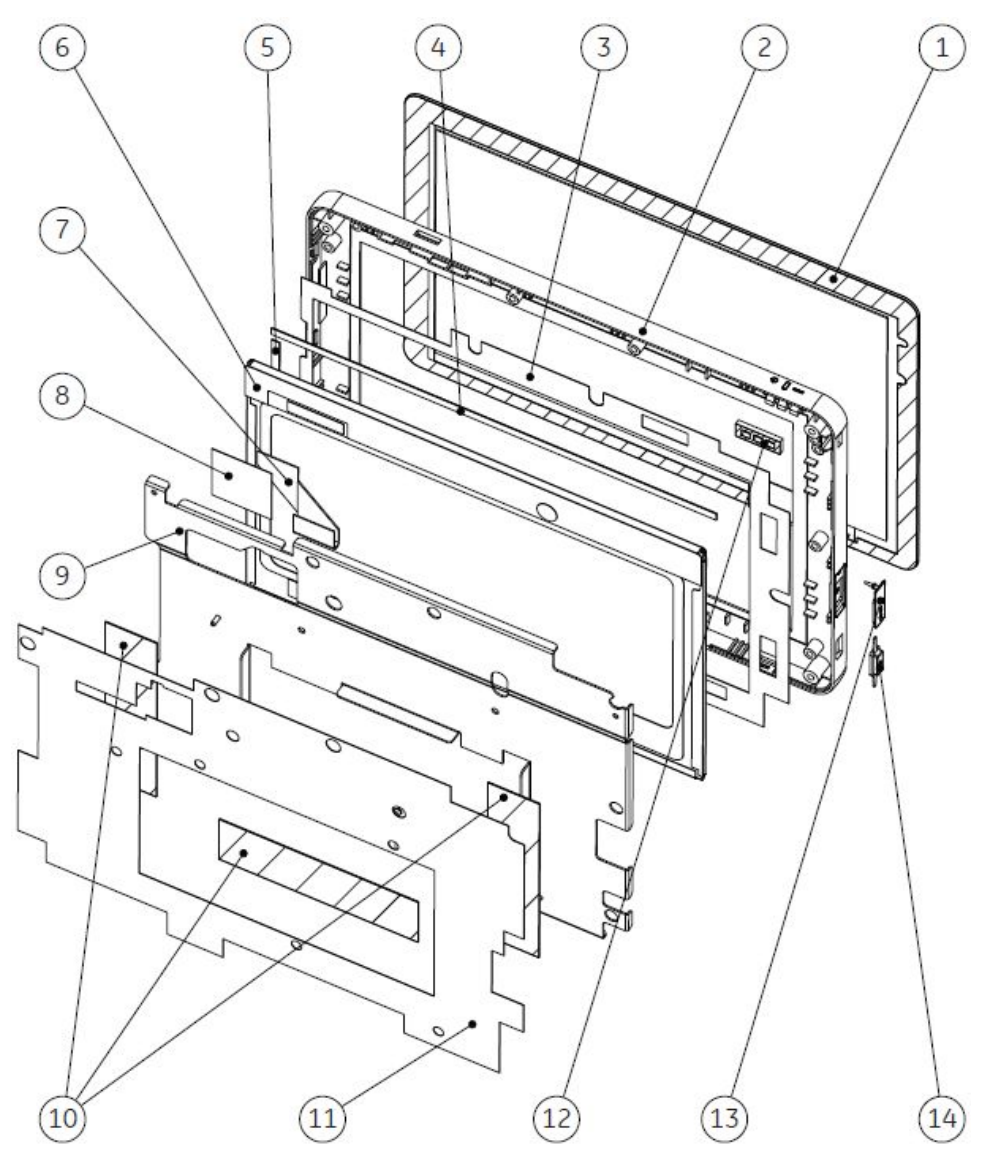

*Host Device Top Cover Assembly*

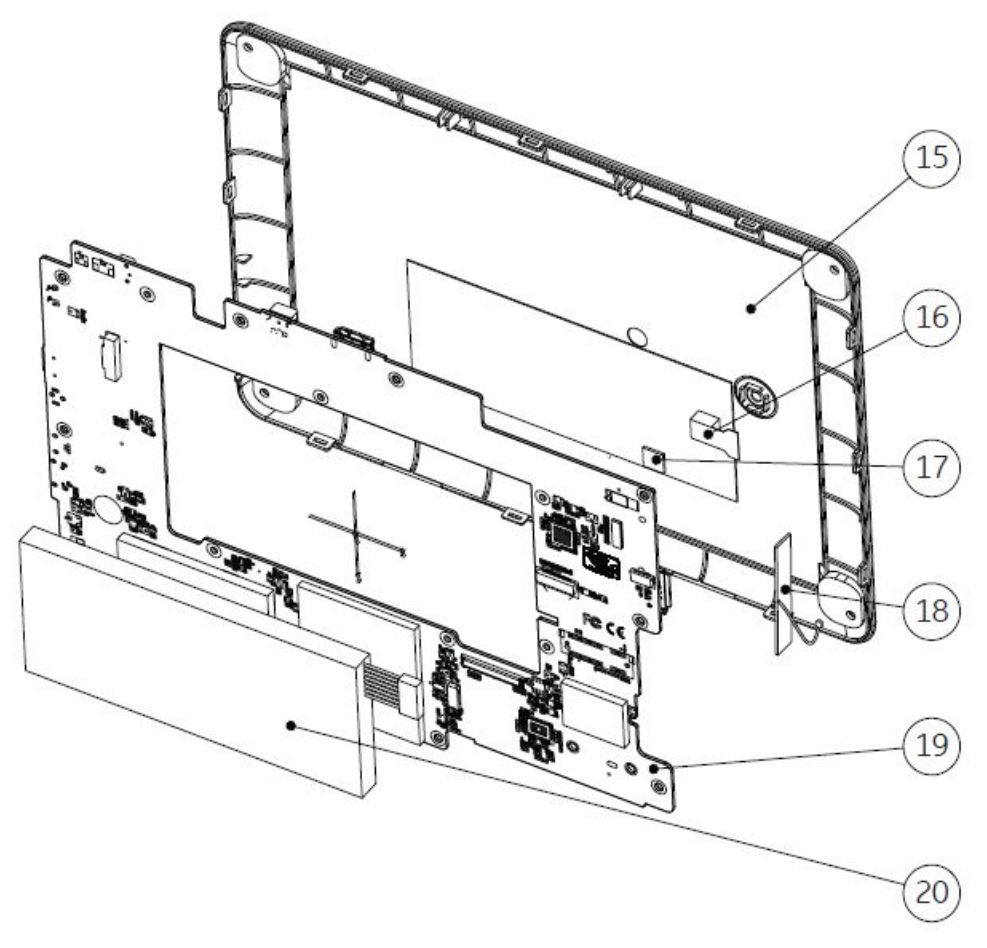

*Host Device Main Board PWA, Battery, Camera and Bottom Cover Assemblies*

## **Acquisition Module Diagrams**

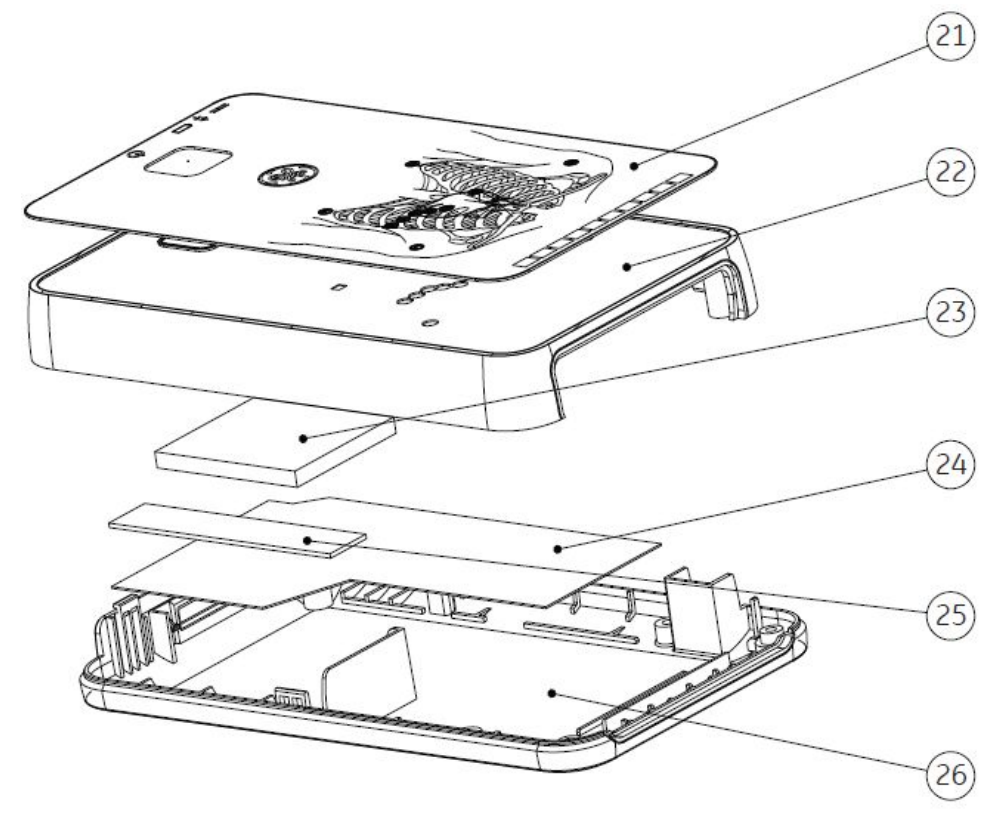

*Acquisition Module Plastic Cover Assembly*

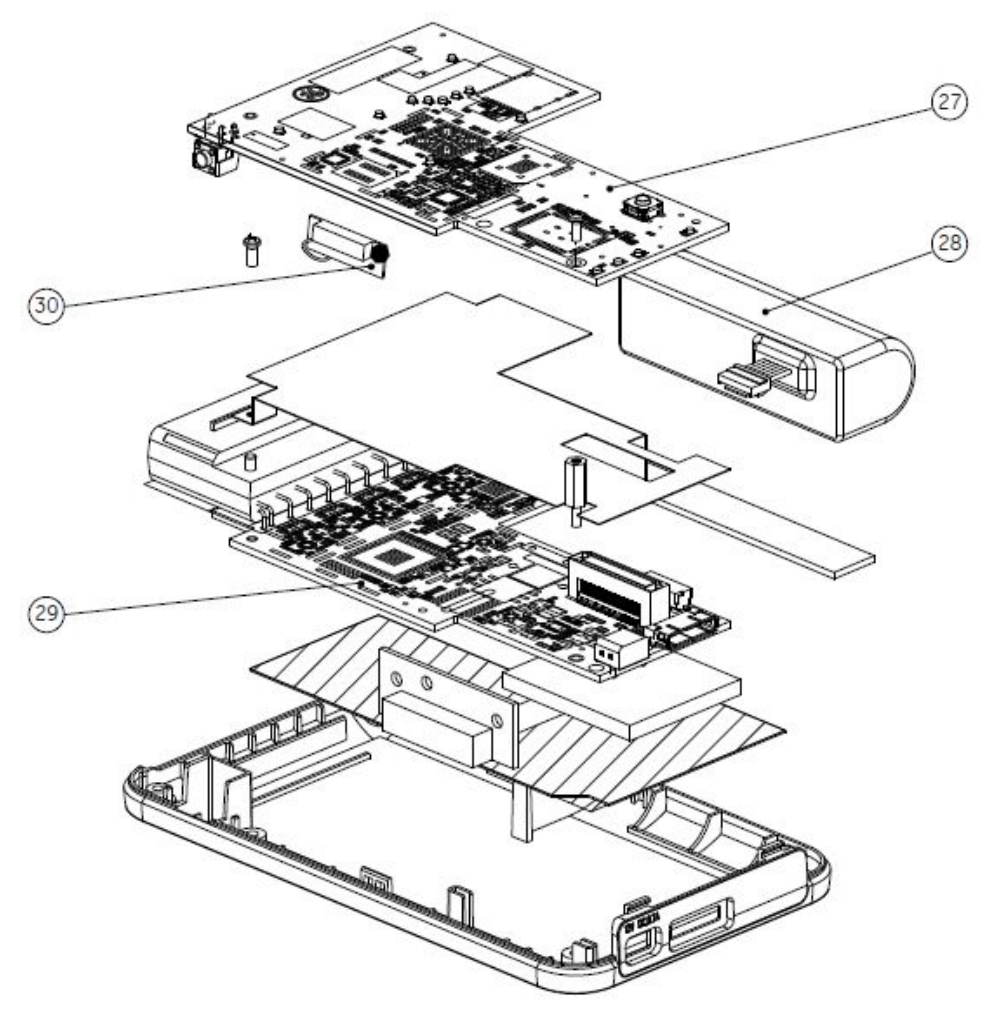

*Acquisition Module PWA and Battery Assembly*

#### <span id="page-151-0"></span>**Docking Station Diagrams**

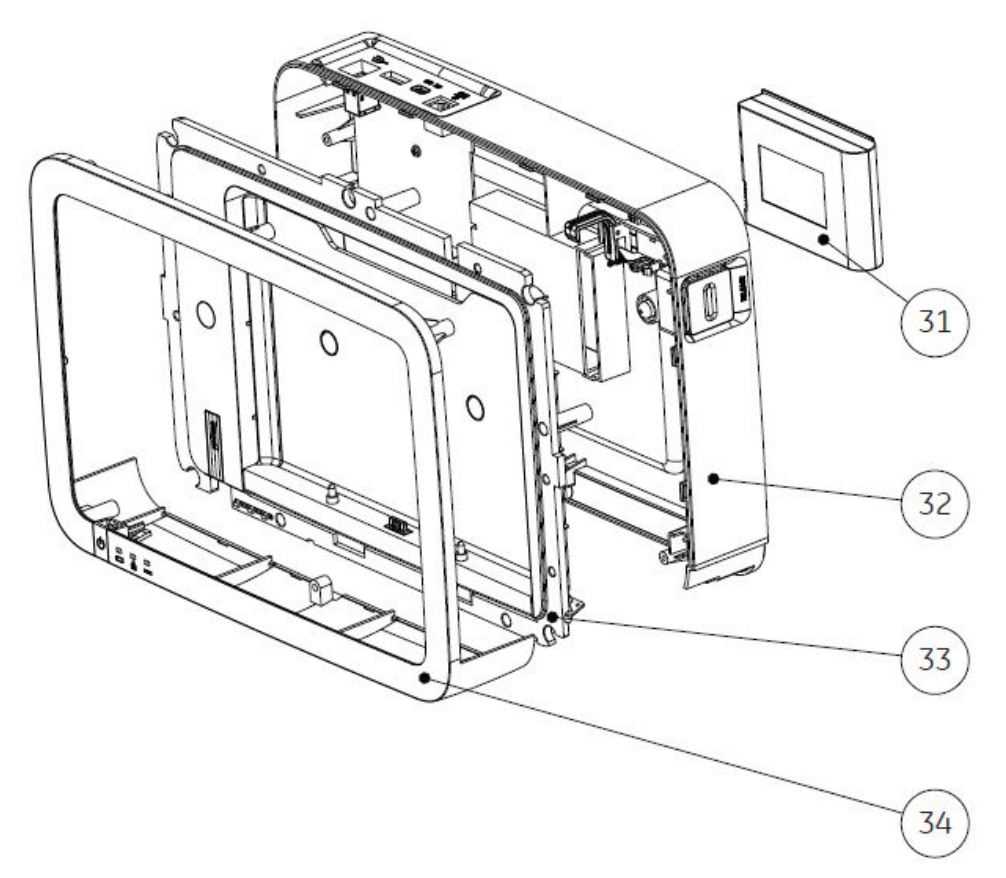

Docking Station Cover and Battery Assemblies

## **Upper Level Assembly Parts List**

The following table identifies the parts available for the system.

The numbers in the Item column refer to the call-outs from the diagrams found in "Upper Level Assembly Diagrams" on page 147.

The numbers in the Part Number column identify the GE Healthcare part number for orderable parts. Items without part numbers cannot be purchased independently of a FRU kit.

#### **Upper Level Assembly**

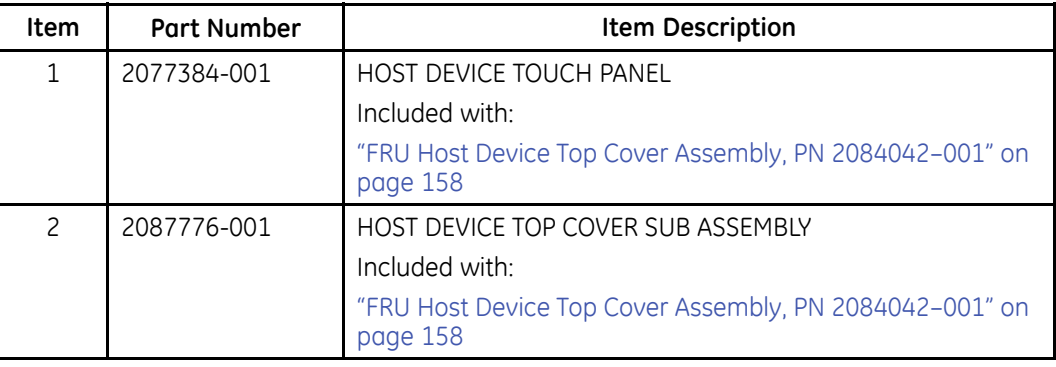

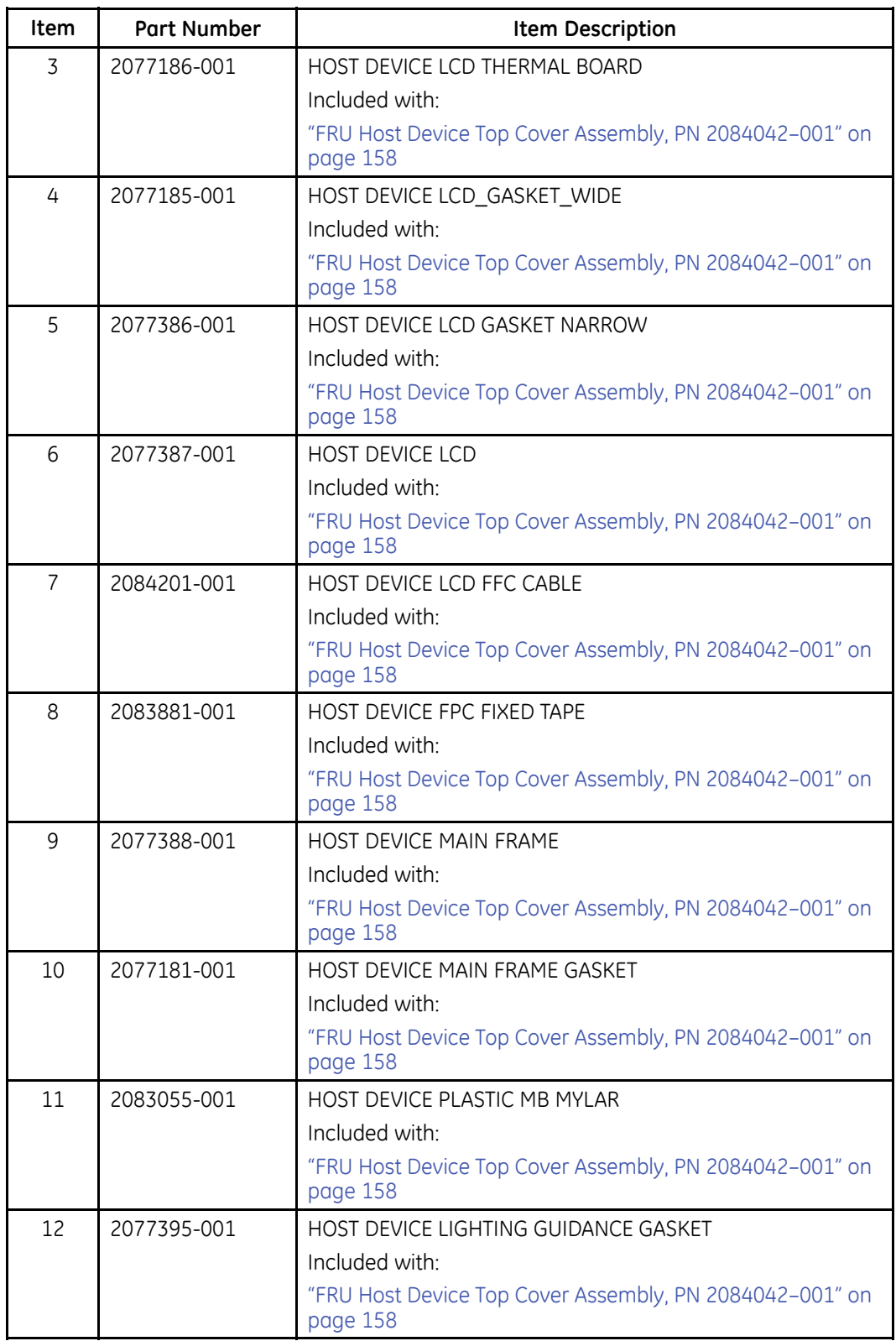

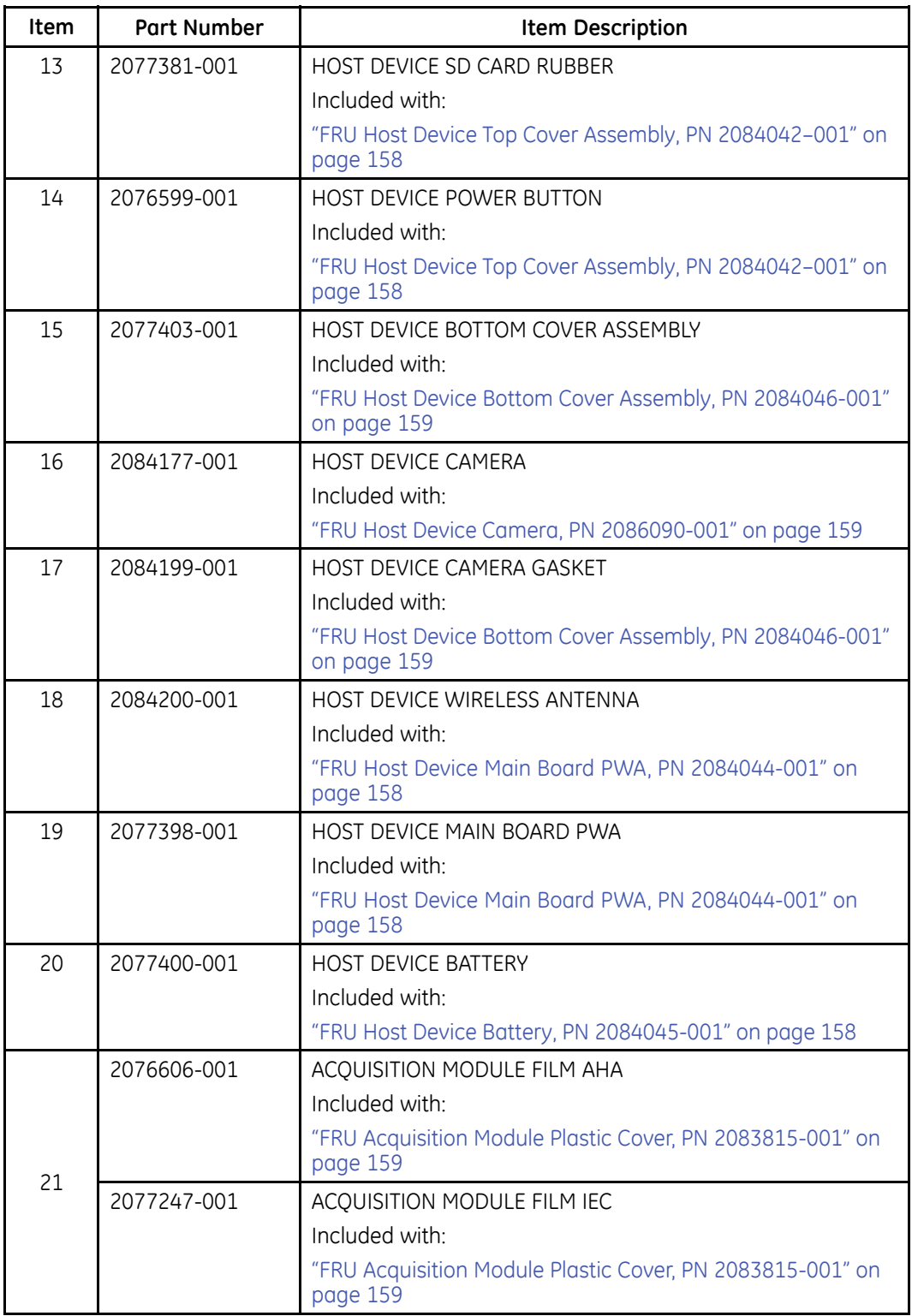

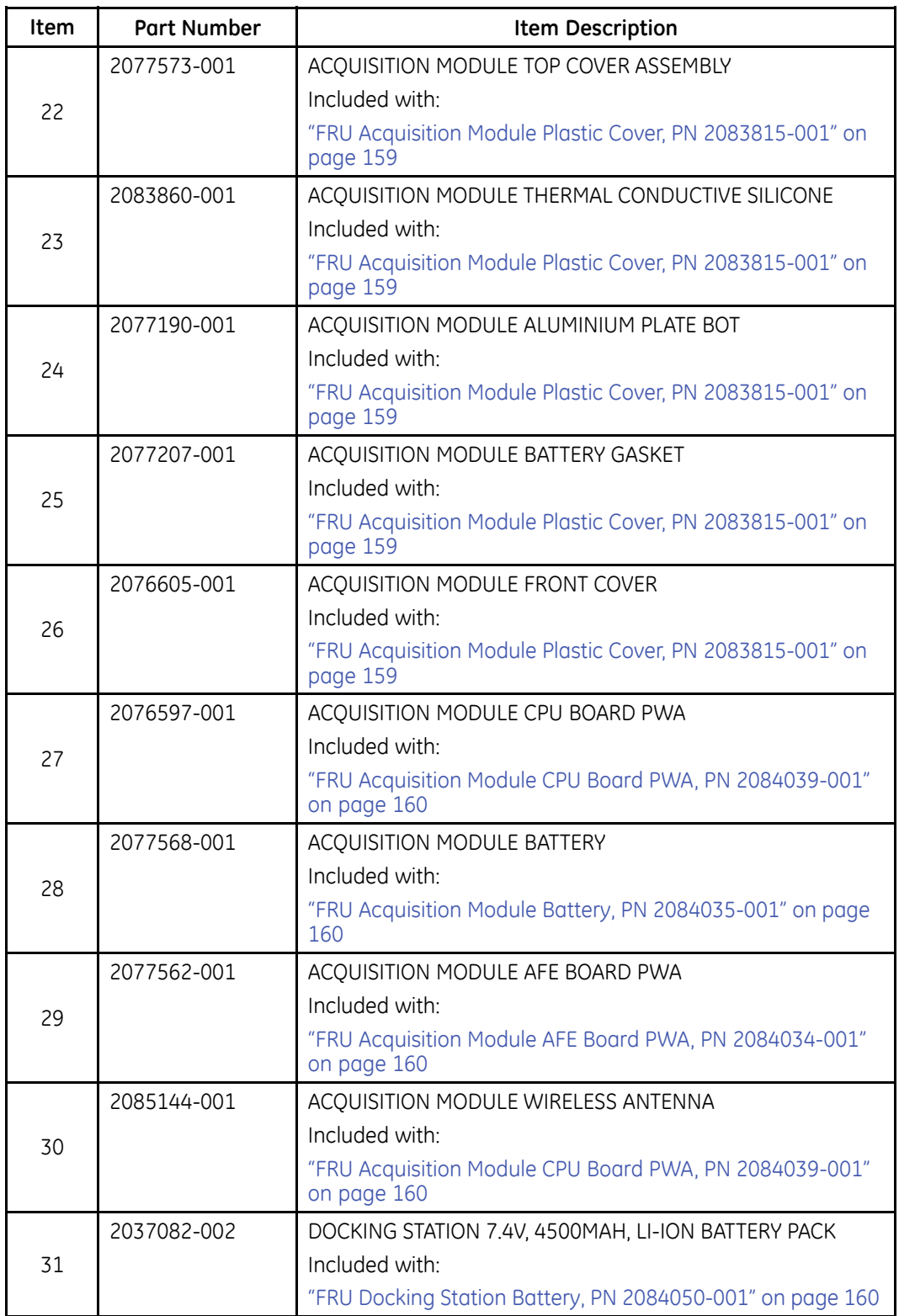

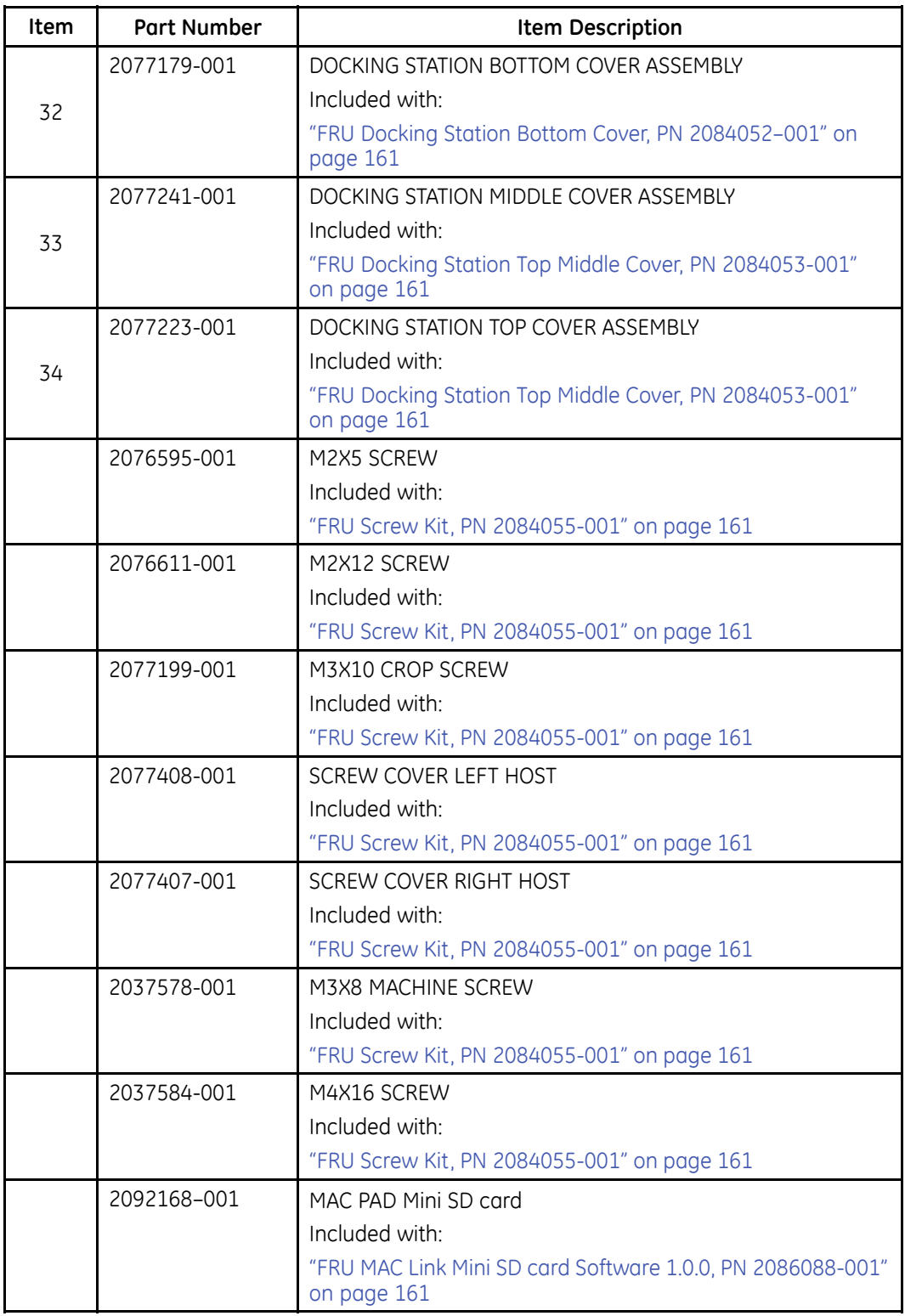

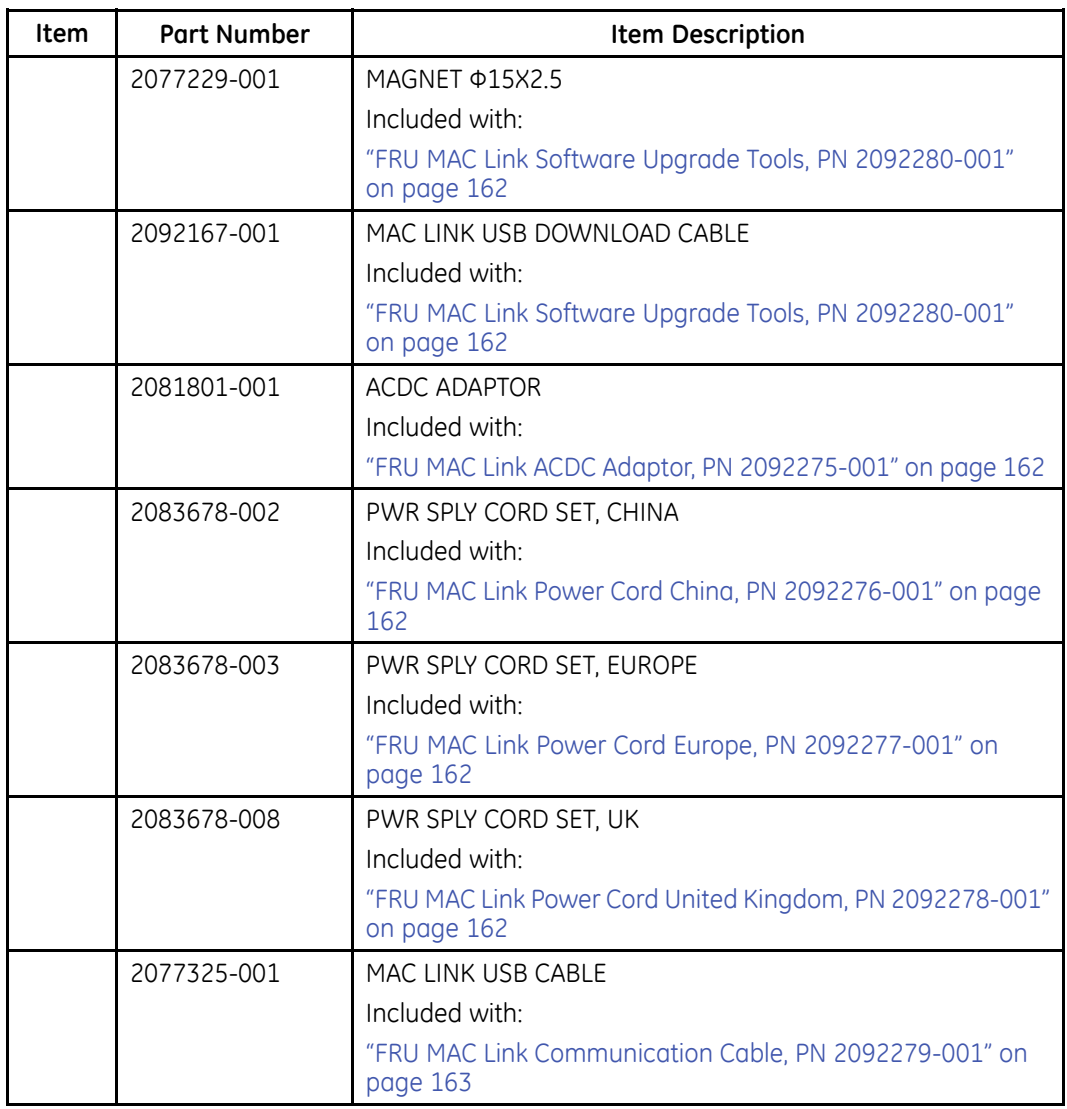

## <span id="page-157-0"></span>FRU Host Device Top Cover Assembly, PN 2084042-001

The following table summarizes the items in the FRU Host Device Top Cover Assembly. Item numbers correspond to the item numbers in the "Upper Level Assembly Diagrams" on page 147.

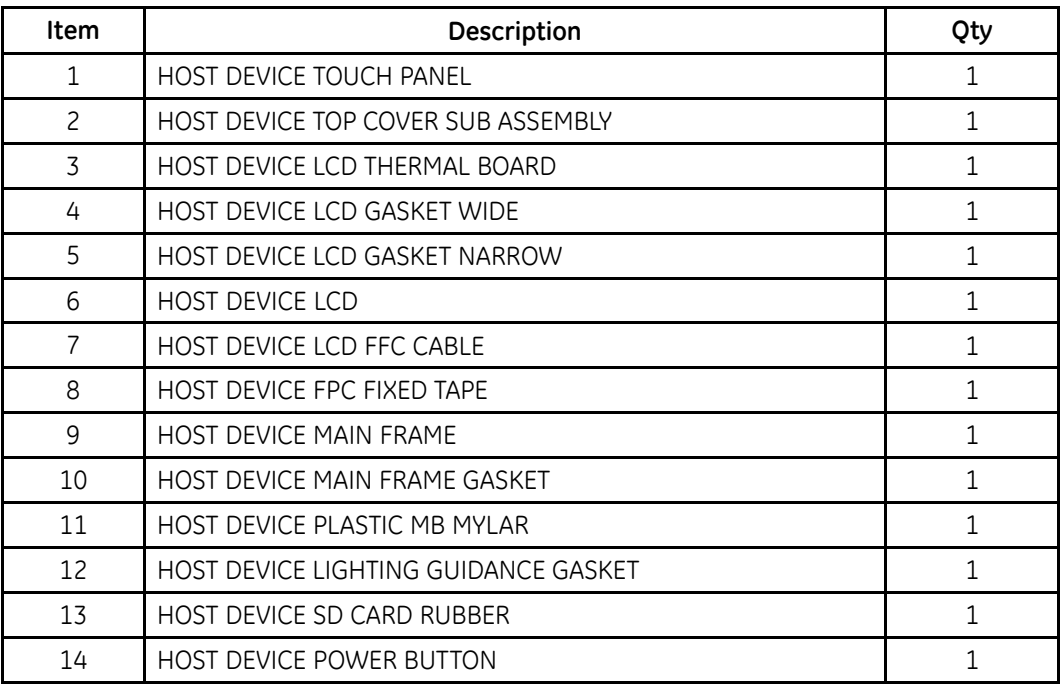

#### FRU Host Device Top Cover Assembly, PN 2084042-001

## FRU Host Device Main Board PWA, PN 2084044-001

The following table summarizes the items in the FRU Host Device Main Board PWA. Item numbers correspond to the item numbers in the "Upper Level Assembly Diagrams" on page 147.

#### FRU Host Device Main Board PWA, PN 2084044-001

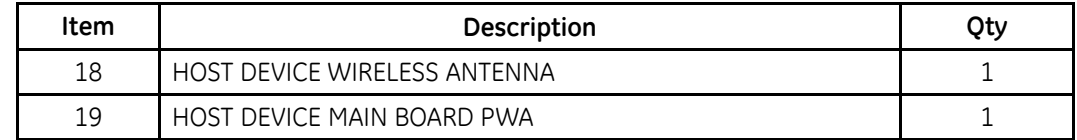

## FRU Host Device Battery, PN 2084045-001

The following table summarizes the items in the FRU Host Device Battery. Item numbers correspond to the item numbers in the "Upper Level Assembly Diagrams" on page 147.

#### FRU Host Device Battery, PN 2084045-001

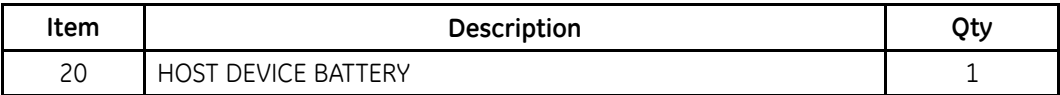

## <span id="page-158-0"></span>**FRU Host Device Bottom Cover Assembly, PN 2084046-001**

The following table summarizes the items in the FRU Host Device Bottom Cover Assembly. Item numbers correspond to the item numbers in the "Upper Level Assembly Diagrams" on page [147](#page-146-0).

#### **FRU Host Device Bottom Cover Assembly, PN 2084046-001**

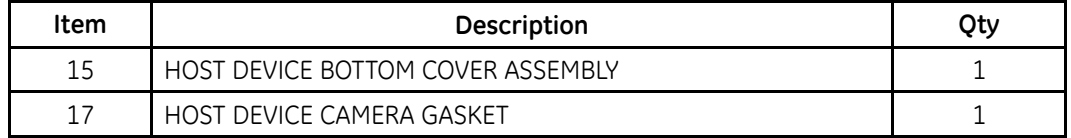

## **FRU Host Device Camera, PN 2086090-001**

The following table summarizes the items in the FRU Host Device Camera. Item numbers correspond to the item numbers in the "Upper Level Assembly Diagrams" on page [147](#page-146-0).

#### **FRU Host Device Camera, PN 2086090-001**

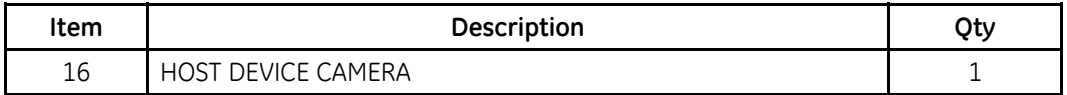

## **FRU Acquisition Module Plastic Cover, PN 2083815-001**

The following table summarizes the items in the FRU Acquisition Module Plastic Cover. Item numbers correspond to the item numbers in the "Upper Level Assembly Diagrams" on page [147](#page-146-0).

#### **FRU Acquisition Module Plastic Cover, PN 2083815-001**

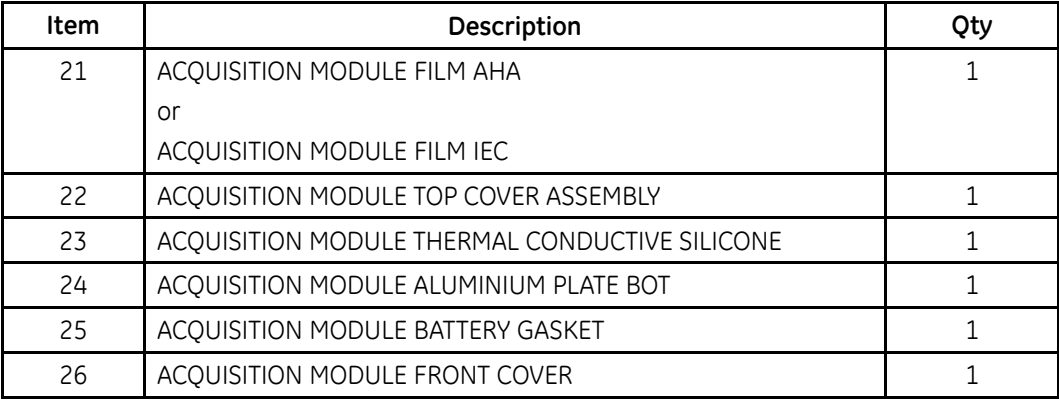

## <span id="page-159-0"></span>**FRU Acquisition Module AFE Board PWA, PN 2084034-001**

The following table summarizes the items in the FRU Acquisition Module AFE Board PWA. Item numbers correspond to the item numbers in the "Upper Level Assembly Diagrams" on page [147](#page-146-0).

#### **FRU Acquisition Module AFE Board PWA, PN 2084034-001**

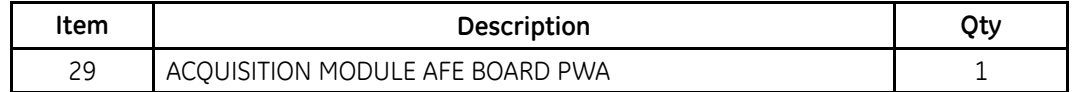

## **FRU Acquisition Module Battery, PN 2084035-001**

The following table summarizes the items in the FRU Acquisition Module Battery. Item numbers correspond to the item numbers in the "Upper Level Assembly Diagrams" on page [147](#page-146-0).

#### **FRU Acquisition Module Battery, PN 2084035-001**

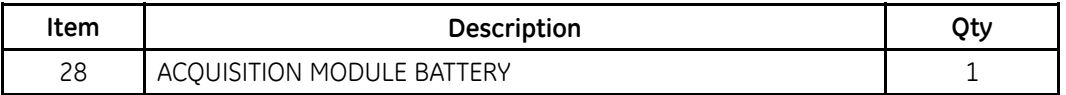

## **FRU Acquisition Module CPU Board PWA, PN 2084039-001**

The following table summarizes the items in the FRU Acquisition Module CPU Board PWA. Item numbers correspond to the item numbers in the "Upper Level Assembly Diagrams" on page [147](#page-146-0).

#### **FRU Acquisition Module CPU Board PWA, PN 2084039-001**

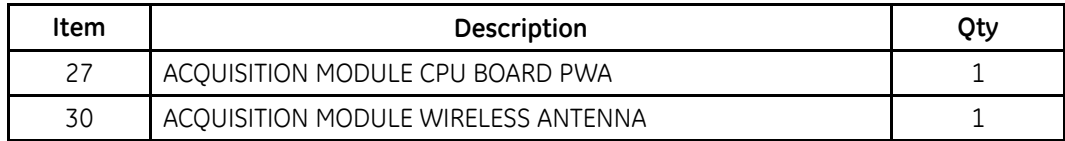

## **FRU Docking Station Battery, PN 2084050-001**

The following table summarizes the items in the FRU Docking Station Battery. Item numbers correspond to the item numbers in the "Upper Level Assembly Diagrams" on page [147](#page-146-0).

#### **FRU Docking Station Battery, PN 2084050-001**

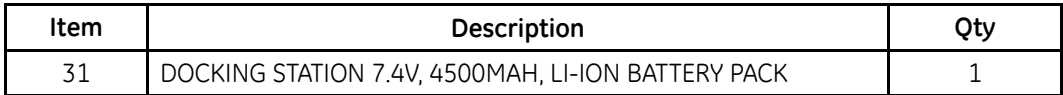

## <span id="page-160-0"></span>**FRU Docking Station Bottom Cover, PN 2084052–001**

The following table summarizes the items in the FRU Docking Station Bottom Cover. Item numbers correspond to the item numbers in the "Upper Level Assembly Diagrams" on page [147](#page-146-0).

#### **FRU Docking Station Bottom Cover, PN 2084052–001**

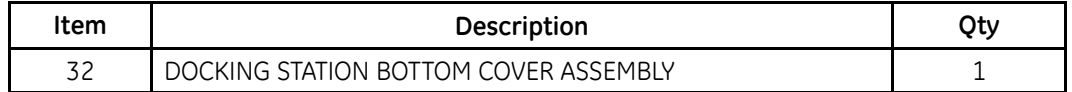

## **FRU Docking Station Top Middle Cover, PN 2084053-001**

The following table summarizes the items in the FRU Docking Station Top Middle Cover. Item numbers correspond to the item numbers in the "Upper Level Assembly Diagrams" on page [147](#page-146-0).

#### **FRU Docking Station Top Middle Cover, PN 2084053-001**

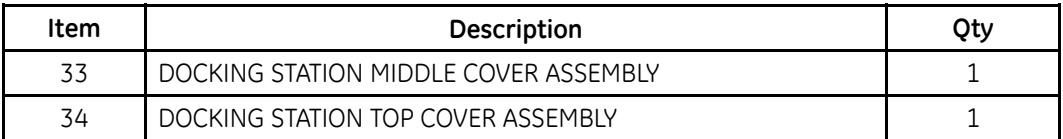

### **FRU Screw Kit, PN 2084055-001**

The following table summarizes the items in the FRU Screw Kit.

#### **FRU Screw Kit, PN 2084055-001**

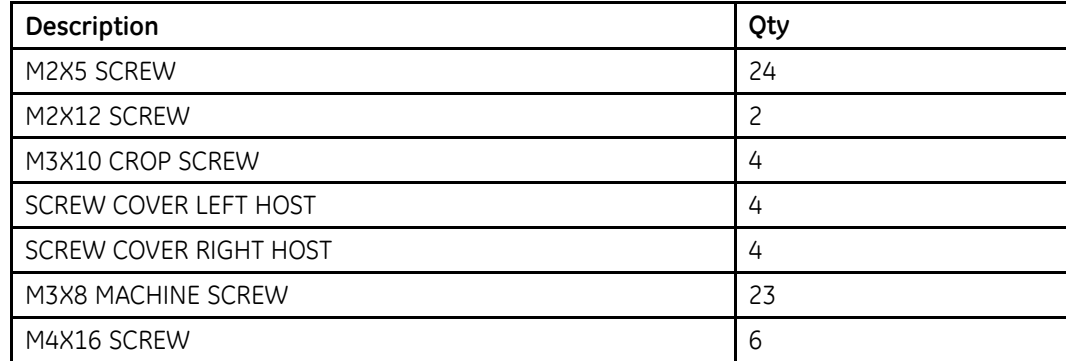

## **FRU MAC Link Mini SD card Software 1.0.0, PN 2086088-001**

The following table summarizes the items in the FRU MAC Link Mini SD card Software 1.0.0.

#### **FRU MAC Link Mini SD card Software 1.0.0, PN 2086088-001**

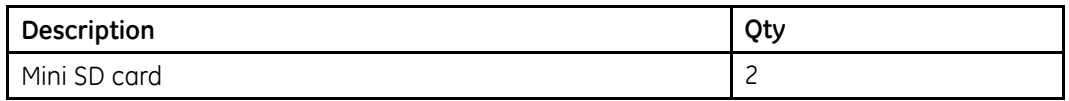

## <span id="page-161-0"></span>**FRU MAC Link Software Upgrade Tools, PN 2092280-001**

The following table summarizes the items in the FRU MAC Link Software Upgrade Tools.

#### **FRU MAC Link Software Upgrade Tools, PN 2092280-001**

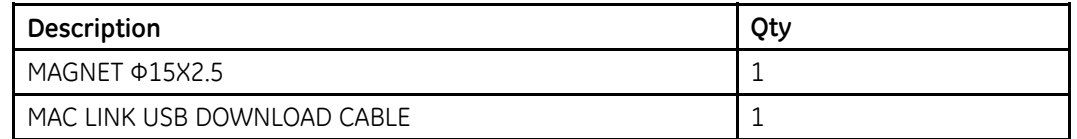

## **FRU MAC Link ACDC Adaptor, PN 2092275-001**

The following table summarizes the items in the FRU MAC Link Software Upgrade Tools.

#### **FRU MAC Link ACDC Adaptor, PN 2092275-001**

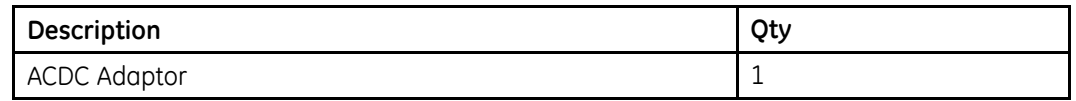

## **FRU MAC Link Power Cord China, PN 2092276-001**

The following table summarizes the items in the FRU MAC Link Power Cord China.

#### **FRU MAC Link Power Cord China, PN 2092276-001**

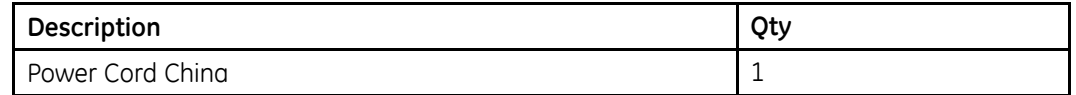

## **FRU MAC Link Power Cord Europe, PN 2092277-001**

The following table summarizes the items in the FRU MAC Link Power Cord Europe.

**FRU MAC Link Power Cord Europe, PN 2092277-001**

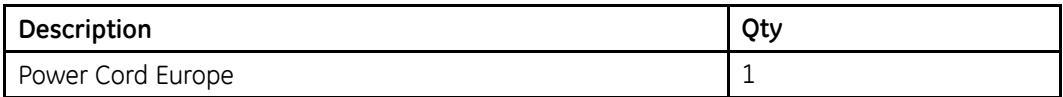

## **FRU MAC Link Power Cord United Kingdom, PN 2092278-001**

The following table summarizes the items in the FRU MAC Link Power Cord United Kingdom.

#### **FRU MAC Link Power Cord United Kingdom, PN 2092278-001**

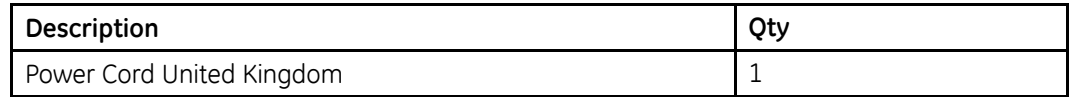

## <span id="page-162-0"></span>**FRU MAC Link Communication Cable, PN 2092279-001**

The following table summarizes the items in the FRU MAC Link Communication Cable.

#### **FRU MAC Link Communication Cable, PN 2092279-001**

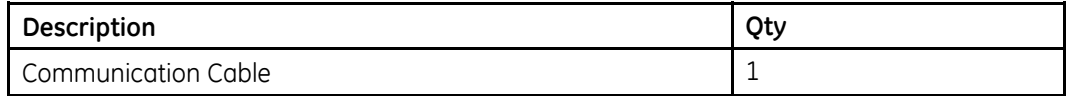

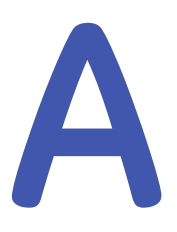

## **Product Specifications**

This section provides the product specifications for the MAC™ Link Resting ECG Analysis system.

#### **Basic Parameters**

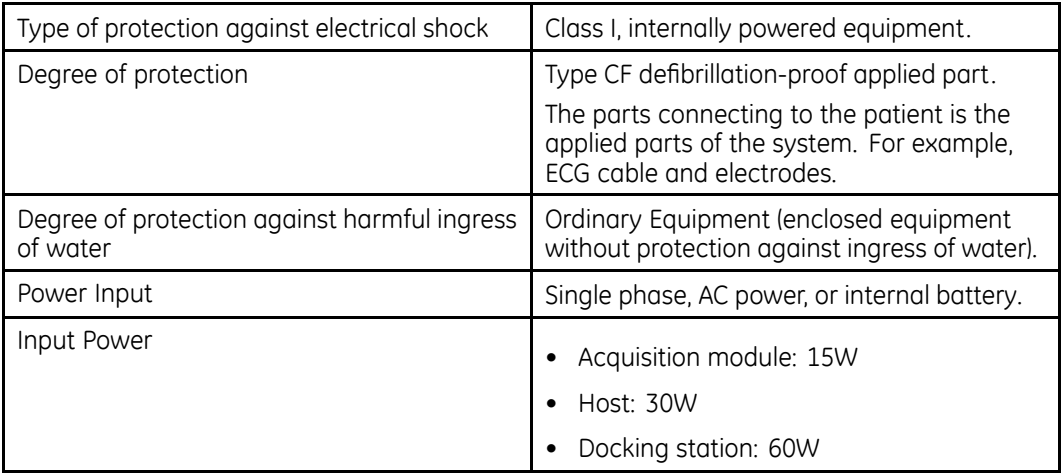

#### **Basic Parameters (cont'd.)**

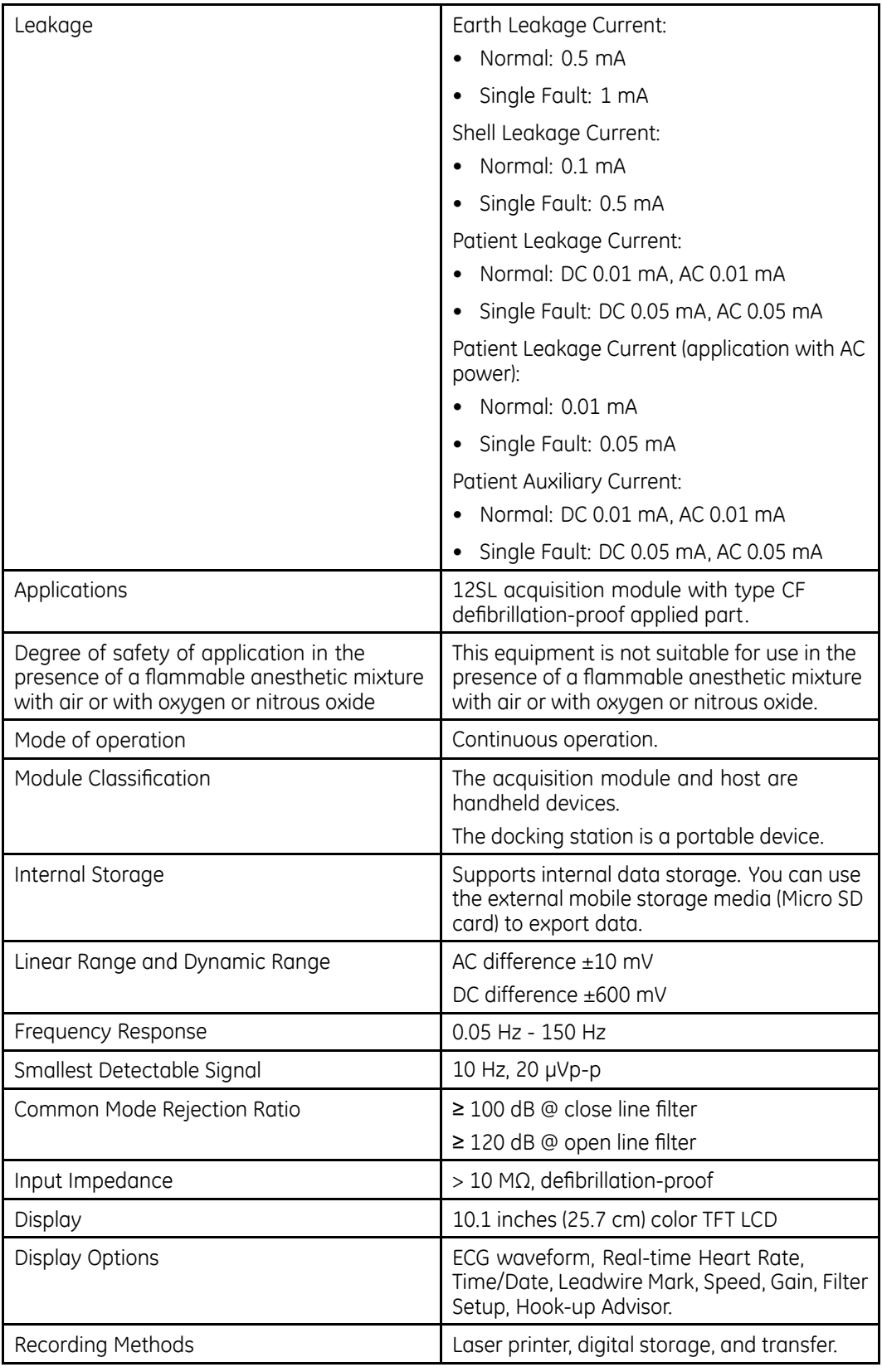

#### **Basic Parameters (cont'd.)**

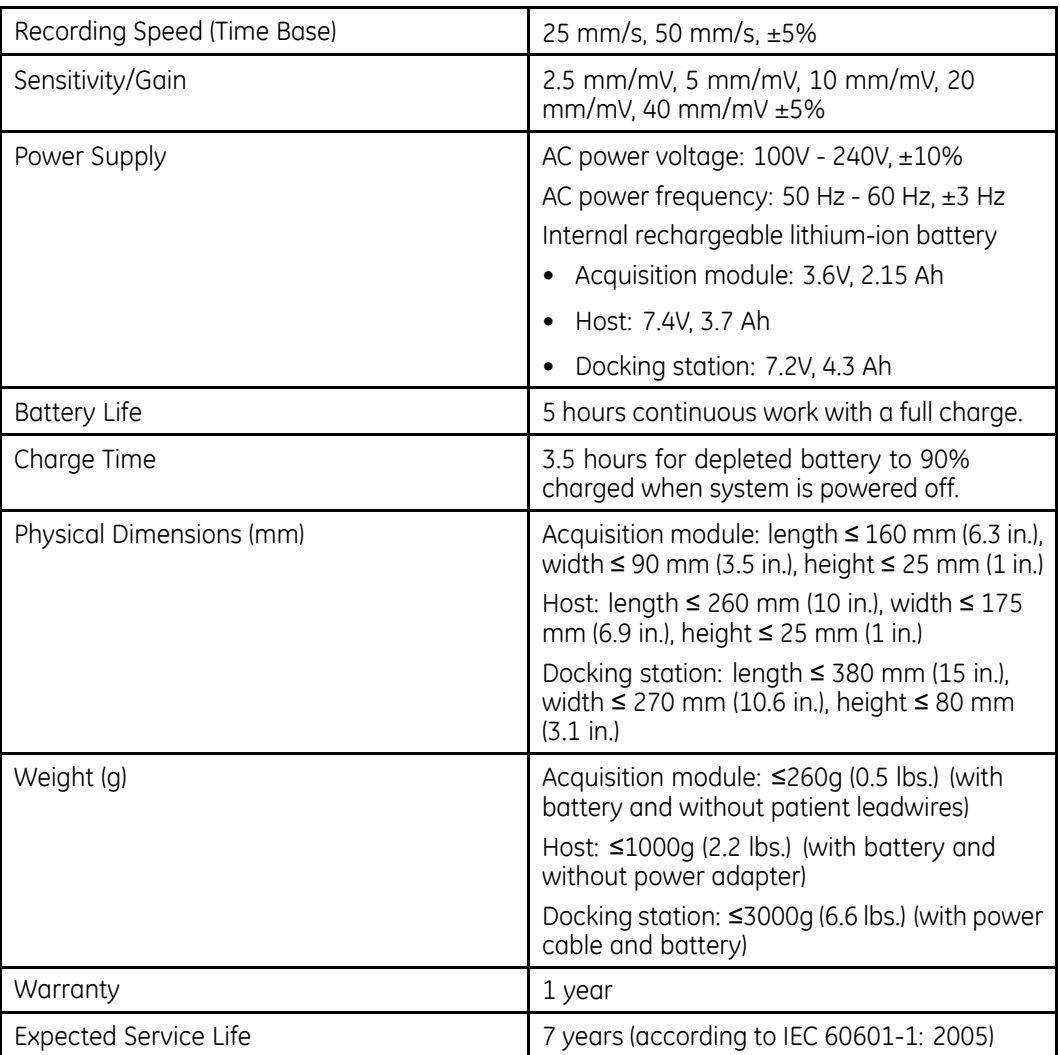

#### **Device Structures**

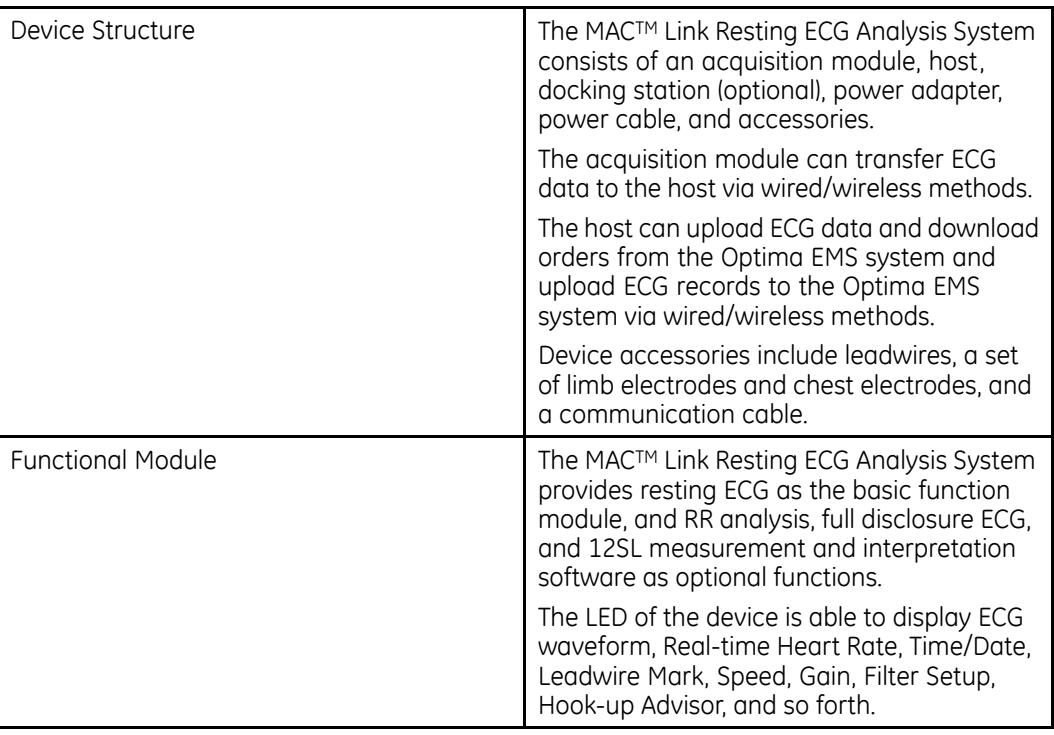

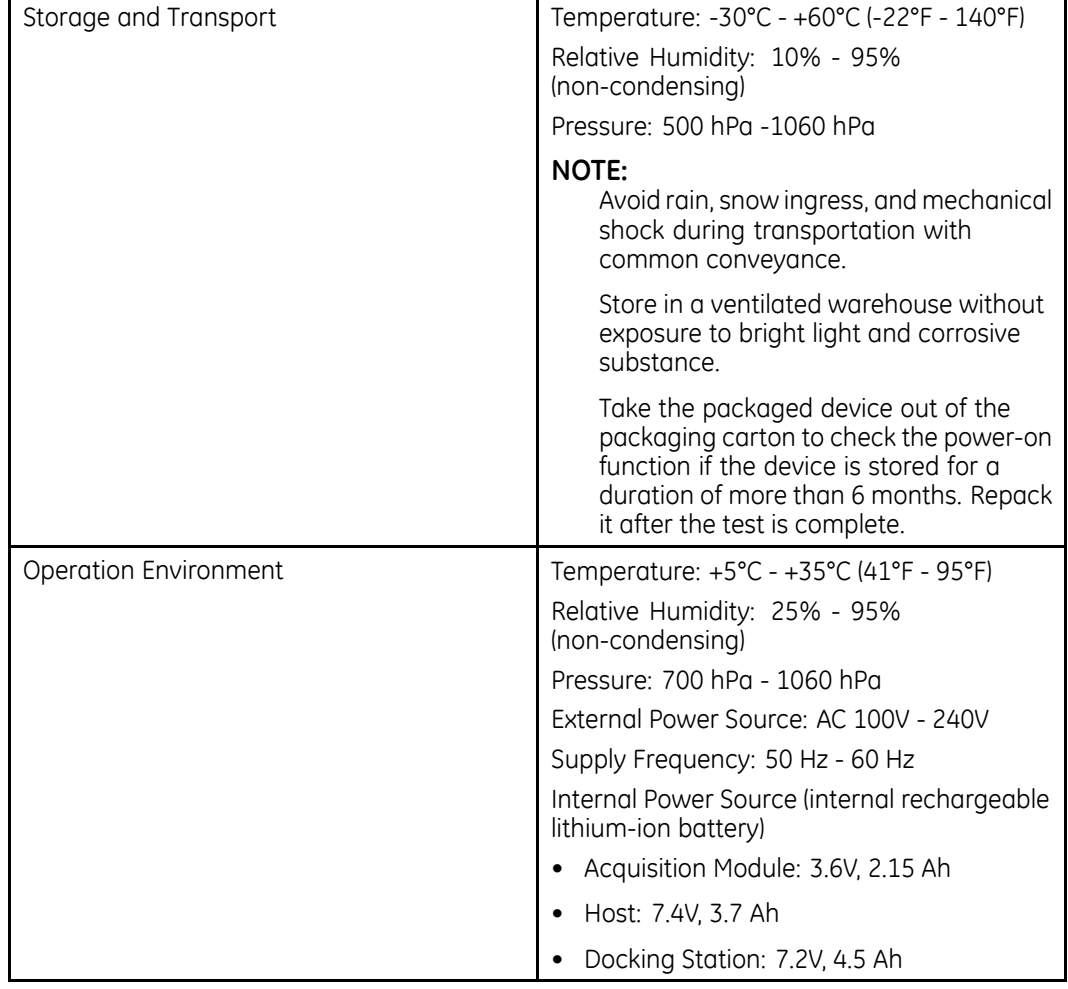

#### **Requirements - Environment**

#### **Requirements - Internal Battery**

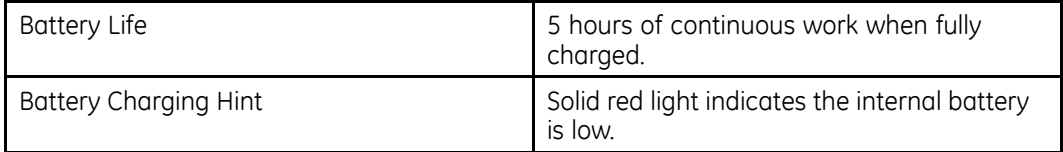

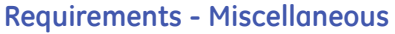

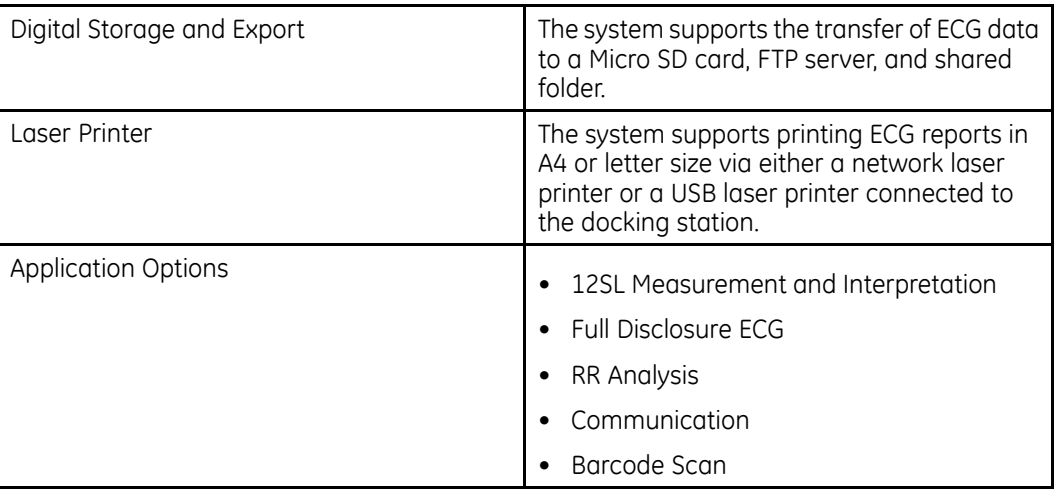

# **B**

## **WiFi Country List**

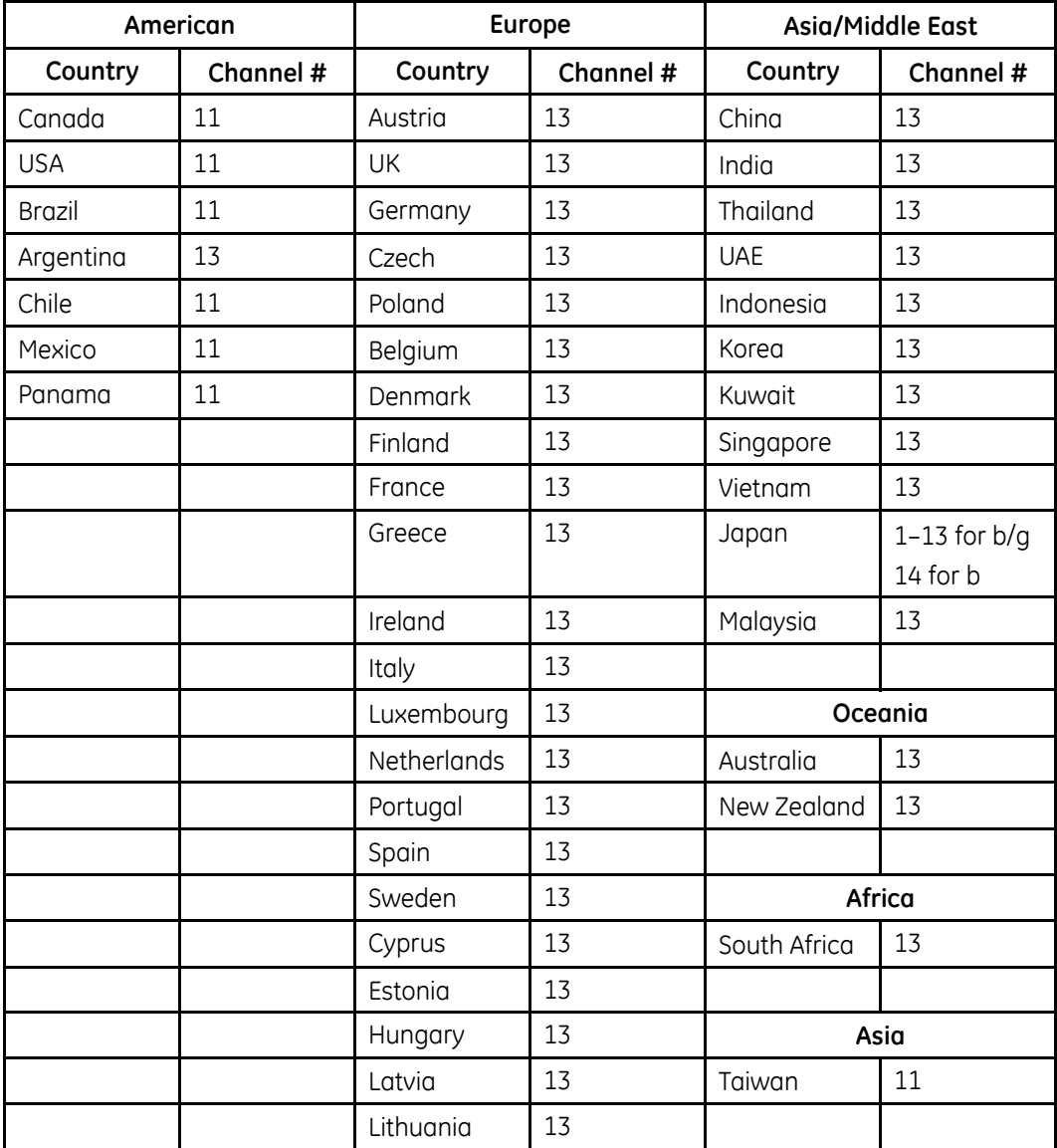

Countries apply their own regulations to both the allowable channels, allowed users, and maximum power levels within these frequency ranges.

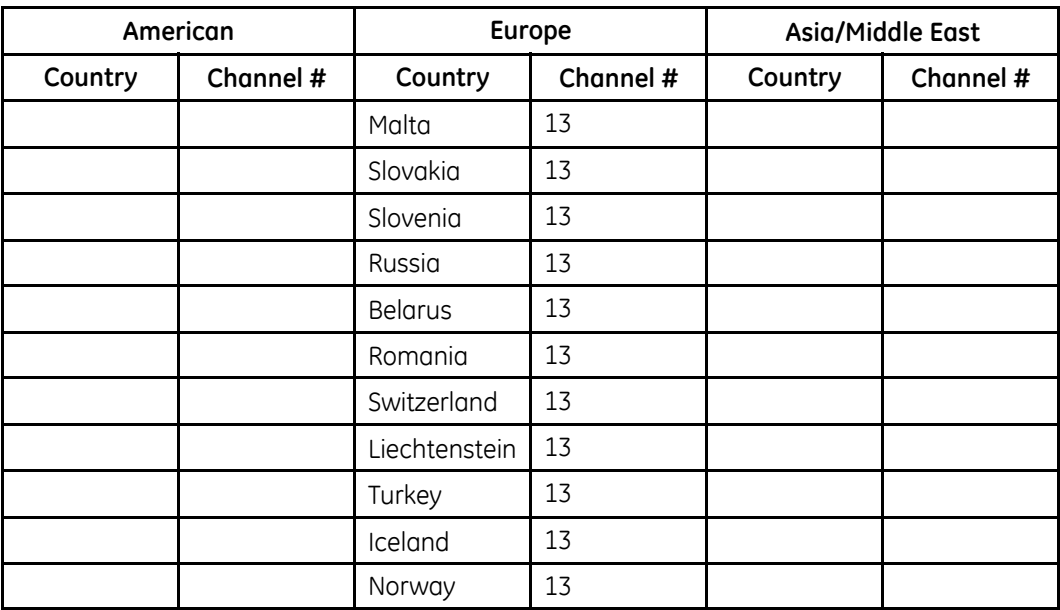

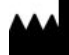

**GE Medical Systems** *Information Technologies*, Inc. 8200 West Tower Avenue Milwaukee, WI 53223 USA<br>Tel: +1 414 355 5000<br> +1 800 558 7044 (US Only)

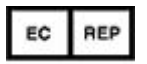

**GE Medical Systems** *Information Technologies* GmbH Munzinger Straße 5<br>79111 Freiburg Germany<br>Tel: +49 761 45 43 -0<br>Fax: +49 761 45 43 -233

**Asia Headquarters**<br>GE Medical Systems<br>*Information Technologies*, Inc. Asia; GE (China) Co., Ltd.<br>
1 Huatuo Road<br>
2hangjiang Hi-tech Park Pudong<br>
Shanghai, People's Republic of China 201203<br>
Tel: +86 21 3877 7888<br>
Fax: +86 21 3877 7402

GE Medical Systems *Information Technologies*, Inc., a General Electric Company, going to market as **GE** Healthcare.

**www.gehealthcare.com**

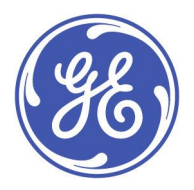